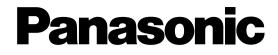

# Digital Disk Recorders Operating Instructions WJ-HD309 Model Nos. WJ-HD316

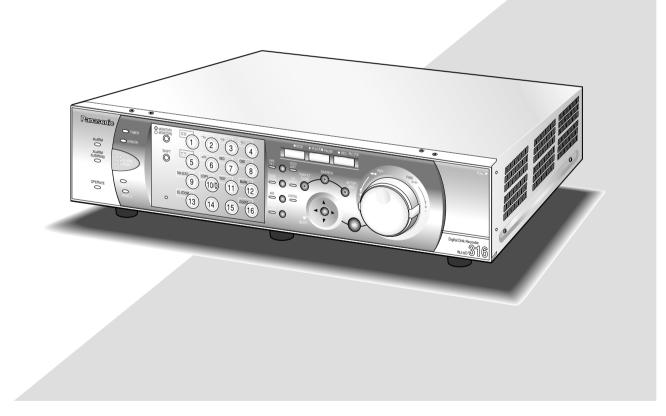

Before attempting to connect or operate this product, please read these instructions carefully and save this manual for future use.

We declare under our sole responsibility that the product to which this declaration relates is in conformity with the standards or other normative documents following the provisions of Directives EEC/73/23 and EEC/89/336.

Wir erklären in alleiniger Verantwortung, daß das Produkt, auf das sich diese Erklärung bezieht, mit der folgenden Normen oder normativen Dokumenten übereinstimmt. Gemäß den Bestimmungen der Richtlinie 73/23/EEC und 89/336/EEC.

Nous déclarons sous note seule responsabilité que le produit auquel se réfère la présente déclaration est conforme aux normes ou autres documents normatifs conformément aux dispositions des directives CEE/73/23 et CEE/89/336.

Nosotros declaramos bajo nuestra única responsabilidad que el producto a que hace referencia esta declaración está conforme con las normas u otros documentos normativos siguiendo las estipulaciones de las directivas CEE/73/23 y CEE/89/336.

Noi dichiariamo sotto nostra esclusiva responsabilità che il prodotto a cui si riferisce la presente dichiarazione risulta conforme ai seguenti standard o altri documenti normativi conformi alle disposizioni delle direttive CEE/T3/23 e CEE/89/336.

#### WARNING:

- To prevent fire or electric shock hazard, do not expose this appliance to rain or moisture. The apparatus shall not be exposed to dripping or splashing and that no objects filled with liquids, such as vases, shall be placed on the apparatus.
- All work related to the installation of this product should be made by qualified service personnel or system installers.

#### CAUTION:

 Read the label on the top and bottom of the unit for identification of this product, and the power ratings.

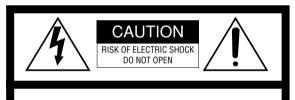

CAUTION: TO REDUCE THE RISK OF ELECTRIC SHOCK, DO NOT REMOVE COVER (OR BACK). NO USER-SERVICEABLE PARTS INSIDE. REFER SERVICING TO QUALIFIED SERVICE PERSONNEL.

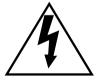

The lightning flash with arrowhead symbol, within an equilateral triangle, is intended to alert the user to the presence of uninsulated "dangerous voltage" within the product's enclosure that may be of sufficient magnitude to constitute a risk of electric shock to persons.

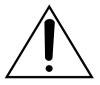

The exclamation point within an equilateral triangle is intended to alert the user to the presence of important operating and maintenance (servicing) instructions in the literature accompanying the appliance.

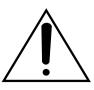

Power disconnection. Unit with or without ON-OFF switches have power supplied to the unit whenever the power cord is inserted into the power source; however, the unit is operational only when the ON-OFF switch is in the ON position. The power cord is the main power disconnect for all units. Wij verklaren als enige aansprakelijke, dat het product waarop deze verklaring betrekking heeft, voldoet aan de volgende normen of andere normatieve documenten, overeenkomstig de bepalingen van Richtlijnen 73/23/EEC en 89/336/EEC.

Vi erklærer os eneansvarlige for, at dette produkt, som denne deklaration omhandler, er i overensstemmelse med standarder eller andre normative dokumenter i følge bestemmelserne i direktivene 73/23/EEC og 89/336/EEC.

Vi deklarerar härmed värt fulla ansvar för att den produkt till vilken denna deklaration hänvisar är i överensstämmelse med standarddokument, eller andra normativa dokument som framställs i EEC-direktiv nr. 73/23 och 89/336.

llmoitamme yksinomaisella vastuullamme, että tuote, jota tämä ilmoitus koskee, noudattaa seuraavia standardeja tai muita ohjeellisia asiakirjoja, jotka noudattavat direktiivien 73/23/EEC ja 89/336/EE. säädöksiä.

Vi erklærer oss alene ansvarlige for at produktet som denne erklæringen gjelder for, er i overensstemmelse med følgende normer eller andre normgivende dokumenter som følger bestemmelsene i direktivene 73/23/EEC og 89/336/EEC.

..... For U.K.

FOR YOUR SAFETY PLEASE READ THE FOLLOWING TEXT CARE-FULLY.

This appliance is supplied with a moulded three pin mains plug for your safety and convenience.

A 5 amp fuse is fitted in this plug.

Should the fuse need to be replaced please ensure that the replacement fuse has a rating of 5 amp and that it is approved by ASTA or BSI to BS1362.

Check for the ASTA mark () or the BSI mark () on the body of the fuse.

If the plug contains a removable fuse cover you must ensure that it is refitted when the fuse is replaced.

If you lose the fuse cover the plug must not be used until a replacement cover is obtained.

A replacement fuse cover can be purchased from your local Panasonic Dealer.

IF THE FITTED MOULDED PLUG IS UNSUITABLE FOR THE SOCK-ET OUTLET IN YOUR HOME THEN THE FUSE SHOULD BE REMOVED AND THE PLUG CUT OFF AND DISPOSED OF SAFELY. THERE IS A DANGER OF SEVERE ELECTRICAL SHOCK IF THE CUT OFF PLUG IS INSERTED INTO ANY 13 AMP SOCKET.

If a new plug is to be fitted please observe the wiring code as shown below.

If in any doubt please consult a qualified electrician.

WARNING: This apparatus must be earthed.

#### IMPORTANT

The wires in this mains lead are coloured in accordance with the following code.

Green-and-yellow: Earth Blue: Neutral Brown: Live

As the colours of the wire in the mains lead of this appliance may not correspond with the coloured markings identifying the terminals in your plug, proceed as follows.

The wire which is coloured **green-and-yellow** must be connected to the terminal in the plug which is marked with the letter **E** or by the earth symbol  $\stackrel{\perp}{=}$  or coloured **green** or **green-and-yellow**.

The wire which is coloured blue must be connected to the terminal in the plug which is marked with the letter **N** or coloured **black**.

The wire which is coloured **brown** must be connected to the terminal in the plug which is marked with the letter **L** or coloured **red**.

#### How to replace the fuse

Open the fuse compartment with a screwdriver and replace the fuse and fuse cover.

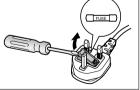

The serial number of this product may be found on the top and bottom of the unit.

You should note the serial number of this unit in the space provided and retain this book as a permanent record of your purchase to aid identification in the event of theft.

Model No.

Serial No.

# CONTENTS

|                                                    | 4        |
|----------------------------------------------------|----------|
| FEATURES                                           | 4        |
| PRECAUTIONS                                        | 5        |
| TRADEMARKS AND REGISTERED                          |          |
| TRADEMARKS                                         | 6        |
| ABOUT THESE OPERATING INSTRUCTIONS                 | 6        |
| LIMITATION OF LIABILITY                            | 6        |
| MAJOR OPERATING CONTROLS AND                       | Ŭ        |
| THEIR FUNCTIONS                                    | 7        |
| Front View                                         | 7        |
|                                                    | •        |
| ■ Rear View                                        | -        |
| On Monitor 1 (To display only live image)          | 10       |
| On Monitor 2                                       |          |
| (To display live or recorded image)                | 11       |
| STARTUP<br>CLOCK ADJUSTMENT                        | 16       |
| CLOCK ADJUSTMENT                                   | 17       |
| SHUTDOWN                                           |          |
| RECORDING (Manual Recording)                       | 19       |
| RECORDING (Emergency Recording)                    | 21       |
| PLAYBACK                                           | 22       |
| PLAYBACK IMAGE ON A DESIGNATED DISK                | 25       |
| PLAYBACK FROM A DESIGNATED                         |          |
| TIME AND DATE                                      | 27       |
| SEARCH AND PLAY                                    | 28       |
| Search for a Recording Event and Play it back      | 20       |
| (Recording Event Search)                           | റം       |
|                                                    | 20       |
| Search for a motion detected time and date from    | ~~       |
| recorded images and play it (VMD search)           |          |
| To delete the motion detection area                |          |
| Search for a marked point and play from that point |          |
| (Marking search)                                   | 37       |
| MONITOR LIVE IMAGES                                | 38       |
| ■ Displaying Live Images on a Single Screen        | 38       |
| Electronic Zoom                                    | 38       |
| Displaying on a Multi-screen                       |          |
| Sequential Display                                 | 40       |
| CONTROL CAMERAS                                    |          |
| Panning/Tilting                                    | 41       |
| Zoom                                               | 41       |
| Focus                                              | 41       |
| ∎ Iris                                             | 42       |
| Preset Action                                      | 42       |
| ■ Move a camera to the preset position             |          |
| Auto Function (Auto Pan, etc)                      |          |
| ABOUT THE EVENT FUNCTION                           |          |
| Action at an event occurrence                      |          |
| ■ Alarm Function                                   |          |
| Cancel the Alarm Action                            |          |
| ■ Suspend the Alarm Actions                        |          |
| COPYING (Duplicate)                                | 77<br>18 |
| DELETE DATA ON THE DISK                            | 40<br>50 |
| ■ Deletion of recorded images saved on the         | 50       |
|                                                    | E٥       |
| hard disk manually                                 | 50       |
| FORMAT (INITIALIZE) A DVD-RAM DISK                 |          |
| DISPLAY/EDIT TEXT INFORMATION                      |          |
| ERROR/WARNINGS                                     | 56       |
| OPERATION USING A SYSTEM CONTROLLER                |          |
| OPERATION USING A PC                               |          |
| ■ Features                                         | 62       |
| System Requirements of a PC                        | 62       |

| OPERATION OF THE UNIT IN THE CASCADE            |       |
|-------------------------------------------------|-------|
| CONNECTION                                      |       |
| ■ Features                                      |       |
| Operation using the buttons on the front panel  |       |
| Operation using a system controller             | 63    |
| INSTALLATION IN THE RACK                        | 64    |
| MANAGEMENT OF USERS/HOSTS                       | 65    |
| OPERATING THE UNIT FOR THE FIRST TIME           | 67    |
| Preparation for maintenance (HDD replacement,   |       |
| installation, etc.)                             | 68    |
| CONNECTIONS                                     |       |
| Connections when the unit is used               |       |
| independently                                   | 70    |
| Connections with an extension unit              | 71    |
| ■ Connections with DVD-RAM, CD-R, and           |       |
| DVD-R drives                                    | 72    |
| Connections with the VTR                        | 73    |
| ■ Connections with PS Data systems              |       |
| ■ Cascade connection of multiple units          |       |
| ■ Connection with the RS485 camera              |       |
| ■ Mode Switch                                   |       |
| ■ RS485 Port                                    |       |
| How to Use the Terminals of the ALARM/          | 02    |
| CONTROL Connector                               | 63    |
| ■ How to Use the Terminals of the ALARM         | 03    |
| Connector                                       | 07    |
| ■ How to Use the SERIAL Connector               | 8/    |
| SETUP                                           |       |
| ■ Item list of the SETUP MENU                   |       |
|                                                 |       |
| About the SETUP MENU                            | 92    |
| ■ Basic Operation with the SETUP MENU           | 93    |
| ■ [Maintenance] Functions for Maintaining       |       |
| ■ [Recording]                                   |       |
| ■ [Event] Function for Events                   | . 100 |
| [Schedule] Settings for the recording/          | 405   |
| event action schedule                           | . 105 |
| ■ [Switcher] Settings for the switcher function | . 110 |
| ■ [Display]                                     | . 113 |
| ■ [Comm] Settings for communication with other  |       |
| devices                                         |       |
| [System] Settings on System                     | . 121 |
| DISPLAY SETUP MENU OF CAMERA                    |       |
| DISK MANAGEMENT                                 |       |
| Notes on hard disk                              | . 128 |
| How to replace the built-in hard disk           |       |
| About the HDD DISK MENU                         |       |
| ■ Display of the HDD DISK MENU                  |       |
| RAID 5 Function of the Extension Unit           |       |
| ■ Formatting (Initialization) the Hard Disk     | . 133 |
| Setting for Mirroring                           | . 137 |
| SERIAL (RS232C) CONNECTOR COMMAND               |       |
| REFERENCE                                       |       |
| ■ SERIAL (RS232C) Communication Protocol        | . 141 |
| Command Format                                  | . 141 |
| FLOWCHART OF THE SETUP MENU                     | . 151 |
| PARAMETERS AND THE DEFAULT SETTINGS             |       |
| OF THE SETUP MENU                               | . 152 |
| TROUBLESHOOTING                                 |       |
| SPECIFICATION                                   | . 162 |
| STANDARD ACCESSORIES                            | . 163 |
|                                                 |       |

# PREFACE

The Digital Disk Recorders WJ-HD316/309 are designed for use within a surveillance system and are a combination of a hard disk recorder and a video multiplexer (16-input for the WJ-HD316, 9-input for the WJ-HD309).

The digital hard disk recorder is a recording device using a hard disk drive to record camera pictures instead of using videotapes so that pictures recorded by repeated overwriting will not experience deterioration of the recorded picture quality. Up to 16 cameras can be connected to the WJ- HD316 directly (up to 9 cameras to the WJ-HD309) and it is possible to record their camera pictures. It is also possible to display four or more camera pictures on a single monitor, to switch camera pictures, and to operate cameras using this unit.

# FEATURES

### Various Recording Functions

### • Multi-Recording

It is possible to perform multiple recordings using a single digital disk recorder even if the operating environments are different, for example, recording pictures of cameras in different places at different times.

### Schedule recording

It is possible to perform recording automatically at a scheduled time on a designated day of the week. Schedules can be set on each camera.

### • Emergency Recording

In the case of an emergency, emergency recordings will be given a higher priority than other recording modes by operating an external switch.

### • External Timer Recording

It is possible to perform recording automatically using an external timer.

### Event Recording

At an event occurrence, such as when an alarm signal is supplied, the recording mode (quality and recording rate) can be changed to high quality to record pictures.

### Motion Detection Function (VMD)

It is possible to start recording automatically when motion is detected in a shooting area.

### **Frame Switcher Function**

• It is possible to display pictures of four or more cameras on a single monitor (multi-screen) splitting the monitor screen into 4, 7, 9, 10, 13, or 16 sections using the WJ-HD316, and into 4, 7, or 9 sections using the WJ-HD309.

While monitoring a multi-screen, each camera picture will be displayed as a moving image.

### **Remote Operation via Network**

It is possible to operate this unit using a PC connected to a LAN (Local Area Network) or the Internet with the featured network function.

### **Security Function and Reliability**

- Authentication function (registration of ID and password) allows users access to a predetermined selection of the available functions. Up to 32 users can be registered.
- If alteration of a recorded image data is made for any reason, the alteration alert function will announce it.
- If a hard disk crashes, the backup function<sup>\*1</sup>, the mirroring function<sup>\*2</sup> and the RAID 5 function<sup>\*3</sup> prevent any data loss.
- <sup>\*1</sup>: Only when the recommended DVD-RAM drive, DVD-R drive or CD-R drive is used
- \*2: The mirroring function does not work with an external hard disk drive such as an extension unit.
- \*3: To use the RAID 5 function, an optional extension unit is required.

# Transmission with Coaxial Cable, PS.Data and RS485 Compatible

- It is possible to control a Panasonic combination camera such as the WV-CS850 using only a coaxial cable but not other devices. Using a coaxial cable also compensates for transmission loss.
- It is easy to establish the surveillance system by connecting a PS·Data compatible system controller and peripherals.

# PRECAUTIONS

- Refer all work related to the installation of these products to qualified service personnel or system installers.
- Do not operate the appliances beyond their specified temperature, humidity, or power source ratings. Use the appliance at temperatures within +5 °C - +45 °C (41 °F - 113 °F) and humidity below 85 %. The input power source for this appliance is 220 V -

240 V AC 50 Hz. Performance and lifetime of hard disk drives are easily affected by heat (used at high temperature) characteristically. It is recommended to use this appliance at temperatures within +20 °C - +30 °C (68 °F - 86 °F).

#### • Handle the appliance with care.

Do not strike or shake, as this may damage the appliance.

#### • Do not strike or give a strong shock to the unit.

It may cause damage or allow water to enter the unit.

#### • Built-in backup battery

Before the first use, charge the built-in backup battery (lithium battery) by turning on the power for 48 hours or more.

If it is not charged enough, in a case where the power goes down, the internal clock may keep bad time or the operative condition may be different to that before the electric power failure.

The built-in battery life is approximately 5 years as an indication of replacement. (This is just an indication of replacement. We are not providing any guarantee of the built-in battery lifetime. Replacement cost of the built-in battery is not covered by the warranty even if it needs to be done within the warranty period.) Ask the shop where you purchased the unit when replacement of the battery is required.

### Cooling Fan

Turn the power off when cleaning the unit. Otherwise it may cause injuries.

Replacement costs of the cooling fan are not covered by the warranty even if it needs to be done within the warranty period. Consult your dealer for servicing.

### Cleaning

Turn the power off when cleaning the unit. Otherwise it may cause injuries.

Do not use strong or abrasive detergents when cleaning the appliance body.

Use a dry cloth to clean the appliance when it is dirty. When the dirt is hard to remove, use a mild detergent and wipe gently.

### Indication label

Refer to the indication labels placed on the top and buttom of the unit as to the indications of equipment classification and power source, etc.

#### • Built-in hard disk drives

Hard disk drives are vulnerable to vibration. Handle them with care.

It is possible to damage them if they are moved while their motors are still running. Do not move them just after turning their power on or off (for around 30 seconds).

Hard disk drives are perishable. They will need to be replaced after around 20 000 - 30 000 hours of operation in case they are used at temperature of  $25 \,^{\circ}$ C (77  $^{\circ}$ F).

Replacement costs of the hard disk drives are not covered by the warranty even if it needs to be done within the warranty period. Consult your dealer for servicing.

When hard disk drive trouble occurs, replace it immediately. Consult your dealer for servicing.

When replacing the hard disk drives, take notice of the following.

Do not detach the hard disk drives or the cables connecting the unit and the front cover while the HDD1/HDD2 indicators are lit or for around 30 seconds after the indicators go off.

Protect the hard disk drives from static electricity.

Do not stack them, or keep them upright.

Do not use an electric screwdriver to fix them. (Tightening torque: Approx. 0.49 N  $\cdot$  m (5 kgf  $\cdot$  cm))

Avoid rapid changes of the temperature/humidity to prevent condensation. (Acceptable change: within  $15 \,^{\circ}C/h \, (59 \,^{\circ}F/h)$ )

 Avoid placing receptacles that contain liquids such as water near the unit.
 If liquid spills onto the unit, it may cause fire or an elec-

If liquid spills onto the unit, it may cause fire or an electric shock.

- Do not expose the unit to water or moisture, or try to operate it in wet areas.
- Prevent condensation from forming on the surface of the hard disk.

If this happens, do not turn on the power of the recorder and leave the recorder for around 2 hours.

Wait until the dew evaporates in any of the following cases:

- The recorder is placed in an extremely humid place.
- The recorder is placed in a room where a heater has just been turned on.
- The recorder is moved from an air-conditioned room to a humid and high-temperature room.
- We recommend that you make a note of your settings and save them. This will help when you are required to change the system configuration, or when unexpected trouble or failure occurs.
- Distributing, copying, disassembling, reverse compiling, reverse engineering, and also exporting in violation of export laws of the software provided with this product, is expressly prohibited.

# TRADEMARKS AND REGISTERED TRADEMARKS

- Adobe, Adobe logos, and Acrobat are registered trademarks of Adobe Systems Incorporated in the U.S. and/ or other countries.
- Microsoft, Windows and Windows XP are registered trademarks of Microsoft Corporation in the U.S. and/or other countries.
- Other names of companies and products contained in these operating instructions may be trademarks or registered trademarks of their respective owners.

# **ABOUT THESE OPERATING INSTRUCTIONS**

There are 3 sets of operating instructions for the WJ-HD316/WJ-HD309 as follows.

- Operating Instructions (book, these operating instructions)
- Network Operating Instructions (PDF)
- Network Setup Instructions (PDF)

These "Operating Instructions" contain descriptions of how to operate this unit with the buttons on the front panel. Refer to the "Network Operating Instructions" on the provided CD-ROM for descriptions of how to operate this unit from a PC. Refer to the "Network Setup Instructions" on the provided CD-ROM for descriptions of how to perform the required settings and how to connect to other devices.

Adobe<sup>®</sup> Reader is required to read these operating instructions (PDF) on the provided CD-ROM. When the Adobe<sup>®</sup> Reader is not installed on the PC, download the latest Adobe<sup>®</sup> Reader from the Adobe web site and install it.

"WJ-HD300" or "HD300" shown in the illustrations used in these operating instructions indicate this unit or the WJ-HD300 series.

## LIMITATION OF LIABILITY

IN NO EVENT SHALL MATSUSHITA ELECTRIC INDUSTRI-AL CO., LTD. BE LIABLE TO ANY PARTY OR ANY PER-SON, EXCEPT FOR REPLACEMENT OR REASONABLE MAINTENANCE OF THE PRODUCT, FOR THE CASES, INCLUDING BUT NOT LIMITED TO BELOW:

- ANY DAMAGE AND LOSS, INCLUDING WITHOUT LIM-ITATION, DIRECT OR INDIRECT, SPECIAL, CONSE-QUENTIAL OR EXEMPLARY, ARISING OUT OF OR RELATING TO THE PRODUCT;
- (2) PERSONAL INJURY OR ANY DAMAGE CAUSED BY INAPPROPRIATE USE OR NEGLIGENT OPERATION OF THE USER;
- (3) UNAUTHORIZED DISASSEMBLE, REPAIR OR MODIFI-CATION OF THE PRODUCT BY THE USER;
- (4) ANY PROBLEM, CONSEQUENTIAL INCONVENIENCE, OR LOSS OR DAMAGE, ARISING OUT OF THE SYS-TEM COMBINED BY THE DEVICES OF THIRD PARTY.

# MAJOR OPERATING CONTROLS AND THEIR FUNCTIONS

## Front View

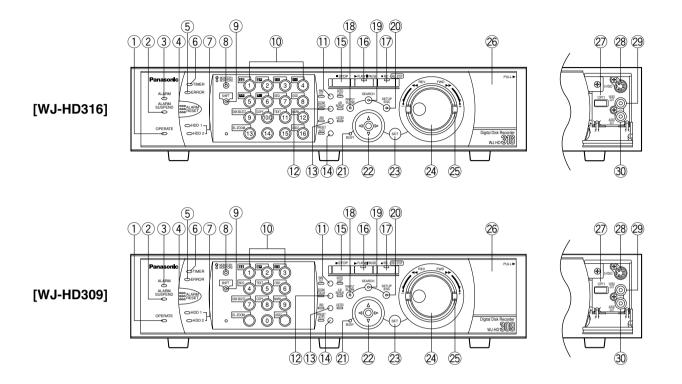

1) Operate Indicator (OPERATE)

Lights up when the power is turned on.

② Alarm Suspension Indicator (ALARM SUSPEND) Lights up when the alarm suspension mode is selected.

### **③ Alarm Indicator (ALARM)**

Blinks when an alarm occurs, and lights steadily when the activated alarm is reset automatically.

To turn this indicator off, press the ALARM RESET button.

### ④ Alarm Reset Button (ALARM RESET)

Pressing this button cancels alarm activation, and returns the system to the condition before the alarm was activated.

### **5** Error indicator (ERROR)

Blinks orange when an error occurs that will not keep the unit from running.

Blinks red when an error occurs that may cause the system to go down.

Refer to page 56 for further information about error/ warnings.

### 6 Timer Indicator (TIMER)

Lights up when the schedule recording is set, and blinks while the schedule recording is being performed.

**⑦ HDD Access Indicators (HDD1/HDD2)** 

Blinks when the HDD1 or the HDD2 is accessed respectively.

#### ⑧ Monitor Switch button (MONITOR1/MONITOR2) Pressing this button switches the monitor. This button lighter up when monitor 1 is selected, and goes off when

lights up when monitor 1 is selected, and goes off when monitor 2 or the VGA monitor is selected.

### 9 Shift Button (SHIFT)

Toggles the functions of the camera selection buttons.

### Camera Selection Buttons ([1] - [10/0], [11] - [16] for the WJ-HD316, [1] - [9], [0] for the WJ-HD309)

Pressing a button displays live or playback images of the selected camera. The LED in the button indicates the status as follows.

- **Green:** When a button is lit green, the currently displayed image on the monitor is live from the respective camera.
- **Orange:** When a button is lit orange, the image from the respective camera is recorded.
- **Blue:** When a button is lit blue, the currently displayed image on the monitor is live from the respective camera and is also recorded.

When the shift button is lit, these buttons work as the toggled function buttons.

(The buttons available as the toggled function buttons will light green when the shift button is lit.)

### Pan, Tilt, Latest Recorded Image Playback Button (PAN/TILT, GO TO LAST)

Pans/tilts the selected camera, or plays back the latest recorded image.

(Refer to pages 41 and 23 respectively.)

Zoom, Focus, A - B Repeat Button (ZOOM/FOCUS, A-B REPEAT)

Zooms in/out, adjusts focus, or repeats playback of recorded images between two designated points. (Refer to pages 41 and 24 respectively.)

### 13 Iris, Listing Button (IRIS, LISTED)

Adjusts iris, or enables/disables the filtering playback. (Refer to pages 42 and 28 respectively.)

### (4) Preset, Auto Function Button (PRESET/AUTO)

Moves a camera to the preset position, or activates the auto function of the camera. (Refer to pages 42 and 44 respectively.)

### 15 Stop Button (STOP)

Stops playback.

16 Play/Pause Button (PLAY/PAUSE) Plays recorded images, or pauses playback.

### 17 Record Button (REC/REC STOP)

Starts recording. To stop recording, press this button down for 2 seconds or more.

18 Slow Button (SLOW) Pans/tilts the selected camera slowly.

### **19 Search Button (SEARCH)**

Displays the search menu.

#### 20 Setup, Escape Button (SETUP/ESC)

Displays the setup menu, or turns back to the previous page of the setup menu, etc.

### 2) Busy Indicator (BUSY)

Lights when the selected camera was not available to operate because another user is operating it using a controller or a PC via a network. In this case, wait until this indicator goes off.

### 2 Arrow Buttons (▼▲ ◄►)

Adjusts zooming/focus, or moves the cursor on the setup menus and the search menu.

#### 23 Set Button (SET)

Works differently depending on the situations listed below:

- Plays recorded images at the current playback speed when this button is pressed during fast playback.
- Registers preset positions of cameras.
- Activates the auto focus function.
- Sets the alarm suspension mode on/off.
- Determines the setting of parameters on the setup menus.

#### 24 Jog Dial

Works differently depending on the situations as follows:

- Plays recorded images frame by frame when this dial is rotated during pausing playback.
- Skips playback time when this dial is rotated during playback at normal speed.
- Moves the cursor on the search menu or the thumbnail menu.
- Selects a parameter setting or a character on the setup menus.

### 25 Shuttle Ring

Works differently depending on the situations as follows:

- Plays fast when this dial is rotated during playback at normal speed.
- Turns the search menu pages or the thumbnail menu pages.

### 26 Connectors Cover

#### 2 Copy Port (COPY2)

Connect a recommended external recording device to this port.

#### 28 S-Video Output Connector (S-VIDEO)

Connect the S-video input connector of a VTR with this connector. The same video signal supplied to the MON-ITOR OUT2 connector on the rear panel will be supplied to this connector.

#### 29 Video Output Connector (VIDEO OUT)

Connect the video input connector of a VTR with this connector. The same video signal supplied to the MON-ITOR OUT2 connector on the rear panel will be supplied to this connector.

### **30** Audio Output Connector (AUDIO OUT)

This connector, for an RCA standard jack, supplies an unbalanced –10 dBV, 600  $\Omega$  line output audio signal to an external device.

Recorded audio will be supplied from this connector during playback.

The same audio signal supplied to the AUDIO OUT connector on the rear panel will be supplied to this connector.

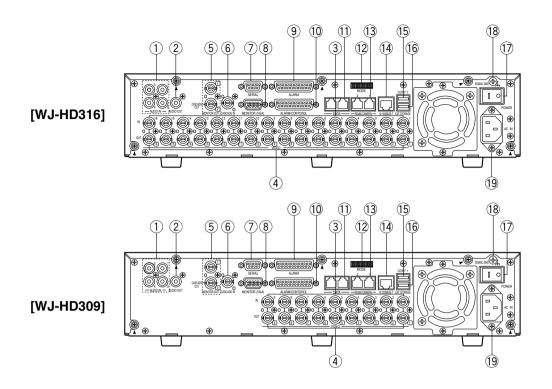

### 1 Audio Input Connectors (AUDIO IN 1 - 4)

These connectors, for RCA pin jacks, accept an unbalanced -10 dBV, 10 k $\Omega$  line input audio signal supplied from an external device such as a microphone amplifier.

### 2 Audio Output Connector (AUDIO OUT)

This connector, for an RCA standard jack, supplies an unbalanced –10 dBV, 600  $\Omega$  line output audio signal to an external device.

Recorded audio will be supplied from this connector during playback.

# ③ Video Input Connectors (CAMERA IN 1 - 16 for the WJ-HD316/CAMERA IN 1 - 9 for the WJ-HD309)

Connect system cameras or combination cameras to these BNC connectors.

A 75  $\Omega$  termination is made unless the video output terminal is connected.

To connect combination cameras, connect them to the CAMERA IN 1 - 8 connectors of the WJ-HD316, or the CAMERA IN 1 - 6 of the WJ-HD309 (accept coaxial communication).

- ④ Video Output Connectors (CAMERA OUT 1 16 for the WJ-HD316/CAMERA OUT 1 - 9 for the WJ-HD309) These BNC connectors supply video signals looped through the video input connectors.
  - **Note:** Video signals will not be supplied from the CAM-ERA OUT 1 - 8 connectors (CAMERA OUT 1 - 6 connectors for the WJ-HD309) if the power of the unit is off.

### (5) Monitor Output Connector (MONITOR OUT1, MONI-TOR OUT2/CASCADE OUT)

Connect monitors to these BNC connectors.

The MONITOR OUT2 connector can also be used as the CASCADE OUT connector.

When using two or more units of the WJ-HD316/WJ-HD309 and using the MONITOR OUT2 connector as the CASCADE OUT connector, connect with the CAS-CADE IN connector of another WJ-HD316/WJ-HD309.

### 6 Cascade In Connector (CASCADE IN)

Connect with the CASCADE OUT connector of another WJ-HD316/WJ-HD309 when using two or more units of the WJ-HD316/WJ-HD309.

#### **⑦** Serial Connector (SERIAL)

Connect a PC with this D-Sub 9-pin connector when controlling this unit.

### 8 Monitor Connector (MONITOR (VGA))

Connect a VGA monitor with this connector. The same video signal supplied to the MONITOR OUT2 connector will be supplied to this connector.

### IMPORTANT

### For European Customers

The refresh rate of the video output signal supplied from the MONITOR (VGA) connector is 50 Hz. Some VGA monitors in Europe may not support this refresh rate and could be damaged. Please check the refresh rate supported by your VGA monitor before connecting.

Please check the documentation supplied with your monitor to see if your VGA monitor supports a refresh rate of 50 Hz. If your VGA monitor does not support 50 Hz (or if you are not sure), then turn off your VGA monitor before turning on WJ-HD316/WJ-HD309 when using your television as a display.

### (9) Alarm Connector (ALARM)

Connect an external device such as a sensor or a door switch with this D-Sub 25-pin connector.

### 1 Alarm/Control Connector (ALARM/CONTROL)

Connect a control switch with this D-Sub 25-pin connector when controlling this unit using an external device, or when controlling an alarm device such as a buzzer or a lamp.

### 1 PS.Data Ports (DATA)

Connect PS·Data compatible devices with these ports.

### 12 Mode Switches (MODE)

Set the operation mode of this unit with these dip switches.

### 13 RS485 Ports (RS485 (CAMERA))

Connect RS485 compatible combination cameras with these ports.

#### 14 Network Port (10/100BASE-T)

Connect this unit to a network compatible with 10BASE-T or 100BASE-Tx when controlling this unit using a PC via a network.

### 15 Copy Port (COPY1)

Connect a recommended external recording device to this port.

### 16 Extra Storage Port (EXT STORAGE)

Connect an optional extension unit (WJ-HDE300 series) with this port.

17 Power Switch (POWER)

Turns the power of this unit on and off.

### (18) Signal Ground Terminal (SIGNAL GND)

### 19 Power Cord Inlet (AC IN)

Connect the power cord to this inlet.

# On Monitor 1 (To display only live image)

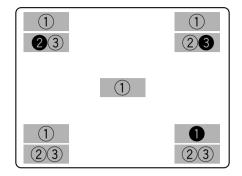

The negative circled numbers indicate the default positions of camera title **1**, time **2** and event display **3**.

#### Important:

- The SETUP MENU will be displayed on monitor 2 and the VGA monitor. (It is impossible to display the SETUP MENU on monitor 1.)
- It will take around 2 minutes to display live images on monitor 1 after turning on the power of the unit.

### 1. Camera Title

Displays the edited camera title.

A position to display the camera title can be selected from the following.

Upper left, upper right, lower left, lower right, centre The default camera title position is lower right (R-LOWER).

**Note:** The camera title will be displayed with 16 characters (2 lines: 8 characters per line).

### 2. Time

Displays the current time (hour:minute:second) and date (day:month:year).

A position to display the time can be selected from the following.

Centre, upper left, lower left, upper right, lower right The default time display position is upper left (L-UPPER).

### Notes:

- When the camera title and the time display are layered, only the time display will be displayed.
- When monitor 1 is selected, it is possible to turn on/off display of the camera title and the time by pressing the camera selection button 8 for the WJ-HD316 (the camera selection button 6 for the WJ-HD309) while the shift function is on (by pressing the SHIFT button).

### 3. Event Display

When an event has occurred, an event display will be displayed.

The position of an event display will be symmetrical to the position where the time is displayed. When the time is displayed at the lower left of the screen, an event display will be displayed at the upper right corner of the screen. The default position of an event display is the upper right corner of the screen (R-UPPER).

The event display will be displayed differently as follows depending on which event has occurred.

VMD-\*: When motion is detected.

LOSS-\*: When video loss has occurred.

**COM-#:** When a command alarm has occurred.

TRM-#: When a terminal alarm has occurred.

- \*: Camera number (1 16 for the WJ-HD316, 1 9 for the WJ-HD309)
- #: Alarm number

**Note:** Refer to page 45 for further information about event types and event actions.

# On Monitor 2 (To display live or recorded images)

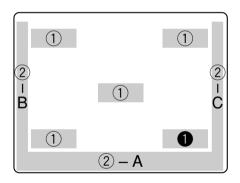

The negative circled number **1** indicates the camera title default position.

### Notes:

- The same images displayed on monitor 2 will be displayed on the VGA monitor.
- The camera title will be displayed with 16 characters (2 lines: 8 characters per line).
- When monitor 2 is selected, it is possible to switch the way of displaying the camera title in the following order by pressing the camera selection button 8 for the WJ-HD316 (the camera selection button 6 for the WJ-HD309) while the shift function is on (by pressing the SHIFT button):

Display the camera title  $\rightarrow$  Display the camera title in list form  $\rightarrow$  Not display the camera title

### Important:

- Since the VGA output from this unit is the same as for televisions (720 H x 576 V pixels/vertical frequency of 50 Hz), it may be possible that both the left and right edges can not fit onto the screen depending on the VGA monitor.
- It is impossible to use the MONITOR (VGA) connector when connecting the unit in the cascade connection.
- It may take time to display live images on the VGA monitor if the VGA monitor is turned on/off when the unit is running.

### IMPORTANT

### For European Customers

Some VGA monitors in Europe cannot be used simultaneously with television display. When you enable television display in Europe, the refresh rate for the monitor and television is set to 50Hz. Some VGA monitors may not support this refresh rate and could be damaged.

• Please check the documentation supplied with your monitor to see if your VGA monitor supports a refresh rate of 50 Hz.

If your VGA monitor does not support 50 Hz (or if you are not sure), then turn off your VGA monitor before turning on WJ-HD316/WJ-HD309 when using your television as a display.

### 1. Camera Title

Displays the edited camera title.

A position to display the camera title can be selected from the following.

Upper left, upper right, lower left, lower right, centre The default camera title position is lower right (R-LOWER).

### 2. Task Bar

Displays the current status.

The task bar consists of the main bar (2 - A), the left bar (2 - B), and the right bar (2 - C).

There are 3 different ways to display the task bar as follows.

### Mode 1

Displays only the main bar and the status is displayed on it.

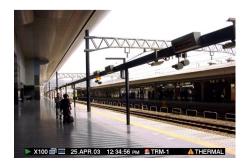

**Note:** When the camera title and the task bar are layered in this mode, only the task bar will be displayed.

### Mode 2

Displays the status on the main bar, the left bar and the right bar.

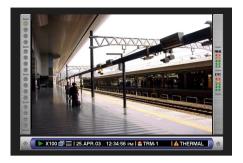

### Mode 3

Displays the status only on the main bar, and does not display information on the left bar and the right bar.

**Note:** Mode 2 and Mode 3 are graphic operated. They may not be as clear as Mode 1.

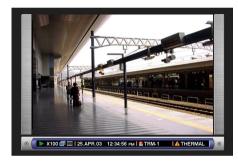

## • Status on the Task Bar

### • On the Main Bar

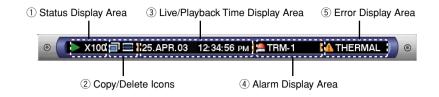

### ① Status Display Area

| Indicated Item | Status                                                                                 | Indication                                                                                                    |
|----------------|----------------------------------------------------------------------------------------|----------------------------------------------------------------------------------------------------|
| Live           | Indicates the live image display status                                                | <ul> <li>Live image is displayed</li> <li>SEQ : Live images are displayed sequentially</li> </ul>                                                                                                    |
| Playback       | Indicates that playback is currently being performed with the displayed playback speed | <ul> <li>Currently playing</li> <li>Currently playing in reverse</li> <li>Currently pausing</li> <li>X100: Currently playing at fast speed</li> <li>X100: Currently playing in reverse at fast speed</li> </ul> |
| Recording      | Indicates that recording is currently being performed                                  | REC : Currently recording                                                                                                    |
| Search         | Indicates that searching is currently being performed                                  | SEARCH : Currently searching                                                                                                    |

### 2 Copy/Delete Icons

| Indicated Item | Status                                                         | Indication                 |
|----------------|----------------------------------------------------------------|----------------------------|
| Сору           | Indicates that data copy is currently being performed          | Currently copying          |
| Delete         | Indicates that data deletion is currently being per-<br>formed | E: Currently deleting data |

### ③ Live/Playback Time Display Area

| Indicated Item | Status                                                                                                    | Indication                                                 |  |  |
|----------------|----------------------------------------------------------------------------------------------------|------------------------------------------------------------|--|--|
| Time           | <ul> <li>Displays time and date of the displayed image</li> <li>When displaying live image: Current time and date</li> <li>When playing recorded image: Time and date</li> <li>when recorded</li> <li>*: During summer time, an asterisk (*) will be displayed on the left side of the displayed time.</li> </ul> | 25.APR.03 12:34:56 PM<br>Year:Month:Day Hour:Minute:Second |  |  |

### ④ Alarm Display Area

| Indicated Item | Status                                                                                                    | Indication                   |
|----------------|----------------------------------------------------------------------------------------------------|------------------------------|
| Alarm          | Indicates that an alarm has occurred<br>VMD-*: When motion is detected<br>LOSS-*: When video loss has occurred<br>COM-*: When a command alarm has occurred<br>TRM-*: When a terminal alarm has occurred<br>*: Camera number (1 - 16 for the WJ-HD316, 1 - 9 for<br>the WJ-HD309)<br>#: Alarm number | Alarm is occurring currently |

Note: Refer to page 45 for further information about event types and event actions.

### (5) Error Display Area

| Indicated Item | Status                                                                                                    | Indication                                                                                                    |
|----------------|----------------------------------------------------------------------------------------------------|----------------------------------------------------------------------------------------------------|
| Error Warning  | <ul> <li>Indicates an error occurrence or warning</li> <li>ALT-*: Alteration is detected</li> <li>W-ERROR: Failed to write data on the HDD</li> <li>SMART: Warning of the HDD malfunction</li> <li>H-METER: Set time for hour-meter (active time of the HDD) warning has passed</li> <li>THERMAL: The temperature inside the unit is too high</li> <li>POWER: A power outage has been detected</li> <li>#-nn%: Warning about running out of disk space while displaying available disk space percentage</li> <li>#-FULL: No available disk space</li> <li>MEDIUM-n: An error occurred in an external recording device</li> <li>REMOVE: The hard disk is removed from the system automatically because of an access error</li> <li>FAN: The fan is faulty</li> <li>*: Camera number (1 - 16 for the WJ-HD316, 1 - 9 for the WJ-HD309)</li> <li>#: Abbreviation that indicates partition</li> <li>nn: Available disk size</li> <li>n: Number of connector that an external recording device is connected to</li> </ul> | Abbreviation of partition         Error is occurring currently         Abbreviation of partition         Status       Displayed abbreviation         Normal recording area       NML         Event recording area       EVT         Copy area       CPY         External recording device connected to the COPY1 port on the rear panel       CP1         External recording device connected to the COPY2 port on the front panel       CP2 |

Note: Refer to page 56 for further information about error types and what to do when an error has occurred.

### • On the Left Bar

| Indicated Item | Status                                                                                                    | Indication                                               |
|----------------|----------------------------------------------------------------------------------------------------|----------------------------------------------------------|
| Camera         | <ul> <li>Indicates recording and displaying status</li> <li>Grey: Camera currently not displayed or not connected to the respective channel</li> <li>Green: Camera displayed on the monitor</li> <li>Orange: Camera currently being recorded</li> <li>Blue: Camera currently being recorded and displayed on the monitor</li> </ul> | Camera 1 is on the top and camera<br>16 is on the bottom |

### • On the Right Bar

| Indicated Item  | Status                                                                                                    | Indication            |
|-----------------|----------------------------------------------------------------------------------------------------|-----------------------|
| Used disk space | <ul> <li>Indicates the available disk space of each partition.</li> <li>Top: 100 % of the disk space is being used (no available disk space)</li> <li>Second from the top: 80 % of the disk space is being used</li> <li>Centre: 60 % of the disk space is being used</li> <li>Second from the bottom: 40 % of the disk space is being used</li> <li>Bottom: 20 % of the disk space is being used</li> <li>Note: When "CONTINUE" is selected on the "Disk End Mode" page of the "Maintenance" setup menu, the available disk space will not be displayed. Refer to a system administrator for further information.</li> <li>NML: Available disk space of the normal recording area used for manual recording area used for event recording area used for event recording area used for event recording and emergency recording</li> </ul> | Normal Recording Area |

# STARTUP

# 1 Insert the power plug to an outlet (AC 220 V - 240 V, 50 Hz)

Note: Make sure the power source is AC 220 V - 240 V, 50 Hz.

### 2 Turn on the power switch on the rear panel.

The OPERATE indicator will light and the system check (checking the system and hard disk) will start.

The startup splash image below will be displayed on monitor 2 and the VGA monitor during the system check.

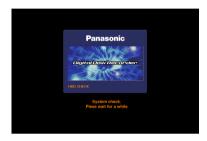

When the auto login is off, the login window will be displayed if any button on the front panel of this unit is pressed after the system check. (Go to step 3)

When the auto login is on, live images will be displayed after the system check.

### Notes:

- If the hard disk configuration was changed after the last startup or the hard disk has problems, the HDD DISK MENU will be displayed automatically after the startup splash. (Refer to page 131 for further information.)
- It is possible to display the disk configuration menu by pressing the SET button when the image displayed below that says the system check has been completed.

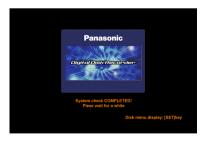

### Important:

When using the optional extension unit (WJ-HDE300 series), turn on the power of this unit after turning on the power of all extension units.

### **3** Enter a user name and password.

| USER NAME ADMIN PASSWORD ******** | Enter the us | ser name and p | bassword. |    |
|-----------------------------------|--------------|----------------|-----------|----|
| PASSWORD ********                 | USER NAME    | ADMIN          |           |    |
|                                   | PASSWORD     | *****          |           |    |
| OK CANCEL                         |              | ОК             | CANC      | EL |

Rotate the jog dial to select a character to be entered in the cursor position.

It is also possible to enter numbers by pressing the camera selection buttons ([1] - [10/0] for the WJ-HD316, [1] - [9], [0] for the WJ-HD309).

To move the cursor, press the arrow buttons.

Use the same method to enter or edit characters attached to images. Refer to page 54 for further information.

#### Notes:

• The default user name and password are as follows: User name: ADMIN

**Password:** 12345

- To enhance the security, change the password for an administrator before starting to run the unit. It is recommended to change the password for an administrator periodically.
- To log out, press the LOGOUT button after confirming that the SHIFT indicator is lit.

### 4 Display a live image.

Press the SET button to display a live image.

If the authentication (login) window is displayed, enter the user name and password.

When authenticated, a live image will be displayed.

When not authenticated, the authentication (login) window will be displayed again.

# **CLOCK ADJUSTMENT**

It is recommended to check the clock periodically and put the clock right if it shows the wrong time. Adjust the clock when displaying a live image.

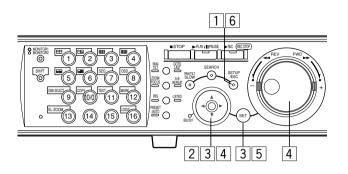

# 1 Press the SETUP/ESC button for 2 seconds or more.

The SETUP MENU will be displayed on monitor 2 and the VGA monitor.

| SET UP MENU    | Maintenan | ce Rec | ording | Eve     | nt       | Schedule |            |
|----------------|-----------|--------|--------|---------|----------|----------|------------|
| 1              | Switche   | r Di   | isplay | Corr    | nm       | System   | LIVE       |
| REC Rate       | i i       | MANU   | SCHE   | PRE EVT | POST EVT | EMR      |            |
| B1116          | CAM 1     | AUTO   | 1ips   | 1 ips   | 1ips     | tips     |            |
| Disk Info      | CAM 2     | AUTO   | 1ips   | tips    | 1ips     | tips     |            |
| Version Info   | CAM 3     | AUTO   | 1ips   | 1ips    | 1ips     | tips     |            |
| Disk End Mode  | CAM 4     | AUTO   | 1ips   | 1ips    | 1ips     | tips     |            |
| DISK ENG MOOS  | CAM 5     | AUTO   | 1ips   | 1ips    | 1ips     | tips     |            |
| Disk Capacity  | CAM 6     | AUTO   | 1ips   | 1ips    | 1ips     | tips     |            |
| Date Delete    | CAM 7     | AUTO   | 1ips   | 1ips    | 1ips     | tips     |            |
| DAILS DISIBILI | CAM 8     | AUTO   | 1ips   | 1ips    | 1ips     | tips     |            |
|                | CAM 9     | AUTO   | 1ips   | 1ips    | 1ips     | tips     |            |
|                | CAM 10    | AUTO   | 1ips   | 1ips    | 1ips     | tips     |            |
|                | CAM 11    | AUTO   | 1ips   | 1ips    | 1ips     | tips     |            |
| Event Log      | CAM 12    | AUTO   | 1ips   | 1 lips  | 1ips     | tips     |            |
| Error Log      | CAM 13    | AUTO   | 1ips   | 1 ips   | 1ips     | tips     | SUPER FINE |
|                | CAM 14    | AUTO   | 1ips   | 1 ips   | 1ips     | tips     | FINE       |
| Access Log     | CAM 15    | AUTO   | 1ips   | 1 lips  | 1ips     | tips     | NORMAL     |
|                | CAM 16    | AUTO   | lips   | tins    | 1ips     | lips     | EXTENDED   |

2 Move the cursor to "System" using the arrows button (▼ ▲ < ►) and press the SET button.

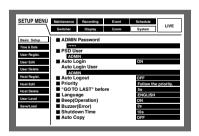

3 Move the cursor to "Time & Date" using the arrows button (▼ ▲), and press the SET button.

The "Time & Date" menu will be displayed.

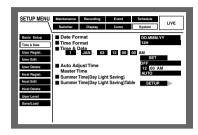

4 Move the cursor to "Time Format" using the arrows button and set the time (Day, Month, Year, Time) using the jog dial.

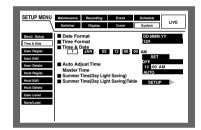

5 Move the cursor to "SET" and press the SET button.

The selected date format and the set time will be applied.

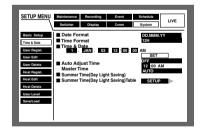

6 Press the SETUP/ESC button for 2 seconds or more.

The SETUP MENU will disappear and a live image will be displayed.

### Important:

Recording will stop for around 4 seconds just after setting the clock.

# SHUTDOWN

To shutdown the unit, do the following.

When recording is being performed, press the REC button for 2 or more seconds. Recording will stop and the indicator on the REC button will go off.

When playback is being performed, press the STOP button. Playback will stop and the indicator on the PLAY/PAUSE button will go off.

Turn off the power of the unit after confirming that the HDD1 and HDD2 indicators are off.

### Important:

- Detach the plug from the outlet if not operating the unit for a length of time.
- When the unit has not been used for a certain period, turn on the power of the unit (approximately once a week), and perform recording/playback to prevent interferences with functions.

# **RECORDING (Manual Recording)**

Do the following to record manually.

Refer to a system administrator about the required settings for manual recording.

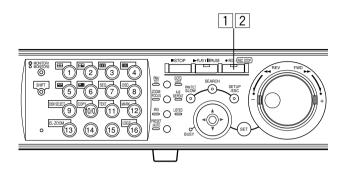

### 1 Start recording.

Press the REC button to start recording.

The indicator on the button will light and recording will start. Images from all the connected cameras will be recorded with the default setting.

It is possible to record only images displayed on monitor 2 and the VGA monitor by changing the settings.

When recording with higher priority than manual recording is performed, manual recording will not be performed until this recording finishes.

Refer to the following about the recording mode.

## 2 Stop recording.

Press the REC button down for around 2 seconds. The indicator on the button will go off and recording will stop.

### Notes:

- The camera selection button will light orange (currently recording) or blue (currently being recorded and displayed on the monitor) to indicate which camera is being recorded.
- When recording with other recording modes being performed, the indicator on the REC button will not go off even though the REC button is pressed to stop manual recording.

### Recording Mode and Priority

There are 4 recording modes as follows.

| india and industrialing ind |                                                                                      |                 |
|-----------------------------|--------------------------------------------------------------------------------------|-----------------|
| Recording Mode              | Description                                                                          | Priority*1      |
| Emergency Recording         | Start recording manually using an external switch at an emergency event occurrence   | Highest         |
| Event Recording             | Recording will be performed automatically at an event occurrence                     | 1 <sup>*2</sup> |
| Manual Recording            | Start and stop recording manually                                                    | 2 <sup>*2</sup> |
| Schedule Recording          | Recording will be performed automatically with a designated start/stop time and date | 3 <sup>*2</sup> |

\*1: Priorities on the above table are the default settings. (Emergency recording is the highest priority.)

\*2: Priorities for manual recording, schedule recording and event recording can be changed. Refer to a system administrator about the settings.

### Recording Time

The possible recording durations on the following table are just the average values. (Refer to the important notice below the table.)

|                      |        |        |        |        |        |        |        | Unit: Hour |
|----------------------|--------|--------|--------|--------|--------|--------|--------|------------|
| Recording Rate [ips] | SFA    | SFB    | FQA    | FQB    | NQA    | NQB    | EXA    | EXB        |
| 0.1                  | 19 000 | 12 700 | 25 400 | 19 000 | 38 100 | 25 400 | 50 800 | 38 100     |
| 0.2                  | 9 500  | 6 300  | 12 700 | 9 500  | 19 000 | 12 700 | 25 400 | 19 000     |
| 0.3                  | 6 300  | 4 200  | 8 400  | 6 300  | 12 700 | 8 400  | 16 900 | 12 700     |
| 0.4                  | 4 700  | 3 100  | 6 300  | 4 700  | 9 500  | 6 300  | 12 700 | 9 500      |
| 0.5                  | 3 800  | 2 500  | 5 000  | 3 800  | 7 600  | 5 000  | 10 100 | 7 600      |
| 1                    | 1 900  | 1 200  | 2 500  | 1 900  | 3 800  | 2 500  | 5 000  | 3 800      |
| 1.7                  | 1 100  | 700    | 1 400  | 1 100  | 2 200  | 1 400  | 2 900  | 2 200      |
| 2.5                  | 700    | 500    | 1 000  | 700    | 1 500  | 1 000  | 2 000  | 1 500      |
| 4.2                  | 400    | 300    | 600    | 400    | 900    | 600    | 1 200  | 900        |
| 5                    | 300    | 200    | 500    | 300    | 700    | 500    | 1 000  | 700        |
| 6.3                  | 300    | 200    | 400    | 300    | 600    | 400    | 800    | 600        |
| 8.3                  | 200    | 100    | 300    | 200    | 400    | 300    | 600    | 400        |
| 12.5                 | 100    | 100    | 200    | 100    | 300    | 200    | 400    | 300        |
| 25                   | 70     | 50     | 100    | 70     | 100    | 100    | 200    | 100        |
| 50                   | 30     | 20     | 50     | 30     | 70     | 50     | 100    | 70         |

### Recording rate for a single camera channel (Recording without audio)

### Important:

The possible recording durations on the above tables are the average durations under the conditions below. The possible recording durations varies depending on images to be recorded. Refer to a system administrator for further information.

- Recording on the built-in hard disk (160 GB x 1)
- Recording images from a single camera channel by manual recording
- Resolution: FIELD
- Color Mode: COLOR STD (The color mode setting is available only using a PC via a network.)
- Recording without audio (When recording with audio, disk usage will be at the rate of 79.2 MB per hour.)

# **RECORDING (Emergency Recording)**

Record manually using an external switch at an emergency event occurrence.

For example, install an external switch at the reception counter, and start recording with it when a suspicious individual appears.

Refer to a system administrator about the required settings for emergency recording.

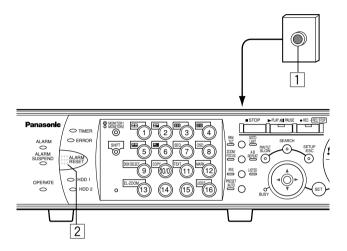

### **1** Press the external switch.

The indicator on the REC button will light and recording will start.

With the default setting, recording will be performed for 10 seconds.

Emergency recording is the highest priority. Emergency recording will be performed even when this unit is recording in other recording modes.

### 2 Stop recording.

When the recording duration set in advance has passed, recording will stop automatically.

With the default setting, recording will stop automatically after recording for 10 seconds.

When "CONTINUE" is selected for "Recording Time" of "Emergency REC" on the SETUP MENU (Recording), press the ALARM RESET button to stop recording.

The indicator on the REC button will go off and recording will stop.

### Important:

• The camera selection button will light orange (currently recording) or blue (currently being recorded and displayed on the monitor) to indicate which camera is being recorded.

• When starting emergency recording while another recording with a different recording mode (except event recording) is being performed, the indicator on the REC button will remain lit and the other recording will resume after the emergency recording has finished.

### Recording duration of emergency recording

Recording duration of emergency recording can be set as follows. Refer to a system administrator for further information.

| Parameter   | Recording Duration                         |
|-------------|--------------------------------------------|
| 1 s - 10 s  | Record for the selected time (1 - 10 sec-  |
|             | onds, can be set in 1 second intervals)    |
| 20 s        | Record for 20 seconds                      |
| 30 s        | Record for 30 seconds                      |
| 1 m - 10 m  | Record for the selected time (1 -10 min-   |
|             | utes can be set in 1 minute intervals)     |
| 20 m - 60 m | Record for the selected time (20 - 60 min- |
|             | utes, can be set in 10 minutes intervals)  |
| MANUAL      | Record only while the external switch is   |
|             | being pressed down                         |
| CONTINUE    | Record until the ALARM RESET button is     |
|             | pressed                                    |
|             |                                            |

# PLAYBACK

It is possible to play recorded images without stopping recording.

The playback images will be displayed on monitor 2 and the VGA monitor.

### [WJ-HD316]

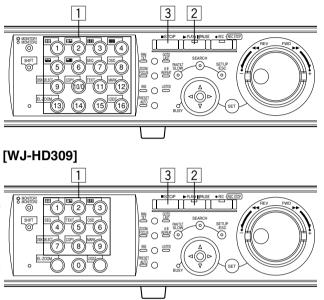

# Select the camera respective to the recorded images to be played. (Go to step 2 if not necessary)

Press the desired camera selection button.

The pressed camera selection button will light green or blue and the respective live images will be displayed.

### 2 Start playback.

Press the PLAY/PAUSE button.

The indicator on the PLAY/PAUSE button will light and the recorded images of the selected camera will be played.

First playback after login: The latest recorded image will be played.

With the default setting, playback will start 5 seconds before the start time of the latest recorded image. The start time can be selected from the following: 5 s/10 s/30 s/1 m/5 m

Refer to a system administrator about the settings.

**Other than those above:** Playback will start from the end point of the recorded image played last time.

### **3** Stop playback.

Press the STOP button.

The indicator on the PLAY/PAUSE button will go off and playback will be stopped.

Live images will be displayed on monitor 2 and the VGA monitor.

### Available functions during playback

### Pause

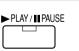

Pressing the PLAY/PAUSE button to pause playback. While pausing, the indicator on the PLAY/PAUSE button will blink. Pressing this button again will resume playback.

Single frame skip

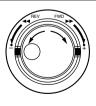

Rotating the jog dial during pause will skip to the next or previous frame.

Rotating the jog dial clockwise will skip to the next frame and rotating it counterclockwise will skip to the previous frame.

| Fast forward/Fast reverse                  | )                                                                                                    | Rotating the shuttle ring will change the playback speed (1/2x, 1x, 2x, 5x, 10x, 20x) according to rotated degree. When the shuttle ring is                                                                                                    |
|--------------------------------------------|----------------------------------------------------------------------------------------------------|----------------------------------------------------------------------------------------------------|
|                                            | PIC PIC                                                                                                    | held in the 20x position (rotated to the end) for 5 seconds, the play-<br>back speed will be 50x. When the shuttle ring is held 5 more seconds<br>after the playback speed became 50x, the playback speed will be<br>100x.                                                                                                    |
|                                            |                                                                                                    | Rotating the shuttle ring clockwise will play images at a faster speed<br>and rotating it counterclockwise will play images in reverse at a faster<br>speed.<br>To play at normal speed, release the shuttle ring.                                                                                                    |
| Hold playback speed                        | +<br>SET                                                                                                    | Press the SET button while holding the rotated shuttle ring to hold a desired playback speed. (Playback speed will be held even though the shuttle ring is released.)<br>To return to the normal playback speed, press the SET button.                                                                                                    |
| Skip                                       | FICE FICE                                                                                                    | Rotating the jog dial during playback will skip to the next or previous recorded image.<br>Rotating the jog dial clockwise will skip to the start time of the next recording and start playback, and rotating it counterclockwise will skip to the start time of the previous one. (Rotating the jog dial counterclockwise at the point around the start time of the recording will skip to the start time of two more previous recordings).<br>If there is no next or previous recorded image, current playback will continue. |
| Play the latest recorded i                 | mage                                                                                                    | Press the GO TO LAST button to play the latest recorded image.                                                                                                    |
| Multi-screen display<br>(For the WJ-HD316) | SHIFT     +     □                                                                                                    < | <ul> <li>It is possible to display recorded images in multi-screen format (4/7/9/10/13/16 for the WJ-HD316, 4/7/9 for the WJ-HD309).</li> <li>① Press the SHIFT button. The SHIFT indicator will light.</li> <li>② Press a camera selection button (1 - 6 for the WJ-HD316, 1 - 3 for the WJ-HD309) to select a desired multi-screen.<br/>Camera selection button 1: 4-split screen<br/>Camera selection button 2: 7-split screen</li> </ul>                                                                                    |
| (For the WJ-HD309)                         |                                                                                                    | <ul> <li>Camera selection button 3: 9-split screen</li> <li>Camera selection button 4: 16-split screen (Only for the WJ-HD316)</li> <li>Camera selection button 5: 10-split screen (Only for the WJ-HD316)</li> <li>Camera selection button 6: 13-split screen (Only for the WJ-HD316)</li> <li>To display recorded images on a single screen, press the SHIFT button again.</li> <li>After the SHIFT indicator goes off, press the camera selection button.</li> </ul>                                                         |

| Marking<br>(For the WJ-HD316)<br>(For the WJ-HD309) | SHIFT + Mar 12<br>SHIFT + Mar 9 | <ul> <li>It is possible to play from a marked point. Do the following to mark a desired point.</li> <li>Press the SHIFT button. The SHIFT indicator will light.</li> <li>Press the camera selection button 12 (9 for the WJ-HD309) (MARK) at a desired point to be marked during playback. Up to 100 points can be marked. When more than 100 points are marked, the older marked points will be overwritten by the newer marked points. In this case, the oldest marked point is the first to be overwritten.</li> <li>When marked while displaying in multi-screen, the same number of split screens will be counted as marked points. (When a point is marked while displaying a 16-split screen, 16 points will be marked simultaneously.)</li> </ul> |
|-----------------------------------------------------|---------------------------------|----------------------------------------------------------------------------------------------------|
| Text display<br>(For the WJ-HD316)                  | SHIFT + TEXT                    | It is possible to display text information attached to a recorded image<br>during playback.<br>Text display is available only when playing on a single screen.                                                                                                    |
| (For the WJ-HD309)                                  | SHIFT + TEXT 5                  | <ol> <li>Pause playback.</li> <li>Press the SHIFT button. The SHIFT indicator will light.</li> <li>Press the camera selection button 11 (5 for the WJ-HD309) (TEXT).</li> </ol>                                                                                                    |
| A - B repeat playback                               |                                 | <ul> <li>It is possible to play recorded images between two designated points repeatedly.</li> <li>① Designate a start point (A) by pressing the A - B REPEAT button during playback.</li> </ul>                                                                                                    |

be displayed.

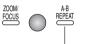

Blink: During the A-B repeat playback Light: When designating a start point (A)

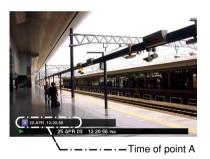

To cancel the designated point, press the SETUP/ESC button.

The A - B REPEAT indicator will light, and the time of point A will

② Designate an end point (B) by pressing the A - B REPEAT button during playback.

When the start point and the end point are set, the A - B REPEAT indicator will start blinking.

Playback between point A and B will start and keep playing repeatedly.

The time of point A and B will be displayed during playback.

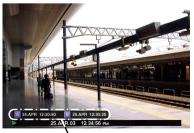

L. . . . . . . Time of point A and B

③ Press the A - B REPEAT button during A - B repeat playback to return to normal playback.

### Notes:

- Playback will be paused if the playback time caught up with the recording time (present time) when recording and playback are performed simultaneously.
- When playing images recorded at a high recording rate, unsteady playback speed and audio break-up may occur.

# PLAYBACK IMAGE ON A DESIGNATED DISK

Images from a camera will be recorded on the built-in hard disk or external recording devices (DVD-RAM drive, DVD-R drive or CD-R drive) connected to this unit.

Available disk areas are as follows.

**Note:** External recording devices can be used as a copy area for images recorded on the hard disk. It is impossible to record images on the external recording devices directly.

### HDD Normal Recording Area/Event Recording Area:

Disk space for recording on the built-in hard disk Recorded images by manual recording (refer to page 19) or event recording will be stored in this area.

HDD Copy Area: Disk space for recording on the built-in hard disk

Recorded images will be copied in this area (refer to page 48).

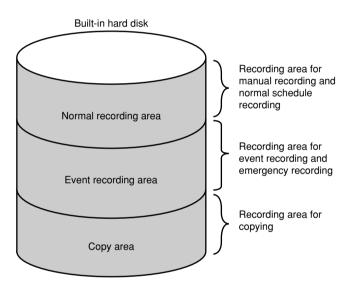

### Notes:

- Playback images will be displayed only on monitor 2 and the VGA monitor.
- Playback can be performed during recording.
- When a pre-recording area is created in an optional extension unit, it is possible to play the images recorded on the pre-recording area.
- Disk space size of each recording area differs depending on the settings.

Refer to a system administrator for further information.

### [WJ-HD316]

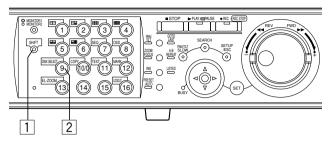

### [WJ-HD309]

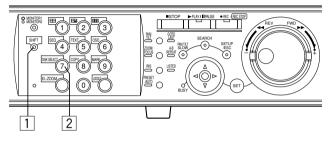

## 1 Press the SHIFT button.

The SHIFT indicator will light.

# 2 Press the camera selection button 9 (7 for the WJ-HD309) (DISK SELECT).

The DISK SELECT window will be displayed on monitor 2 and the VGA monitor.

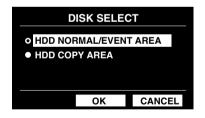

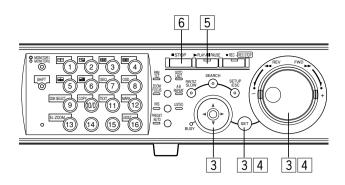

**3** Select a disk to be played using the jog dial and move the cursor to "OK" using the arrows button. Press the SET button to determine the selection.

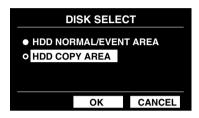

The recording event list window will be displayed. (Refer to page 28 for further information.)

To close the DISK SELECT window, move the cursor to select "CANCEL" and press the SET button.

#### Important:

In the following cases, the recording event list window will not be displayed even when you move the cursor to "OK" and press the SET button after selecting "HDD COPY AREA":

- When another user has selected the HDD copy area
- When copying is being performed manually in the HDD copy area using a PC via a network

4 Rotate the jog dial to select a desired recorded image to be played, and press the SET button to determine the selection.

| TIME&DATE CAMERA                                              | REC EVENT TEXT UNLOCK FILTER |  |  |  |  |
|---------------------------------------------------------------|------------------------------|--|--|--|--|
| TIME&DATE                                                     | CAM REC EVT TEXT             |  |  |  |  |
| ► 25.APR.03*12:34:56 AM                                       | 01ch MANUAL ABCDEFGHIJ       |  |  |  |  |
| 25.APR.03*12:34:56 AM                                         | 01ch MANUAL ABCDEFGHIJ       |  |  |  |  |
| 25.APR.03*12:34:56 AM                                         | 01ch MANUAL ABCDEFGHIJ       |  |  |  |  |
| 25.APR.03*12:34:56 AM                                         | 01ch MANUAL ABCDEFGHIJ       |  |  |  |  |
| ► 25.APR.03*12:34:56 AM                                       | 01ch MANUAL ABCDEFGHIJ       |  |  |  |  |
| 25.APR.03*12:34:56 AM                                         | 01ch MANUAL ABCDEFGHIJ       |  |  |  |  |
| 25.APR.03*12:34:56 AM                                         | 01ch MANUAL ABCDEFGHIJ       |  |  |  |  |
| ► 25.APR.03*12:34:56 AM                                       | 01ch MANUAL ABCDEFGHIJ       |  |  |  |  |
| 25.APR.03*12:34:56 AM → 25.                                   | APR.03*12:34:56 AM TOTAL 100 |  |  |  |  |
| TIME&DATE > SEARCH > REC EVENT > SEARCH > VMD > SEARCH > MARK |                              |  |  |  |  |

# 5 Press the PLAY/PAUSE button to play the selected recorded image.

The indicator on the PLAY/PAUSE button will light and playback will start.

### 6 To stop playback, press the STOP button.

The indicator on the PLAY/PAUSE button will go off and playback will stop.

Live images will be displayed on monitor 2 and the VGA monitor.

**Note:** Pressing the PLAY/PAUSE button after stopping playback will start playback from the end point of the recorded image played last time.

# PLAYBACK FROM A DESIGNATED TIME AND DATE

It is possible to play recorded images from a designated time and date without stopping recording.

Playback images will be displayed on monitor 2 and the VGA monitor.

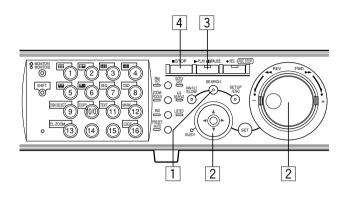

# 1 Press the SEARCH button repeatedly until the time and date designation window is displayed.

The time and date designation window will be displayed on monitor 2 and the VGA monitor.

| START                                             |              |
|---------------------------------------------------|--------------|
| 1 . JAN . 03 12 : 00                              | : 00 AM      |
|                                                   |              |
| TIME&DATE ► SEARCH ► REC EVENT ► SEARCH ► VMD ► S | EARCH > MARK |

# 2 Enter the start time using the jog dial and the arrows button.

Select the time and date using the jog dial. To move the cursor, use the arrows button  $(\blacktriangleleft \triangleright)$ .

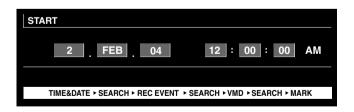

### **3** Press the PLAY/PAUSE button.

The indicator on the PLAY/PAUSE button will light and start playback from the entered time and date.

If there is no recorded image after the entered time: When there are images recorded after the entered time, the oldest recorded image after the entered time will be played. When there are no images recorded after the entered time, the newest recorded image before the entered time will be played.

### 4 Press the STOP button.

The indicator on the PLAY/PAUSE button will go off and stop playback.

Live images will be displayed on monitor 2 and the VGA monitor.

# **SEARCH AND PLAY**

There are 3 ways to search for a recorded image and play it.

- Search for a recording event and play it (Recording event search)
- Search for a motion detected time and date from the recorded images and play it (VMD search)
- Search for a marked point and play it (Marking search)

**Note:** Playback images will be displayed on a single screen on monitor 2 and the VGA monitor. To play in a multi-screen, switch to a multi-screen after starting playback.

## Search for a Recording Event and Play it back (Recording Event Search)

Display a list or a thumbnail of recording events, and select the desired recording event from them to play it. It is possible to search using the following filters:

| Search Filters |                      |                                                                                |  |  |  |  |
|----------------|----------------------|--------------------------------------------------------------------------------|--|--|--|--|
| TIME & DATE    | Search for only im   | nages recorded in the entered time range.                                      |  |  |  |  |
| CAMERA         | Search for only re   | Search for only recorded images from the selected camera channel.              |  |  |  |  |
| REC EVENT      | Search for only im   | nages recorded in the selected recording mode.                                 |  |  |  |  |
|                | It is possible to se | It is possible to search for images recorded in the following recording modes: |  |  |  |  |
|                | EMERGENCY:           | Emergency recording (Refer to page 21.)                                        |  |  |  |  |
|                | VMD:                 | Event recording performed when motion was detected (Refer to page 32.)         |  |  |  |  |
|                | TERMINAL:            | Event recording performed when a terminal alarm was detected.                  |  |  |  |  |
|                | COMMAND:             | Event recording performed when a command alarm was detected.                   |  |  |  |  |
|                | VIDEO LOSS:          | Event recording performed when video loss occurred.                            |  |  |  |  |
|                | MANUAL:              | Manual recording (Refer to page 19.)                                           |  |  |  |  |
|                | SCHEDULE:            | Schedule recording (Refer to page 105.)                                        |  |  |  |  |
| TEXT           | Search for only im   | nages recorded with text information                                           |  |  |  |  |

### Recording Event List Window

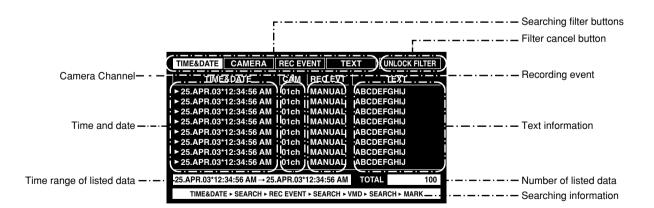

| Search filter buttons:<br>Filter cancel button:<br>Time and date: | Selects the search filter<br>Cancels the selected search filter and lists all recording events<br><when by="" event="" recording="" searched=""><br/>The time when recording started will be displayed.<br/><when by="" searched="" vmd=""><br/>The time when motion was detected will be displayed.<br/><when by="" marked="" point="" searched=""><br/>The time when the point was marked will be displayed.</when></when></when> |
|-------------------------------------------------------------------|----------------------------------------------------------------------------------------------------|
| Camera channel:                                                   | The camera channel of the recorded image will be displayed. The recorded image of the displayed camera channel will be played on a single screen.                                                                                                    |
| Recording event:                                                  | The recording mode will be displayed.                                                                                                    |
| Text information:                                                 | The first several characters of text information will be displayed if the image has text information.                                                                                                    |
| Time range of the listed data:                                    | The time range of the listed data will be displayed.                                                                                                    |
| Number of the listed data:                                        | The number of the listed data will be displayed.                                                                                                    |
| Search information:                                               | The search filter will be displayed. (A filter of the currently displayed list will be displayed in orange.)                                                                                                    |

## • Recording Event Thumbnail Window

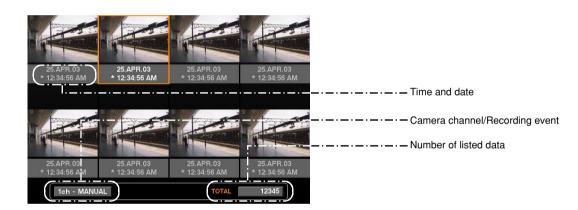

| Time and date:                  | <when by="" event="" recording="" searched=""></when>                              |
|---------------------------------|------------------------------------------------------------------------------------|
|                                 | The time when recording started will be displayed.                                 |
|                                 | <when by="" searched="" vmd=""></when>                                             |
|                                 | The time when motion was detected will be displayed.                               |
|                                 | <when by="" marked="" point="" searched=""></when>                                 |
|                                 | The time when the point was marked will be displayed.                              |
| Camera channel/Recording event: | The camera channel of the recorded image will be displayed. The recorded image of  |
|                                 | the displayed camera channel will be played on a single screen. The recording mode |
|                                 | also will be displayed.                                                            |
| Number of the listed data:      | The number of the listed data will be displayed.                                   |

**Note:** Some images displayed in the thumbnail window may not match with their respective displayed recorded time due to playing of compressed recorded images.

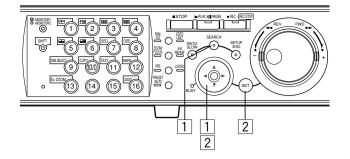

# 1 Press the SEARCH button repeatedly until the recording event list window is displayed.

| TIME&DATE                   | CAM     | REC EVT     | TEXT       |     |
|-----------------------------|---------|-------------|------------|-----|
| ► 25.APR.03*12:34:56 AM     | 01ch    | MANUAL      | ABCDEFGHIJ |     |
| > 25.APR.03*12:34:56 AM     | 01ch    | MANUAL      | ABCDEFGHIJ |     |
| > 25.APR.03*12:34:56 AM     | 01ch    | MANUAL      | ABCDEFGHIJ |     |
| > 25.APR.03*12:34:56 AM     | 01ch    | MANUAL      | ABCDEFGHIJ |     |
| 25.APR.03*12:34:56 AM       | 01ch    | MANUAL      | ABCDEFGHIJ |     |
| > 25.APR.03*12:34:56 AM     | 01ch    | MANUAL      | ABCDEFGHIJ |     |
| > 25.APR.03*12:34:56 AM     | 01ch    | MANUAL      | ABCDEFGHIJ |     |
| 25.APR.03*12:34:56 AM       | 01ch    | MANUAL      | ABCDEFGHIJ |     |
| 25.APR.03*12:34:56 AM → 25. | APR.03* | 12:34:56 AM | TOTAL      | 100 |

The recording event list window will be displayed on monitor 2 and the VGA monitor.

Use the arrows button (▼ ▲) to switch between displaying the list window and the thumbnail window alternately. To search using a search filter, go to step 4.

| TIME&DATE CAMERA                                              | REC EVENT TE       | UNLOCK FILTER |  |  |  |
|---------------------------------------------------------------|--------------------|---------------|--|--|--|
| TIME&DATE                                                     | CAM REC EVT        | TEXT          |  |  |  |
| ► 25.APR.03*12:34:56 AM                                       | 01ch MANUAL        | ABCDEFGHIJ    |  |  |  |
| 25.APR.03*12:34:56 AM                                         | 01ch MANUAL        | ABCDEFGHIJ    |  |  |  |
| 25.APR.03*12:34:56 AM                                         | 01ch MANUAL        | ABCDEFGHIJ    |  |  |  |
| 25.APR.03*12:34:56 AM                                         | 01ch MANUAL        | ABCDEFGHIJ    |  |  |  |
| 25.APR.03*12:34:56 AM                                         | 01ch MANUAL        | ABCDEFGHIJ    |  |  |  |
| 25.APR.03*12:34:56 AM                                         | 01ch MANUAL        | ABCDEFGHIJ    |  |  |  |
| 25.APR.03*12:34:56 AM                                         | 01ch MANUAL        | ABCDEFGHIJ    |  |  |  |
| 25.APR.03*12:34:56 AM                                         | 01ch MANUAL        | ABCDEFGHIJ    |  |  |  |
| 25.APR.03*12:34:56 AM → 25                                    | ADD 02112-24-56 AM | TOTAL 100     |  |  |  |
| 25.AFR.03 12:34:56 AM → 25                                    | AFR.03 12:34:56 AM | 100           |  |  |  |
| TIME&DATE > SEARCH > REC EVENT > SEARCH > VMD > SEARCH > MARK |                    |               |  |  |  |

<List window>

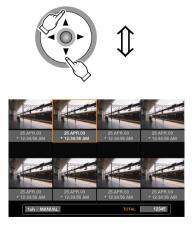

<Thumbnail window>

2 Use the arrows button (◄ ►) to select a search filter (TIME & DATE, CAMERA, EVENT, TEXT), and press the SET button.

| TIME&DATE CAMERA                                              | REC E     | ENT TE      | XT UNLOCK  | FILTER |  |
|---------------------------------------------------------------|-----------|-------------|------------|--------|--|
| TIME&DATE                                                     | CAM       | REC EVT     | TEXT       |        |  |
| ► 25.APR.03*12:34:56 AM                                       | 01ch      | MANUAL      | ABCDEFGHIJ |        |  |
| ► 25.APR.03*12:34:56 AM                                       | 01ch      | MANUAL      | ABCDEFGHIJ |        |  |
| 25.APR.03*12:34:56 AM                                         | 01ch      | MANUAL      | ABCDEFGHIJ |        |  |
| 25.APR.03*12:34:56 AM                                         | 01ch      | MANUAL      | ABCDEFGHIJ |        |  |
| 25.APR.03*12:34:56 AM                                         | 01ch      | MANUAL      | ABCDEFGHIJ |        |  |
| 25.APR.03*12:34:56 AM                                         | 01ch      | MANUAL      | ABCDEFGHIJ |        |  |
| 25.APR.03*12:34:56 AM                                         | 01ch      | MANUAL      | ABCDEFGHIJ |        |  |
| ► 25.APR.03*12:34:56 AM                                       | 01ch      | MANUAL      | ABCDEFGHIJ |        |  |
| 25.APR.03*12:34:56 AM → 25                                    | 5.APR.03* | 12:34:56 AM | TOTAL      | 100    |  |
| TIME&DATE + SEARCH + REC EVENT + SEARCH + VMD + SEARCH + MARK |           |             |            |        |  |

When a search filter is selected, the respective search filter window will be displayed.

Select "UNLOCK FILTER" and press the SET button to cancel the selected filter.

Refer to page 28 about search filters.

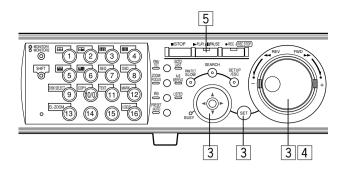

### **3** Filter recording events.

### Filter recording events by time and date

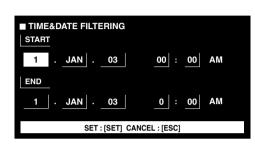

Move the cursor using the arrows button and rotate the jog dial to enter the time and date.

Press the SET button to determine the entered time and date.

The recording event in the entered time range will be listed and displayed.

#### Filter recording events by camera channel

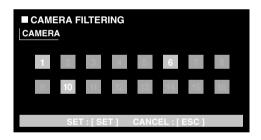

Select camera channel numbers (1 - 16 for the WJ-HD316, 1 - 9 for the WJ-HD309) using the arrows button to apply filtering. It is possible to select camera channels using the camera selection buttons [1] - [16] for the WJ-HD316 ([1] -[9] for the WJ-HD309).

The selected camera channels will turn white.

Press the SET button to determine the selection of camera channel numbers.

The recording events of the selected camera channels will be listed.

**Note:** When operating the system controller, select a camera channel using the numeric keypad. In this case, it is impossible to select 10 CH to 16 CH.

#### Filter recording events by the recording event

| REC EVENT FILTERING |                                |     |  |
|---------------------|--------------------------------|-----|--|
|                     |                                |     |  |
|                     | MERGENCY                       | OFF |  |
| 1                   | /MD                            | ON  |  |
| 1                   | FERMINAL                       | ON  |  |
|                     | COMMAND                        | ON  |  |
| ١                   | IDEO LOSS                      | ON  |  |
| Ν                   | MANUAL                         | ON  |  |
| S                   | SCHEDULE                       | ON  |  |
| SET : [             | SET : [ SET ] CANCEL : [ ESC ] |     |  |
| v=                  |                                |     |  |

Move the cursor to select the recording event (refer to page 28) using the arrows button ( $\checkmark \blacktriangle$ ) and rotate the jog dial to ON.

Press the SET button to determine the selection. The recording events of the selected filter will be listed.

#### Filter recording events by text information

|     | ERING        |             |
|-----|--------------|-------------|
|     | WITHOUT TEXT |             |
|     |              |             |
|     |              |             |
|     |              |             |
|     |              |             |
| SET | :[SET] CANCE | L : [ ESC ] |

Rotate the jog dial to select OFF, WITH TEXT or WITHOUT TEXT.

Press the SET button to determine the selection.

The recording events filtered by the selected filter will be listed.

# 4 Rotate the jog dial to select the recording event to be played.

| TIME&DATE                                                     | CAMERA        | REC EV | ENT TE      | XT UNLOC   | k filter |
|---------------------------------------------------------------|---------------|--------|-------------|------------|----------|
| TIME                                                          | &DATE         | CAM    | REC EVT     | TEXT       |          |
| ▶ 25.APR.03*                                                  | 12:34:56 AM   | 01ch   | MANUAL      | ABCDEFGHIJ |          |
| ► 25.APR.03*                                                  | 12:34:56 AM   | 01ch   | MANUAL      | ABCDEFGHIJ |          |
| ► 25.APR.03*                                                  | 12:34:56 AM   | 01ch   | MANUAL      | ABCDEFGHIJ |          |
| 25.APR.03*                                                    | 12:34:56 AM   | 01ch   | MANUAL      | ABCDEFGHIJ |          |
| 25.APR.03*                                                    | 12:34:56 AM   | 01ch   | MANUAL      | ABCDEFGHIJ |          |
| 25.APR.03*                                                    | 12:34:56 AM   | 01ch   | MANUAL      | ABCDEFGHIJ |          |
| 25.APR.03*                                                    | 12:34:56 AM   | 01ch   | MANUAL      | ABCDEFGHIJ |          |
| ► 25.APR.03*                                                  | 12:34:56 AM   | 01ch   | MANUAL      | ABCDEFGHIJ |          |
|                                                               |               |        |             |            |          |
| 25.APR.03*12:                                                 | 34:56 AM → 25 | APR.03 | 12:34:56 AM | TOTAL      | 12345    |
| TIME&DATE > SEARCH > REC EVENT > SEARCH > VMD > SEARCH > MARK |               |        |             |            |          |

It is possible to turn the page by rotating the shuttle ring.

### **5** Press the PLAY/PAUSE button.

The LISTED indicator and the indicator on the PLAY/PAUSE button will light and playback of the selected recording event will start.

**Note:** When the LISTED indicator is lit, only listed recording events are available to be played. Press the LISTED button during playback to make all recording events available to be played.

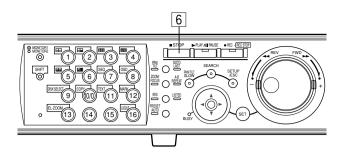

### 6 To stop playback, press the STOP button.

The indicator on the PLAY/PAUSE button will go off and playback will be stopped.

Live images will be displayed on monitor 2 and the VGA monitor.

#### Important:

In the recording event list, the start time of recording will be displayed.

When events occurred successively, the contents of the event log and the recording event list will not always match since the unit continues to record the first occurring event.

## Search for a motion detected time and date from the recorded images and play it (VMD search)

Search for a motion detected time and date from all the images recorded in all the recording modes, and display a list or a thumbnail of the results.

Select a time and date displayed on the result list or thumbnail to play it.

It is possible to filter by camera channel, time and date, detection area or search mode, to list the time and date of events that were recorded when motion was detected.

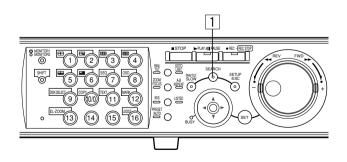

1 Press the SEARCH button repeatedly until the VMD search list is displayed.

| TIME&DATE                   | CAM                           |
|-----------------------------|-------------------------------|
| ► 25.APR.03*12:34:56 AM     | 01ch                          |
| ► 25.APR.03*12:34:56 AM     | 01ch                          |
| > 25.APR.03*12:34:56 AM     | 01ch                          |
| ► 25.APR.03*12:34:56 AM     | 01ch                          |
| 25.APR.03*12:34:56 AM       | 01ch                          |
| > 25.APR.03*12:34:56 AM     | 01ch                          |
| 25.APR.03*12:34:56 AM       | 01ch                          |
| ► 25.APR.03*12:34:56 AM     | 01ch                          |
| 25.APR.03*12:34:56 AM → 25. | APR.03*12:34:56 AM TOTAL 1234 |

The result list of the VMD search will be displayed on monitor 2 and the VGA monitor.

(The list in the displayed window is of the results of the previous search.)

Use the arrows button ( $\mathbf{\nabla} \mathbf{\Delta}$ ) to switch between displaying the list window and the thumbnail window alternately.

| TIME&DATE                   | CAM                |       |
|-----------------------------|--------------------|-------|
| ► 25.APR.03*12:34:56 AM     | 01ch               |       |
| ► 25.APR.03*12:34:56 AM     | 01ch               |       |
| ► 25.APR.03*12:34:56 AM     | 01ch               |       |
| > 25.APR.03*12:34:56 AM     | 01ch               |       |
| 25.APR.03*12:34:56 AM       | 01ch               |       |
| ► 25.APR.03*12:34:56 AM     | 01ch               |       |
| ► 25.APR.03*12:34:56 AM     | 01ch               |       |
| ► 25.APR.03*12:34:56 AM     | 01ch               |       |
| 25.APR.03*12:34:56 AM → 25. | APR.03*12:34:56 AM | 12345 |

<List window>

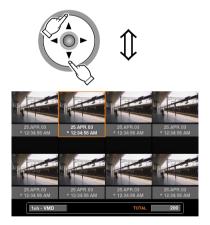

<Thumbnail window>

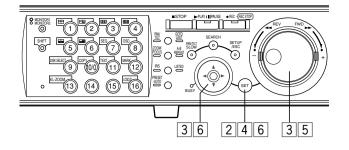

### 2 Press the SET button.

| SELECT CAMERA &   | DATE             |         |
|-------------------|------------------|---------|
| CAMERA            |                  |         |
|                   |                  |         |
| CAM1              |                  |         |
| START             |                  |         |
| 1 . JAN . 03      | 12 : 00          | AM      |
| END               |                  |         |
| JAN03             | 12 : 00          | AM I    |
|                   |                  |         |
| SET : [SET] SEARC | CH:[PLAY] CANCEL | .:[ESC] |

The VMD search window will be displayed.

Enter a camera channel number and time range on the VMD search window for the VMD search.

To search using the same conditions as the previous search, press the PLAY/PAUSE button.

Go to step 12 when the VMD search is performed and a list of the results is displayed after the PLAY/PAUSE button is pressed.

### 3 Move the cursor using the arrows button and rotate the jog dial to enter the camera channel number and time range for the VMD search.

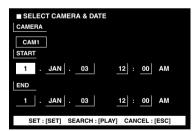

### 4 Press the SET button.

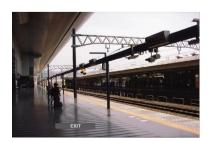

The motion detection area setup window will be displayed. To search using the same conditions as the previous search, press the PLAY/PAUSE button.

Go to step 12 when the VMD search is performed and a list of the results is displayed after the PLAY/PAUSE button is pressed.

**Note:** If no image was recorded in the time range set in step 3, the motion detection area setup window will not be displayed when the SET button is pressed.

# 5 Rotate the jog dial to select "SETUP AREA" on the status bar.

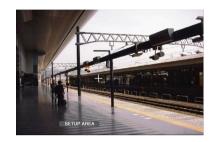

**Note:** It is possible to set all displayed areas as motion detection areas by pressing the SET button after selecting "ALL AREAS".

6 Move the cross cursor using the arrows button to a point to be determined as the start point of the motion detection area.

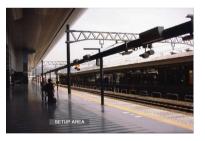

Press the SET button to determine the selected point as the start point of the motion detection area.

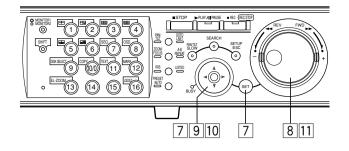

7 Move the cross cursor using the arrows button to a point to be determined as the end point of the motion detection area.

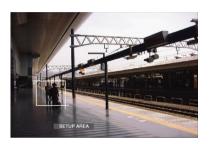

Press the SET button to determine the selected point as the end point of the motion detection area.

It is possible to set up to 4 motion detection areas by repeating steps 6 and 7.

# 8 Rotate the jog dial to select "SENSITIVITY" on the status bar.

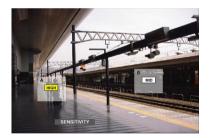

**Note:** Depending on the position of the set detection areas, the sensitivity indications of the detection areas may be displayed overlapping each other.

 9 Move the cross cursor to the motion detection area to apply the sensitivity using the arrows button (◄ ►).

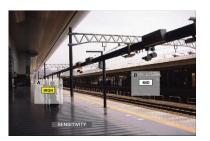

Select the sensitivity using the arrows button
 (▲ ▼) from the following.

**OFF:** Motion will not be detected **LOW:** Low sensitivity **MID:** Standard sensitivity **HIGH:** High sensitivity

11 Rotate the jog dial to select "EXIT" on the status bar to exit from the motion detection area setup window.

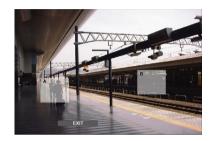

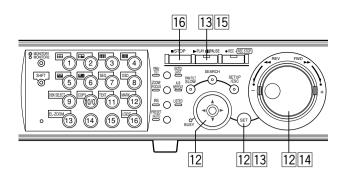

12 Move the cursor to select a detection mode using the arrow buttons and rotate the jog dial to check the radio button next to the selected detection mode. Press the SET button to determine the selection.

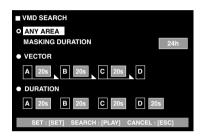

Refer to page 36 for further information about each of the detection modes.

### <ANY AREA mode>

Move the cursor to the parameter box using the arrows button ( $\mathbf{V}$ ) to select a masking duration from the following. 1 s/1 m/1 h/24 h

#### <VECTOR mode>

Move the cursor to an area for the settings of VECTOR using the arrows button ( $\mathbf{\nabla}$ ) and rotate the jog dial to select an area. Move the cursor to the parameter box of the selected area using the arrows button ( $\mathbf{\triangleright}$ ) to select an interval time for an object moving between each area from the following.

--/5 s/10 s/20 s/30 s/40 s/50 s/1 m

### <DURATION>

Move the cursor to the parameter box of each area using the arrows button  $(\blacktriangleright)$  and rotate the jog dial to select a moving duration for an object in each area from the following.

--/5 s/10 s/20 s/30 s/40 s/50 s/1 m

13 Press the SET button or the PLAY/PAUSE button to start searching and display the results of the VMD search.

| TIME&DATE               | CAM  |  |
|-------------------------|------|--|
| > 25.APR.03*12:34:56 AM | 01ch |  |
| ► 25.APR.03*12:34:56 AM | 01ch |  |
| ► 25.APR.03*12:34:56 AM | 01ch |  |
| 25.APR.03*12:34:56 AM   | 01ch |  |
| 25.APR.03*12:34:56 AM   | 01ch |  |
| 25.APR.03*12:34:56 AM   | 01ch |  |
| 25.APR.03*12:34:56 AM   | 01ch |  |
| 25.APR.03*12:34:56 AM   | 01ch |  |

Up to 200 results will be displayed. (When 200 results are listed, searching will stop.)

#### Notes:

- It may take some time until the search results are displayed.
- It is possible to stop searching by pressing the STOP button.

# 14 Rotate the jog dial to select a result to be displayed.

| VMD SEARCH                  |                                         |
|-----------------------------|-----------------------------------------|
| TIME&DATE                   | CAM                                     |
| > 25.APR.03*12:34:56 AM     | 01ch                                    |
| 25.APR.03*12:34:56 AM       | 01ch                                    |
| 25.APR.03*12:34:56 AM       | 01ch                                    |
| 25.APR.03*12:34:56 AM       | 01ch                                    |
| 25.APR.03*12:34:56 AM       | 01ch                                    |
| 25.APR.03*12:34:56 AM       | 01ch                                    |
| 25.APR.03*12:34:56 AM       | 01ch                                    |
| 25.APR.03*12:34:56 AM       | 01ch                                    |
| 25.APR.03*12:34:56 AM → 25. | APR.03*12:34:56 AM TOTAL 12345          |
| TIME&DATE > SEARCH > RE     | EC EVENT - SEARCH - VMD - SEARCH - MARK |

It is possible to turn the page by rotating the shuttle ring.

### **15** Press the PLAY/PAUSE button to start playback.

The LISTED indicator and the indicator on the PLAY/PAUSE button will light and playback of the selected recording will start.

**Note:** It is possible to skip from the playback point to the listed time (motion detected time) by rotating the jog dial when the LISTED indicator is lit.

To return to normal playback, press the LISTED button.

### 16 Press the STOP button to stop playback.

The indicator on the PLAY/PAUSE button will go off and playback will be stopped.

Live images will be displayed on monitor 2 and the VGA monitor.

# To delete the motion detection area

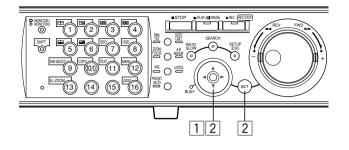

# 1 Rotate the jog dial to select "DELETE AREA" on the status bar.

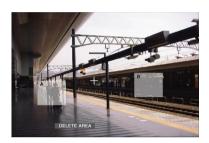

**Note:** To delete all the motion detection areas, select "DELETE ALL AREA" and press the SET button.

### 2 Move the cursor to the motion detection area to be deleted using the arrows button and press the SET button.

The selected area will be deleted.

### Detection Mode

Set how to detect motion in the set motion detection area. There are 3 detection modes as follows:

### Important:

It is impossible to set two or more detection modes simultaneously.

### <ANY AREA mode>

It will be subject to listing if "motion" is detected in any of the set motion detection areas.

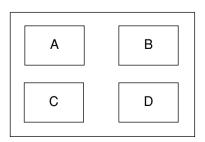

Any motion will be detected anywhere in the A, B, C, D areas.

**Note:** In the ANY AREA mode, it is possible to set the masking duration. When the masking duration is set, motion will be ignored for a certain period (set duration as the masking duration) in the same area. It is convenient to set the masking duration to make the subject period shorter in case it is necessary to search an extended time range or when searching through many results.

### <VECTOR mode>

It will be subject to listing if an object moves within the set time to the other detection areas in the set order. The following is an example

The following is an example.

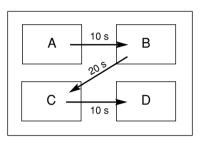

Motion is detected in area B within 10 seconds after being detected in area A.

Motion is detected in area C within 20 seconds after being detected in area B.

Motion is detected in area D within 10 seconds after being detected in area C.

When all of the above have occurred, an event action will be performed.

### <DURATION mode>

It will be subject to listing if an object keeps moving for the set period in the detection area. For example, in case of the following settings; 10 sec. for areas A and B, 20 sec. for area C and 30 sec. for area D:

An event action will be performed when an object keeps moving longer than the set period in the specified detection area.

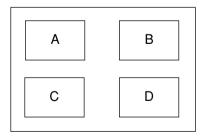

### Important:

- When images to be searched are recorded with a low recording rate, the DURATION mode may not work correctly.
- It may take some time to search according to the contents of the recorded images.

### Search for a marked point and play from that point (Marking search)

Display the recording time of the recorded images with a marked point in a list or a thumbnail and select the desired recording time to play. Refer to page 24 for further information about marking.

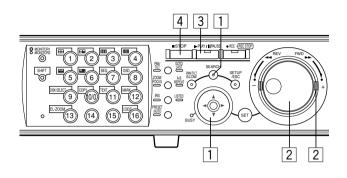

## 1 Press the SEARCH button repeatedly until the marking list window is displayed.

| TIME&DATE                 | CAM     | REC EVT      | т          | EXT       |
|---------------------------|---------|--------------|------------|-----------|
| > 25.APR.03*12:34:56 AM   | 01ch    |              |            |           |
| 25.APR.03*12:34:56 AM     | 01ch    |              |            |           |
| 25.APR.03*12:34:56 AM     | 01ch    |              |            |           |
| 25.APR.03*12:34:56 AM     | 01ch    |              |            |           |
| 25.APR.03*12:34:56 AM     | 01ch    |              |            |           |
| 25.APR.03*12:34:56 AM     | 01ch    |              |            |           |
| 25.APR.03*12:34:56 AM     | 01ch    |              |            |           |
| ► 25.APR.03*12:34:56 AM   | 01ch    |              |            |           |
| 25.APR.03*12:34:56 AM→25. | APR.03* | 12:34:56 AM  | TOTAL      | 100       |
| TIME&DATE > SEARCH > RE   | C EVENT | ► SEARCH ► V | MD + SEARC | CH ► MARK |

The result list of the marking search will be displayed on monitor 2 and the VGA monitor.

Use the arrows button (  $\blacksquare$  ) to switch between displaying the list window and the thumbnail window alternately.

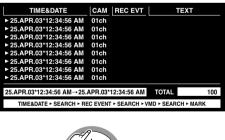

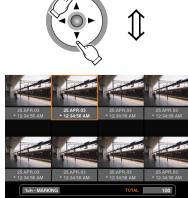

To delete all displayed marking lists, press the camera selection buttons [1] and [2] simultaneously for 2 seconds or more when displaying the marking list window.

2 Rotate the jog dial or the shuttle ring to select the desired marked time.

| TIME&DATE                 | CAM REC EVT           | TEXT               |     |
|---------------------------|-----------------------|--------------------|-----|
| ► 25.APR.03*12:34:56 AM   | 01ch                  |                    |     |
| 25.APR.03*12:34:56 AM     | 01ch                  |                    |     |
| 25.APR.03*12:34:56 AM     | 01ch                  |                    |     |
| 25.APR.03*12:34:56 AM     | 01ch                  |                    |     |
| 25.APR.03*12:34:56 AM     | 01ch                  |                    |     |
| 25.APR.03*12:34:56 AM     | 01ch                  |                    |     |
| 25.APR.03*12:34:56 AM     | 01ch                  |                    |     |
| ► 25.APR.03*12:34:56 AM   | 01ch                  |                    |     |
| 25.APR.03*12:34:56 AM→25. | APR.03*12:34:56 AM    | TOTAL              | 100 |
| TIME&DATE > SEARCH > RE   | C EVENT + SEARCH + VI | MD + SEARCH + MARK |     |

### $\boxed{3}$ Press the PLAY/PAUSE button.

The LISTED indicator and the indicator on the PLAY/PAUSE button will light, and playback of a recorded image from the selected marked time will start.

#### Notes:

- It is possible to skip from the playback point to the listed time (marked time) by rotating the jog dial when the LISTED indicator is lit.
  - To return to normal playback, press the LISTED button.
- It is possible that some recorded images with marked points may have been deleted by overwrite recording or the delete function.

### 4 Press the STOP button.

The indicator on the PLAY/PAUSE button will go off and playback will be stopped.

Live images will be displayed on monitor 2 and the VGA monitor.

## **MONITOR LIVE IMAGES**

It is possible to display live images on a single screen or a multi-screen.

On a single sequential display (It is also possible that displayed images from cameras will be switched automatically)

### Displaying Live Images on a Single Screen

### [WJ-HD316]

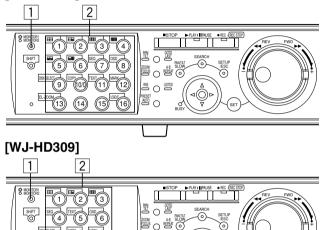

## 1 Press the MONITOR1/MONITOR2 button to select the monitor.

 $\cap$ 

When monitor 1 is selected, the indicator will light. When monitor 2 or the VGA monitor is selected, the indicator will not light.

### 2 Press a camera selection button (1 - 16 for the WJ-HD316, 1 - 9 for the WJ-HD309) to select a camera.

Live images from the selected camera will be displayed and the respective camera selection button will light green or blue.

When monitor 2 is selected, live images will be displayed on the VGA monitor.

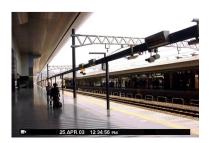

### Electronic Zoom

When displaying a single screen, zooming in on the displayed image is possible.

Electronic zoom is available only on the selected monitor. When the MONITOR1/MONITOR2 indicator is lit (the monitor 1 is selected), electronic zoom works only on monitor 1.

### [WJ-HD316]

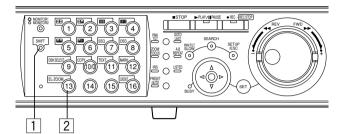

### [WJ-HD309]

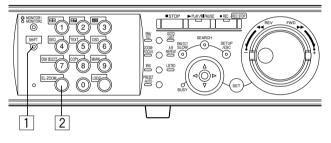

## 1 Press the SHIFT button when monitoring live images on a single screen.

The SHIFT indicator will light.

## 2 Press the EL-ZOOM button to enlarge the displayed image.

The displayed image will be displayed with x2 zoomed size.

Zooming level will change each time the EL-ZOOM button is pressed.

 $\text{x2} \rightarrow \text{x4} \rightarrow \text{OFF}$ 

#### Notes:

- When an image is zoomed in on (x2 or x4), it is possible to move the zoomed image using the arrows button.
- When any indicator of PAN/TILT, ZOOM/FOCUS, IRIS, PRESET/AUTO is lit, it is impossible to use the EL-ZOOM function.

### ■ Displaying on a Multi-screen

It is possible to display images on a multi-screen (4, 7, 9, 10, 13, 16 for the WJ-HD316, 4, 7, 9 for the WJ-HD309).

### [WJ-HD316]

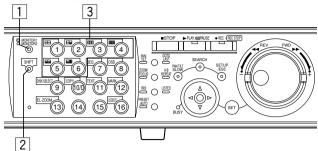

### [WJ-HD309]

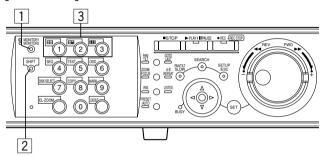

## 1 Press the MONITOR1/MONITOR2 button to select the monitor.

When monitor 1 is selected, the indicator will light. When monitor 2 is selected, the indicator will not light.

### 2 Press the SHIFT button.

The SHIFT indicator will light.

#### 3 Press a camera selection button 1 - 6 (1 - 3 for the WJ-HD309) to select a desired multiscreen.

Camera selection button 1: 4-split screen Camera selection button 2: 7-split screen

Camera selection button 3: 9-split screen

Camera selection button 4: 16-split screen (Only for the WJ-HD316)

Camera selection button 5: 10-split screen (Only for the WJ-HD316)

Camera selection button 6: 13-split screen (Only for the WJ-HD316)

The camera selection buttons respective to the live images displayed on a multi-screen will light green or blue.

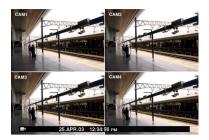

When monitor 2 is selected in step 1, live images will also be displayed on the selected multi-screen on the VGA monitor.

#### To display on a single screen

Press the SHIFT button. The SHIFT indicator will go off. Press any of the camera selection buttons. Live images will be displayed on a single screen.

#### When displaying on a 4-split screen

Each time the camera selection button 4 is pressed, the displayed camera channels will be changed as follows: WJ-HD316: 1-4 CH - 5-8 CH - 9-12 CH - 13-16 CH WJ-HD309: 1-4 CH - 5-8 CH - 9 CH

#### When displaying on a 9-split screen

Each time the camera selection button 9 is pressed, the displayed camera channels will be changed as follows: Only for the WJ-HD316: 1-9 CH - 10-16 CH

### Sequential Display

Displayed images from cameras will be switched automatically.

Camera images will be displayed sequentially according to the settings performed in advance.

### [WJ-HD316]

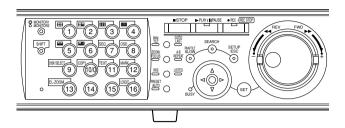

### [WJ-HD309]

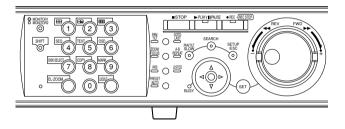

## 1 Press the MONITOR1/MONITOR2 button to select the monitor.

When monitor 1 is selected, the indicator will light. When monitor 2 is selected, the indicator will not light.

### **2** Press the SHIFT button.

The SHIFT indicator will light.

### **3** Press the SEQ button.

The camera selection button respective to the displayed image will light green.

To stop sequential display, press the SEQ button.

When trying to display on a single screen or multi-screen during the sequential display, the sequential display will be stopped.

When monitor 2 is selected in step 1, the sequential display will also start on the VGA monitor.

## **CONTROL CAMERAS**

When displaying live images, the following camera controls are possible.

- Panning/tilting: Moves a camera horizontally/vertically.
- Zooming: Zooms in/out on images.
- Focus: Adjusts the focus.
- Iris: Adjusts the iris of the lens.
- Preset action: Moves a camera to the preset position registered in advance.
- Auto function: Moves a camera with an auto function set in advance.

#### Notes:

- Controlling cameras is possible only when displaying images on a single screen.
- Depending on models of the connected cameras, it may be impossible to control the camera or some functions may not be available.
- When a user with higher priority is controlling the selected camera, it may be impossible to control the camera. Refer to page 66 for further information about priority.
- Refer to page 127 for descriptions of how to display and perform the settings with the settings menu of the camera from this unit.

### Panning/Tilting

Moves a camera horizontally/vertically.

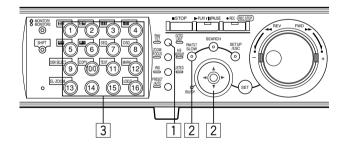

### **1** Press the PAN/TILT button.

The PAN/TILT indicator will light.

## 2 Use the arrows button to adjust the vertical or horizontal position.

Camera will move slowly by pressing the arrows button while holding the PAN/TILT SLOW button down.

3 Press the camera selection button ([1] - [16] for the WJ-HD316, [1] - [9] for the WJ-HD309) respective to the controlled camera channel to quit the panning/tilting operation.

### Zoom

Zooms in/out on images. Depending on models of the connected cameras, the image size for the respective zooming level may be different. For further information, refer to the operating instruction for the camera.

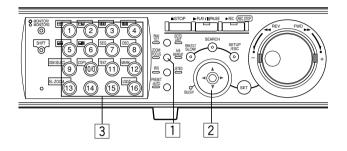

### 1 Press the ZOOM/FOCUS button.

The ZOOM/FOCUS indicator will light.

## 2 Use the arrows button (▼▲) to zoom in on or out of the displayed image.

Press the arrows button downward ( $\mathbf{V}$ ) to zoom out and upward ( $\mathbf{A}$ ) to zoom in.

Press the camera selection button ([1] - [16] for the WJ-HD316, [1] - [9] for the WJ-HD309) respective to the controlled camera channel to quit the zooming operation.

### Focus

Adjusts the focus. The auto focus function is available.

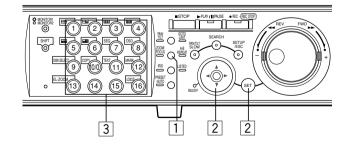

1 Press the FOCUS button.

The ZOOM/FOCUS indicator will light.

## 2 Use the arrows button (◄ ►) to adjust the focus.

Press the arrows button (◄) to shift the focus farther. Press the arrows button (►) to shift the focus nearer. Auto focus is available by pressing the SET button.

3 Press the camera selection button ([1] - [16] for the WJ-HD316, [1] - [9] for the WJ-HD309) respective to the controlled camera channel to quit the focusing operation.

### 🔳 Iris

Adjusts the iris of the lens.

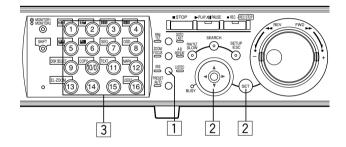

### 1 Press the IRIS button.

The IRIS indicator will light.

### **2** Use the arrows button ( $\blacktriangleleft$ $\blacktriangleright$ ) to adjust the iris.

Press the arrows button (◄) to close the iris. Press the arrows button (►) to open the iris. To reset the set iris, press the SET button.

3 Press the camera selection button ([1] - [16] for the WJ-HD316, [1] - [9] for the WJ-HD309) respective to the controlled camera channel to quit the iris operation.

### Preset Action

Moves a camera to the preset position registered in advance.

### Important:

- When using a camera of the WV-CS650 (WV-CSR650) series or the WV-CS600 (WV-CSR600) series, register preset positions using the settings menu of the camera.
- When the monitor 1 is selected, it is impossible to register preset positions and move a camera to a preset position by performing the following steps.
   In this case, perform the settings using the setup monu-

In this case, perform the settings using the setup menu of camera.

### Register Preset Positions of Cameras

Up to 64 preset positions can be registered.

### [WJ-HD316]

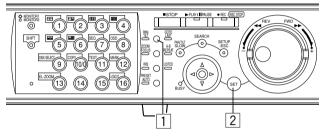

### [WJ-HD309]

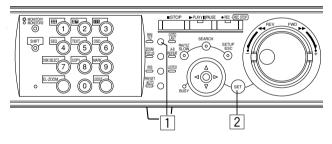

- Press the PAN/TILT button and move the camera to a desired position to be registered as a preset position.
- 2 Press the SET button. The REGISTRATION PRESET POSITION window will be displayed.

| <b>REGISTRATION PRESET POSITION</b> |        |  |  |  |
|-------------------------------------|--------|--|--|--|
| PRESET NUMBER                       | 32     |  |  |  |
|                                     |        |  |  |  |
|                                     |        |  |  |  |
| ОК                                  | CANCEL |  |  |  |

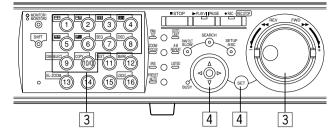

### [WJ-HD309]

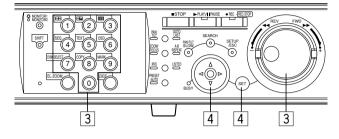

### 3 Press a camera selection button ([1] - [10/0] for the WJ-HD316, [1] - [9], [0] for the WJ-HD309) to register a preset position number.

The pressed button number will be registered as a preset position number.

The jog dial also can be used to select a preset position number by rotating it.

Up to 64 can be registered as preset position numbers.

## 4 Select "OK" using the arrows button and press the SET button.

The adjusted camera position (currently displayed on the monitor) will be registered as a preset position with the selected preset position number.

To cancel the selected preset position, select "CANCEL" using the arrows button and press the SET button. The setting will be canceled and the REGISTRATION PRESET POSITION window will be closed.

### Move a camera to the preset position

### [WJ-HD316]

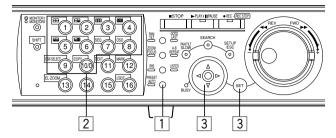

### [WJ-HD309]

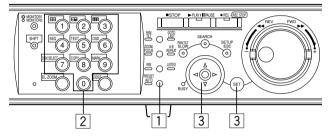

### **1** Press the PRESET/AUTO button.

The PRESET/AUTO indicator will light and the PRESET/AUTO PAN window will be displayed.

### 2 Press a camera selection button ([1] - [10/0] for the WJ-HD316, [1] - [9], [0] for the WJ-HD309) to select a desired preset position.

Pressing the camera selection button [10/0] ([0] for the WJ-HD309) moves a camera to the home position.

The jog dial can also be used to select a preset position number by rotating it.

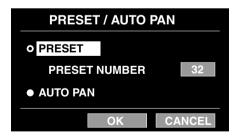

## **3** Select "OK" using the arrows button and press the SET button.

The PRESET/AUTO PAN window will be closed and the camera will move to the selected preset position.

When selecting "CANCEL" using the arrows button and press the SET button, the PRESET/AUTO PAN window will be closed.

- **Note:** To move the camera to another registered preset position, press the SET button after selecting a desired preset position number in step 2. The PRESET/AUTO PAN window will not close and it is possible to select another preset number.
- **Note:** Refer to the operating instructions of the camera for further information about the auto function of the camera in use.

### ■ Auto Function (Auto Pan, etc)

Moves a camera with an auto function set in advance.

#### Important:

When monitor 1 is selected, it is impossible to move a camera with an auto function by performing the following steps.

In this case, perform the settings using the setup menu of camera.

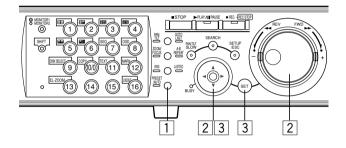

### 1 Press the PRESET/AUTO button.

The PRESET/AUTO indicator will light and the PRESET/ AUTO PAN window will be displayed.

### 2 Move the cursor to "AUTO PAN" using the arrows button and check the radio button next to "AUTO PAN" using the jog dial.

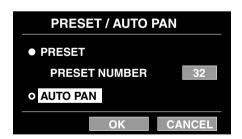

## **3** Select "OK" using the arrows button and press the SET button.

The PRESET/AUTO PAN window will be closed and auto function will start.

During auto function, it is impossible to register a preset position. To close the PRESET/AUTO PAN window, select "CANCEL" using the arrows button and press the SET button. The setting will be canceled and the PRESET/AUTO PAN window will be closed. The event action will be performed when the following events occur.

- **Motion detection:** When motion is detected by the motion detection function (see below), this is stated as an event of motion detection.
- Video Loss: When a video signal supply is stopped because of a cable disconnection or malfunction of a camera, this is stated as an event of video loss.
- **Terminal alarm:** When a signal is supplied from an external device such as a door sensor to the ALARM terminal, this is stated as an event of the terminal alarm.
- **Command alarm:** When a command alarm is supplied from a PC connected to the SERIAL connector on the rear panel of this unit, this is stated as an event of the command alarm.

### About the Motion Detection Function (VMD)

An alarm signal will be supplied when motion (luminance transition) is detected in a designated area. It is possible to save images recorded in the place where motion is detected, or send e-mails when motion is detected.

Refer to a system administrator for further information about the required settings for the motion detection function such as the settings of the detection area.

### Action at an event occurrence

The event action will be performed according to the settings when an event occurs.

There are 2 event action modes for the alarm mode (ALARM) and the activity detection mode (ACT DET) for each event type. The event action will be different according to the event action mode set.

When an event of the alarm mode (ALARM) occurs, this unit activates the alarm action.

### About the event action mode

### Alarm Mode (ALARM)

This mode announces an event occurrence outside. Action taken in the alarm mode is referred to as the alarm action.

### • Activity Detection Mode (ACT DET)

This mode records images in the place where an event occurred without announcing it.

| Event Action                                                                                                    | Alarm Mode | Activity Detection<br>Mode |
|----------------------------------------------------------------------------------------------------|------------|----------------------------|
| Start recording                                                                                                    | 1          | 1                          |
| Displays event information on the monitor.                                                                                                    | 1          | _                          |
| Blinks the alarm indicator.                                                                                                    | 1          | -                          |
| Sounds the buzzer.                                                                                                    | 1          | -                          |
| * Switches from a displayed<br>image to the image from<br>the location of the alarm<br>occurrence.                                            | J          | -                          |
| * Moves a camera to the preset position.                                                                                                    | 1          | 1                          |
| * Announces an event<br>occurrence by sending e-<br>mails.                                                                                    | J          | -                          |
| * Announces an event<br>occurrence by the<br>PS·Data/Serial (RS232C)<br>commands.                                                             | J          | -                          |
| Supplies a signal from the<br>ALARM connector or the<br>ALARM/CONTROL connec-<br>tor on the rear panel of this<br>unit (Alarm signal output). | J          |                            |
| Records the event log.                                                                                                    | 1          | 1                          |
| * Transmits images to an<br>FTP server                                                                                                    | 1          | -                          |

✓ : Applicable – : Not applicable

\* : Available only when using a PC via a network (Refer to the Network Setup Instructions (PDF) for further information.)

### Alarm Function

 Blinks the ALARM indicator on the front panel

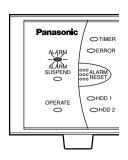

 Switches from the images displayed on monitor 1 and monitor 2 to the images from the location of the alarm occurrence (on a single screen)

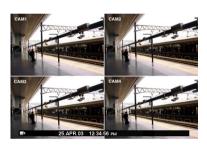

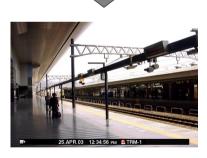

 Displays the event information in the alarm display area on monitor 1 and the camera title display area on monitor 2

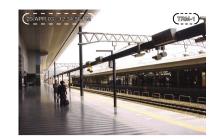

<Monitor 1>

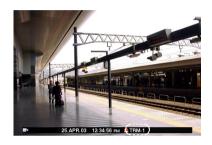

<Monitor 2>

### Sounds the buzzer

Contact a system administrator about sounding duration.

### Announces an event occurrence to the connected system device (Alarm Output)

Sends a signal to the device connected to the ALARM/CONTROL connector, and the connected device such as a buzzer will be activated.

### • Starts recording automatically

Starts recording the image from the location of the event occurrence automatically.

### • Moves a camera to the preset position

A camera will move to the preset position registered in advance.

### Announces an event occurrence by sending e-mails

E-mails will be sent to addresses registered in advance. Refer to the Network Operating Instructions (PDF) on the provided CD-ROM.

### ■ Cancel the Alarm Action

When an alarm has occurred, this unit will start the alarm action according to the selected alarm action mode.

To cancel the alarm action, press the ALARM RESET button.

When "ON" is selected for "Alarm Auto Reset" (on the "Alarm Setup" menu of "Event"), the following will be performed automatically even if the alarm action is not canceled by pressing the ALARM RESET button on the front panel.

- The ALARM indicator will stop blinking and light steadily
- The displayed alarm information will disappear
- The buzzer will stop beeping

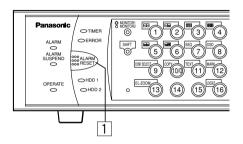

## 1 Press the ALARM RESET button to cancel the alarm actions.

The ALARM indicator will go off.

### Suspend the Alarm Actions

It is possible to suspend (deactivate temporarily) the alarm actions even when an event has occurred.

This function will be useful when it is necessary not to activate the alarm actions for a certain period, such as when configuring the system. However, images and event logs will be recorded even when alarm actions are suspended.

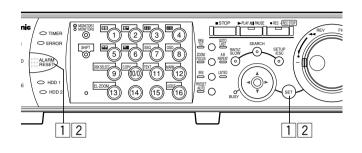

### To suspend (deactivate temporarily) the alarm actions

## **Press both the ALARM RESET button and the SET button at the same time.**

The ALARM SUSPEND indicator will light.

### To stop suspending the alarm actions

## 2 Press both the ALARM RESET button and the SET button at the same time again.

The ALARM SUSPEND indicator will go off.

**Note:** When an external switch is connected to the ALARM/CONTROL connector on the rear panel, it is possible to suspend the alarm actions using the external switch.

In this case, the alarm actions will be suspended when the external switch is on.

To stop suspending the alarm actions, set the external switch to off.

## **COPYING (Duplicate)**

It is possible to copy (duplicate) manually the images recorded on the disk area selected with the DISK SELECT window (page 25) to the HDD copy area or the external recording device (DVD-RAM disk, DVD-R disk, CD-R disk) connected to the unit.

It is recommended to make back-up copies on a regular basis for unexpected situations such as malfunction of the hard disk.

Manual copy is available during the following.

- While displaying live images
- While pausing playback of recorded images
- When displaying a search window (Recording event list window, VMD search list window, Marking list window) (Manual copy is not available when a thumbnail window is displayed.)

#### Notes:

- The auto copy function is available for copying recorded images to the DVD-RAM disk automatically. When the auto copy function is enabled, manual copy is not available. Refer to a system administrator for further information about the auto copy function.
- To copy during playback of recorded images, pause the playback temporarily.
- To copy recorded images on the DVD-RAM disk, formatting (initializing) the DVD-RAM disk is required in advance. Refer to page 52 for the descriptions of how to format DVD-RAM disks.
- Copy time may differ depending on the size of the recorded image. It may take longer to copy images recorded in higher quality and resolution even when selecting the same number of cameras and designating the same recording duration.

### [WJ-HD316]

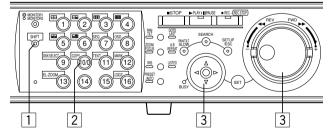

### [WJ-HD309]

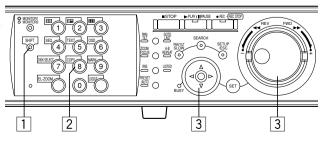

### **1** Press the SHIFT button.

The SHIFT indicator will light.

To copy recorded images during playback, pause the playback temporarily.

### 2 Press the COPY button.

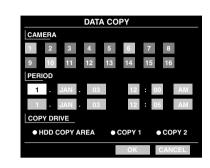

The DATA COPY window will be displayed on monitor 2 and the VGA monitor.

The DATA COPY window will not be displayed when a thumbnail window is displayed.

In this case, display a list window using the arrows button  $(\mathbf{\nabla} \mathbf{A})$ .

#### Notes:

- When the auto copy function is enabled, the DATA COPY window will not be displayed.
- The copy cancel window will be displayed if the user who started manual copy presses the COPY button during the manual copy. (It is impossible to stop manual copy performed by other users.)
- Berform the settings for data copy (camera channel, time range, the disk on which images are to be copied). Move the cursor to each setting item using the arrows button and select a parameter by rotating the jog dial.
- **Note:** Time range to be set for "PERIOD" should be 30 minutes or less to copy images for one attempt.

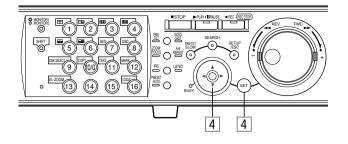

## 4 Select the "OK" button using the arrows button and press the SET button.

The DATA COPY window will be closed and data copy will start.

The copy icon will be displayed on the task bar during copying.

To close the DATA COPY window, select "CANCEL" using the arrows button and press the SET button. The setting will be canceled and the DATA COPY window will be closed.

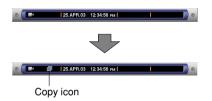

In the following cases, copying will not start even when you move the cursor to "OK" and press the SET button:

- When another user has selected the desired copy drive
- When copying is being performed manually

#### Important:

• To eject the disk, do the following while live images are displayed.

#### <To eject the disk of COPY1>

Confirm the SHIFT indicator is lit. Then, press the COPY button and [1] simultaneously for 2 seconds or more.

#### <To eject the disk of COPY2>

Confirm the SHIFT indicator is lit. Then, press the COPY button and [2] simultaneously for 2 seconds or more.

- Copying will be performed in the following order: Viewer Software → Images → Audio Depending on the set time range for "PERIOD", some of images and audio may not be copied.
- Use the viewer software to play the copied images. Refer to the Network Operating Instructions (PDF) for descriptions of how to play the copied images.

## **DELETE DATA ON THE DISK**

Perform the settings for the built-in hard disk of the unit, the optional extension unit and the DVD-RAM disk. These are the descriptions of how to delete recorded images on the hard disk and how to format a DVD-RAM disk.

Refer to a system administrator for further information about the other disks.

### Deletion of recorded images saved on the hard disk manually

Delete recorded images saved in the normal area or the event area of the built-in hard disk or the optional extension unit manually.

By setting a time and date, images in the normal record area of the hard disk recorded before the set time and date will be deleted.

Manually delete unwanted images on the hard disk.

#### Important:

It is impossible to recover the deleted images.

**Note:** It is possible to delete recorded images automatically when the set days have passed from the day the image was recorded (Auto Delete). Refer to a system administrator for further information.

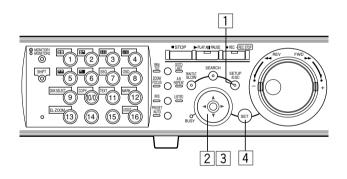

## 1 Press the SETUP/ESC button for 2 seconds or more.

The SETUP MENU will be displayed on monitor 2 and the VGA monitor.

| SET UP MENU   | Maintenan | ce   | cording | Eve     | nt       | Schedule |            |
|---------------|-----------|------|---------|---------|----------|----------|------------|
| \             | Switche   | r Di | isplay  | Con     | nm       | System   | LIVE       |
| REC Rate      | 1         | MANU | SCHE    | PRE EVT | POST EVT | EMR      |            |
| B1 1 1 1      | CAM 1     | AUTO | lips    | lips    | 1ips     | tips     |            |
| Disk Info     | CAM 2     | AUTO | tips    | tips    | 1ips     | 1ips     |            |
| Version Info  | CAM 3     | AUTO | lips    | lips    | 1ips     | tips     |            |
| Disk End Mode | CAM 4     | AUTO | 1ips    | tips    | 1ips     | 1ips     |            |
|               | CAM 5     | AUTO | lips    | lips    | 1ips     | tips     |            |
| Disk Capacity | CAM 6     | AUTO | 1ips    | tips    | 1ips     | 1ips     |            |
| Date Delete   | CAM 7     | AUTO | lips    | lips    | 1ips     | tips     |            |
| Date Delete   | CAM 8     | AUTO | lips    | lips    | 1ips     | tips     |            |
|               | CAM 9     | AUTO | tips    | tips    | 1ips     | 1ips     |            |
|               | CAM 10    | AUTO | 1ips    | tips    | 1ips     | 1ips     |            |
|               | CAM 11    | AUTO | 1ips    | lips    | 1ips     | 1ips     |            |
| Event Log     | CAM 12    | AUTO | lips    | lips    | 1ips     | 1ips     |            |
| Error Log     | CAM 13    | AUTO | 1ips    | lips    | 1ips     | 1ips     | SUPER FINE |
| _             | CAM 14    | AUTO | 1ips    | lips    | 1ips     | 1ips     | FINE       |
| Access Log    | CAM 15    | AUTO | 1ips    | 1 ips   | 1ips     | 1ips     | NORMAL     |

2 Move the cursor to "Maintenance" using the arrows button (▼ ▲ < ►) and press the SET button.</li>

| SET UP MENU   | Maintenance | Rec  | cording | Eve     | nt      | Schedule |             |
|---------------|-------------|------|---------|---------|---------|----------|-------------|
|               | Switcher    | D    | isplay  | Con     | nm      | System   | LIVE        |
| REC Rate      |             | MANU | SCHE    | PRE EVT | POST EV | T EMR    |             |
| -             | CAM 1       | AUTO | 1ips    | 1ips    | 1 lips  | 1ips     |             |
| Disk Info     | CAM 2       | AUTO | 1ips    | lips    | 1 ips   | 1ips     |             |
| Version Info  |             | AUTO | 1ips    | lips    | 1 ips   | 1ips     |             |
| Disk End Mode |             | AUTO | 1ips    | 1ips    | 1 ips   | 1ips     |             |
|               |             | AUTO | 1ips    | 1ips    | 1 lips  | 1ips     |             |
| Disk Capacity |             | AUTO | 1ips    | 1ips    | 1 ips   | 1ips     |             |
| Date Delete   | CAM 7       | AUTO | 1ips    | 1ips    | 1 lips  | 1ips     |             |
|               |             | AUTO | 1ips    | 1ips    | 1ips    | 1ips     |             |
|               |             | AUTO | 1ips    | 1ips    | 1 ips   | 1ips     |             |
|               |             | AUTO | 1ips    | lips    | 1 ips   | 1ips     |             |
|               |             | AUTO | 1ips    | 1ips    | 1 ips   | 1ips     |             |
| Event Log     |             | AUTO | 1ips    | 1ips    | Tips    | 1ips     | SLIPER FINE |
| Error Log     |             | AUTO | 1ips    | 1ips    | 1ips    | 1ips     |             |
| A             |             | AUTO | 1ips    | 1ips    | 1 ips   | 1ips     | FINE        |
| Access Log    |             | AUTO | 1ips    | lips    | 1 ips   | 1ips     | NORMAL      |
|               | CAM 16      | AUTO | 1ips    | 1 ips   | 1105    | 1ips     | EXTENDED    |

## 3 Move the cursor to "Data Delete" using the arrows button (▼ ▲).

The "Data Delete" menu will be displayed.

|                                                                                                    | Switcher Display Comm System                                                                                                    |
|----------------------------------------------------------------------------------------------------|----------------------------------------------------------------------------------------------------|
| REC Rate<br>Disk Info<br>Version Info<br>Disk End Mode<br>Disk Capacity<br>Data Delete<br>Event Log<br>Error Log<br>Access Log | Auto Delete or Normal Recording Area<br>Delete for Normal Recording Area<br>Delete before 01 0701 07411<br>Manual Delete for Event Record<br>Delete before 010 0701 03<br>Disc Format of DVD 0111 03<br>Disc Format of DVD 0111<br>COPY1 708MAT |

### 4 Press the SET button.

The cursor will be displayed on the "Data Delete" menu.

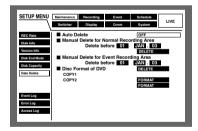

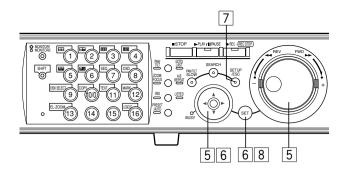

5 Move the cursor to "Manual Delete for Normal Recording Area" or "Manual Delete for Event Recording Area" using the arrows button, and set time and date using the jog dial.

The images recorded the day before the set time and date will be subject to be deleted.

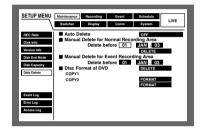

6 Move the cursor to "DELETE" using the arrows button and press the SET button.

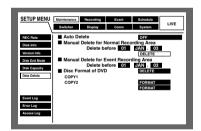

The confirmation dialog window will be displayed.

## 7 Select "OK" using the arrows button and press the SETUP/ESC button.

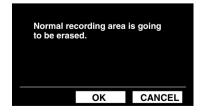

To cancel delete, select "CANCEL".

### 8 Press the SET button for 2 seconds or more.

The SETUP MENU will be closed and the live images will be displayed.

## FORMAT (INITIALIZE) A DVD-RAM DISK

To copy (duplicate) recorded images onto the DVD-RAM disk, formatting (initializing) the DVD-RAM disk is required in advance.

To delete images recorded on the DVD-RAM disk, formatting (initialization) of the DVD-RAM disk is also required.

### Important:

All data on the disk will be deleted if formatted (initialized). It is impossible to recover the deleted images.

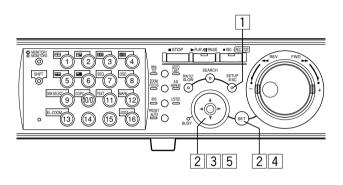

## 1 Press the ESC/SETUP button for 2 seconds or more.

The SETUP MENU will be displayed on monitor 2 and the VGA monitor.

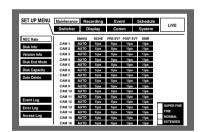

2 Select "Maintenance" using the arrows button and press the SET button.

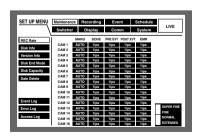

Select "Data Delete" using the arrows button
 (▼ ▲).

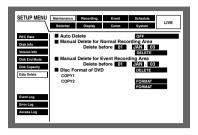

### 4 Press the SET button.

The cursor will be displayed on the "Data Delete" menu.

|                                                                                        | Maintenance Recording<br>Switcher Display | Event                                | Schedule<br>System | LIVE |
|----------------------------------------------------------------------------------------|-------------------------------------------|--------------------------------------|--------------------|------|
| REC Rate<br>Disk Info<br>Version Info<br>Disk End Mode<br>Disk Capacity<br>Data Delete | Manual Delete for                         | efore 01<br>Event Record<br>efore 01 | JAN . 03<br>DELETE |      |
| Event Log<br>Error Log<br>Access Log                                                   |                                           |                                      |                    |      |

5 Select either"COPY1" or "COPY2" (port to which the DVD-RAM is connected) for "Disc Format of DVD" using the arrows button.

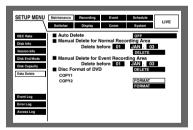

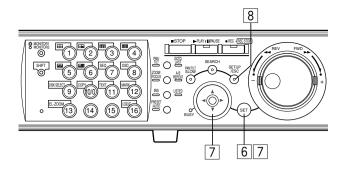

### **6** Press the SET button to select "FORMAT".

The confirmation dialog window will be displayed.

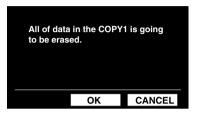

### 7 Move the cursor to "OK" using the arrows button and press the SET button to start formatting.

To stop formatting, select "CANCEL" and press the SET button.

During formatting, the status window will be displayed. The status window will be closed automatically after completing formatting.

## 8 Press the SETUP/ESC button to close the SETUP MENU window.

Live images will be displayed on monitor 2 and the VGA monitor.

## **DISPLAY/EDIT TEXT INFORMATION**

It is possible to attach text information to images when recording.

Entering 20 characters for a line (up to 10 lines, with a total of 200 characters) is possible.

These are the descriptions of how to display/edit the attached text information for images.

**Note:** Displaying/editing text information is possible during the following.

- While pausing playback on a single screen
- While displaying the recording event list window

### [WJ-HD316]

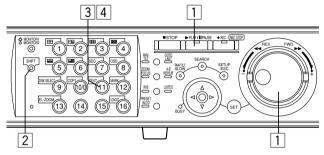

### [WJ-HD309]

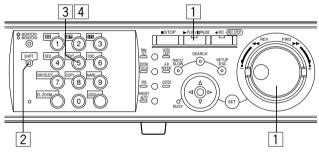

I <While pausing playback on a single screen> Press the PLAY/PAUSE button to stop playback.

<While displaying the recording event list window>

Select a desired recording event by rotating the jog dial.

| TIME&DATE CAMERA            | REC EV   | ENT TE      | XT UNLOCK FILT     | ER  |
|-----------------------------|----------|-------------|--------------------|-----|
| TIME&DATE                   | CAM      | REC EVT     | TEXT               |     |
| ► 25.APR.03*12:34:56 AM     | 01ch     | MANUAL      | ABCDEFGHIJ         |     |
| 25.APR.03*12:34:56 AM       | 01ch     | MANUAL      | ABCDEFGHIJ         |     |
| 25.APR.03*12:34:56 AM       | 01ch     | MANUAL      | ABCDEFGHIJ         |     |
| 25.APR.03*12:34:56 AM       | 01ch     | MANUAL      | ABCDEFGHIJ         |     |
| 25.APR.03*12:34:56 AM       | 01ch     | MANUAL      | ABCDEFGHIJ         |     |
| 25.APR.03*12:34:56 AM       | 01ch     | MANUAL      | ABCDEFGHIJ         |     |
| 25.APR.03*12:34:56 AM       | 01ch     | MANUAL      | ABCDEFGHIJ         |     |
| ► 25.APR.03*12:34:56 AM     | 01ch     | MANUAL      | ABCDEFGHIJ         |     |
| 25.APR.03*12:34:56 AM → 25. | APR.03*  | 12:34:56 AM | TOTAL              | 100 |
| TIME&DATE > SEARCH > R      | EC EVENT | SEARCH > V  | MD + SEARCH + MARK |     |

### **2** Press the SHIFT button.

The SHIFT indicator will light.

## **3** Press the TEXT button to display the TEXT INFORMATION window.

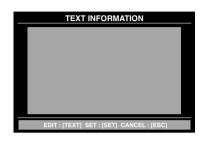

Text information attached to the paused playback image or text information attached to the selected recording event will be displayed.

To close the TEXT INFORMATION window, press the SETUP/ESC button or the SET button.

### 4 Press the TEXT button again to edit text information.

| <br>TEXT INFORMATION |          |  |  |  |
|----------------------|----------|--|--|--|
|                      |          |  |  |  |
|                      |          |  |  |  |
|                      |          |  |  |  |
|                      |          |  |  |  |
|                      |          |  |  |  |
|                      |          |  |  |  |
| EXT                  | : [TEXT] |  |  |  |

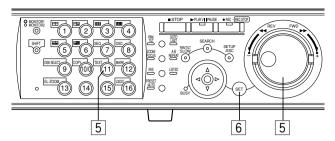

### [WJ-HD309]

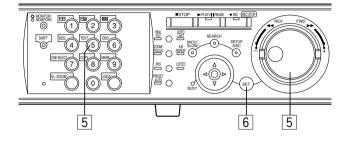

## 5 Edit text information using the arrows button and the jog dial.

#### • To insert a character

Move the cursor to a desired point where a character is to be inserted using the arrows button, and select a character using the jog dial.

To delete a character

Move the cursor to a character to be deleted using the arrows button, and press the STOP button.

To delete all characters

Press the STOP button for 2 seconds or more.

Available characters

The following characters can be entered: A B C D E F G H I J K L M N O P Q R S T U V W X Y Z a b c d e f g h i j k l m n o p q r s t u v w x y z 0 12 3 4 5 6 7 8 9!"#\$%' ()\*+, - ./: ;<=>?@[ $\]^ _{1}$ 

Press the TEXT button after editing text.

### 6 Press the SET button to apply the edited characters.

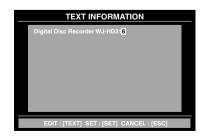

To cancel the edit, press the SETUP/ESC button. The edited characters will not be applied.

#### Important:

It is impossible to edit text information using the system controller.

#### • The "error" status

When a fatal error (one that might cause the system to go down) has occurred, the ERROR indicator will blink red and the error indication will be displayed on the monitor 2.

#### • The "warning" status

When an error (even though it has not caused the system trouble yet, but which may become a fatal error) has occurred, the ERROR indicator will blink orange.

• When the buzzer sounding duration has passed from the error occurrence or the ALARM RESET button is pressed, the error indication will disappear and the blinking ERROR indicator will light steadily. (Error half-reset) If the error is eliminated, the ERROR indicator will go off when the ALARM RESET button is pressed while the ERROR indicator is lit. (Error reset)

|                                                                   | At an error occurrence             | In the error half-reset condition | In the error reset condition |
|-------------------------------------------------------------------|------------------------------------|-----------------------------------|------------------------------|
| ERROR indicator on the front panel                                | Blinks                             | Lights steadily                   | Off                          |
| Buzzer                                                            | Sounds (when it has been set)      | Stops                             | Stops                        |
| Error display area on the main bar                                | Displays                           | Displays                          | Does not display             |
| The error output (pin no.18)<br>of the ALARM/CONTROL<br>connector | Outputs                            | Does not output                   | Does not output              |
| Problem mail                                                      | Transmitted (When it has been set) | _                                 | -                            |
| Error log                                                         | Filed                              | -                                 | -                            |

| Indication | Status  | Description                                                                                                    | Solution                                                                                                    |
|------------|---------|----------------------------------------------------------------------------------------------------|----------------------------------------------------------------------------------------------------|
| ALT-*      | Error   | Recorded image has been altered.<br>Playback will be paused.                                                                     | Press the ALARM RESET button to can-<br>cel the error status. The unit will be in<br>the error half-reset/error reset condition.<br>Press the PLAY/PAUSE button to resume<br>playback.                                                                |
| W-ERROR    | Error   | Failed to write data on the HDD.                                                                                                 | Press the ALARM RESET button to can-<br>cel the error status. The unit will be in<br>the error half-reset/error reset condition.<br>When the "W-ERROR" indication is dis-<br>played frequently, contact the dealer to<br>replace the hard disk drive. |
| SMART      | Warning | The hard disk may be malfunctioning and may not work correctly.                                                                  | Press the ALARM RESET button to can-<br>cel the warning status. The unit will be in<br>the error half-reset/error reset condition.<br>Contact the dealer to replace the hard<br>disk.                                                                 |
| H-METER    | Warning | The set time for the HOUR METER has<br>passed. (Refer to page 94.)<br>It may be reaching the end of the hard<br>disk's lifetime. | Press the ALARM RESET button to can-<br>cel the warning status. The unit will be in<br>the error half-reset/error reset condition.<br>Contact the dealer to replace the hard<br>disk.                                                                 |

| Indication                                                                                                    | Status           | Description                                                                                                    | Solution                                                                                                    |
|----------------------------------------------------------------------------------------------------|------------------|----------------------------------------------------------------------------------------------------|----------------------------------------------------------------------------------------------------|
| THERMAL                                                                                                    | Warning          | Thermal error of the unit or the optional extension unit has been detected.                                                                                                    | Press the ALARM RESET button to can-<br>cel the warning status. The unit will be in<br>the error half-reset/error reset condition.<br>If thermal errors occur frequently, the<br>unit may be malfunctioning. Contact the<br>dealer.                                                                                                    |
| POWER                                                                                                    | Warning          | The power outage alert signal is sup-<br>plied from the uninterruptible power sup-<br>ply system (UPS). Internal processing<br>will start when the set time for "Shutdown<br>Time" on the "Basic Setup" menu of<br>"System" has passed after having<br>received the power outage alert signal.<br>(Refer to page 122.) When the internal<br>processing starts, recording will stop<br>and all operations will be invalid. | Press the ALARM RESET button to can-<br>cel the warning status. The unit will be in<br>the error half-reset/error reset condition.<br>The unit will start operation automatically<br>after the UPS starts power supply.                                                                                                    |
| <ul> <li>#-nn% (available<br/>disk space is run-<br/>ning out)</li> <li>#-FULL (no avail-<br/>able disk space)</li> </ul> | Error<br>Warning | The hard disk is almost full or completely full.                                                                                                    | Press the ALARM RESET button to can-<br>cel the error/warning status. The unit will<br>be in the error half-reset/error reset con-<br>dition. Initialize or replace the hard disk.<br>(Refer to page 128, 133.) When initial-<br>ized, all recorded data will be deleted. It<br>is recommended to copy the data using<br>an external recording device. |
|                                                                                                    |                  | The DVD-RAM disk is almost full or completely full.                                                                                                    | Press the ALARM RESET button to can-<br>cel the error/warning status. The unit will<br>be in the error half-reset/error reset con-<br>dition. Initialize the DVD-RAM disk.<br>(Refer to page 52.) When initialized, all<br>recorded data will be deleted.                                                                                              |
|                                                                                                    |                  | The CD-R or DVD-R disk is almost full or completely full.                                                                                                    | Press the ALARM RESET button to can-<br>cel the error/warning status. The unit will<br>be in the error half-reset/error reset con-<br>dition. Replace the disk with a new one.                                                                                                    |
| MEDIUM-n                                                                                                    | Warning          | The external recording device is not<br>operable because no disk or different<br>format disk has been inserted, etc.                                                                                                    | Press the ALARM RESET button to can-<br>cel the warning status. The unit will be in<br>the error half-reset/error reset condition.<br>Confirm that a disk has been inserted, or<br>check the inserted disk format.                                                                                                    |
| REMOVE                                                                                                    | Error            | An error has occurred on the hard disk<br>and the hard disk has been unmounted<br>from the system automatically.                                                                                                    | Consult the dealer. After replacing the hard disk, the "REMOVE" error status will be canceled.                                                                                                    |
| FAN                                                                                                    | Warning          | The fan of this unit or the optional exten-<br>sion unit is malfunctioning. It may pro-<br>duce an increase in temperature in the<br>unit and cause malfunction of the HDDs.                                                                                                    | Press the ALARM RESET button to can-<br>cel the warning status. The unit will be in<br>the error half-reset condition. Consult the<br>dealer.                                                                                                    |

\* : Camera number

# : Partition number (Refer to page 14.)

nn : Available disk space (percentage)

n : COPY port number to which an external recording device is connected

**Note:** The available disk space warning will be given only once when the available disk space has reached the set value. Mail notification of an available disk space warning will be sent each time 1 % of the available disk space is reduced after the available disk space has reached the set value. Refer to page 95 for descriptions of how to set the available disk space (Disk Capacity) warning. For further information about mail notification of available disk space warning, refer to the Network Setup Instructions (PDF).

## **OPERATION USING A SYSTEM CONTROLLER**

It is possible to operate this unit using a PS·Data compatible system controller.

The following are the descriptions of how to operate this unit using the system controller WV-CU360C.

To operate this unit using a PS·Data compatible system controller, perform the required settings in advance. Refer to a system administrator for further information.

Note: To perform the operation with buttons with the shadowed background (), press the SHIFT button of the system controller to light the SHIFT indicator on the right side of the SHIFT button.

| Item                                                                            | WJ-HD316/WJ-HD309         | WV-CU360C                                                                                                    | Note                                                                                              |
|---------------------------------------------------------------------------------|---------------------------|----------------------------------------------------------------------------------------------------|---------------------------------------------------------------------------------------------------|
| Open/Close the SETUP<br>MENU                                                    | SETUP<br>/ESC             |                                                                                                    | Press the button [0] to delete a character in the SETUP MENU.                                     |
| Select an item                                                                  |                           |                                                                                                    | þ                                                                                                 |
| Change the set para-<br>meter                                                   | Rotate<br>the jog<br>dial | STILL<br>STILL<br>STILL |                                                                                                   |
| Change the cursor position                                                      | SET                       | CAM<br>SET                                                                                                    |                                                                                                   |
| Press a button on the<br>pop-up menu                                            | SET                       |                                                                                                    |                                                                                                   |
| Return to the previous<br>menu                                                  | SETUP<br>/ESC             |                                                                                                    |                                                                                                   |
| Summer time OFF                                                                 | Set on the SETUP<br>MENU  | $1 1 3 \rightarrow 0$                                                                                                    |                                                                                                   |
| Summer time ON                                                                  | Set on the SETUP<br>MENU  | $1 1 4 \rightarrow 0$                                                                                                    |                                                                                                   |
| Timer recording OFF                                                             | Set on the SETUP<br>MENU  | $1 1 5 \rightarrow 0$                                                                                                    |                                                                                                   |
| Timer recording EXT                                                             | Set on the SETUP<br>MENU  | $1 1 6 \rightarrow 0$                                                                                                    |                                                                                                   |
| Display the recording event list                                                | SEARCH                    | $\begin{array}{c c} \hline \hline \hline \hline \hline \hline \hline \hline \hline \hline \hline \hline \hline \hline \hline \hline \hline \hline \hline$                                                                                                    | Press the [5] button to display the search filter window. Press the SET button to start playback. |
| Display the VMD<br>search list                                                  | SEARCH                    | $\boxed{7}  \boxed{4} \rightarrow \bigoplus_{\text{FUNCTION}}^{\text{SETUP}}$                                                                                                    | Press the [5] button to display the VMD search list. Press the SET button to start playback.      |
| Display the marking list                                                        | SEARCH                    | $\boxed{7}  \boxed{6} \rightarrow \bigoplus_{\text{FUNCTION}}^{\text{SETUP}}$                                                                                                    | Press the SET button to start playback.                                                           |
| Display the menu for<br>playback by designat-<br>ing time and date              | SEARCH                    | $7  \boxed{8} \rightarrow \bigcirc_{\text{FUNCTION}}^{\text{SETUP}}$                                                                                                    | Press the SET button to start playback.                                                           |
| Move the cursor to search for an item                                           | Press ◄ or ►.             |                                                                                                    |                                                                                                   |
| Switch displaying the<br>list window and the<br>thumbnail window<br>alternately | Press ▼ or ▲.             | . ()<br>. ()<br>. ()<br>. ()<br>. ()<br>. ()<br>. ()<br>. ()                                                                                                    |                                                                                                   |
| Display a list/thumbnail<br>Move the cursor to<br>select                        | Rotate<br>the jog<br>dial | ● ◆ ◆                                                                                                    |                                                                                                   |

| Item                           | WJ-HD316/WJ-HD309                                            | WV-CU360C                                                                                                    | Note                                                                                          |
|--------------------------------|--------------------------------------------------------------|----------------------------------------------------------------------------------------------------|-----------------------------------------------------------------------------------------------|
| Close the search win-<br>dow   | SETUP<br>/ESC                                                |                                                                                                    | Pressing the SETUP button can also close the search window.                                   |
| Alarm reset                    | CC ALARM                                                     | ALM RESET                                                                                                    |                                                                                               |
| Alarm suspension               | ALARM + SET                                                  | ALM SUSPEND                                                                                                    |                                                                                               |
| Manual recording               | REC - REC STOP                                               | $\begin{array}{ c c c c c c c c c c c c c c c c c c c$                                                                                                    |                                                                                               |
| Stop manual recording          | ●REC - RECISTOR<br>■ Press for 2<br>seconds or<br>more       | $1  0  \rightarrow \\ 0  \qquad \qquad \qquad \qquad \qquad \qquad \qquad \qquad \qquad \qquad \qquad \qquad \qquad \qquad \qquad \qquad \qquad \qquad$                                                                                                    | Available only during recording                                                               |
| Stop playback/manual recording | _                                                            | 8 → SETUP<br>FUNCTION                                                                                                    | Both recording and playback will be stopped if operating the controller as shown on the left. |
| Play                           | ► PLAY / II PAUSE                                            | 5 $\rightarrow \bigcirc$                                                                                                    | Press the SET button to play the selected result from the search window.                      |
| Stop playback                  | ■ STOP                                                       | 9 →<br>SETUP<br>FUNCTION                                                                                                    |                                                                                               |
| Play at normal speed           | During<br>playback/<br>pause Rotate<br>the shut-<br>tle ring | $1  1  1 \rightarrow \bigcirc_{\text{FUNCTION}}^{\text{SETUP}}$                                                                                                    |                                                                                               |
| Play at 2x speed               | During<br>playback/<br>pause Rotate<br>the shut-<br>tle ring | $ 1  1  \rightarrow \bigoplus_{i=1}^{i} \bigoplus_{j=1}^{i} \bigoplus_{i=1}^{i} \bigoplus_{j=1}^{i} \bigoplus_{j=$ |                                                                                               |
| Play at 5x speed               | During<br>playback/<br>pause Rotate<br>the shut-<br>tle ring | $\begin{array}{c c} \hline 2 & 1 & 1 \\ \hline \end{array} \rightarrow \\ & & & & \\ & & & \\ & & & & \\ & & & & \\ & & & \\ & & & & \\ & & & \\ & & & \\ & & & \\ & & & \\ & & & \\$                                                                                                    |                                                                                               |
| Play at 10x speed              | During<br>playback/<br>pause Rotate<br>the shut-<br>tle ring | $\begin{array}{c c} 3 & 1 & 1 \end{array} \rightarrow \begin{array}{c} & \\ & \\ & \\ & \\ & \\ & \\ & \\ & \\ & \\ & $                                                                                                    |                                                                                               |
| Play at 20x speed              | During<br>playback/<br>pause Rotate<br>the shut-<br>tle ring | $( I I ) \rightarrow \bigcup_{i=1}^{i} \sum_{j=1}^{i} \sum_{j=1$                                                                                                    |                                                                                               |
| Play at 50x speed              | During<br>playback/<br>pause Rotate<br>the shut-<br>tle ring | $ \boxed{1} 1 \rightarrow \bigcirc_{\text{FUNCTION}}^{\text{SETUP}} $                                                                                                    |                                                                                               |
| Play at 100x speed             | During<br>playback/<br>pause Rotate<br>the shut-<br>tle ring | $\boxed{\bullet} 1 1 \rightarrow _{\text{FUNCTION}}^{\text{SETUP}}$                                                                                                    |                                                                                               |
| Reverse play at normal speed   | During<br>playback/ Rotate<br>the shut-<br>tle ring          | $1  1  2  \rightarrow \\ 0  \qquad \qquad \qquad \qquad \qquad \qquad \qquad \qquad \qquad \qquad \qquad \qquad \qquad \qquad \qquad \qquad \qquad \qquad$                                                                                                    |                                                                                               |
| Reverse play at 2x<br>speed    | During<br>playback/ Rotate<br>the shut-<br>tle ring          | $1  \boxed{2} \rightarrow \bigcirc_{\text{FUNCTION}}^{\text{SETUP}}$                                                                                                    |                                                                                               |
| Reverse play at 5x<br>speed    | During<br>playback/ Rotate<br>the shut-<br>tle ring          | $\begin{array}{c c}\hline \hline 2 & 1 & \hline 2 & \rightarrow \\ \hline & & & \\ \hline & & & \\ \hline \\ \hline$                                                                                                    |                                                                                               |
| Reverse play at 10x speed      | During<br>playback/ Rotate<br>the shut-<br>tle ring          |                                                                                                    |                                                                                               |
| Reverse play at 20x speed      | During<br>playback/ Rotate<br>the shut-<br>tle ring          | $(1 2) \rightarrow \bigcup_{\text{FUNCTION}}^{\text{SETUP}}$                                                                                                    |                                                                                               |
| Reverse play at 50x speed      | During<br>playback/ Rotate<br>pause the shut-<br>tle ring    | $\boxed{5  1  2 \rightarrow \bigcup_{\text{FUNCTION}}^{\text{SETUP}}}$                                                                                                    |                                                                                               |
| Reverse play at 100x speed     | During<br>playback/ Rotate<br>the shut-<br>tle ring          |                                                                                                    |                                                                                               |

| Item                                                                                             | WJ-HD316/WJ-HD309                    | WV-CU360C                                                                                                    | Note                                                                                                |
|--------------------------------------------------------------------------------------------------|--------------------------------------|----------------------------------------------------------------------------------------------------|----------------------------------------------------------------------------------------------------|
| Pause playback                                                                                   | ► PLAY/IIPAUSE                       |                                                                                                    | Available only during playback                                                                      |
| Skip to the next frame                                                                           | During pause Rotate                  | $1 \rightarrow \bigcirc_{\text{FUNCTION}}^{\text{SETUP}}$                                                                                                    | Available only during pause                                                                         |
| Skip to the previous frame                                                                       | During pause Rotate                  | $ 2 \rightarrow 5_{FUNCTION}^{SETUP} $                                                                                                    | Available only during pause                                                                         |
| Skip forward                                                                                     | During playback Rotate the jog-daial |                                                                                                    | The point to be skipped to will be different<br>between normal playback and filtered play-<br>back. |
| Skip backward                                                                                    | During playback Rotate               | $ \begin{array}{ c c } \hline 1 & \hline 2 & \hline 2 & \hline 0 & \hline 0 & $ | The point to be skipped to will be different between normal playback and filtered playback.         |
| Mark start point for the A - B repeat playback                                                   | FOCUS AB<br>REPEAT                   | $\boxed{5} \qquad \boxed{2} \rightarrow \bigcirc_{\text{FUNCTION}}^{\text{SETUP}}$                                                                                                    | Available only during playback/pause                                                                |
| Mark end point for the<br>A - B repeat playback                                                  | FOCUS REPEAT                         | $\boxed{5}  \boxed{3} \rightarrow \bigcirc_{\text{FUNCTION}}^{\text{SETUP}}$                                                                                                    | Available only during playback/pause                                                                |
| Cancel the A-B repeat playback                                                                   | FOCUS AB<br>REPEAT                   | $\boxed{5} 1 \rightarrow \bigcirc_{\text{FUNCTION}}^{\text{SETUP}}$                                                                                                    | Available only during playback/pause                                                                |
| Skip to the latest recorded image                                                                | PAN<br>TILT C LAST                   | $\boxed{5} \boxed{5} \rightarrow \bigcirc_{\text{FUNCTION}}^{\text{SETUP}}$                                                                                                    | Available only during playback/pause                                                                |
| Filtering off                                                                                    |                                      | $\boxed{6} \boxed{1} \rightarrow \bigcirc_{\text{FUNCTION}}^{\text{SETUP}}$                                                                                                    | Available only during the filtered playback                                                         |
| Filtering on                                                                                     | IRIS LISTED                          | $\fbox{6} \fbox{2} \rightarrow \r{0} \r{0} \r{0} \r{0} \r{0} \r{0} \r{0} \r{0}$                                                                                                    | Available only when it is possible to switch to the filtered playback                               |
| Mark a point<br>(For the WJ-HD316)                                                               | SHIFT + 12                           | $\fbox{6} \fbox{5} \rightarrow \r{0} \r{0} \r{0} \r{0} \r{0} \r{0} \r{0} \r{0}$                                                                                                    | Available only during playback/pause                                                                |
| Mark a point<br>(For the WJ-HD309)                                                               | SHIFT + Mark 9                       | $\fbox{6} \fbox{5} \rightarrow \r{0} \r{0} \r{0} \r{0} \r{0} \r{0} \r{0} \r{0}$                                                                                                    | Available only during playback/pause                                                                |
| Select the normal<br>recording area/event<br>recording area of the<br>HDD (For the WJ-<br>HD316) | SHIFT + DISK SELECT                  | $\begin{array}{ c c }\hline \hline B & \hline 6 \\ \hline & & & & & \\\hline & & & & \\\hline & & & & & \\\hline & & & &$                                                                                                    |                                                                                                    |
| Select the normal<br>recording area/event<br>recording area of the<br>HDD (For the WJ-<br>HD309) | SHIFT + DISK SELECT 7                | $ \boxed{\textbf{B}}  \boxed{\textbf{6}} \rightarrow \bigoplus_{\textbf{FUNCTION}}^{\textbf{SETUP}} $                                                                                                    |                                                                                                    |
| Select the copy area of<br>the HDD (For the WJ-<br>HD316)                                        | SHIFT + DISK SELECT                  | $\begin{bmatrix} 8 & 7 \end{bmatrix} \rightarrow \bigoplus_{\text{FUNCTION}}^{\text{SETUP}}$                                                                                                    |                                                                                                    |
| Select the copy area of<br>the HDD (For the WJ-<br>HD309)                                        | SHIFT + DISK SELECT                  | $\begin{bmatrix} 8 & 7 \end{bmatrix} \rightarrow \begin{bmatrix} SETUP \\ \bullet \end{bmatrix}_{FUNCTION}$                                                                                                    |                                                                                                    |
| Select monitor 1                                                                                 |                                      | $1 \rightarrow \boxed[ESC]{MON}$                                                                                                    |                                                                                                    |
| Select monitor 2                                                                                 |                                      | $\fbox{2} \rightarrow \fbox{ESC}^{MON}$                                                                                                    |                                                                                                    |

| Item                                                 | WJ-HD316/WJ-HD309                      | WV-CU360C                                                                                                    | Note                                                                                                    |
|------------------------------------------------------|----------------------------------------|----------------------------------------------------------------------------------------------------|----------------------------------------------------------------------------------------------------|
| Sequential display ON<br>(For the WJ-HD316)          | SHIFT + SEC 7                          | SEQUENCE                                                                                                    | It is possible to stop the sequential display by pressing a camera selection button.                                                                                                    |
| Sequential display ON<br>(For the WJ-HD309)          | SHIFT + SEQ                            | SEQUENCE                                                                                                    | It is possible to stop the sequential display by pressing a camera selection button.                                                                                                    |
| Select a camera<br>(For the WJ-HD316)                | Camera selection but-<br>tons (1 - 16) | Camera → □<br>number → □<br>SET                                                                                                    |                                                                                                    |
| Select a camera<br>(For the WJ-HD309)                | Camera selection but-<br>tons (1 - 9)  | Camera<br>number → □<br>SET                                                                                                    |                                                                                                    |
| Select a multi-screen<br>(For the WJ-HD316)          | SHIFT + 1<br>SHIFT + 6                 | MULTI SCREDN SELECT                                                                                                    | Switches in the following order each time the<br>button is pressed<br>1 - 4 CH $\rightarrow$ 5 - 8 CH $\rightarrow$ 9 - 12 CH $\rightarrow$ 13 - 16 CH<br>$\rightarrow$ 1 - 7 CH $\rightarrow$ 1 - 9 CH $\rightarrow$ 10 - 16 CH<br>$\rightarrow$ 1 - 13 CH $\rightarrow$ 1 - 16 CH |
| Select a multi-screen<br>(For the WJ-HD309)          | SHIFT + 1<br>:<br>SHIFT + 3            | MULTI SOREN SELECT                                                                                                    | Switches in the following order each time the button is pressed<br>1 - 4 CH $\rightarrow$ 5 - 8 CH $\rightarrow$ 9 CH $\rightarrow$ 1 - 7 CH<br>$\rightarrow$ 1 - 9 CH                                                                                                    |
| Electronic zoom<br>(For the WJ-HD316)                | SHIFT + EL-ZOOM                        | ● □ +                                                                                                    | Zooming level changes in this order:<br>$2x \rightarrow 4x \rightarrow 1x$                                                                                                    |
| Electronic zoom<br>(For the WJ-HD309)                | SHIFT + EL-ZOOM                        | €L-ZOOM<br>●                                                                                                    | Zooming level changes in this order:<br>$2x \rightarrow 4x \rightarrow 1x$                                                                                                    |
| Text information display<br>ON (For the WJ-HD316)    | SHIFT + TEXT                           | $\begin{array}{ c c c c c c c c c c c c c c c c c c c$                                                                                                    | Available only during pause<br>It is possible to turn the text information display<br>off by pressing the ESC button when displaying<br>text information.                                                                                                    |
| Text information display<br>ON (For the WJ-HD309)    | SHIFT + TEXT 5                         | $\begin{array}{ c c }\hline \hline \hline \hline \hline \hline \hline \hline \hline \hline \hline \hline \hline \hline \hline \hline \hline \hline \hline $ | Available only during pause<br>It is possible to turn the text information display<br>off by pressing the ESC button when displaying<br>text information.                                                                                                    |
| Display the DATA COPY<br>menu (For the WJ-HD316)     | SHIFT + COPY                           | $\begin{array}{c c} 9 & 1 \end{array} \rightarrow \begin{bmatrix} SETUP \\ & \\ & \\ & \\ & \\ & \\ & \\ & \\ & \\ & \\ $                                   | Available only when displaying live images or a list, or when pausing playback                                                                                                    |
| Display the DATA COPY<br>menu (For the WJ-HD309)     | SHIFT + COPY                           | $\begin{array}{c c} 9 & 1 \end{array} \rightarrow \begin{bmatrix} SETUP \\ & \\ & \\ & \\ & \\ & \\ & \\ & \\ & \\ & \\ $                                   | Available only when displaying live images or a list, or when pausing playback                                                                                                    |
| Cancel copying<br>(For the WJ-HD316)                 | During SHIFT + COPY                    | $\begin{array}{c c} 9 & 3 \end{array} \rightarrow \bigcirc \rule[-5mm]{5mm}{5mm}{5mm}{5mm}{5mm}{5mm}{5mm}{$                                                 |                                                                                                    |
| Cancel copying<br>(For the WJ-HD309)                 | During SHIFT + COPY                    | $\begin{array}{c c} 9 & 3 \end{array} \rightarrow \begin{bmatrix} SETUP \\ & \\ & \\ & \\ & \\ & \\ & \\ & \\ & \\ & \\ $                                   |                                                                                                    |
| Switch displayed informa-<br>tion (For the WJ-HD316) | SHIFT + OSD 8                          | $\boxed{1}  \boxed{9} \rightarrow \bigcirc_{\text{FUNCTION}}^{\text{SETUP}}$                                                                                |                                                                                                    |
| Switch displayed informa-<br>tion (For the WJ-HD309) | SHIFT + OSD 6                          | $\boxed{1}  9  \rightarrow \\ \bigcirc \\ \underset{\text{FUNCTION}}{\text{SETUP}}$                                                                         |                                                                                                    |

### **OPERATION USING A PC**

It is possible to perform the settings or operate the unit using a web browser installed on a PC when this unit is connected to a network.

The available features and the system requirements of a PC are as follows.

Refer to the Network Operating Instructions (PDF) on the provided CD-ROM.

### Features

It is possible to operate this unit using a web browser in much the same way as using the buttons on the front panel of this unit.

The following functions are available when using a PC via a network as well as the functions operable using the buttons on the front panel of the unit.

### Downloading/transmitting images

It is possible to download (save) the currently displayed image in the web browser window onto the hard disk of a PC. By establishing an FTP server, it is possible to transmit images to a designated FTP server. When an event occurs, it is possible to transmit images from the camera installed in the place where the event occurred.

### • Event notification function

When an event occurs, it is possible to send e-mails to designated addresses to notify of the event occurrence. It is also possible to send an e-mail with a recorded image of the place where the event occurred.

### Host authentication

It is possible to restrict devices from operating this unit if their IP addresses are not registered.

### System Requirements of a PC

It is recommended to operate this unit using a PC that meets the following system requirements. If using a PC that does not meet the following system requirements, it may cause problems such as slow imaging or the browser becomes unable to operate.

#### OS:

One of the following operating systems: Microsoft<sup>®</sup> Windows<sup>®</sup> 2000 Professional SP4 Microsoft<sup>®</sup> Windows<sup>®</sup> XP Professional or Home Edition SP1

#### PC:

IBM PC/AT Compatible

#### CPU:

Intel<sup>®</sup> Pentium<sup>®</sup> 4, 1.4 GHz or faster

#### Memory:

512 MB or more

#### Monitor:

1024 x 768 pixels or more, HIGH colour 16 bit or more

#### Interface:

Built-in network interface card compatible 10/100 Mbps

#### Recommended web browser:

Microsoft Internet Explorer 5.5SP2, 6.0 SP1 Other web browsers are not compatible with this unit.

#### Important:

The plug-in software must be installed. The plug-in software will be downloaded and installed automatically when accessing the unit using a browser. If the plug-in software has not been downloaded/installed correctly, install it from the provided CD-ROM.

Refer to "readme.txt" on the provided CD-ROM for the descriptions of how to install it.

## **OPERATION OF THE UNIT IN THE CASCADE CONNECTION**

When connecting multiple units (up to 4 units) in the cascade connection, it is possible to monitor images from all of the WJ-HD316/309 in the cascade connection using a monitor. It is necessary in advance to perform the settings to operate the unit in the cascade connection. Refer to a system administrator for further information.

### Features

It is possible to operate the unit in the cascade connection using the buttons on the front panel in the same way as operating a unit used independently. Images will be displayed on monitor 2 connected to the first WJ-HD316/309. When using an optional PS·Data compatible controller, it is possible to operate all of the WJ-HD316/309 in the cascade connection.

#### Important:

- It is impossible to use monitor1 when connecting the units in the cascade connection. Do not operate the monitor switch button on the front panel after selecting "MONITOR 2" for all of the WJ-HD316/309 in the cascade connection.
- Video output signal will not be supplied from the MONITOR (VGA) connector when connecting the units in the cascade connection.
- Using the AUDIO IN and AUDIO OUT connectors on the first unit is possible. It is impossible to use the AUDIO IN and AUDIO OUT connectors on the second and subsequent units.

### Operation using the buttons on the front panel

It is possible to operate the unit using the buttons on the front panel as described on pages 19 - 57. Images will be displayed on monitor 2 connected to the first unit. When operating the buttons on the front panel, only live/recorded images from the cameras connected to the currently operated unit are available. It is impossible to operate live/recorded images from the cameras connected to the other units.

### Operation using a system controller

It is possible to operate all of the WJ-HD316/309 in the cascade connection using an optional PS·Data compatible controller by designating a unit number. Refer to the operating instructions of the system controller or page 58 for descriptions of how to operate a PS·Data compatible system controller.

| Device to be operated     | Live image/<br>recorded image/<br>camera control | Images can be<br>operated                                  |
|---------------------------|--------------------------------------------------|------------------------------------------------------------|
| System controller         | 1                                                | From any camera                                            |
| First unit (front panel)  | 1                                                | From only the cam-<br>eras connected to<br>the first unit  |
| Second unit (front panel) | 1                                                | From only the cam-<br>eras connected to<br>the second unit |
| Third unit (front panel)  | 1                                                | From only the cam-<br>eras connected to<br>the third unit  |
| Fourth unit (front panel) | 1                                                | From only the cam-<br>eras connected to<br>the fourth unit |

**Note:** It is impossible to display images from two units of the WJ-HD316/309 or more on a multi-screen.

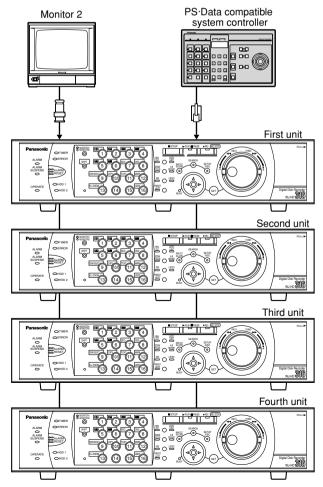

## **INSTALLATION IN THE RACK**

- 1. Remove the rubber legs (6 pcs.) on the bottom of the unit.
- Use a flat-blade screwdriver and remove the screws.

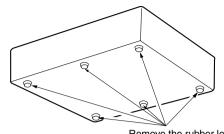

Remove the rubber legs.

- 2. Install the rack mounting brackets on both sides of the unit.
- Using the mounting screws (4 pcs.) for the rack mounting brackets, fix them firmly.

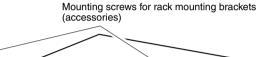

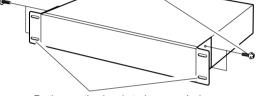

Rack mounting brackets (accessories)

- 3. Install the unit in the rack.
- Fix the unit firmly with the rack mounting screws (4 pcs.).

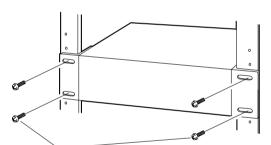

Rack mounting screws For our rack: Nominal diameter 5 tapping (accessory)

#### Important:

- The cooling fan inside the unit is perishable and must be replaced periodically.
- Do not block the ventilation openings or slots in the cover to prevent the unit from overheating.
- If the rack is subject to vibration, secure the rear of the unit to the rack using additional mounting brackets (not included).
- Keep the temperature in the rack below +45 °C (113 °F).
- When installing, install the unit lower in the rack with a space equivalent to about 1 unit (44 mm) or more separating it from the other appliances.

It is necessary in advance to register users and PCs (hosts) who access this unit via a network such as a LAN. Up to 32 users and 8 hosts can be registered.

The following information can be registered as user information and host information.

| Item                | Description                                                                                                    | Note                                      |
|---------------------|----------------------------------------------------------------------------------------------------|-------------------------------------------|
| User name           | Name of user who logs into this unit. Enter this in the login window.                                                                                        | Item to be set only for user registration |
| Host IP address     | IP address of a PC that accesses this unit.<br>Only PCs with registered IP addresses can<br>access this unit if ON is selected for "Host<br>Authentication". | Item to be set only for host registration |
| Password            | Password of user who logs into this unit. Enter this in the login window.                                                                                    | Item to be set only for user registration |
| Level               | Level of users or hosts for operable functions.<br>Refer to page 125 for further information.                                                                |                                           |
| Priority            |                                                                                                    |                                           |
| Default screen      | Startup display to be displayed on monitor 1, monitor 2 and the VGA monitor after login.                                                                     |                                           |
| Camera partitioning | Controllable range for each camera channel.                                                                                                    |                                           |

For the set items above, the unit will work differently depending on whether the unit is operated directly or operated via a network as follows.

### • When the unit is operated directly

Operate using the monitor connected with this unit. There are 3 ways to operate this unit as follows:

- Operate using the buttons on the front panel of the unit
- Operate using a PS·Data compatible controller
   Note: The priority setting of this unit will not be applied when controlling the cameras connected to the coaxial communication using a PS·Data compatible controller. (Post-priority will be applied.)
- Operate using a PC connected to the SERIAL connector (RS232C) on the rear panel of the unit

It is impossible to log into the unit simultaneously by the above methods (except when using the same user name to log in). When a user tries to log in after another user has already logged into the unit, the unit will work as follows according to the setting for "Priority" of "System".

| Setting for "Priority" | Description                                                                                                    |  |  |  |
|------------------------|----------------------------------------------------------------------------------------------------|--|--|--|
| Follow the priority    | When a user's priority is higher than the one of the other us<br>who has already logged in, this user can log in and the oth<br>user who has already logged in will be forced to log out.<br>When a user's priority is lower than the one of the other use<br>who has already logged in, this user cannot log in. |  |  |  |
| Pre-priority           | When another user has already logged in, any user except<br>administrators cannot log in regardless of priority.<br>When an administrator has logged in, the other user who has<br>already logged in will be forced to log out.                                                                                   |  |  |  |
| Post-priority          | Any user can log in regardless of priority.                                                                                                    |  |  |  |

#### Notes:

- When a user is operating this unit using a PS·Data compatible controller, this user can log in automatically as a PSD user set for "PSD User" of "System" on the SETUP MENU.
- When a user logged into this unit using a PS·Data compatible controller and didn't operate the unit for around 2 minutes, this PSD user will be forced to log out.

### • When the unit is operated using a PC via a network

Operate using a PC via a network. Up to 8 hosts (PCs) can access the unit.

When a host tries to log in after 8 hosts have already logged in the unit, the unit will work as follows according to the setting for "Priority" of "System".

| Setting for "Priority" | Description                                                                                                    |  |  |  |
|------------------------|----------------------------------------------------------------------------------------------------|--|--|--|
| Follow the priority    | When a host's priority is higher than the one of the other ho<br>who has already logged in, this host can log in and the other<br>host who has already logged in will be forced to log out.<br>When a host's priority is lower than the one of the other hos<br>who has already logged in, this host cannot log in. |  |  |  |
| Pre-priority           | Any host cannot log in regardless of priority. However, it is<br>possible to log in as an administrator by operating the but-<br>tons on the front panel of the unit. In this case, users who<br>have already logged in will be forced to log out.                                                                  |  |  |  |
| Post-priority          | Any host can log in regardless of priority.                                                                                                    |  |  |  |

When accessing the unit using a PC via a network, the unit will work as follows according to the setting for "User Authentication" and "Host Authentication" of "NW Setup 1".

| Setting for "User<br>Authentication" | Setting for "Host<br>Authentication" | User/Host to log in                          | Note                                                 |
|--------------------------------------|--------------------------------------|----------------------------------------------|------------------------------------------------------|
| OFF                                  | OFF                                  | Log into the unit as an admin-<br>istrator.  |                                                      |
| ON                                   | OFF                                  | Log into the unit as a regis-<br>tered user. | The login window will be dis-<br>played.             |
| OFF                                  | ON                                   | Log into the unit as a regis-<br>tered host. | The login window will not be displayed.              |
| ON                                   | ON                                   | Log into the unit as a regis-<br>tered user. | It is impossible to log in for an unregistered host. |

## **OPERATING THE UNIT FOR THE FIRST TIME**

#### Important:

When connecting an optional extension unit (the WJ-HDE300 series), turn on the power of the extension unit before turning on the power of this unit.

**1** Turn on the POWER switch.

## 2 Press the SET button when the system check complete window is displayed.

The HDD DISK MENU window will be displayed. Perform the settings with this menu according to your needs.

Refer to page 16 for further information.

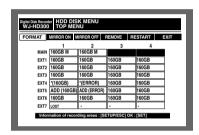

After completing the settings, press any button to close the HDD DISK MENU.

The login window will be displayed.

When "ON" is selected for "Auto Login" of "Basic Setup" on the "System" menu, the login window will not be displayed. (The default setting is ON.)

### **3** Enter a user name and password.

Live images will be displayed after logging in.

Refer to page 16 for further information about the user name and password.

| Enter the user name and password. |           |  |  |  |
|-----------------------------------|-----------|--|--|--|
| USER NAME                         | ADMIN     |  |  |  |
| PASSWORD                          | ****      |  |  |  |
|                                   | OK CANCEL |  |  |  |

#### Notes:

- With the default setting, the disk space is set as the normal recording area. Perform the settings for each recording area according to your needs.
- The default user name and password are as follows: User name: ADMIN Password: 12345
- To enhance the security, change the password for an administrator periodically.

## 4 Press the SETUP/ESC button for 2 seconds or more.

The SETUP MENU will be displayed.

Adjust the clock of the unit with this menu.

Refer to page 17 for further information about clock adjustment.

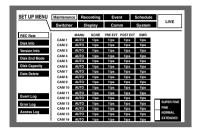

5 With the default setting, the unit is ready to start manual recording. Perform the settings for recordings or event actions according to your needs.

# Preparation for maintenance (HDD replacement, installation, etc.)

When maintaining (HDD replacement, installation, etc.) without turning the power of the unit off, carry out the following operation after setting the HDD SAFETY MODE to ON. (The default setting is ON.)

This can be set on the "Disk Info" menu of "Maintenance". Refer to page 94 for further information.

#### Important:

After completing the installation or the maintenance, set the HDD SAFETY MODE to OFF.

Do the following before starting operation when maintaining (HDD replacement, installation, etc.).

## 1 Press the SETUP/ESC button for 2 seconds or more.

The SETUP MENU will be displayed on monitor 2 and the VGA monitor.

| SET UP MENU    | Maintenan | ce Res | cording | Eve     | nt       | Schedule |            |
|----------------|-----------|--------|---------|---------|----------|----------|------------|
| \              | Switche   | r Di   | isplay  | Con     | nm       | System   | LIVE       |
| REC Rate       | 1         | MANU   | SCHE    | PRE EVT | POST EVT | EMR      |            |
|                | CAM 1     | AUTO   | 1ips    | 1ips    | 1ips     | tips     |            |
| Disk Info      | CAM 2     | AUTO   | 1ips    | tips    | 1ips     | 1ips     |            |
| Version Info   | CAM 3     | AUTO   | 1ips    | tips    | 1ips     | 1ips     |            |
| Disk End Mode  | CAM 4     | AUTO   | tips    | tips    | 1ips     | tips     |            |
| Diax Elio Mode | CAM 5     | AUTO   | 1ips    | tips    | 1ips     | 1ips     |            |
| Disk Capacity  | CAM 6     | AUTO   | 1ips    | 1ips    | 1ips     | tips     |            |
| Date Delete    | CAM 7     | AUTO   | 1ips    | tips    | 1ips     | 1ips     |            |
| Date Delete    | CAM 8     | AUTO   | 1ips    | tips    | 1ips     | 1ips     |            |
|                | CAM 9     | AUTO   | tips    | tips    | 1ips     | tips     |            |
|                | CAM 10    | AUTO   | 1ips    | tips    | 1ips     | 1ips     |            |
|                | CAM 11    | AUTO   | tips    | tips    | 1ips     | tips     |            |
| Event Log      | CAM 12    | AUTO   | 1ips    | tips    | 1ips     | 1ips     |            |
| Error Log      | CAM 13    | AUTO   | 1ips    | 1ips    | 1ips     | tips     | SUPER FINE |
|                | CAM 14    | AUTO   | tips    | tips    | 1ips     | tips     | FINE       |
| Access Log     | CAM 15    | AUTO   | 1ips    | 1ips    | 1ips     | 1109     | NORMAL     |

2 Select "System" using the arrows button and press the SET button.

| SET UP MENU   | Maintenan | ce Re- | cording | Eve     | nt t     | Schedule | LIVE       |
|---------------|-----------|--------|---------|---------|----------|----------|------------|
| \             | Switche   | r D    | isplay  | Con     | nm       | System   | LIVE       |
| REC Rate      | Ì         | MANU   | SCHE    | PRE EVT | POST EVT | EMR      |            |
| Disk Info     | CAM 1     | AUTO   | 1ips    | 1ips    | 1ips     | 1ips     |            |
| UBS INO       | CAM 2     | AUTO   | tips    | tips    | 1ips     | 1ips     |            |
| Version Info  | CAM 3     | AUTO   | lips    | tips    | 1ips     | tips     |            |
| Disk End Mode | CAM 4     | AUTO   | 1ips    | 1ips    | 1ips     | 1ips     |            |
|               | CAM 5     | AUTO   | 1ips    | 1ips    | 1ips     | 1ips     |            |
| Disk Capacity | CAM 6     | AUTO   | 1ips    | 1ips    | 1ips     | 1ips     |            |
| Date Delete   | CAM 7     | AUTO   | 1ips    | 1ips    | 1ips     | 1ips     |            |
| Date Delete   | CAM 8     | AUTO   | 1ips    | 1ips    | 1ips     | 1ips     |            |
|               | CAM 9     | AUTO   | 1ips    | 1ips    | 1ips     | 1ips     |            |
|               | CAM 10    | AUTO   | 1ips    | 1ips    | 1ips     | 1ips     |            |
|               | CAM 11    | AUTO   | 1ips    | 1ips    | 1ips     | 1ips     |            |
| Event Log     | CAM 12    | AUTO   | 1ips    | 1ips    | 1ips     | 1ips     |            |
| Error Log     | CAM 13    | AUTO   | tips    | tips    | 1ips     | 1ips     | SUPER FINE |
|               | CAM 14    | AUTO   | 1ips    | 1ips    | 1ips     | 1ips     | FINE       |
| Access Log    | CAM 15    | AUTO   | 1ips    | 1ips    | 1ips     | 1ips     | NORMAL     |

3 Move the cursor to "Disk Info" using the arrows button (▼ ▲) and press the SET button.

| SETUP MENU    | Mainten |                 | Recording       | -               | vent            | Schedule                                     | IVE                                  |
|---------------|---------|-----------------|-----------------|-----------------|-----------------|----------------------------------------------|--------------------------------------|
| ,             |         |                 |                 |                 |                 |                                              |                                      |
| REC Rate      |         | 1               | 2               | 3               | 4               | . Remainir                                   | na                                   |
| Disk Info     | MAIN    | 160GB<br>15000h | 160GB<br>15000h |                 |                 | Normal REC Area                              | 1800GE                               |
| Version Info  | EXT1    | 160GB<br>15000h | 160GB<br>15000h | 160GB<br>15000h | 160GB<br>15000h | Copy Area<br>COPY 1 (Rear)<br>COPY 2 (Front) | 1200GB<br>1000GB<br>1000GB<br>1000GB |
| Disk End Mode | EXT2    | 160GB<br>15000h | 160GB<br>15000h | 160GB<br>15000h | 160GB<br>15000h |                                              |                                      |
| Disk Capacity | EXT3    | 160GB<br>15000h | 160GB<br>15000h | 160GB<br>15000h | 160GB<br>15000h |                                              |                                      |
| Data Delete   | EXT4    | 160GB           | 160GB<br>15000b | 160GB<br>15000b | 160GB<br>15000b |                                              |                                      |
|               | EXT5    | 160GB           | 160GB<br>15000b | 160GB<br>15000b | 160GB<br>15000h |                                              |                                      |
|               | EXT6    | 160GB<br>15000h | 160GB<br>15000h | 160GB<br>15000h | 160GB<br>15000h |                                              |                                      |
| Event Log     | EXT7    | 160GB           | 160GB           | 160GB<br>15000b | 160GB<br>15000h |                                              |                                      |
| Error Log     |         | 100000          | 1200011         |                 | 1000011         |                                              |                                      |

4 Move the cursor to "HDD Safety Mode" and rotate the jog dial to select "ON ".

| \             | Switch | her             | Display         | c               | omm             | System                                                                     | JVE                                  |
|---------------|--------|-----------------|-----------------|-----------------|-----------------|----------------------------------------------------------------------------|--------------------------------------|
| REC Rate      | 1      | 1               | 2               | 3               | 4               | . Remainir                                                                 | na                                   |
| Disk Info     | MAIN   | 160GB<br>15000h | 160GB<br>15000h |                 |                 | Normal REC Area 11<br>Event REC Area 11<br>Copy Area 11<br>Copy 1(Rear) 11 | 1800GE                               |
| Version Info  | EXT1   | 160GB<br>15000h | 160GB<br>15000h | 160GB<br>15000h | 160GB<br>15000h |                                                                            | 1200GB<br>1000GB<br>1000GB<br>1000GB |
| Disk End Mode | EXT2   | 160GB<br>15000h | 160GB<br>15000h | 160GB<br>15000h | 160GB<br>15000h |                                                                            |                                      |
| Disk Capacity | EXT3   | 160GB<br>15000h | 160GB<br>15000h | 160GB           | 160GB<br>15000h |                                                                            |                                      |
| Data Delete   | EXT4   | 160GB<br>15000h | 160GB<br>15000b | 160GB           | 160GB<br>15000h |                                                                            |                                      |
|               | EXT5   | 160GB<br>15000h | 160GB<br>15000h | 160GB           | 160GB<br>15000h |                                                                            |                                      |
|               | EXT6   | 160GB<br>15000h | 160GB<br>15000h | 160GB<br>15000h | 160GB<br>15000h |                                                                            |                                      |
| Event Log     | EXT7   | 160GB           | 160GB           | 160GB           | 160GB<br>15000h |                                                                            |                                      |
| Error Log     |        | 1 and a second  | 100000          | 1000001         | 100001          | 3000h                                                                      |                                      |

## 5 Press the SETUP/ESC button for 2 seconds or more.

The SETUP MENU will be closed.

The unit will restart automatically and the HDD SAFETY MODE window will be displayed.

The HDD safety mode will begin.

| HDD SAFETY MODE                                       |
|-------------------------------------------------------|
| STILL IN PROCESS FOR STOP HDD'S.                      |
| DO NOT MOVE THE UNITS.<br>PLEASE WAIT FOR 30 SECONDS. |
|                                                       |

The camera selection buttons (1 - 16 for the WJ-HD316, 1 - 9, 0 for the WJ-HD309) will light green and orange (for 2 seconds each) alternately.

The following window will be displayed after around 30 seconds.

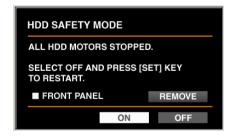

Start maintenance after this window is displayed.

The procedures are different between the replacement of the hard disks and the installation of the unit (rack mounting/unmounting).

Refer to the following descriptions.

When the system check has been completed, the HDD SAFETY MODE window (as shown below) will be displayed. The camera selection buttons on the front panel (1 - 16 for the WJ-HD316, 1 - 9, 0 for the WJ-HD309) will light green and orange (for 2 seconds each) alternately.

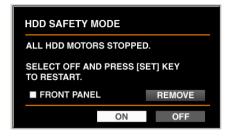

Move the cursor to OFF using the arrows button and press the SET button.

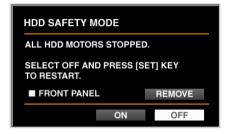

The unit will restart automatically and the system check complete window will be displayed.

When the system check complete window is displayed, carry out the procedures described on page 67 (start from  $\boxed{1}$ ).

#### Important:

Detach the cable from the front panel after confirming that "REMOVING" is displayed. Otherwise, it may cause malfunction.

## When replacing the built-in hard disk of the unit

Move the cursor to "REMOVE" using the arrows button and press the SET button.

The "REMOVE" indication will change to "REMOVING". The power supply to the front panel will be cut and the unit will be unable to operate with the front panel.

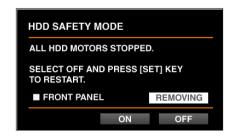

Detach the cable from the front panel and start replacing the built-in hard disk.

Start from step 2 on page 128 to replace the built-in hard disk.

The "REMOVING" indication will return to "REMOVE" by attaching the cable to the front panel. The power will be supplied to the front panel and the unit will be enabled to operate with the front panel.

## When replacing the built-in hard disk of the extension unit

Once displaying the HDD SAFETY MODE window in step 5, start replacing the built-in hard disk of the optional extension unit.

Refer to the operating instructions of the extension unit for the descriptions of how to replace the hard disk.

### When installing/uninstalling the unit into/from the rack (rack mounting/unmounting)

Once displaying the HDD SAFETY MODE window in step 5, start installing/uninstalling the unit.

## CONNECTIONS

### Important

When connecting the Panasonic matrix switcher or the data multiplex unit to this unit, the looped through output signal for every video input signal from them must be supplied to the video input connectors of this unit directly.

Do not supply the monitor output signal or the spot output signal from the matrix switcher or the data multiplex unit to the video input connectors of this unit.

Otherwise, the images may be disorderly displayed and recorded for a split second. (The images displayed before switching channel may be displayed and recorded.)

### Connections when the unit is used independently

An example of connections is shown below when the unit is used independently.

#### Important:

- The power plug should be connected last.
- When connecting combination cameras, connect them to the video input connectors 1 8 when using the WJ-HD316 or 1 6 when using the WJ-HD309 (for coaxial communication).

### Examples of connections

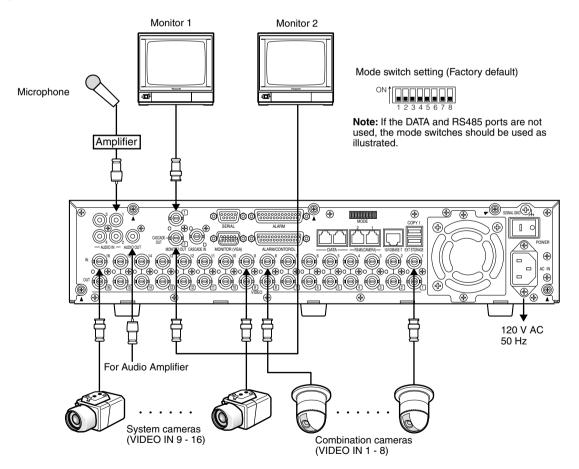

#### Notes:

- The SETUP MENU will be displayed on monitor 2 and the VGA monitor. (It is impossible to display the SETUP MENU on monitor 1.)
- The same images displayed on monitor 2 will be displayed on the VGA monitor.
- Depending on the connected monitor, flickering may occur when displaying the SETUP MENU. In this case, it is recommended to use the VGA monitor or a dirtectly connected PC using a LAN cable to perform the settings. (Refer to the Network Setup Instructions (PDF) for descriptions of how to connect this unit and a PC directly.)

### ■ Connections with an extension unit

An example of connections is shown below when the unit is used together with an optional extension unit.

This unit can be connected with up to seven extension units.

Connect the EXT IN port on the rear panel of the extension unit and the EXT STORAGE port on the rear panel of this unit using the cable provided with the optional extension unit.

#### Important:

- Use the cable provided with the optional extension unit.
- Fix the cables with the cable clamp (provided with each unit) to prevent disconnection or unstable connections that may cause recording failures or an unstable system.

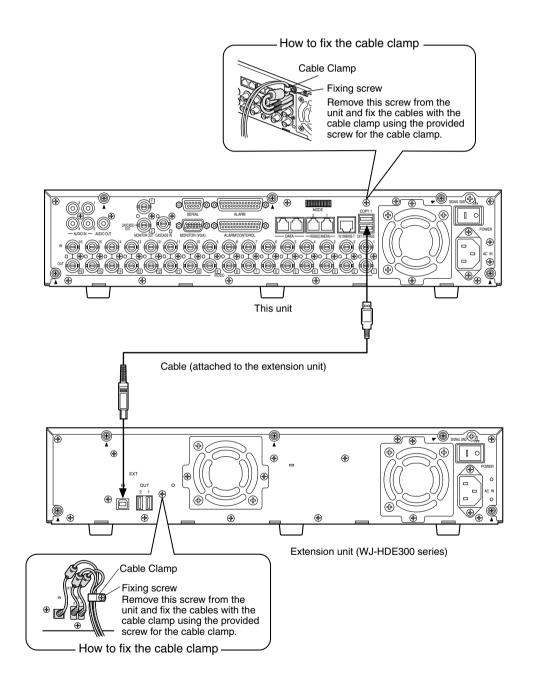

### ■ Connections with DVD-RAM, CD-R, and DVD-R drives

This is an example of connection when the unit is used together with the designated DVD-RAM, DVD-R and CD-R drive. Connect the designated DVD-RAM, DVD-R and CD-R drive and the COPY1 port on the rear panel or the COPY2 port inside the connectors cover on the front panel of this unit using an USB cable (not included).

#### Important:

- Use an appropriate USB cable compatible with the USB2.0 standard.
- Fix the cables with the cable clamp (provided with this unit) to prevent disconnection or unstable connections that may cause recording failures or an unstable system.

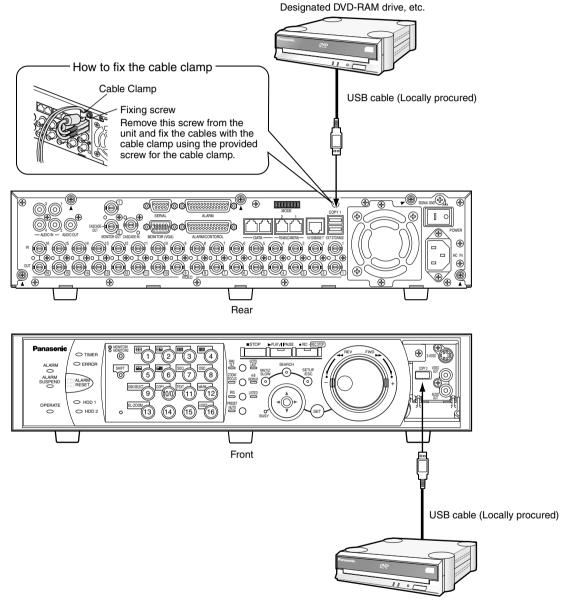

Designated DVD-RAM drive, etc.

## ■ Connections with the VTR

When it is necessary to copy the recorded images to a video tape using a VTR, connect the VTR to the S-VIDEO connector (or the VIDEO OUT connector) and the AUDIO OUT connector inside the connectors cover on the front panel of this unit as below.

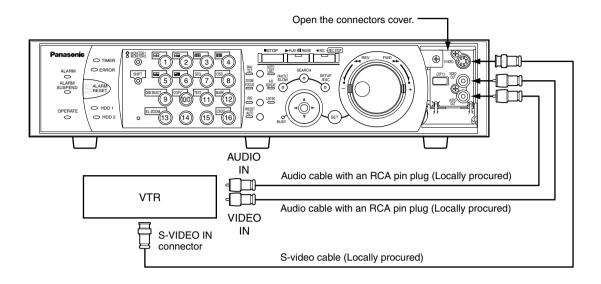

**Note:** The same video signal supplied to the MONITOR1 connector and to the MONITOR2 (VGA) connector will be supplied to the S-VIDEO connector and the VIDEO OUT connector inside the connectors cover.

The same audio signal supplied to the AUDIO OUT connector on the rear panel of this unit will be supplied to the AUDIO OUT connector inside the connectors cover on the front panel.

## ■ Connections with PS·Data systems

This is an example of connection when the unit is used together with the PS·Data devices.

If a connected system controller is PS·Data compatible, it is possible to operate this unit or connected devices using the system controller.

Use the RS485 cable provided with the system controller.

## Important:

- Terminate both devices on both ends of the connection. Refer to the respective operating instructions for the descriptions of how to terminate. Termination of this unit can be set with the mode switch on the rear panel. (See below.)
- When connecting a PS·Data compatible device, it is necessary to set each item of "PS·Data Setup" of "Comm" on the SETUP MENU according to the system configuration.
- The PS·Data is our exclusive protocol. Contact the dealer about devices that can be connected.

## When connecting this unit with a controller

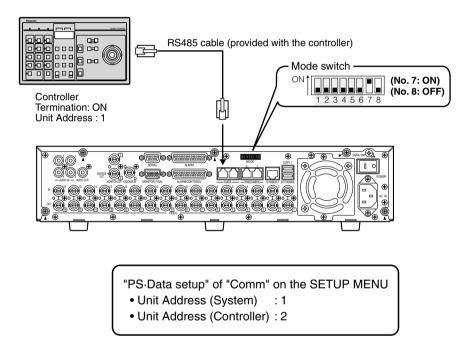

## • When installing this unit between a controller and a system device

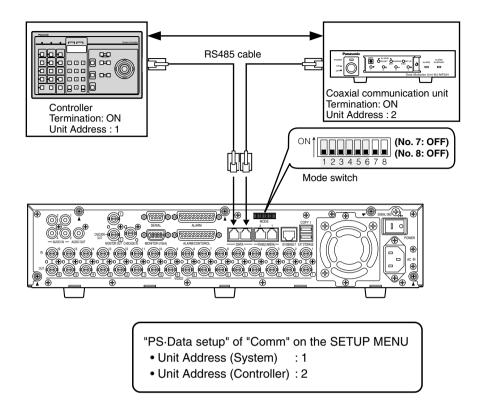

## • When connecting this unit with a system device

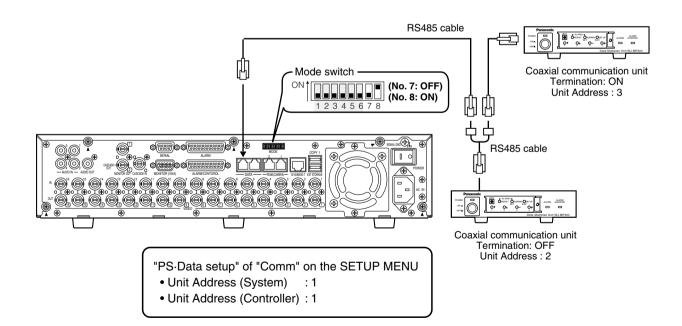

## Cascade connection of multiple units

### Up to of four units can be connected.

For the cascade connection, connect the CASCADE IN connector and the CASCADE OUT connector on the rear panel of each unit as below.

## Important:

- When connecting the unit in the cascade connection, set "Cascade" of "PS·Data Setup" in "Comm" on the SETUP MENU to "ON". (Page 116)
- It is impossible to use this connector when connecting the unit in the cascade connection.

## When no PS.Data compatible device is connected to the system

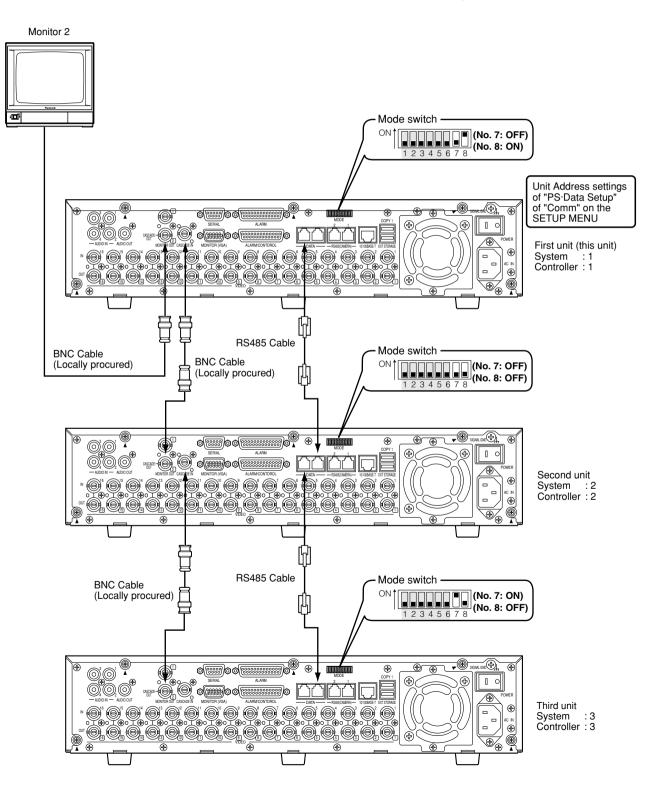

## When the PS·Data compatible device is connected to the first unit

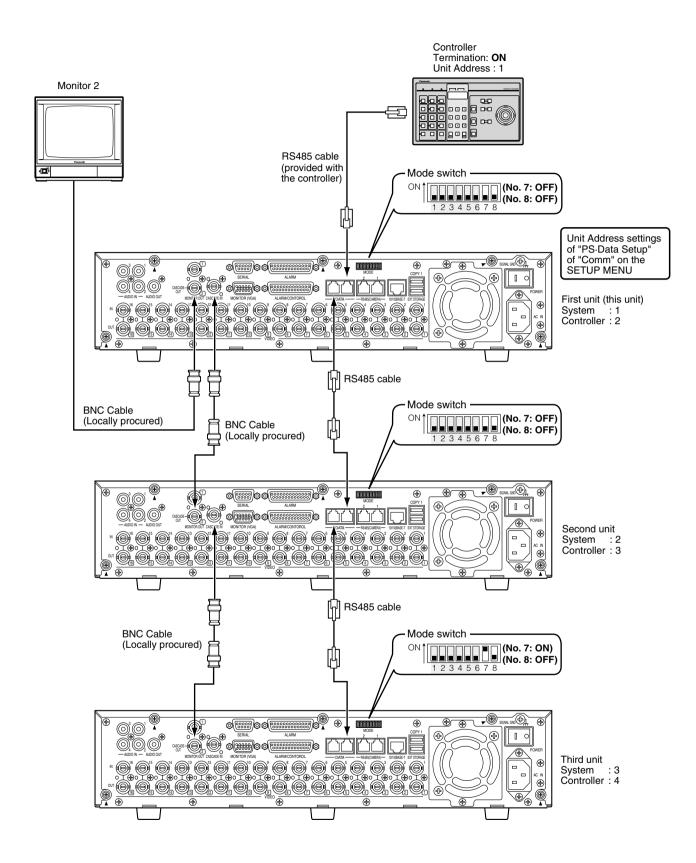

## When the PS.Data compatible device is connected to the third unit

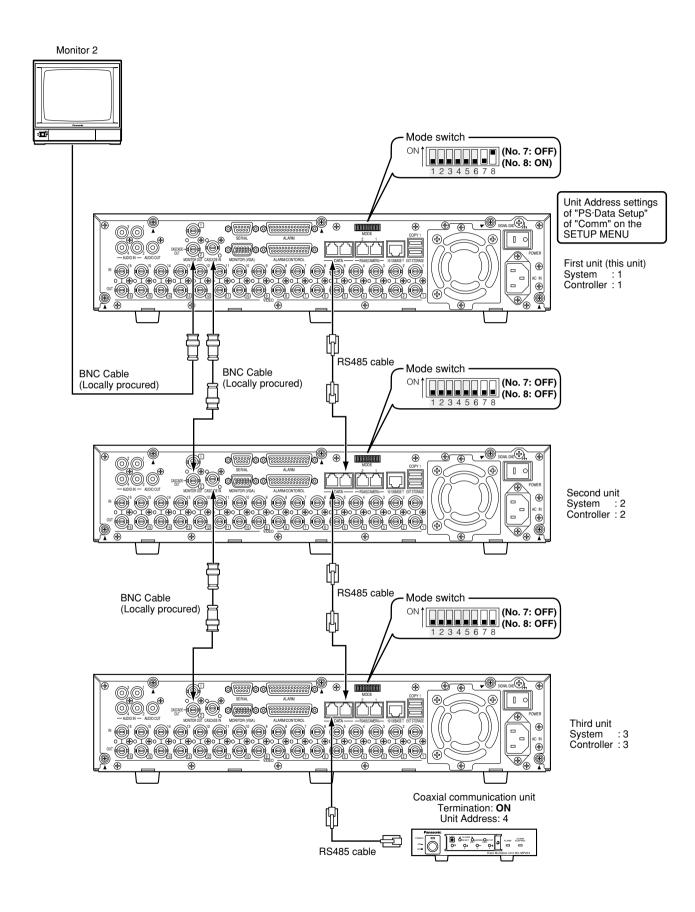

## When the PS.Data compatible devices are connected to the first and third units

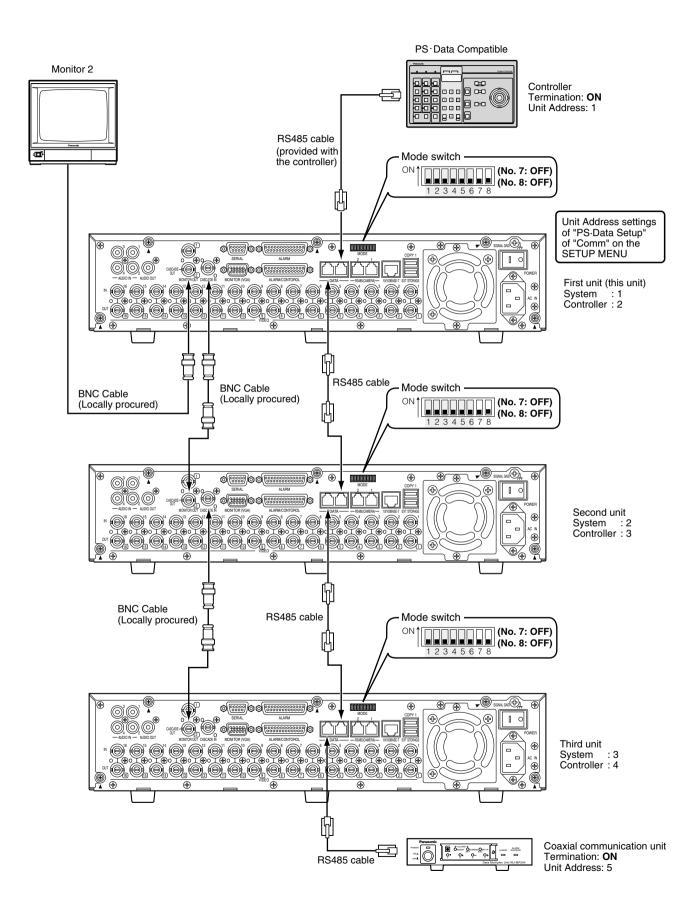

## ■ Connection with the RS485 camera

This is an example of connection when the unit is used together with the RS485 devices.

Up to eight cameras can be connected using a single RS485 (CAMERA) port.

### Important:

- Terminate both devices on both ends of the connection. Refer to the respective operating instructions for the descriptions of how to terminate. Termination of this unit can be set with the mode switch on the rear panel.
- When connecting an RS485 camera, it is necessary to set each item of "RS485 Setup" of "Comm" on the SETUP MENU according to the RS485 settings of the camera. (Refer to page 117.)
- The total length of the RS485 cable from this unit is 1 200 meters at the maximum.

## 1:1 connection

Connect a camera to the RS485 (CAMERA) port.

Example: When the RS485 cameras are connected to the CAMERA IN connectors 9 and 13:

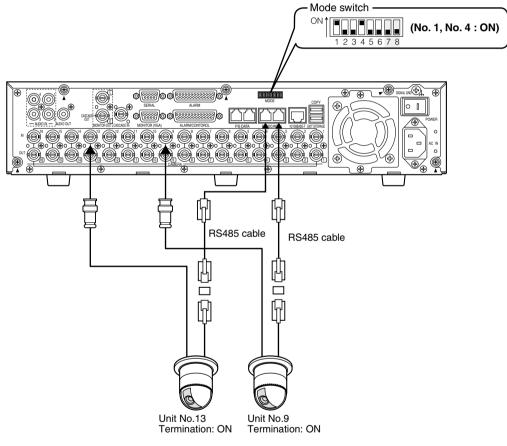

**Combination Cameras** 

| Connect the RS485 camera to | Switches required to be set | 4-wire communication | 2-wire communication |  |
|-----------------------------|-----------------------------|----------------------|----------------------|--|
| RS485 (1)                   | RS485 (1) No.2 No.3         |                      | ON<br>ON             |  |
| RS485 (2)                   | No.5<br>No.6                | OFF<br>OFF           | ON<br>ON             |  |

## Daisy connection

Multiple cameras can be connected to the RS485 (CAMERA) port.

Example: When cameras 1 - 4 are connected to one of the RS485 (CAMERA) port and cameras 9 - 12 are connected to the other RS485 (CAMERA) port.

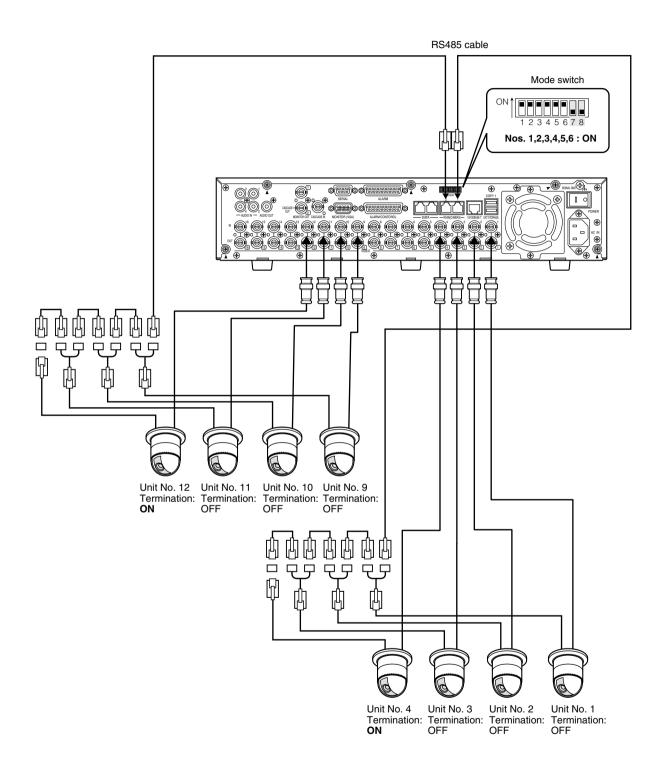

| Connect the RS485 camera to | Switches required to be set | 4-wire communication | 2-wire communication |
|-----------------------------|-----------------------------|----------------------|----------------------|
| RS485 (1)                   | No.2                        | OFF                  | ON                   |
|                             | No.3                        | OFF                  | ON                   |
| RS485 (2)                   | No.5                        | OFF                  | ON                   |
|                             | No.6                        | OFF                  | ON                   |

## Mode Switch

RS485 interface is used to communicate between this unit and the PS Data compatible system device. In this case, it is necessary to terminate both devices on both ends of the RS485 connection.

The settings of the mode switch will be different depending on whether this unit is used as a receiver or a controller. When an RS 485 camera is connected to this unit, it is necessary to terminate both devices on both ends of the connection.

- When connecting this unit with the system controller and this is installed at the end of the PS-Data connection PS-Data termination switch 1: ON
- When connecting a system device and this unit is installed at the end of the PS-Data connection
   PS·Data terminating switch 2: ON
- When connecting RS485 cameras Set the termination switch of the connected RS485 (CAMERA) port to ON. Connected to the RS485 (CAMERA) port 1: Set the RS485 (1) termination switch to ON. Connected to the RS485 (CAMERA) port 2: Set the RS485 (2) termination switch to ON.

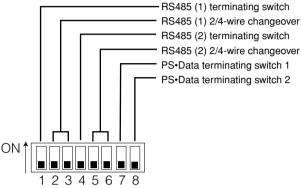

### • For 2-wire communication

Connected to the RS485 (CAMERA) port 1: Set the switch No.2 and No.3 to ON. Connected to the RS485 (CAMERA) port 2: Set the switch No.5 and No.6 to ON.

#### • For 4-wire communication

Connected to the RS485 (CAMERA) port 1: Set the switch No.2 and No.3 to OFF. Connected to the RS485 (CAMERA) port 2: Set the switch No.5 and No.6 to OFF.

## RS485 Port

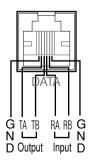

Internal block diagram

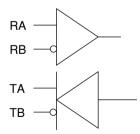

## ■ How to Use the Terminals of the ALARM/CONTROL Connector

These terminals are used for emergency recording, auto time adjustment (Auto Adjust Time), taking measures against power outages (Shutdown Time), and when installing a buzzer, a lamp, or similar alarm device. They are also used to synchronize with the sequential display changeover.

The terminal pin array and connections are shown below. The connector used should be compatible with the pin configuration.

## Pin array

The pin array is different from other disk recorders. Make sure that the connection is correct referring to the following.

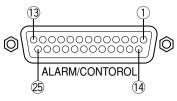

| 1<br>2<br>3<br>4<br>5<br>6 | Ch 8 alarm output<br>Ch 9 alarm output<br>Ch 10 alarm output                   | Alarm signal output at an event occurrence                                                                                                    | Open collector output                                |
|----------------------------|--------------------------------------------------------------------------------|----------------------------------------------------------------------------------------------------|------------------------------------------------------|
| 3<br>4<br>5                | •                                                                              |                                                                                                    | open concerer output                                 |
| 4<br>5                     | Ch 10 alarm output                                                             |                                                                                                    | 24 V max., 100 mA                                    |
| 5                          |                                                                                | -                                                                                                    | 24 V Max., 100 MA                                    |
| -                          | Ch 11 alarm output                                                             | -                                                                                                    |                                                      |
| 6                          | Ch 12 alarm output                                                             | - Only for the WJ-HD316                                                                                                    |                                                      |
|                            | Ch 13 alarm output                                                             | (Not available for the WJ-HD309)                                                                                                    |                                                      |
| 7                          | Ch 14 alarm output                                                             |                                                                                                    |                                                      |
| 8                          | Ch 15 alarm output                                                             | _                                                                                                    |                                                      |
| 9                          | Ch 16 alarm output                                                             |                                                                                                    |                                                      |
| 10                         | NC                                                                             |                                                                                                    |                                                      |
| 1                          | Alarm reset input                                                              | Canceling the alarm display                                                                                                    | Non-voltage make contact input                       |
| 12                         | Emergency recording input                                                      | Starting emergency recording disk space a sig-<br>nal input                                                                                                    | –100 mA, 5 V pull-up                                 |
| (13, (14)                  | Earth (Grounding)                                                              |                                                                                                    |                                                      |
| (15)                       | Alarm output for available<br>disk space of device con-<br>nected to copy port | Generation of signal output for disk space alarm-<br>ing of DVD-RAM, DVD-R and CD-R                                                                                                    | Open collector output<br>24 V max., 100 mA           |
| 16                         | HDD error output                                                               | Signal output upon detection of an HDD error                                                                                                    | -                                                    |
| 17                         | Camera error output                                                            | Signal output upon detection of a camera error                                                                                                    |                                                      |
| 18                         | Error output                                                                   | Signal output upon detection of a unit error                                                                                                    | -                                                    |
| (19)                       | End of outage process-<br>ing                                                  | Signal output upon completion of outage pro-<br>cessing                                                                                                    | High (+12 V)                                         |
| 20                         | Time adjustment I/O                                                            | The time of this unit is adjusted to the preset time<br>according to the signal input. This signal output is<br>then generated for the setting time of this unit.<br>Time of all other units is adjusted to the setting<br>time of this unit. | 30 kΩ 5 V pull-up,<br>−100 mA/make contact           |
| 21)                        | Sequence changeover<br>I/O                                                     | Sequence changeover is affected according to the signal input. Signal output is generated at the time of sequence changeover.                                                                                                    |                                                      |
| 22                         | Alarm suspension input                                                         | The state of alarm suspension is assumed according to the signal input.                                                                                                    |                                                      |
| 23                         | Outage detection I/O                                                           | Start of outage processing according to the sig-<br>nal input.                                                                                                    | Non-voltage make contact inpu<br>–100 mA/5 V pull-up |
| 24                         | External recording mode changeover                                             | Changeover to the external recording mode                                                                                                    |                                                      |
|                            | +5 V output                                                                    | +5 V output                                                                                                    | 200 mA max.                                          |

## Connection for emergency recording

When the external switch is turned ON, emergency recording will be started.

Resolution, recording time, recording rate and quality for emergency recording can differ according to the settings of "Emergency REC" of "Recording" on the SETUP MENU. (Refer to page 99.)

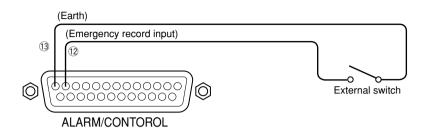

## Connection for external recording changeover

When the external switch is turned ON, the recording program changeover is affected for recording. The recording program can be set for "EXT." with the "Time Table" of "Schedule" on the SETUP MENU. (Refer to page 108.)

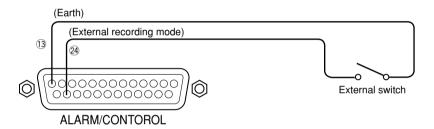

## Connection to synchronize the sequential display changeover (when multiple units are used)

Sequential display changeover is affected by the timing of supplied signals to the sequence changeover input terminal. When multiple units are used, the sequence timing can be synchronized.

Setting for the sequence timing can be set with "Sequence Timing" of "Switcher" on the SETUP MENU. (Refer to page 111.) For the synchronization of the sequence timing between multiple units, there is a difference in the sequence timing setting as shown below between the synchronized side (Master) and the synchronizing side (Slave).

Synchronized side (Master): Set at "INT" (functioning as an output terminal)

Synchronizing side (Slave): Set at "EXT" (functioning as an input terminal)

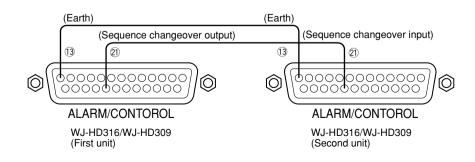

## • Connection for the Auto Adjust Time function

## • When "Auto Adjust Time" of "System" on the SETUP MENU is set to "MASTER"

"Time Adjust Output" becomes available and the clock of this unit can be applied to other units.

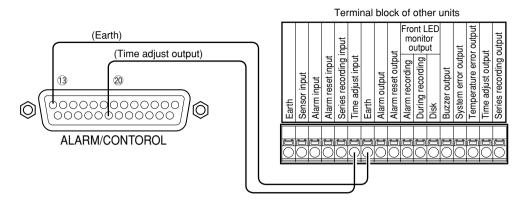

## • When "Auto Adjust Time" of "System" on the SETUP MENU is set to "SLAVE"

"Time Adjust Input" becomes available. When a signal output from other equipment is supplied to the time adjust I/O terminals between 00 minutes 00 seconds and 14 minutes 59 seconds every hour or between 45 minutes 00 seconds and 59 minutes 59 seconds every hour, the clock will be set to "00 minutes 00 seconds" of the closest hour.

## Example:

Signal is supplied at 2:50:00 (hour:minute:second)pm  $\rightarrow$  Set at 3:00:00 pmM

- Signal input supplied at 3:14:45 pm  $\rightarrow$  Set at 3:00:00 pm
- Signal is supplied at 3:20:00 pm  $\rightarrow$  Time will not be adjusted.

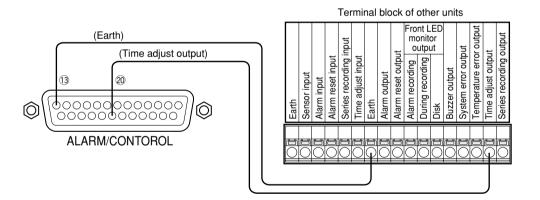

### Important:

Recording will not be performed for around 4 seconds when changing the present time (accurate within ±5 seconds) using the time adjustment input (pin no.20).

## • Connection with the Uninterruptible Power System (UPS)

This is an example of connection with the uninterruptible power system (UPS) to be installed to protect from a power outage. When a signal is supplied to the outage detection I/O terminals from the uninterruptible power system (UPS), internal processing (stops recording safely) will be started to shut off the power supply for this unit.

After completing the internal processing, a signal will be supplied from the outage processing end output terminal to the uninterruptible power system (UPS). Then, the power supply to this unit can be suspended.

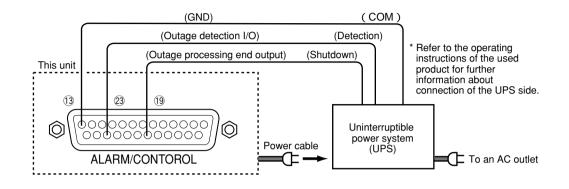

## Connection of the control output

- When an alarm device such as a buzzer or a lamp is connected, the signal output from Pin Nos. 15 18 can be used to notify the status by sounding a buzzer or lighting a lamp.
- The following example is of a connection with the HDD error output (pin no. 16).

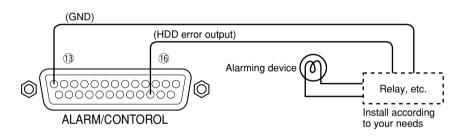

## ■ How to Use the Terminals of the ALARM Connector

These terminals are used to connect the alarm devices, such as sensors, door switches, etc.

The pin configurations of these terminals are as shown below. The connector used should be compatible with the pin configuration.

## **Pin Configuration**

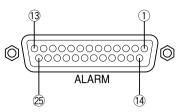

The pin array is different from other disk recorders. Make sure that the connection is correct by referring to the following.

| Pin No.   | Signal            | Operation                                 | Remarks                            |  |  |
|-----------|-------------------|-------------------------------------------|------------------------------------|--|--|
| 1         | Ch 1 alarm input  | Event action will be performed according  | Non-voltage make contact/–100 mA,  |  |  |
| 2         | Ch 2 alarm input  | to the settings.                          | 5 V pull-up                        |  |  |
| 3         | Ch 3 alarm input  |                                           |                                    |  |  |
| 4         | Ch 4 alarm input  |                                           |                                    |  |  |
| 5         | Ch 5 alarm input  |                                           |                                    |  |  |
| 6         | Ch 6 alarm input  |                                           |                                    |  |  |
| 7         | Ch 7 alarm input  |                                           |                                    |  |  |
| 8         | Ch 8 alarm input  |                                           |                                    |  |  |
| 9         | Ch 1 alarm output | Alarm signal will be supplied at an event | Open collector output/24 V, 100 mA |  |  |
| 10        | Ch 2 alarm output | occurrence                                |                                    |  |  |
| 11        | Ch 3 alarm output |                                           |                                    |  |  |
| 12        | Ch 4 alarm output |                                           |                                    |  |  |
| (13, (14) | Earth (Grounding) |                                           |                                    |  |  |
| 15        | Ch 9 alarm input  | Event action will be performed according  | Non-voltage make contact input/    |  |  |
| 16        | Ch 10 alarm input | to the setting.                           | –100 mA, 5 V pull-up               |  |  |
| 17        | Ch 11 alarm input |                                           |                                    |  |  |
| 18        | Ch 12 alarm input |                                           |                                    |  |  |
| (19)      | Ch 13 alarm input | Only for the WJ-HD316                     |                                    |  |  |
| 20        | Ch 14 alarm input | (Not available for the WJ-HD309)          |                                    |  |  |
| 21)       | Ch 15 alarm input |                                           |                                    |  |  |
| 22        | Ch 16 alarm input |                                           |                                    |  |  |
| 23        | Ch 5 alarm output | Alarm signal will be supplied at an event | Open collector output/24 V max.,   |  |  |
| 24        | Ch 6 alarm output | occurrence                                | 100 mA                             |  |  |
| 25        | Ch 7 alarm output |                                           |                                    |  |  |

## Alarm connection

When a signal is supplied to the alarm input terminals of CH 1-16, recording and displaying of camera images will be performed according to the settings.

When an alarm device such as a buzzer, a lamp, etc., is installed outside, connect them to the alarm output terminals (pin nos. 9 - 12, pin nos. 23 - 25) or to the alarm output terminals (pin nos. 1 - 9) of the ALARM/CONTROL terminal.

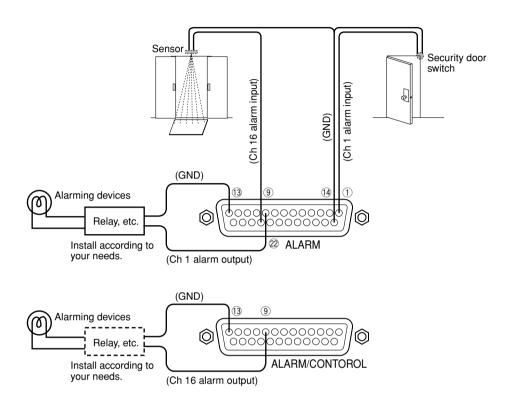

Time and polarities of the ALARM/CONTROL terminal and the ALARM terminal

| Terminal                                                                   | Active time                                                          | Note                             |
|----------------------------------------------------------------------------|----------------------------------------------------------------------|----------------------------------|
| Alarm input                                                                | 100 ms or more                                                       | N.O.: L active<br>N.C.: H active |
| Alarm output                                                               | The set time on the SETUP MENU                                       | L active                         |
| Alarm reset input                                                          | 100 ms or more                                                       | L active                         |
| Emergency recording input                                                  | 100 ms or more                                                       | L active                         |
| Alarm output for available disk space of device connected to the copy port | While the size of the available disk space is less than the set size | L active                         |
| HDD error output                                                           | Until the HDD error is cleared                                       | L active                         |
| Camera error output                                                        | Until the camera error is cleared                                    | L active                         |
| Error output                                                               | Until the error is cleared                                           | L active                         |
| Outage processing end output                                               | 100 ms                                                               | H active                         |
| Time adjust I/O                                                            | Input: 100 ms or more<br>Output: 1 s                                 | L active                         |
| Sequence changeover output                                                 | 100 ms or more                                                       | L active                         |
| Outage detection output                                                    | 100 ms or more                                                       | L active                         |
| External recording mode changeover                                         | 100 ms or more                                                       | L active, judged by level        |
| Alarm suspend output                                                       | 100 ms or more                                                       | L active, judged by level        |

## ■ How to Use the SERIAL Connector

This connector is compliant with the RS232C Standard, and is used to communicate with a connected PC. A connection example and the pin configuration of the SERIAL connector are as shown below.

### Important:

• When using the SERIAL connector, it is necessary to perform the settings with "RS232C Setup" of "Comm" on the SETUP MENU for the communication functions. (Page 118)

## • Pin Configuration

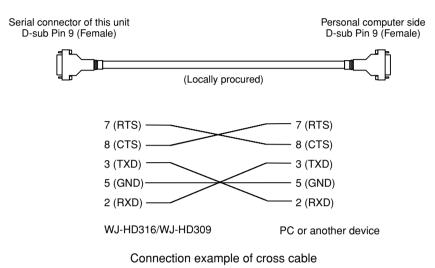

## Connection example

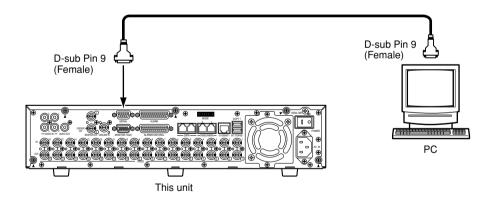

# SETUP

To operate this unit, it is necessary to set each item of the SETUP MENU in advance. Perform the settings for each item of the SETUP MENU by displaying the SETUP MENU on monitor 2. Settings items are as below.

| Settings menu  | Description                                                                                                    | Pag |
|----------------|----------------------------------------------------------------------------------------------------|-----|
| Maintenance    |                                                                                                    |     |
| REC Rate       | Display the recording rate for each recording mode and image quality for each camera channel in list form.                                                                   | 94  |
| Disk Info      | Display hard disk information such as the available disk space on the built-in hard disk and the connected optional extension unit.                                          | 94  |
| Version Info   | Display version information of the software and the hardware and the MAC address.                                                                                            | 94  |
| Disk End Mode  | Set actions to be taken when the available space of the built-in hard disk or of the connected external recording device reaches a specified level.                          | 95  |
| Disk Capacity  | Set to display a warning when the available space of the built-in hard disk or of the connected external recording device reaches a specified level.                         | 95  |
| Data Delete    | Delete data stored on the hard disk, or format (initialize) the DVD-RAM disk con-<br>nected to the COPY port.                                                                | 95  |
| Event Log      | Display the event log. Refer to page 44 for further information.                                                                                                    | 96  |
| Error Log      | Display the error log such as a HDD error log.                                                                                                    | 96  |
| Access Log     | Display the time, user name and IP addresses when logging in/out to/from this unit.                                                                                          | 97  |
| Recording      |                                                                                                    |     |
| REC Setup      | Perform the basic settings for recording.                                                                                                    | 98  |
| Emergency REC  | Perform the settings for emergency recording such as recording time and record-<br>ing rate.                                                                                 | 99  |
| Event          |                                                                                                    |     |
| Event Setup    | Perform the settings for the alarm output duration and the buzzer sound when an event (motion detection, video loss, command/terminal alarm) occurs.                         | 100 |
| VMD Setup      | Perform the settings for the motion detection area, sensitivity and the detection mode for each camera channel.                                                              | 100 |
| Alarm Setup    | Perform the settings for the alarm display duration and alarm suspension duration.                                                                                           | 103 |
| Terminal Setup | Specify the alarm terminal polarity.                                                                                                    | 104 |
| Schedule       |                                                                                                    |     |
| Time Table     | Create timetables for each day of the week, and assign the recording action pro-<br>grams and event action programs to the created timetables.                               | 108 |
| REC Program    | Up to 4 recording programs can be created. Perform the settings for the recording actions for each program such as image quality and recording rate for each camera channel. | 10  |
| Event Program  | Up to 4 event programs can be created. Perform the settings for each program such as the event action and the auto copy function for each event type.                        | 107 |
|                | Assign timetables independently for special days aside from other days.                                                                                                    | 109 |

## ■ Item list of the SETUP MENU

| Settings menu  | Description                                                                                                    | Page |
|----------------|----------------------------------------------------------------------------------------------------|------|
| Switcher       |                                                                                                    |      |
| Monitor1       | Perform the settings for the image switching on monitor 1 such as the setting of the sequential display or the screen to be displayed at login on monitor 1.                                                                                  | 110  |
| Monitor 2      | Perform the settings for the image switching on monitor 2 such as the setting of the sequential display or the screen to be displayed at login on monitor 2.                                                                                  | 112  |
| Display        |                                                                                                    |      |
| OSD Setup      | Perform the display settings such as the settings for the display position of the camera title and the time.                                                                                                    | 113  |
| Monitor1       | Perform the display settings for monitor 1 such as the camera title display on/off, the alarm display on/off and the time display on/off.                                                                                                    | 114  |
| Monitor2       | Perform the display settings for monitor 2 such as the display mode (task bar style), the camera title display position, and the camera title display on/off.                                                                                 | 115  |
| Comm           |                                                                                                    |      |
| Camera Control | Set the communication type to control cameras for each camera channel.                                                                                                    | 116  |
| PS·Data Setup  | Perform the settings for the PS·Data. It is necessary to perform these settings when connecting an external device such as a controller to the DATA port on the rear panel of this unit.                                                      | 116  |
| RS485 Setup    | Perform the settings for the RS485. It is necessary to perform these settings when connecting an RS 485 compatible camera to the RS485 (CAMERA) port on the rear panel of this unit.                                                          | 117  |
| RS232C Setup   | Perform the settings for the SERIAL (RS232C). It is necessary to perform these settings when connecting a PC to the SERIAL connector on the rear panel of this unit.                                                                          | 118  |
| NW Setup 1     | Perform the basic network settings. It is necessary to perform these settings when operating this unit via a network such as a LAN. The settings for the user authentication and the host authentication can also be set with these settings. | 119  |
| NW Setup 2     | Perform the network connection settings such as IP addresses and the gateway address. It is necessary to perform these settings when operating this unit via a network such as a LAN.                                                         | 119  |
| NTP Setup      | Perform the NTP server settings such as the NTP server address and the time zone setting. It is necessary to synchronize the clock with the NTP server.                                                                                       | 120  |
| System         |                                                                                                    |      |
| Basic Setup    | Perform the settings for the basic operation of this unit.                                                                                                    | 12   |
| Time & Date    | Perform the settings for the time adjustment and display of the time and date.                                                                                                    | 122  |
| User Regist.   | Perform the settings for the user registration and the user authentication such as user name, password and operational level.                                                                                                    | 123  |
| User Edit      | Edit the registered user information.                                                                                                    | 124  |
| User Delete    | Delete registered users.                                                                                                    | 124  |
| Host Regist.   | Register the hosts (PCs access this unit via a network) with their information such as IP address and operational level for the host authentication.                                                                                          | 124  |
| Host Edit      | Edit the registered hosts.                                                                                                    | 125  |
| Host Delete    | Delete the registered hosts.                                                                                                    | 125  |
| User Level     | Perform the settings to specify operable functions for each level.                                                                                                    | 125  |
| Save/Load      | The set contents can be saved or loaded.                                                                                                    | 126  |

Note: Refer to page 127 for further information about the settings using the setup menu of camera.

## About the SETUP MENU

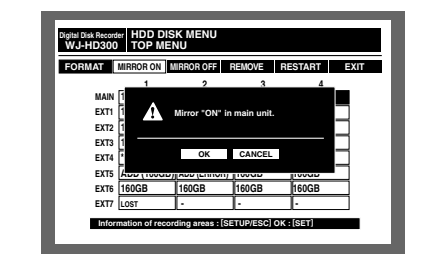

Main menu: These menus are always displayed on the SETUP MENU.

Live image: Live images from the camera channel that was selected just before the SETUP MENU was displayed.

Main area: The setting items of the selected submenu will be displayed in this area.

**Submenu:** The submenu of the selected main menu will be displayed on the left side of the SETUP MENU. The submenus differ depending on the selected main menu.

### Notes:

- The SETUP MENU will be displayed on monitor 2 and the VGA monitor. (It is impossible to display the SETUP MENU on monitor 1.)
- The same images displayed on monitor 2 will be displayed on the VGA monitor.
- Depending on the connected monitor, flickering may occur when displaying the SETUP MENU. In this case, it is recommended to use the VGA monitor or a dirtectly connected PC using a LAN cable to perform the settings. (Refer to the Network Setup Instructions (PDF) for descriptions of how to connect this unit and a PC directly.)

## ■ Basic Operation with the SETUP MENU

Press the SETUP/ESC button for 2 seconds or more when displaying live images.

## [Screenshot 1]

The top page of the SETUP MENU will be displayed.

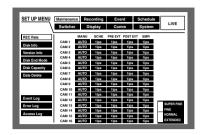

2 Select a main menu using the arrows button and press the SET button.

## [Screenshot 2]

The submenu of the selected main menu will be displayed.

| SETUP MENU Mainten            | Recordin                                                                                   | ng Event                                            | Schedule                                                            |      |
|-------------------------------|--------------------------------------------------------------------------------------------|-----------------------------------------------------|---------------------------------------------------------------------|------|
| Switch                        | er Display                                                                                 | Comm                                                | System                                                              | LIVE |
| Emergency REC Por<br>Ma<br>Em | cording<br>wer ON Manual<br>nual Recording<br>bedded REC(Ti<br>bedded REC(Ti<br>C Priority | Channel<br>itte)<br>ime&Date)<br>PRIORITY<br>1<br>2 | ON<br>OFF<br>All<br>ON<br>ON<br>REC MODE<br>Manual REC<br>Event REC |      |
| E Au                          | dio Allocation                                                                             | 3<br>AUDIO<br>Audio1<br>Audio2<br>Audio3<br>Audio4  | Schedule REC<br>CAMERA<br>CAM1<br>CAM2<br>CAM3<br>CAM4              |      |

Select the submenu using the arrows button (▼ ▲) and the press the SET button.

When selecting the submenu by the cursor is enabled, press the SETUP/ESC button. The main menu can be selected.

## [Screenshot 3]

The setting items will be displayed in the main area and the cursor will move to a setting item.

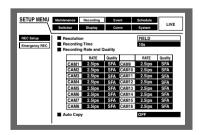

- 4 Perform the settings for each item.
  - **Item selection:** Move the cursor using the arrows button ( $\bigvee \land \checkmark \triangleright$ ).

Change the setting: Rotate the jog dial.

- **Pop-up display of the setting item:** Press the SET button when the setting item has the "SETUP" button next to the item name.
- Turning pages of the settings menu: When "PREV/ NEXT PAGE" is displayed on the bottom of the settings menu, move the cursor to the "PREV/NEXT PAGE" using the arrows button, and then use the arrows button (◄►) to turn the pages.
- **Selecting a submenu again:** Press the SET button. The cursor will be able to select a submenu again.
- **5** After completing the settings, press the SETUP/ESC button for 2 seconds or more to apply the settings. The SETUP MENU will be closed.
  - $\rightarrow$  Live images will be displayed again.

### Important:

If the settings are changed, all login users will be forcibly logged out.

## ■ [Maintenance] Functions for Maintaining

Perform the settings for the hard disk drives.

It is possible to check the histories (log) of event occurrence, error occurrence and access.

| SET UP MENU   | Maintenar | Rea  | cording | Eve     | nt   | Schedule | LIVE       |
|---------------|-----------|------|---------|---------|------|----------|------------|
|               | Switche   | r Di | isplay  | Con     | nm   | System   | LIVE       |
| REC Rate      | i l       | MANU | SCHE    | PRE EVT |      |          |            |
| Disk Info     | CAM 1     | AUTO | 1ips    | lips    | 1ips | 1ips     |            |
| Dissinto      | CAM 2     | AUTO | lips    | lips    | 1ips | 1ips     |            |
| Version Info  | CAM 3     | AUTO | 1ips    | lips    | 1ips | 1ips     |            |
|               | CAM 4     | AUTO | 1ips    | tips    | 1ips | 1ips     |            |
| Disk End Mode | CAM 5     | AUTO | 1ips    | lips    | 1ips | tips     |            |
| Disk Capacity | CAM 6     | AUTO | 1ips    | lips    | 1ips | 1ips     |            |
| Date Delete   | CAM 7     | AUTO | 1ips    | lips    | 1ips | tips     |            |
| Date Detete   | CAM 8     | AUTO | 1ips    | tips    | 1ips | tips     |            |
|               | CAM 9     | AUTO | 1ips    | tips    | 1ips | 1ips     |            |
|               | CAM 10    | AUTO | 1ips    | tips    | 1ips | tips     |            |
|               | CAM 11    | AUTO | 1109    | lips    | 1ips | 1ies     |            |
| Event Log     | CAM 12    | AUTO | lips    | lips    | 1ips | 1ies     |            |
| Error Log     | CAM 13    | AUTO | lips    | lips    | 1ips | 1ips     | SUPER FINE |
|               | CAM 14    | AUTO | lips    | lips    | 1ips | 1ies     | FINE       |
| Access Log    | CAM 15    | AUTO | lips    | lips    | 1ips | 1ips     | NORMAL     |
|               | CAM 16    | AUTO | lips    | lips    | 1ips | 1ies     | EXTENDED   |

# • [REC Rate] Check the recording rate and the image quality for each camera channel.

The recording rate for each recording mode for each camera (as shown below) will be displayed in list form.

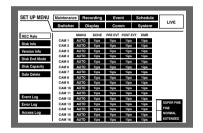

MANU: Manual recording SCHE: Schedule recording PRE EVT: Pre-event recording POST EVT: Post-event recording EMR: Emergency recording

# [Disk Info] Check the available hard disk space

The available hard disk space of the following will be displayed: The built-in hard disk (normal recording area, event recording area and copy area), optional extension unit (EXT1 - 7), DVD-RAM, CD-R and DVD-R disk drive connected to the copy port (COPY1 or COPY2).

Refer to page 25 for more details on the built-in hard disk. It is also possible to perform the settings for the hour-meter (the active time of the HDD) warning and for the HDD safety mode with this menu.

| \             | Switch | 101             | Display         | С               | mmo             | System                      | IVE    |
|---------------|--------|-----------------|-----------------|-----------------|-----------------|-----------------------------|--------|
| REC Rate      | ì      | 1               | 2               | 3               | 4               | Remainir                    | na     |
| Disk Info     | MAIN   | 160GB<br>15000h | 160GB<br>15000h |                 |                 | Normal REC Area             | 1800GB |
| Version Info  | EXT1   | 160GB<br>15000h | 160GB<br>15000h | 160GB<br>15000h | 160GB<br>15000h | Event REC Area<br>Copy Area | 1200GB |
| Disk End Mode | EXT2   | 160GB<br>15000h | 160GB<br>15000h | 160GB<br>15000h | 160GB<br>15000h | COPY 1 (Rear)               | 1000GB |
| Disk Capacity | EXT3   | 160GB<br>15000h | 160GB<br>15000h | 160GB<br>15000h | 160GB<br>15000h | COPY 2 (Front)              | 1000GB |
| Data Delete   | EXT4   | 160GB<br>15000h | 160GB<br>15000b | 160GB<br>15000h | 160GB           |                             |        |
|               | EXT5   | 160GB<br>15000h | 160GB<br>15000h | 160GB<br>15000h | 160GB<br>15000h |                             |        |
|               | EXT6   | 160GB<br>15000h | 160GB<br>15000h | 160GB<br>15000h | 160GB<br>15000h |                             |        |
| Event Log     | EXT7   | 160GB<br>15000b | 160GB<br>15000b | 160GB           | 160GB<br>15000h |                             |        |
| Error Log     |        |                 | or Disk Lif     |                 | 1.000000        | 3000h                       |        |

## Notes:

- The displayed available disk space on this menu will not include the space required for data management. Therefore, the understated available disk space will be displayed.
- When CONTINUE is selected for "Disk End Mode" of "Maintenance", available disk space will be displayed as "--".
- "\*\*" will be displayed to refer to a disk that is not connected or a non-existent area on the disk.

# Warning for Disk Life Time (hour meter warning setting)

Select the duration as the maximum active time of the hard disk from the following. A warning will be displayed when the set time have passed. Hard disk drives will need to be replaced after around 20 000 - 30 000 hours of operation in case they are used at temperature of 25 °C (77 °F). (Refer to page 5.)

10 000 h/20 000 h/30 000 h

## HDD Safety Mode

When maintaining (HDD replacement, installation, etc.) without turning the power of the unit off, select ON for "HDD Safety Mode". The unit will be restarted in the HDD Safety Mode. Refer to page 68 for further information. (The default setting is ON.)

## • [Version Info] Check the version information

Version information of the software and the hardware, and the MAC address will be displayed.

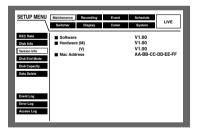

## [Disk End Mode] Set actions to be taken when the available hard disk space has run out

Select an action from the following to be taken when the available space of the built-in hard disk (normal recording area, event recording area, copy area) or the external recording device (DVD-RAM, CD-R or DVD-R disk drive) connected to the copy port (COPY1, COPY2) is running out.

| SETUP MENU                                                                             | Maintenance Recording<br>Switcher Display                                        | Event | Schedule<br>System                   | LIVE |
|----------------------------------------------------------------------------------------|----------------------------------------------------------------------------------|-------|--------------------------------------|------|
| REC Rate<br>Disk Info<br>Version Info<br>Disk End Mode<br>Disk Capacity<br>Data Delete | HDD     Normal Recording     Event Recording A     Copy Area     COPY1     COPY2 |       | CONTINUE<br>CONTINUE<br>STOP<br>STOP |      |
| Event Log<br>Error Log<br>Access Log                                                   |                                                                                  |       |                                      |      |

- **CONTINUE:** When the available disk space has run out, the older data will be overwritten by the newer data. In this case, the oldest data is the first to be overwritten.
- **STOP:** When the available disk space has run out, recording and copying will be canceled.

#### Important:

When changing the setting from CONTINUE to STOP during overwriting, the oldest 1 hour's worth of recorded images will be deleted. It is impossible to recover the deleted images even if it is set to CONTINUE again.

**Note:** When copying on a CD-R or DVD-R disk, copying will stop automatically when the available disk space has run out even though CONTINUE is selected.

# • [Disk Capacity] Set actions to be taken when the available disk space is running out

Select an action from the following to be taken when the available space of the built-in hard disk (normal recording area, event recording area, copy area) or the external recording device (DVD-RAM, CD-R or DVD-R disk drive) connected to the copy port (COPY1, COPY2) reaches a specified level.

The setting range is between 1 % and 10 % (in 1 % intervals).

The warning will not be issued when OFF is selected.

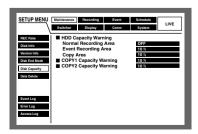

#### Important:

When "CONTINUE" is selected for "Disk End Mode", a warning will not be issued.

# [Data Delete] Delete image data on the hard disk

Delete image data on the built-in hard disk (normal recording area/event recording area).

Auto deletion and manual deletion are available to delete image data.

It is also possible to initialize (format) a DVD-RAM disk with this menu.

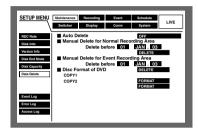

## Auto Delete

It is possible to delete recorded images automatically when the set number of days has passed from the day the image was recorded. Refer to a system administrator for further information.

The number of days for the auto delete function is as follows.

The auto delete function will not work when OFF is selected. OFF/1DAY/2DAYS/3DAYS/4DAYS/5DAYS/6DAYS/7DAYS/ 8DAYS/9DAYS/10DAYS/14DAYS/30DAYS/45DAYS/ 60DAYS/90DAYS/120DAYS/150DAYS/180DAYS

Note: Images recorded on the HDD copy area will not be deleted.

### Manual Delete for Normal Recording Area

By setting the time and date, images in the normal recording area of the hard disk that were recorded up until a day before the set time and date will be deleted.

Enter a 2-digit number for the year when entering the time and date.

## Manual Delete for Event Recording Area

By setting the time and date, images in the event recording area of the hard disk that were recorded up until a day before the set time and date will be deleted.

## Disc Format of DVD

Initialize (format) a DVD-RAM disk in the DVD-RAM drive connected to the copy port.

## • [Event Log] Check the event log

The event log (time and date at an event occurrence, details) will be displayed in list form.

Refer to page 45 for further information about each event.

| SETUP MENU      | Maintenance | Recording | Event                                    | Schedule  |      |
|-----------------|-------------|-----------|------------------------------------------|-----------|------|
| \               | Switcher    | Display   | Comm                                     | System    | LIVE |
| REC Rate Status |             | No.       | Time&Date                                | Event     |      |
| Disk Info       |             | 001       | 25.MAR.03 11:50:11<br>25 MAR 03 11:49:23 |           |      |
| Sells integ     |             | 002       | 25 MAR 03 11:49:22<br>25 MAR 03 11:39:22 |           |      |
| Version Info    |             | 004       | 25 MAR 03 11:33:22                       |           |      |
|                 |             | 005       | 25.MAR.03 11:30:26                       | PM COM-13 |      |
| Disk End Mode   |             | 006       | 25.MAR.03 11:24:11                       |           |      |
| Disk Oscerator  |             | 007       | 25.MAR.03 11:20:11                       |           |      |
| Disk Capacity   |             | 008       | 25.MAR.03 11:11:11                       |           |      |
| Data Delete     |             | 009       | 25.MAR.03 11:10:31<br>25 MAR 03 11:09:28 |           |      |
|                 |             | 010       | 25 MAR 03 11:09:20                       |           |      |
|                 |             | 012       | 25 MAR 03 10:59:12                       |           |      |
|                 |             | 013       | 25 MAR 03 10:51:00                       | PM VMD-14 |      |
|                 |             | 014       | 25.MAR.03 10:43:54                       |           |      |
|                 |             | 015       | 25.MAR.03 10:37:56                       |           |      |
| Event Log       |             | 016       | 25.MAR.03 10:35:13                       |           |      |
| Error Log       |             | 017       | 25.MAR.03 10:24:03                       |           |      |
| Enter bog       |             | 018       | 25.MAR.03 10:06:42<br>25.MAR 03 09:58:20 |           |      |
| Access Log      |             | 020       | 25 MAR 03 09:58:25<br>25 MAR 03 09:24:14 |           |      |
|                 |             | 020       | 25.MAR.03 09:24:14                       |           |      |

COM: Command alarm EMR: Emergency recording LOSS: Video loss TRM: Terminal alarm VMD: Motion detection

**Note:** Up to 750 event logs can be kept. When more than 750 event logs are filed, the older event logs will be overwritten by the newer event logs. In this case, the oldest log is the first to be overwritten.

## • [Error Log] Check the error log

The error log will be displayed in list form.

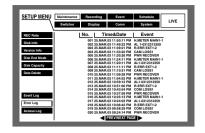

**Note:** Up to 100 error logs can be kept. When more than 100 error logs are filed, the older error logs will be overwritten by the newer error logs. In this case, the oldest log is the first to be overwritten.

| Indication       | Description                                                                                                    | Cause                                      |
|------------------|----------------------------------------------------------------------------------------------------|--------------------------------------------|
| AL*-YYMMDDhhmmss | Asterisk (*) indicates the camera channel<br>number<br>YYDDMMhhmmss indicates the played<br>time when the alteration was detected.                                            | Detects alteration                         |
| W-ERR X-Y        | X indicates the unit/unit number that has<br>the hard disk error<br>Y indicates the disk number in the unit<br>(unit number)                                                  | Failed to write data on the HDD            |
| REMOVE X-Y       | X indicates the unit/unit number that has<br>the hard disk that has been removed<br>from the subject for recording.<br>Y indicates the disk number in the<br>unit/unit number | Auto removal of the link                   |
| #-FULL           | # indicates the partition name/external<br>recording device port number                                                                                                    | No available disk space                    |
| THERMAL -X       | X indicates the unit/unit number in which the thermal error occurred                                                                                                    | Thermal error                              |
| FAN X-Y          | X indicates the unit/unit number<br>Y indicates the fan number (1-4)<br>Y will be left out if the malfunctioning fan<br>is in the extension unit                              | The fan is malfunctioning                  |
| #-nn%            | # indicates the partition name of the hard<br>disk/external recording device<br>nn indicates the available disk space                                                         | Warning that the disk space is running out |

| Indication       | Description                                                                                                    | Cause                                                        |  |
|------------------|----------------------------------------------------------------------------------------------------|--------------------------------------------------------------|--|
| SMART X-Y        | X indicates the unit/unit number that has<br>the hard disk error                                                        | HDD SMART error                                              |  |
|                  | Y indicates the unit/unit number                                                                                        |                                                              |  |
| PWR LOSS         |                                                                                                    | Detects a power outage                                       |  |
| H.METER X-Y      | X indicates the unit/unit number that has Hour-meter warning<br>the hard disk error<br>Y indicates the unit/unit number |                                                              |  |
| PROTECT -#       | # indicates the port number to which the external recording device is connected                                         | Disk has a write protection                                  |  |
| NO DISK -#       | # indicates the port number to which the external recording device is connected                                         | Disk is not inserted                                         |  |
| MEDIUM -#        | # indicates the port number to which the external recording device is connected                                         | Incompatible disk                                            |  |
| UNFORMATTED -#   | # indicates the port number to which the external recording device is connected                                         | Unformatted disk                                             |  |
| W-ERR (MEDIUM-#) | # indicates the port number to which the external recording device is connected                                         | Failed to write data on the disk (CD-R<br>DVD-RAM and DVD-R) |  |
| PWR RECOVER      |                                                                                                    | Recover from a power outage                                  |  |

## • [Access Log] Check the access log

The time, user name and IP addresses when logging in/out to/from this unit will be displayed in list form.

| SETUP MENU    | Maintenance Recording                                                               | Event Schedule                        |
|---------------|-------------------------------------------------------------------------------------|---------------------------------------|
| \             | Switcher Display                                                                    | Comm System                           |
| REC Rate      | No.   Time&Date                                                                     | Event                                 |
| Disk Info     | 001 25.MAR.03 11:50:11 PI<br>002 25.MAR.03 11:49:22 PI                              | # 1234567890123456789012345678901 OUT |
| Version Info  | 003 25 MAR.03 11:39:21 PI<br>004 25 MAR.03 11:33:22 PI<br>005 25 MAR.03 11:30:26 PI | I tshimi OUT                          |
| Disk End Mode | 005 25.MAR.03 11:30:26 PI<br>006 25.MAR.03 11:24:00 PI<br>007 25 MAR 03 11:20:11 PI | # 192.168.100.100 IN                  |
| Disk Capacity | 007 25 MAR 03 11:20:11 PI<br>008 25 MAR 03 11:11:23 PI<br>009 25 MAR 03 11:10:31 PI | II tshimi IN                          |
| Data Delete   | 010 25 MAR.03 11:09:28 PI<br>011 25 MAR 03 11:09:28 PI                              | # 123.123.123.123 OUT                 |
|               | 012 25.MAR.03 10:59:12 PI<br>013 25.MAR.03 10:51:11 PI                              | II tshimi IN                          |
| Event Log     | 014 25 MAR.03 10:43:54 PI<br>015 25 MAR.03 10:37:59 PI<br>016 25 MAR.03 10:35:13 PI | # 123.123.123.123 OUT                 |
| Error Log     | 016 25 MAR.03 10:35:13 PI<br>017 25 MAR.03 10:24:03 PI<br>018 25 MAR 03 10:06:42 PI | # 1234567890123456789012345678901 OUT |
| Access Log    | 018 25.MAR.03 10:06:42 PI<br>019 25.MAR.03 09:58:29 PI<br>020 25 MAR 03 09:24:14 PI | I tshimi OUT                          |

- \*\*IN: The user name or the IP address displayed before IN indicates the user/host logged in.
- **\*\*OUT:** The user name or the IP address displayed before OUT indicates the user/host logged out.
- \*\*: A user name or host name will be displayed.

## Notes:

- Up to 100 access logs can be kept. When more than 100 access logs are filed, the older access logs will be overwritten by the newer access logs. In this case, the oldest log is the first to be overwritten.
- Logs of accesses via an FTP will not be displayed.

## ■ [Recording]

Perform the settings for the basic recording (REC Setup) and the emergency recording.

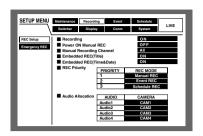

## [REC Setup] Perform the settings for the basic recording.

Perform the following settings for the basic recording.

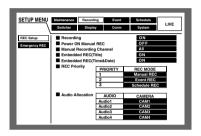

## Recording

Select ON or OFF to record or not record. **ON:** Recording will be performed. **OFF:** No recording will be performed.

## Important:

When OFF is selected for this setting, no recording will be performed. Select ON for normal use except when it is necessary to stop recording forcibly such as when a problem has occurred with the unit.

## Power ON Manual REC

Select ON or OFF to determine whether or not to start recording when the power is turned on by the connected external timer (or the switch).

- **ON:** Manual recording will start automatically after completing the system check.
- **OFF:** Manual recording will not start automatically after completing the system check.

## Important:

When ON is selected, manual recording will start automatically after completing the system check.

## Manual Recording Channel

Select a camera channel for manual recording from the following. Refer to page 19 for manual recording.

**MON2:** Images from the camera channel currently displayed on monitor 2 will be recorded.

ALL: Images from all the camera channels will be recorded.

### Important:

When operating on monitor 1 when "MON2" is selected for "Manual Recording Channel" on the "REC Setup" menu, all camera channels will be recorded by manual recording instead of recording the camera channel displayed on monitor 2.

When "MON2" is selected, images from a camera channel for another manual recording that has started later will be recorded regardless of the operation using the buttons on the front panel or via a network.

## Embedded REC (Title)

Select ON or OFF to determine whether or not to record a displayed camera title together as a part of the recorded image.

**ON:** Record camera titles together as a part of the recorded image.

OFF: Does not record camera titles.

## • Embedded REC (Time & Date)

Select ON or OFF to determine whether or not to record the displayed time and date together.

**ON:** Record the time and date together as a part of the recorded image.

**OFF:** Does not record the time and date.

## Important:

- It is possible to select ON or OFF to determine whether or not to display the camera title during playback even though OFF is selected. (Refer to pages 114, 115.)
- When ON is selected, it is impossible to hide the camera title and the time and date. (Refer to pages 114, 115.)

## • REC Priority

Assigns priorities to recording modes. Assigns priorities 1 (highest) - 3 (lowest) to each recording mode. When two or more recordings are performed in the same period, only a recording with the highest priority will be performed. Refer to page 19 for further information about each recording mode.

### Important:

The priority of event recording will be applied for the priority of pre-/post-event recording. When pre-/post-event recording is to be performed, it is impossible to perform manual recording/schedule recording.

## Audio Allocation

Allocates audio from the audio input connectors (1 - 4) on the rear panel of the unit to camera channels.

Allocate audio in accordance with the channels of the connected cameras. When OFF is selected, audio will not be heard.

### Important:

- When a live image from the audio assigned camera channel is displayed on a single screen on monitor 2, audio will be heard. When displaying on a multi-screen, audio will not be heard.
- When images from the audio assigned camera channel are displayed on a single screen, recorded audio will be heard. When displaying on a multi-screen, recorded audio will not be heard.
- Audio will be recorded regardless of whether you are displaying on a single screen or a multi-screen.
- Audio may be recorded fragmentary occasionally.

## [Emergency REC] Perform the settings for emergency recording

Perform the settings for emergency recording such as the recording time or recording rate for emergency recording. Refer to page 21 for further information about emergency recording.

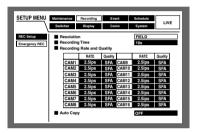

## Resolution

Select a recording resolution from the following.

**FRAME 3D ON:** High resolution (720 x 576), with camera shake compensation

**FRAME 3D OFF:** High resolution (720 x 576) **FIELD:** Standard resolution (720 x 288)

SIF: Low resolution (360 x 288)

## Important:

- It is recommended to set the same value for the resolution of emergency recording as the resolution of manual recording, event recording and schedule recording.
- Recording will not be performed for around 4 seconds from the beginning of emergency recording when the resolution is switched.
- Recording will not be performed for around 4 seconds just after emergency recording has finished.

## Recording Time

Perform the settings for the recording time and recording action for emergency recording.

The following are available for the recording time.

1 s - 10 s (in 1 second intervals)

20 s/30 s

1 m - 10 m (in 1 minute intervals) 20 m/30 m/40 m/50 m/60 m

- **MANUAL:** Recording will continue while the external switch is being held down.
- **CONTINUE:** Recording will not stop until the ALARM RESET button on the front panel of the unit is pressed.

## • Recording Rate and Quality

Perform the settings for the recording rate and image quality for emergency recording.

The following are available for the recording rate. OFF/1 ips/1.7 ips/2.5 ips/4.2 ips/5 ips/6.3 ips/8.3 ips/ 12.5 ips/25 ips/50 ips

## Important:

- When OFF is selected for a specified camera channel, images from a camera channel set to OFF will not be recorded.
- When "FRAME 3D ON" or "FRAME 3D OFF" is selected, the total recording rates of CAM 1 CAM 16 (for the WJ-HD316) must be less than 25 ips.
- When "FIELD" is selected, the total recording rates of CAM 1 CAM 16 (for the WJ-HD316) must be less than 50 ips.
- When "SIF" is selected, the total recording rates of CAM 1 - CAM 16 (for the WJ-HD316) must be less than 100 ips.
- When "FRAME 3D ON", "FRAME 3D OFF" or "SIF" is selected, it is impossible to select 50 ips.

The following are available for the image quality. **SFA/SFB:** Top quality (SUPER FINE) **FQA/FQB:** High quality (FINE) **NQA/NQB:** Standard quality (NORMAL) **EXA/EXB:** Low quality (EXTENDED)

- \*\*A is suitable for less dynamic images.
- \*\*B is suitable for more dynamic images.

### Important:

When "B/W" is selected for the colour mode, do not select "SFA", "FQA", "NQA" or "EXA" for the image quality. Otherwise, the image quality may become poor. (The colour mode setting is available only using a PC via a network.)

## Auto Copy

Select ON or OFF to set whether or not to automatically copy images recorded by emergency recording onto the copy area on the built-in hard disk or DVD-RAM disk.

## Important:

When OFF is selected for "Auto Copy" on "Basic setup" of "System", the auto copy function will not work after emergency recording even though ON is selected for this setting. Select "HDD", "COPY 1" or "COPY 2" for "Auto Copy".

## [Event] Function for Events

Perform the settings for event actions of each event type (motion detection, video loss, command alarm and terminal alarm).

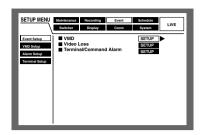

## [Event Setup] Settings for the alarm output duration and the buzzer duration

Perform the settings for the alarm output duration and the buzzer sound duration for each event type (motion detection, video loss, command alarm and terminal alarm).

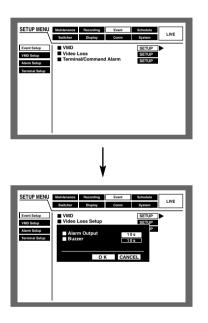

The following are available for the alarm output duration. When OFF is selected, the alarm output will not be supplied.

(s: second, m: minute)

OFF: No alarm output is supplied.

1 s - 30 s (in 1 second intervals)

/40 s/50 s/1 m/2 m/3 m/4 m/5 m

**EXT:** Alarm output will continue until the ALARM RESET button is pressed.

## Important:

The alarm output duration cannot be set for video loss. Signals will be supplied continuously from the camera error output terminal (pin no. 17) of the ALARM/CON-TROL connector on the rear panel during the period when the video signal is lost. (Refer to page 83.)

The following are available for the buzzer sound duration. When OFF is selected, a buzzer will not sound. (s: second, m: minute)

- **OFF:** The buzzer will not sound.
  - 1 s 30 s (in 1 second intervals)
  - /40 s/50 s/1 m/2 m/3 m/4 m/5 m
- **EXT:** The buzzer will continue until the ALARM RESET button is pressed.

## [VMD Setup] Perform the settings for the motion detection function

Select ON or OFF to determine whether to enable or disable the motion detection function for each camera channel.

When ON is selected, perform the settings for the motion detection area for each camera channel. Up to 4 areas can be set for a camera channel for the detection area. Refer to page 45 for further information about the motion detection function.

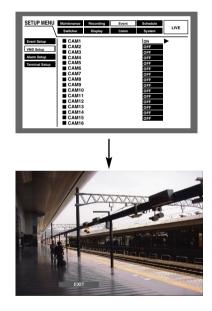

## [Screenshot 1]

Start operation from the camera channel selection menu of the "VMD Setup" window.

| SETUP MENU     | Maintenance R  | lecording | Event | Schedule |      |
|----------------|----------------|-----------|-------|----------|------|
|                | Switcher       | Display   | Comm  | System   | LIVE |
| Event Setup    | CAM1           |           |       | OFF      | ►    |
| VMD Setup      | CAM2           |           |       | OFF      |      |
| Alarm Setup    | CAM4           |           |       | OFF      |      |
| Terminal Setup | CAM5           |           |       | OFF      |      |
|                | CAM6           |           |       | OFF      |      |
|                | CAM7           |           |       | OFF      |      |
|                | CAM8           |           |       | OFF      |      |
|                | CAM9           |           |       | OFF      |      |
|                | CAM10          |           |       | OFF      |      |
|                | CAM11          |           |       | OFF      |      |
|                | CAM12          |           |       | OFF      |      |
|                | CAM13          |           |       | OFF      |      |
|                | CAM14          |           |       | OFF      |      |
|                | CAM15<br>CAM16 |           |       | OFF      |      |
|                | CAM16          |           |       |          |      |

Rotate the jog dial to select ON for a desired camera channel for which the motion detection function is to be applied, and press the SET button.

### [Screenshot 2]

The "VMD Setup" window will be displayed.

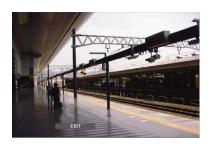

- 2 Rotate the jog dial to select "SETUP AREA" on the status bar.
  - Note: To set all areas on the monitor as the motion detection area, select "ALL AREAS" and press the SET button.

#### [Screenshot 3]

The cross cursor will be displayed on the "VMD Setup" window.

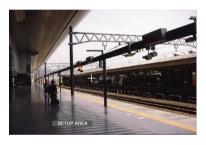

3 Move the cross cursor to a desired point to be set as the start point of the motion detection area using the arrows button, and press the SET button.

#### [Screenshot 4]

The start point of the motion detection area is assigned.

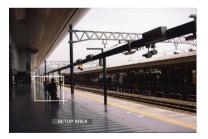

4 Move the cross cursor to a desired point to be set as the end point of the motion detection area using the arrows button, and press the SET button.

#### [Screenshot 5]

The motion detection area is set with the start point and the end point as the points at opposite angles of the motion detection area.

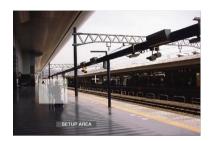

5 Repeat steps 3 and 4 to set another motion detection area.

Up to 4 areas can be set. The newly created areas will be named automatically as A, B, C and D in the order of creation.

6 To complete the settings, rotate the jog dial to select "EXIT" on the status bar, and press the SET button.

 $\rightarrow$  The "VMD Setup" window will be closed.

## Delete the motion detection area

### [Screenshot 1]

Start operation from the "VMD Setup" window.

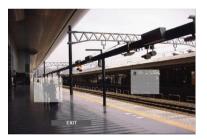

- Rotate the jog dial to select "DELETE AREA" on the status bar.
  - **Note:** After selecting "DELETE ALL AREAS", pressing the SET button will delete all of the motion detection areas.

### [Screenshot 2]

The cross cursor will be displayed on the "VMD Setup" window.

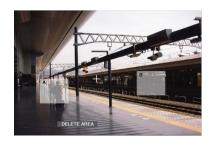

- 2 Move the cross cursor onto an area to be deleted using the arrows button and press the SET button.
- **3** To complete the settings, rotate the jog dial to select "EXIT" on the status bar.
  - $\rightarrow$  The "VMD Setup" window will be closed.

### Set the sensitivity

Set the sensitivity for the created motion detection area. Sensitivity can be set for each area.

### [Screenshot 1]

Start operation from the "VMD Setup" window.

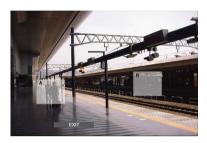

Rotate the jog dial to select "SENSITIVITY" on the status bar.

#### [Screenshot 2]

The sensitivity of the selected detection area will be displayed.

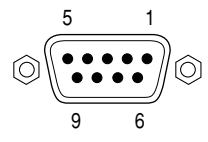

- 2 Move the cross cursor to select an area using the arrows button (◄ ►).
- **3** Select the sensitivity for the selected area from the following.

**OFF:** No motion will be detected in this area. **LOW:** Low sensitivity **MID:** Standard sensitivity **HIGH:** High sensitivity

4 To complete the settings, rotate the jog dial to select
 "EXIT" on the status bar, and press the SET button.
 → The "VMD Setup" window will be closed.

### Set the detection mode

Perform the settings of the detection mode (method of detection) in the set detection area. Specifying a method of detection in a detection area is available by setting the detection mode.

#### [Screenshot 1]

Start operation from the "VMD Setup" window.

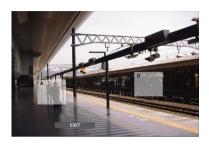

Rotate the jog dial to select "VMD MODE" on the status bar.

### [Screenshot 2]

The detection mode menu will be displayed.

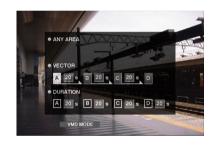

#### 2 Set the detection mode.

Move the cursor to the desired detection mode using the arrows button ( $\blacktriangleleft \triangleright$ ).

Move the cursor on the desired detection mode using the arrows button ( $\blacktriangleleft$   $\blacktriangleright$ ) and check the radio button next to the selected mode using the arrows button ( $\blacktriangledown$   $\blacktriangle$ ).

Refer to the following for further information about each of the detection modes.

#### <ANY AREA>

An event action will be performed according to the settings when "motion" is detected in any of the set motion detection areas.

#### <VECTOR>

Move the cursor to an area for the settings of VECTOR using the arrows button ( $\blacktriangleright$ ) and select an area using the arrows button ( $\blacktriangledown$   $\blacktriangle$ ). Move the cursor to the parameter box of the selected area using the arrows button ( $\blacktriangleright$ ), and then press the arrows button ( $\blacktriangledown$   $\bigstar$ ) to select an interval time for an object moving between each area from the following.

--/5 s/10 s/20 s/30 s/40 s/50 s/1 m(min)

### <DURATION>

Move the cursor to the parameter box of each area using the arrows button  $(\blacktriangleright)$  and select a moving duration for an object in each area from the following using the arrows button ( $\mathbf{\nabla} \mathbf{A}$ ).

--/5 s/10 s/20 s/30 s/40 s/50 s/1 m

3 To complete the settings, rotate the jog dial to select "EXIT" on the status bar, and press the SET button.  $\rightarrow$  The "VMD Setup" window will be closed.

### About the Detection mode

Perform the settings of the detection mode (method of detection) in the set detection area. Specifying a method of detection in a detection area is available by setting the detection mode.

There are three detection modes as follows.

#### Important:

Activating two or more detection modes simultaneously is not possible.

#### <ANY AREA (to detect "motion" in the area)>

An event action will be performed according to the settings when "motion" is detected in any of the set motion detection areas.

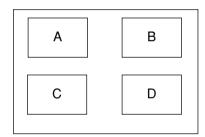

Any motion will be detected anywhere in the A, B, C, D areas.

#### <VECTOR (to detect object moving to a certain direction)>

An event action will be performed according to the settings when an object moves within the set time to the other detection area in the set order.

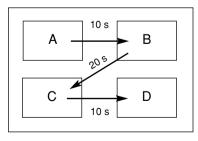

The following is an example.

Motion is detected in area B within 10 seconds after being detected in area A.

Motion is detected in area C within 20 seconds after being detected in area B.

Motion is detected in area D within 10 seconds after being detected in area C.

When all of the above have occurred, an event action will be performed.

### <DURATION (to detect objects that keep moving in the area)>

An event action will be performed according to the settings when an object keeps moving for the set period in the detection area. For example, in case of the following settings: 10 sec. for the areas A and B. 20 sec. for area C and 30 sec. for area D:

An event action will be performed when an object keeps moving for 10 seconds in area A or B, or for 20 seconds in area C, or for 30 seconds in area D.

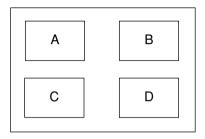

## • [Alarm Setup] Perform the settings for the alarm auto reset and alarm disarm

Perform the settings for the alarm display duration. The alarm display will automatically disappear when the display duration has passed. (Alarm Auto Reset)

Perform the settings to suspend the set duration when the same type of event (motion detection, video loss, terminal alarm, command alarm) has occurred sequentially so that the event action will not be performed each time. (Alarm Disarm)

|                                                           | Maintenance Recording<br>Switcher Display | Event Schedule<br>Comm System | LIVE |
|-----------------------------------------------------------|-------------------------------------------|-------------------------------|------|
| Event Setup<br>VMD Setup<br>Alarm Setup<br>Terminal Setup | Alarm Auto Reset                          | OFF<br>2s                     |      |

### Alarm Auto Reset

The following are possible for the alarm auto reset. When OFF is selected, the alarm display will not automatically disappear.

To erase the alarm display, press the ALARM RESET button.

OFF/1 s - 30 s (in 1 second intervals) 40 s/50 s/1 m/2 m/3 m4 m/5 m

## Alarm Disarm Time

The following are possible for the alarm disarm. 2 s - 10 s (in 1 second intervals)

# • [Terminal Setup] Perform the settings for the alarm terminal polarity.

Select how to supply the signal to the alarm terminal.

| SETUP MENU                              | Maintenance | Recording | Event | Schedule |      |
|-----------------------------------------|-------------|-----------|-------|----------|------|
| $ \longrightarrow $                     | Switcher    | Display   | Comm  | System   | LIVE |
| Event Setup<br>VMD Setup<br>Alarm Setup | Termin      | al Setup  |       | N.O.     |      |
| Terminal Setup                          |             |           |       |          | _    |
|                                         |             |           |       |          | _    |
|                                         |             |           |       |          | _    |
|                                         |             |           |       |          |      |

- **N.O.:** Signals will be supplied when short-circuited. (Normally Open)
- N.C.: Signals will be supplied when open-circuited. (Normally Closed)
- **Note:** It is possible to set polarities for each of the alarm inputs 1-16 respectively using a PC via a network.

## ■ [Schedule] Settings for the recording/event action schedule

Perform the settings for the recording schedules of recording and event action by designating a day of the week and time.

A day can be divided into up to 6 time zones, and recording programs and event action programs can be assigned to each time zone to create a recording schedule.

Up to 4 normal recording programs (REC Program) and up to 4 event action programs (Event Program) can be created. Perform the settings for the REC Program: resolution and recording rate. Perform the settings for the Event Program: action mode for each event type and auto copy.

It is possible to create special days apart from the normal schedule, and a recording program of another day of the week can be switched to a special day's program automatically.

## Flowchart on how to create a schedule

Follow the procedures below to create schedules.

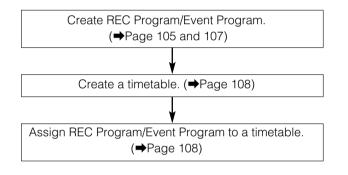

## • [REC Program] Create a recording program

Perform the settings of resolution, and recording rate for each recording mode, and the recording rate and image quality of each camera channel. Up to 4 recording programs can be created.

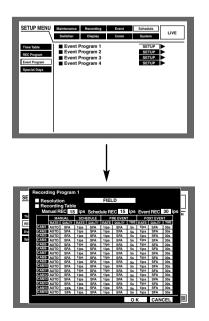

## Resolution

Select a resolution for images to be recorded from the following.

**FRAME 3D ON:** High resolution (720 x 576) with the motion blur compensation

FRAME 3D OFF: High resolution (720 x 576)

FIELD: Standard resolution (720 x 288)

SIF: Low resolution (360 x 288)

**Note:** When "FRAME 3D ON" is selected, it is possible to record a moving object with less blurring.

## Important:

- It is recommended to set same value for the resolution of emergency recording as the resolution of manual recording and schedule recording.
- In the following cases, recording will not be performed for around 4 seconds:
- When resolution is switched such as when a different resolution is set depending on different time zones
- When the SETUP MENU is closed after changing the settings

## Recording Rate for Each Recording Mode

Perform the settings of the recording rate for each recording mode (manual recording, schedule recording and event recording).

Assign the maximum recording rates according to the resolution for each recording mode.

The following are the maximum recording rate for each resolution.

| Resolution   | Maximum recording rate |
|--------------|------------------------|
| FRAME 3D ON  | 25 ips                 |
| FRAME 3D OFF | 25 ips                 |
| FIELD        | 50 ips                 |
| SIF          | 100 ips                |
|              |                        |

The following are available for the recording rate for each resolution.

OFF/1.7 ips/2.5 ips/4.2 ips/5 ips/6.3 ips/8.3 ips/12.5 ips/ 25 ips/50 ips/100 ips

### Important:

- When "FRAME" is selected for "Resolution", "50 ips" and "100 ips" are not available. When "FIELD" is selected, "100 ips" is not available.
- The total of the recording rates for each recording mode must be less than the maximum recording rate of each resolution.

**Examples:** When "FIELD" is selected and set, the total of the recording rates for each recording mode must be less than 50 ips. Manual recording: 12.5 ips

Schedule recording: 12.5 ips

Event recording: 25 ips

## Recording Rate and Image Quality for Each Camera Channel

Perform the settings for recording rate, image quality and recording duration for each camera channel (only for preevent recording and post-event recording).

Perform the settings for each recording mode. Assign the recording rate for each camera channel as described in "Recording Rate for Each Recording Mode" above.

The following are for the recording rate. When OFF is selected, images from the selected camera channel will not be recorded.

OFF/0.1 ips/0.2 ips/0.3 ips/0.4 ips/0.5 ips/1 ips/1.7 ips/ 2.5 ips/4.2 ips/5 ips/6.3 ips/8.3 ips/12.5 ips/25 ips/50 ips

- **AUTO:** The recording rate will be set automatically. (Not possible for pre-event recording and post-event recording)
- **Note:** When "AUTO" is selected for a camera channel, the maximum recording rate of this camera channel will be one of the following parameters but less than the value resulting from the following formula.

## Parameters:

0.1 ips/0.2 ips/0.3 ips/0.4 ips/0.5 ips/1 ips/2 ips/3 ips/ 5 ips/6 ips/7.5 ips/10 ips/15 ips/30 ips/60 ips

### Formula:

(Recording rate of each recording mode) – (Recording rate of camera channels whose recording rate is numerically set (ips))

Number of camera channels whose recording rate is AUTO

However, when "FRAME 3D ON", "FRAME 3D OFF" or "SIF" is selected, the maximum recording rate of this camera channel will be up to 25 ips.

### Important:

The total of the recording rates of camera channels in the same recording mode must be less than the recording rate as described in "Recording Rate for Each Recording Mode" above.

**Examples:** When selecting "FIELD" for resolution, "12.5 ips" for manual recording, "12.5 ips" for schedule recording, "25 ips" for event recording:

Total recording rates of CAM 1 - 16 (manual recording): less than 12.5 ips

Total recording rates of CAM 1 - 16 (schedule recording): less than 12.5 ips

Total recording rates of CAM 1 - 16 (event recording): less than 25 ips

When the total of the recording rates becomes more than the set value, the recording mode section will turn red.

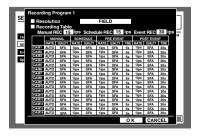

The total of the recording rates between recording rates of pre-event recording and recording rates of post-event recording for each camera channel must be less than the recording rate as described in "Recording Rate for Each Recording Mode" above.

The following are available for the image quality.

SFA/SFB: Top quality (SUPER FINE)

FQA/FQB: High quality (FINE)

NQA/NQB: Standard quality (NORMAL)

- **EXA/EXB:** Low quality (EXTENDED)
- \*\*A is suitable for less dynamic images.
- \*\*B is suitable for more dynamic images.

The following are available for the recording duration (only event pre-recording and event post-recording).

1 s - 10 s (in 1 second intervals)

20 s/30 s/1 - 10 m (in 1 minute intervals)

20 - 60 m (in 10 minutes intervals)

**MAN. (MANUAL):** The recording duration will be as follows depending on the event type.

- At a motion detection: For 8 seconds
- At a video loss occurrence: During a video loss occurrence
- At a terminal alarm occurrence: During the supply of a signal
- At a command alarm: For 8 seconds
- **CON. (CONTINUE):** Recording will be performed continuously until the ALARM RESET button is pressed.

### Notes:

• Available recording duration for pre-event recording will differ depending on the settings of "Resolution" and "Recording Rate and Quality" for pre-event recording as below:

| Recording rate | FRAME 3D ON<br>FRAME 3D OFF | FIELD      | SIF        |
|----------------|-----------------------------|------------|------------|
| 0.1            | 5 m (min)                   | 10 m (min) | 20 m (min) |
| 0.2            | 2 m (min)                   | 5 m (min)  | 10 m (min) |
| 0.3            | 1 m (min)                   | 3 m (min)  | 6 m (min)  |
| 0.4            | 1 m (min)                   | 2 m (min)  | 5 m (min)  |
| 0.5            | 1 m (min)                   | 2 m (min)  | 4 m (min)  |
| 1              | 30 s                        | 1 m (min)  | 2 m (min)  |
| 1.7            | 10 s                        | 30 s       | 1 m (min)  |
| 2.5            | 10 s                        | 20 s       | 30 s       |
| 4.2            | 7 s                         | 10 s       | 20 s       |
| 5              | 6 s                         | 10 s       | 20 s       |
| 6.3            | 4 s                         | 9 s        | 10 s       |
| 8.3            | 3 s                         | 7 s        | 10 s       |
| 12.5           | 2 s                         | 4 s        | 9 s        |
| 25             | 1 s                         | 2 s        | 4 s        |
| 50             | -                           | 1 s        | -          |

- When a pre-recording area is created in an optional extension unit (WJ-HDE300 series), it is possible to perform pre-event recording for up to 60 minutes according to the resolution, recording rate and disk space for pre-event recording. Refer to page 135 for descriptions of how to create the pre-recording area. Pre-event recording for the camera channel that has the pre-recording area in the extension unit will always be performed on the pre-recording area.
- When the set pre-event recording duration is impossible to apply, recording mode section of pre-event recording will turn red.
- When the recording rate is low, images may be recorded for a longer duration than the set pre-event recording duration.
- Pre-event recording will not be performed for a camera channel whose post-event recording rate is OFF.

### Important:

Pre-event recording image only just recorded will be deleted in the following cases:

- When the SETUP MENU is closed after changing the settings
- When post-event recording is newly performed
- When the time zone of a schedule switched and recording had just started
- When the date has been changed

## [Event Program] Create event programs for an event occurrence

Perform the settings of event action for each event type (motion detection, video loss, terminal/command alarm) or of auto copy.

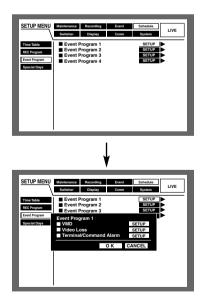

## • VMD

Perform the settings of event action at a motion detection or the settings of the auto copy function.

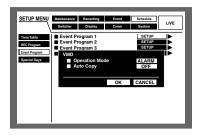

Perform the settings for the following operation mode. Refer to page 45 for further information about each operation mode.

- ACT DET (Activity Detection Mode): Performs only recording, writing an event log and camera movement to a preset position at an event occurrence. Other event actions will not be performed.
- ALARM (Alarm Mode): Performs every event action according to the settings.

Auto copy is the function to copy recorded images automatically onto the copy area of the hard disk or the DVD-RAM disk.

Select ON or OFF to enable or disable the auto copy function.

**ON:** Enable the auto copy function **OFF:** Disable the auto copy function

### Important:

 When "OFF" is selected for "Auto Copy" of "Basic Setup" on "System", the auto copy function will not work even though "ON" is selected for this setting.

Select "HDD", "COPY 1" or "COPY 2" for "Auto Copy".

• Images recorded (by pre-event recording) in the prerecording area in the extension unit will not be copied automatically.

## Video Loss

Perform the settings of an event action at a video loss or the settings of the auto copy function.

The contents to be set are the same as the settings for  $\ensuremath{^{^{\prime\prime}}VMD^{\prime\prime}}$  above.

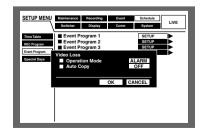

## Terminal/command alarm

Perform the settings of an event action at a terminal/command alarm occurrence or the settings of the auto copy function.

The contents to be set are the same as the settings for "VMD" above.

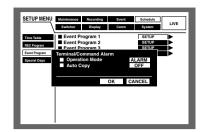

## [Time Table] Assignment of REC Program and Event Program after setting the time zone

Create recording timetables for each day of the week, and assign REC Program and Event Program to each timetable. Up to 6 recording programs can be created.

|                                                            | Maintenance<br>Switcher                                             | Recording   | Event     | Schedule       | LIVE       |
|------------------------------------------------------------|---------------------------------------------------------------------|-------------|-----------|----------------|------------|
| Time Table<br>REC Program<br>Event Program<br>Special Days | 12<br>MON<br>TUE<br>WED<br>THU<br>FRI<br>SAT<br>SUN<br>DAILY<br>EXT | AM 6AI      | M 12PA    | 6PM            | 12AM       |
|                                                            | REC PROGI                                                           | PROG2 PROG3 | PROG4 EVT | PROGI PROG2 PI | ROG3 PROG4 |

Do the following to create timetables.

### [Screenshot 1]

Start operation after displaying the timetable window.

| Maintenance | Recordin                                                                 | 9                                                                                                    | Event                                                                                                    | Schedule                                                                                                    | LIVE                                                                                                    |
|-------------|--------------------------------------------------------------------------|----------------------------------------------------------------------------------------------------|----------------------------------------------------------------------------------------------------|----------------------------------------------------------------------------------------------------|----------------------------------------------------------------------------------------------------|
| Switcher    | Display                                                                  |                                                                                                    | Comm                                                                                                    | System                                                                                                    | LIVE                                                                                                    |
| 12<br>MON   | AM                                                                       | 6AM                                                                                                    | 12PN                                                                                                    | 6PM                                                                                                    | 12AM                                                                                                    |
| TUE         |                                                                          |                                                                                                    |                                                                                                    |                                                                                                    |                                                                                                    |
| WED         |                                                                          |                                                                                                    |                                                                                                    |                                                                                                    |                                                                                                    |
| THU         |                                                                          |                                                                                                    |                                                                                                    |                                                                                                    |                                                                                                    |
| FRI         |                                                                          |                                                                                                    |                                                                                                    |                                                                                                    |                                                                                                    |
| SAT         |                                                                          |                                                                                                    |                                                                                                    |                                                                                                    |                                                                                                    |
| SUN         |                                                                          |                                                                                                    |                                                                                                    |                                                                                                    |                                                                                                    |
| DAILY       |                                                                          | -                                                                                                    |                                                                                                    |                                                                                                    |                                                                                                    |
| EXT         |                                                                          | _                                                                                                    |                                                                                                    |                                                                                                    |                                                                                                    |
|             | Switcher<br>12<br>MON<br>TUE<br>WED<br>THU<br>FRI<br>SAT<br>SUN<br>DAILY | Switcher         Display           12AM         12AM           MON         TUE           WED         1           FRI         1           SAT         SUN           DAILY         1 | Sinther         Desplay           122M         6.4M           MON         6.4M           WED         7.40           THU         7.40           SAT         5.00           SUN         5.01 | Database         Display         Common service           12M         6.M         1294           TUE         200         1294           WED         201         1294           FR1         201         201           SAT         5.00         201           SUN         201         201           DALY         201         201 | Billipting         Criming         System           128.00         5.00         128.00         6.00           TUE         200         200         6.00           WED         200         200         200           FR1         200         200         200           SAT         200         200         200           SUN         200         200         200           DALY         200         200         200 |

1 Press the SET button.

## [Screenshot 2]

The pop-up setting menu of the timetable for every day of the week will be displayed.

The cursor will be displayed and will move to "MON" (Monday).

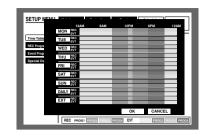

- 2 Select a day of the week using the arrows button (▼ ▲) and press the SET button.
  - **Note:** When a signal is supplied from the ALARM/CON-TROL connector on the rear panel the external recording mode changeover terminal (pin no. 24) of the unit will work with the set timetable for "EXT."

### [Screenshot 3]

The pop-up settings menu of the timetable for the selected day of the week will be displayed.

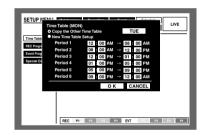

Select "New Time Table Setup" using the arrows button
 (▼ ▲) and rotate the jog dial to check the radio button.

### [Screenshot 4]

The radio button for "New Time Table Setup" is checked.

| SETUP M    | MIL Montena Contra Contra                                                                                                    |
|------------|----------------------------------------------------------------------------------------------------|
| Time Table | Time Table (MON)  Copy the Other Time Table  New Time Table Setup                                                                                                    |
| REC Progra | Period 1         12:00         AM         →         08:00         AM           Period 2         08:00         AM         →         12:00         PM                                 |
| Special Da | Period 3 12 : 00 PM → 01 : 00 PM<br>Period 4 01 : 00 PM → 05 : 00 PM                                                                                                    |
|            | Period 5         05         00         PM         →         09         00         PM           Period 6         09         00         PM         →         12         00         AM |
| '          | O K CANCEL                                                                                                    |
|            |                                                                                                    |
|            | REC P1 P2 P3 P4 EVT P1 P2 P3 P4                                                                                                    |

- 4 Move the cursor to the start time input box for "Period 1" using the arrows button.
- Rotate the jog dial to set the start time. The end time can be set in the same way. Repeat steps 4 and 5 to set for "Period 2" - "Period 6". (It is not necessary to set for all of "Period 1" - "Period 6".)

6 Select OK using the arrows button and press the SET button.

#### Notes:

- The start time and end time can be set in 15 minutes intervals.
- To copy a timetable that is set for a different day of the week, select "Copy the Other Time Table" and select a day of the week by rotating the jog dial in step 3.

Then, move the cursor to the "day of the week" box, press the arrows button ( $\blacktriangleright$ ) and select a day of the week by rotating the jog dial. After selecting, move the cursor to OK and press the SET button.

## [Screenshot 5]

The settings are applied to the selected timetable and the timetable for all the days of the week will be displayed.

|            | 12AM      | 6AM | 12PM | 6PM   | 12AM |
|------------|-----------|-----|------|-------|------|
|            | MON NEC   |     |      |       |      |
| Time Table | TUE TUE   |     |      |       |      |
| REC Progra | WED BUT   | _   |      |       |      |
| Event Prog | MILL 1950 | _   |      |       |      |
| Special Da | 101       | _   | _    | _     | _    |
|            | FRI EVE   | _   |      |       | _    |
|            | SAL       | _   |      |       |      |
|            | SUN THE   | _   | _    |       |      |
|            | DAILY BUD | _   |      |       |      |
|            | EXT BUT   | _   |      |       |      |
|            |           |     |      |       |      |
|            |           |     | OK   | CANCE | L    |

- Move the cursor to the time zone of the day of the week to which the REC program is to be assigned using the arrows button.
- 8 Rotate the jog dial to select a desired REC program/ Event program.

(Rotating the jog dial changes the displayed REC program.)

REC program will be displayed with different colours. **Yellow:** REC program 1/Event program 1 **Green:** REC program 2/Event program 2 **Pale purple:** REC program 3/Event program 3 **Indigo blue:** REC program 4/Event program 4

It is possible to display the assigned REC Program/ Event Program window (pages 105 and 107) by pressing the SET button.

Repeat steps 7 and 8 to assign REC program to other timetables.

- 9 Move the cursor to OK using the arrows button and press the SET button.
  - → The REC program/Event program will be assigned to the selected time zone and the selected timetable window will be closed.
  - **Note:** When the SET button is pressed after moving the cursor to CANCEL in step 9, the settings will be canceled and the selected timetable window will be closed.

# [Special Days] Perform the settings for recording programs for special days

Assign timetables to special days aside from other days of the week. Timetables for special days can be set for up to 30 days.

Perform the settings to specify dates as special days and apply the recording schedule to the special days.

| SETUP MENU    | Main | tenanc | e    | Reco | ırdin | 9   | E        | vent | [    | Sch | eduk | 2   | LIVE |
|---------------|------|--------|------|------|-------|-----|----------|------|------|-----|------|-----|------|
| \             | Sw   | itcher |      | Dis  | play  |     | С        | omm  |      | Sys | lem  |     | LIVE |
| Time Table    |      |        | DATE | E    | м     | ODE | <b>—</b> | 1    | DATE |     | M    | ODE |      |
| REC Program   | 1    | 1      | м    | 1    | D     | SUN |          |      | М    |     | D    |     |      |
| Event Program | 2    |        | м    |      | D     |     | 17       |      | М    |     | D    |     |      |
|               | 3    |        | м    |      | D     |     | 18       |      | М    |     | D    | -   |      |
| Special Days  | 4    |        | м    |      | D     |     | 19       |      | м    |     | D    |     |      |
|               | 5    |        | м    |      | D     |     | 20       | -    | м    |     | D    |     |      |
|               | 6    |        | м    |      | D     | -   | 21       | -    | м    |     | D    |     |      |
|               | 7    |        | M    |      | D     | -   | 22<br>23 |      | M    | -   | D    | -   |      |
|               | 9    |        | M    |      | D     |     | 23       |      | M    |     | D    | -   |      |
|               | 10   |        | M    |      | D     |     | 25       |      | M    |     | D    | -   |      |
|               | 11   |        | м    |      | D     |     | 26       |      | M    |     | D    | -   |      |
|               | 12   |        | м    |      | D     |     | 27       |      | M    |     | D    | -   |      |
|               | 13   |        | м    |      | D     |     | 28       |      | м    |     | D    |     |      |
|               | 14   | :      | м    |      | D     |     | 29       |      | М    | :   | D    |     |      |
|               | 15   |        | м    |      | D     |     | 30       |      | М    |     | D    |     |      |

# ■ [Switcher] Settings for the switcher function

Perform the settings for image switching such as the sequential display setting or the waiting screen (while logging out) setting for displaying on monitors 1 and 2.

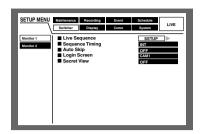

# • [Monitor 1] Switcher function of monitor 1

Perform the settings for the switcher function of monitor 1.

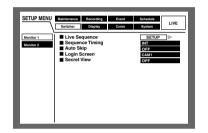

# Live Sequence

Perform the settings for the sequential display of live images as follows.

# [Screenshot 1]

Start operation from the "Monitor1" menu of "Switcher" on the SETUP MENU.

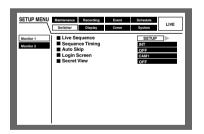

 Move the cursor to "Live Sequence" using the arrows button (▼ ▲) and press the SET button.

## [Screenshot 2]

The "Live Sequence" pop-up menu will be displayed.

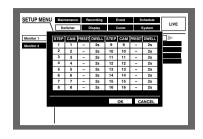

2 Move the cursor to "CAM" of "STEP 1" using the arrows button.

# [Screenshot 3]

The cursor moves to "CAM".

| SETUP MENU | Main | tenance | Re     | ecording | E    | vent | S      | chedule | LIVE |
|------------|------|---------|--------|----------|------|------|--------|---------|------|
|            | Sv   | ritcher | E      | Display  | 0    | mmo  | 5      | System  | LIVE |
| Monitor 1  | STEP | CAM     | ODECET | OWELL    | STED | CAM  | ODECET | DWELL   |      |
| Monitor 2  | 1    | 1       | -      | 2s       | 9    | 9    |        | 2s      |      |
|            | 2    | 2       | -      | 2s       | 10   | 10   |        | 2s      |      |
|            | 3    | 3       | -      | 2s       | 11   | 11   |        | 2s      |      |
|            | 4    | 4       | -      | 25       | 12   | 12   | -      | 2s      |      |
|            | 5    | 5       | -      | 2s       | 13   | 13   | -      | 2s      |      |
|            | 6    | 6       | -      | 25       | 14   | 14   |        | 2s      |      |
|            | 7    | 7       | -      | 25       | 15   | 15   | -      | 2s      |      |
|            | 8    | 8       | -      | 2s       | 16   | 16   |        | 2s      |      |
| -          |      |         |        |          |      |      |        |         |      |
|            |      |         |        |          |      | ок   | C/     | ANCEL   |      |
|            |      |         |        |          |      |      |        |         | -    |
|            |      |         |        |          |      |      |        |         |      |
|            |      |         |        |          |      |      |        |         |      |

- Select how to display images from camera channels in "STEP 1" from the following by rotating the jog dial.
  - 1, 2, ..., 16: Displays an image from the selected camera channel on a single screen.
  - 4: Displays images from camera channels
     4 on a 4-split screen.
  - **5 8:** Displays images from camera channels 5 8 on a 4-split screen.
  - **9-9 (only for the WJ-HD309):** Displays an image from camera channel 9 on the upper left area on a 4-split screen.
  - 9 12 (only for the WJ-HD316): Displays images from camera channels 9 12 on a 4-split screen.
  - **13 16 (only for the WJ-HD316):** Displays images from camera channels 13 16 on a 4-split screen.
  - **1 9:** Displays images from camera channels 1 9 on a 9-split screen.
  - **10 16 (only for the WJ-HD316):** Displays images from camera channels 10 16 on a 9-split screen.
  - --: Skips the selected step.
- When displaying images from camera channels "1 16" on a single screen is selected in step 3, select the camera position.

Move the cursor to "PRESET" in "STEP 1" using the arrows button.

#### [Screenshot 4]

The cursor moves to the "PRESET" in "STEP 1".

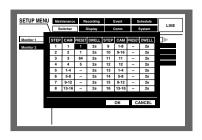

5 Rotate the jog dial to select a preset position number for which image is displayed in "STEP 1" from the following.

1 - 64: Moves to the selected preset number.

--: Does not move to the preset position.

6 Select "DWELL" in "STEP 1" using the arrows button.

#### [Screenshot 5]

The cursor moves to "DWELL" in "STEP 1".

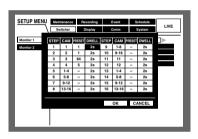

Rotate the jog dial to select an interval time to go to the next sequential step from 1 - 30 seconds (in 1 second intervals).

The sequence step is skipped when "0 s" is selected. Repeat steps 2 and 7 to set for the other sequence steps.

- Move the cursor to "OK" using the arrows button and press the SET button.
  - → The settings for the sequential display are set and the sequence setting menu closes.
  - **Note:** If you move the cursor to "CANCEL" in step 8 and press the SET button, the setting will be canceled and the sequence setting menu will be closed.

#### Sequence Timing

Select an image switching method from the following.

- **INT:** Switches images according to the settings for the live sequence.
- **EXT:** Switches images by signals from an external device.
- **MON 2:** Match with the image switching timing of the live sequence on monitor 2.

#### Auto Skip

Select ON of OFF to determine whether or not to skip the camera channel without supplying the video input signal because it is not connected, etc.

**ON:** Skips a channel if it is not connected.

**OFF:** Displays a black screen for a channel not connected.

#### Login Screen

Select a camera image to be displayed during the login procedure from the following.

- **CAM1 16:** Displays an image from the selected camera channel.
- **QUAD1 4:** Displays images from camera channels 1 4 on a 4-split screen.
- **QUAD5 8:** Displays images from camera channels 5 8 on a 4-split screen.
- **QUAD9 (only for the WJ-HD309):** Displays an image from camera channel 9 on the upper left area on a 4-split screen.
- **QUAD9 12 (only for the WJ-HD316):** Displays images from camera channels 9 12 on a 4-split screen.
- **QUAD13 16 (only for the WJ-HD316):** Displays images from camera channels 13 16 on a 4-split screen.
- **7SCREEN:** Displays images from camera channels 1 7 on a 7-split screen.
- **9SCREEN (only for the WJ-HD309):** Displays an image from camera channel 1 9 on the upper left area on a 9-split screen.
- **9SCREEN1 9 (only for the WJ-HD316):** Displays images from camera channels 1 9 on a 9-split screen.
- **9SCREEN10 16 (only for the WJ-HD316):** Displays images from camera channels 10 16 on a 9-split screen.
- **10SCREEN (only for the WJ-HD316):** Displays images from camera channels 1 10 on a 10-split screen.
- **13SCREEN (only for the WJ-HD316):** Displays images from camera channels 1 13 on a 13-split screen.

**16SCREEN (only for the WJ-HD316):** Displays images from camera channels 1 - 16 on a 16-split screen.

--: No camera image will be displayed (black screen)

#### Secret View

The secret view is a function to display a black screen on monitor 1 when camera images are displayed with a single screen on monitor 2. Select ON or OFF to determine whether to enable or disable the secret view function.

**ON:** Enables the secret view function. (Camera images displayed with a single screen on monitor 2 will be displayed while monitor 1 has a black screen.)

OFF: Disables the secret view function.

# • [Monitor 2] Switcher function of monitor 2

Perform the settings for the switcher function of monitor 2.

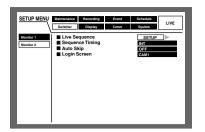

## • Live Sequence

The settings for "Live Sequence" are the same as for "Monitor1". Refer to page 110 for further information.

# • Sequence Timing

The settings for "Sequence Timing" are the same as for "Monitor1". Refer to page 111 for further information.

#### Notes:

- Select "EXT" when an external device that can transmit a sequence signal is connected.
- The sequence changeover I/O (pin no.21) of the ALARM/CONTROL connector on the rear panel will supply signals when "INT" is selected and will receive signals when "EXT" is selected.

#### • Auto Skip

The settings for "Auto Skip" are the same as for "Monitor1". Refer to page 111 for further information.

#### Login Screen

The settings for "Login Screen" are the same as for "Monitor1". Refer to page 111 for further information.

# ■ [Display]

Perform the display settings for monitors 1 and 2 connected to the unit.

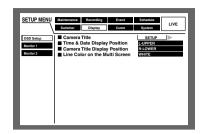

# OSD Setup

Perform the On Screen Display settings for monitor 1 and monitor 2 such as the settings of camera titles or the settings of the time display position.

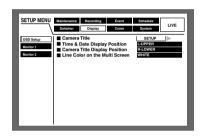

# • Camera Title

Perform the settings for the camera title. It is possible to display a camera title on the monitor 1/monitor 2, and record it as a part of the recorded image (page 98). Do the following to set the camera title.

# [Screenshot 1]

Start operation from the "OSD Setup" menu.

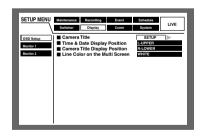

Move the cursor to "Camera Title" using the arrows button (▼ ▲) and press the SET button.

# [Screenshot 2]

The camera title pop-up window will be displayed.

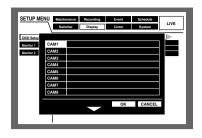

2 Move the cursor to "CAM1" using the arrows button.

# [Screenshot 3]

The cursor moves to " CAM1".

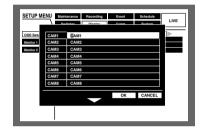

- 3 Select a character to be entered by rotating the jog dial. Up to 16 characters can be entered.
- Move the cursor to the right side of the entered character using the arrows button.
   Repeat steps 3 and 4 to enter the camera title.

#### Notes:

- To correct the entered characters, move the cursor to the character to be corrected and press the STOP button to delete it. Enter a correct character after deleting.
- To copy the camera title that has been set for another camera channel, follow the procedure below.
  - 1. Move the cursor to "CAM 1" in step 2 on the previous page and press the SET button. The following screen will be displayed.

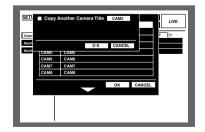

2. Select the camera channel for which the camera title is to be copied by rotating the jog dial.

- Move the cursor to "OK" using the arrows button and press the SET button. The camera title will be copied.
- The following characters can be entered for a camera title:

0123456789ABCDEFGHIJKLMNOP QRSTUVWXYZabcdefghijklmnopqr stuvwxyzÀÄÂÆÇÉÌÑÒÖÙÜØBàáâä åæçèéêëìíîïñòóôöùúüø<>=?"#&() \*+,-./:;SP

## [Screenshot 4]

The camera title is entered.

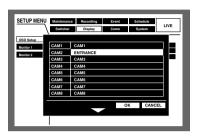

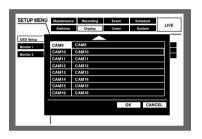

- **5** Press the arrows button to move the cursor to "OK" and press the SET button.
  - → The camera title will be set and the setting window of the camera title will be closed.

#### Notes:

- If you move the cursor to "CANCEL" in step 5 and press the SET button, the setting will be canceled and the setting window of the camera title will be closed.
- It is possible to set "Camera Title [Display]" to display a camera title on monitor 2 and "Camera Title [Embedded]" to embed/display a camera title on monitor 1 individually using a PC via a network. Refer to the Network Setup Instruction (PDF) for further information.

# Time & Date Display Position

Select a time and date display position from the following.

- **L-UPPER:** Displays the time at the upper left of the screen. **R-UPPER:** Displays the time at the upper right of the
  - screen.
- L-LOWER: Displays the time at the lower left of the screen.
- **R-LOWER:** Displays the time at the lower right of the screen.

#### Notes:

- When setting the time and date to be recorded together with images, the time display will be recorded in the selected position.
- Refer to page 98 for further information about "Embedded REC (Time & Date)".

#### Camera Title Display Position

Select a camera title display position from the following.

- L-UPPER: Displays the camera title at the upper left of the screen.
- **L-LOWER:** Displays the camera title at the lower left of the screen.
- **R-UPPER:** Displays the camera title at the upper right of the screen.
- **R-LOWER:** Displays the camera title at the lower right of the screen.
- **CENTRE:** Displays the camera title at the centre of the screen.
- **Note:** When setting the camera title to be recorded together with images, the time display will be embedded in the selected position.
  - Refer to page 98 for further information about "Embedded REC (title)".

## • Line Colour on the Multi Screen

Select a line colour from the following. WHITE: Displays white lines. GREY: Displays grey lines. BLACK: Displays black lines.

# • [Monitor 1] Settings on monitor 1 display

Select ON and OFF whether or not to display the time, camera title and alarm display on monitor 1.

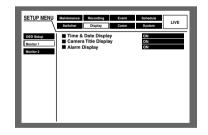

# • Time & Date Display

Select ON and OFF whether or not to display the time. **ON:** Displays time. **OFF:** Does not function.

# Camera Title Display

Select ON and OFF whether or not to display the camera title.

**ON:** Displays the camera title. **OFF:** Does not function.

## Alarm Display

Select ON and OFF whether or not to activate the alarm display at an event occurrence.

**ON:** Displays the alarm display at an event occurrence. **OFF:** Does not function.

# • [Monitor2] Settings on monitor 2 display

Perform the display settings for monitor 2 such as the display mode (task bar style), time display position on/off, camera title display position, etc.

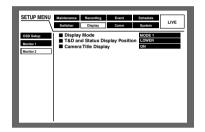

The following explain the settings for monitor 2 and the VGA monitor such as the display mode (task bar style), time display position, camera title display ON/OFF, etc.

# Display Mode

Select a display mode (task bar style) from the following. Refer to page 11 for further information about the task bar. **MODE 1:** Select [MODE 1] for the display mode. **MODE 2:** Select [MODE 2] for the display mode. **MODE 3:** Select [MODE 3] for the display mode.

# • T & D and Status Display Position

When selecting MODE 1, select the position of the time and date display and the status from the following. **UPPER:** Displays them in the upper part of the screen. **LOWER:** Displays them in the lower part of the screen.

# Camera Title Display

Select ON and OFF whether or not to display the camera title.

**ON:** Displays the camera title.

**OFF:** Does not function.

# ■ [Comm] Settings for communication with other devices

It is necessary to adjust the communication speed and use the same communication protocol with external devices such as a controller when connecting those external devices to the DATA port or the SERIAL connector (RS232C).

It is also necessary to perform the settings for the network such as the IP address and the gateway address when operating this unit a PC via a network such as a LAN.

These are the descriptions of how to perform the required settings for communication with external devices.

# [Camera Control] Settings for the communication method and the cable compensation for camera control

Select a communication method for each camera channel to control cameras from the following.

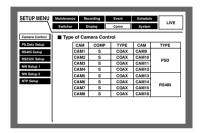

- **COAX:** Controls camera with the coaxial communication (CAM 1 - 8 CH are available for the WJ-HD316, CAM 1 -6 CH are available for the WJ-HD309)
- **PSD:** Controls camera with the PS·Data. (CAM 9 16 CH are available for the WJ-HD316, CAM 7 9 CH are available for the WJ-HD309)
- **RS485:** Controls camera with the RS485 communication. (CAM 1 - 16 CH are available for the WJ-HD316, CAM 1 - 9 CH are available for the WJ-HD309)
- **OFF:** Does not control camera (CAM 1 16 CH are available)

#### Notes:

- Perform settings according to the cameras connected to this unit.
- CAM 9-16 control 4 cameras each (only for the WJ-HD316).
- When using the coaxial communication to control cameras, connect cameras to the VIDEO IN connectors 1 8 for the WJ-HD316 (1 6 for the WJ-HD309) (coaxial communication compatible). When controlling cameras connected to other VIDEO IN connectors with coaxial communication, use a coaxial communication unit (WJ-MP204). In this case, select "PSD" for the communication method for the camera channels to be controlled through the coaxial communication unit.

• To prevent operation mistakes, set the unused camera channels to off.

It is possible to compensate for the video signal transmission loss from the camera when using the VIDEO IN connector 1 - 8. (cable compensation)

Perform the settings for the cable compensation according to the length of cable used.

- S: When the length of cable used is shorter than 500 m
- M: When the length of cable used is longer than 500 m and shorter than 900 m
- L: When the length of cable used is longer than 900 m and shorter than 1 200 m

#### Notes:

- Use 5C-2V cables for the cable compensation.
- Perform the settings for the cable compensation properly according to the cable length. Otherwise camera pictures may not be displayed/recorded correctly.

# ● [PS.Data Setup] Settings for the PS.Data

Perform the following settings for the PS·Data.

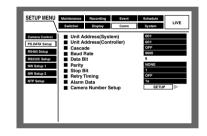

# • Unit Address (System)

A unit address (System) is a unique number assigning to PS·Data devices. The addresses must be unique to identify system devices when connecting multiple devices compatible with PS·Data. Numbers, "001"-"099", are to be assigned as the unit addresses to the system devices.

# • Unit Address (Controller)

The unit address (controller) is used to control a PS·Data device connected to this unit. Numbers, "001" - "099" are to be assigned.

# Cascade

Select ON or OFF whether or not to use the cascade connection.

Set this to ON when connecting two or more units or in the cascade connection.

**ON:** Select this when connecting units in the cascade connection.

**OFF:** Does not function.

# Baud Rate

Select the communication speed for data transmission with a connected device from the following. 2 400/4 800/9 600/19 200/38 400 bps

## Data Bit

It is impossible to change the value for this setting. 8 bit

## Parity

Select a method to check a transmission error at communication from the following. **NONE:** No parity check **EVEN:** Even parity **ODD:** Odd parity

# Stop Bit

Select a stop bit from the following. 1 bit/2 bit

# • Retry Timing

Select a retransmission interval for when data reception is not confirmed from the following. OFF/100 ms/200 ms/400 ms/1 000 ms

## Alarm Data

Select a method to inform the connected controller of an event occurrence from the following.

**OFF:** Does not function.

**0 s:** Informs the controller every time an event is detected.

**1 s/5 s:** Informs the controller when a specified time has passed after detecting an event.

#### • Camera Number Setup

It is possible to assign a number to each camera channel to operate cameras using the controller compatible with PS·Data.

Do the following to assign numbers to the camera channels.

#### [Screenshot 1]

Start operation from the "PS·Data Setup" menu.

|                                                                                                    | Maintenance                                                      | Recording                 | Event  | Schedule                                                             | LIVE |
|----------------------------------------------------------------------------------------------------|------------------------------------------------------------------|---------------------------|--------|----------------------------------------------------------------------|------|
| Camera Control<br>PS_DATA Setup<br>R5485 Setup<br>R5232 CS4up<br>NW Setup 1<br>NW Setup 2<br>NTP Setup | Unit A<br>Casca<br>Baud I<br>Data E<br>Parity<br>Stop E<br>Retry | Rate<br>lit<br>lit<br>lit | oller) | System<br>001<br>0FF<br>9500<br>8<br>NONE<br>1<br>0FF<br>1s<br>SETUP |      |

Move the cursor to "Camera Number Setup" using the arrows button (▼ ▲) and press the SET button.

# [Screenshot 2]

The "Camera Number Setup" pop-up window will be displayed.

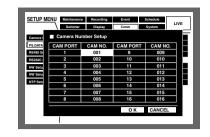

2 Move the cursor to a desired "CAM No." of "CAM PORT" using the arrows button.

#### [Screenshot 3]

The cursor will move to the selected "CAM No." of "CAM PORT".

| SETUP M  |           | e Recording | Event    | Schedule | LIVE |
|----------|-----------|-------------|----------|----------|------|
| _        | Switcher  | Display     | Comm     | System   |      |
| Camera   | Camera Nu | mber Setup  |          |          |      |
| PS.DATA  | CAM PORT  | CAM NO.     | CAM PORT | CAM NO.  |      |
| RS485 S  | 1         | 001         | 9        | 009      |      |
| RS232C   | 2         | 002         | 10       | 010      |      |
| NW Setu  | 3         | 003         | 11       | 011      |      |
| NW Setu  | 4         | 004         | 12       | 012      |      |
| NTP Setu | 5         | 005         | 13       | 013      |      |
| NTP Dete | 6         | 006         | 14       | 014      |      |
|          | 7         | 007         | 15       | 015      |      |
|          | 8         | 008         | 16       | 016      |      |
|          |           |             | OK       | CANCEL   |      |

- Select a camera number by rotating the jog dial.
   Repeat steps 2 and 3 to assign camera numbers to the other CAM PORT.
- 4 Move the cursor to "OK" using the arrows button and press the SET button.
  - → Camera numbers will be assigned and the "Camera Number Setup" menu will be closed.
  - **Note:** When you move the cursor to "CANCEL" in step 4 and press the SET button, the settings will be canceled and the "Camera Number Setup" menu will be closed.

# • [RS485 Setup] Settings for RS485

Perform the following settings for RS485.

| SETUP MENU                                                                                              | Maintenance<br>Switcher                        | Recording<br>Display | Comm | Schedule<br>System               | LIVE |
|----------------------------------------------------------------------------------------------------|------------------------------------------------|----------------------|------|----------------------------------|------|
| Camera Control<br>PS.DATA Setup<br>R5485 Setup<br>R5282C Setup<br>NW Setup 1<br>NW Setup 2<br>NTP Setup | Baud f<br>Contro<br>Data B<br>Parity<br>Stop E | ol Camera CH<br>lit  |      | 19200<br>SETUP<br>8<br>NONE<br>1 |      |

# Baud Rate

Select the communication speed for data transmission with a connected device from the following. 4 800/9 600/19 200 bps

# Control Camera CH

It is possible to assign camera channels to the RS485 ports 1 and 2 as shown below.

## [Screenshot 1]

Start operation from the "RS485 Setup" menu.

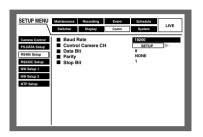

Move the cursor to "Control Camera CH" using the arrows button (▼ ▲) and press the SET button.

## [Screenshot 2]

The "Control Camera CH" pop-up window will be displayed.

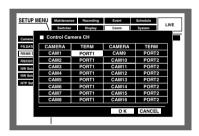

2 Move the cursor to a desired cell in the "TERM" column using the arrows button.

#### [Screenshot 3]

The cursor will move to the selected cell in the "TERM" column.

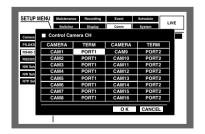

Select a port by rotating the jog dial.
 PORT 1: Control through the RS485 port 1.
 PORT 2: Control through the RS485 port 2.
 Repeat steps 2 and 3 to assign other camera channels to be controlled through the RS485 ports.

- 4 Move the cursor to "OK" using the arrows button and press the SET button.
  - → Camera channels and ports to be controlled will be assigned and the "Control Camera CH" menu will be closed.

#### Notes:

- When you move the cursor to "CANCEL" in step 4 and press the SET button, the settings will be canceled and the "Camera Number Setup" menu will be closed.
- The unit number of the camera will be congruent with the camera number.

# Data Bit

The data length for communication will be displayed. It is impossible to change the value for this setting.

## Parity

Methods to check a transmission error at communication will be displayed.

It is impossible to change the value for this setting.

## Stop Bit

Number of stop bit will be displayed. It is impossible to change the value for this setting.

# • [RS232C Setup] Settings for RS232C

Perform the following settings for RS232C.

| SETUP MENU                                                                                              | Maintenance Recording Event<br>Switcher Display Comm                                                                                  | Schedule<br>System                   |
|----------------------------------------------------------------------------------------------------|----------------------------------------------------------------------------------------------------|--------------------------------------|
| Camera Control<br>PS.DATA Setup<br>RS485 Setup<br>R0252C Setup<br>NW Setup 1<br>NW Setup 2<br>NTP Setup | <ul> <li>Unit Address(System)</li> <li>Baud Rate</li> <li>Data Bit</li> <li>Parity</li> <li>Stop Bit</li> <li>Retry Timing</li> </ul> | 001<br>9400<br>8<br>NONE<br>1<br>OFF |

# Unit Address(System)

A unit address (System) is a unique number assigned to each system device. The addresses must be unique to identify system devices when connecting multiple system devices.

Numbers, "001"-"099", are to be assigned as the unit addresses for the system devices.

# Baud Rate

Select the communication speed for data transmission with a connected device from the following. 9 600/19 200/38 400 bps

# Data Bit

Select a data length for communication from the following. 7/8 bit

# Parity

Select a method to check a transmission error at communication from the following.

**NONE:** No parity check **EVEN:** Even parity

# **ODD:** Odd parity

# Stop Bit

Select a stop bit from the following. 1/2 bit

# Retry Timing

Select a retransmission interval for when data reception is not confirmed from the following.

OFF/100 ms/200 ms/400 ms/1 000 ms

# • [NW Setup 1] Basic network settings

Perform the following basic network settings to operate this unit using a PC via a network such as a LAN.

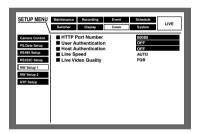

# HTTP Port Number

Specify the HTTP port number to be used to transfer images from this unit. It is not necessary to change it for normal use.

# User Authentication

Select ON and OFF whether or not to activate user authentication at the time of access from a PC to this unit. When ON is selected, the user authentication (login) window will be displayed at the time of access from a PC.

The top page will be displayed if the entered user name and password are registered.

ON: Activates user authentication.

OFF: Does not function.

**Note:** It is recommended to select ON for the user authentication for security.

# Host Authentication

Select ON or OFF whether or not to restrict access by IP addresses at the time of access from a PC to this unit. When ON is selected, only PCs with registered IP address can access this unit

**ON:** Activates host authentication.

**OFF:** Does not function.

**Note:** When ON is selected for both the user authentication and the host authentication, it is possible to operate the unit only from a registered host. Operable functions will differ depending on the user level setting of the authenticated user. It is impossible to operate the unit from an unregistered host.

# Line Speed

The line speed will be displayed. It is impossible to change the value for this setting.

# • Live Video Quality

Image quality level for a live (FQB: high quality) will be displayed.

It is impossible to change the value for this setting.

# • [NW Setup 2] Network connection settings

Perform the following network connection settings to operate this unit using a PC via a network such as a LAN.

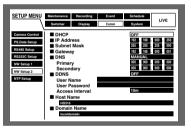

# • DHCP

Select ON or OFF whether or not to use the DHCP server. When obtaining IP addresses, net mask and a gateway address from the DHCP server, set to ON.

If not, set to OFF and enter those addresses manually.

**ON:** Uses the DHCP server.

**OFF:** Does not use the DHCP server.

# • IP Address

Enter an IP address when OFF is selected for "DHCP". For this unit, enter 4 units of the decimal number (0-254).

# Subnet Mask

Enter a subnet mask according to the network configuration when OFF is selected for "DHCP".

# Gateway

Enter the gateway address according to the network configuration when OFF is selected for "DHCP".

# • DNS

Select "MANUAL" or "AUTO" to enable searching for an IP address by its host name using DNS. When "OFF" is selected for "DHCP" (no use of the DHCP server), select "MANU-AL" and enter the domain name and the DNS server address. If "ON" is selected for "DHCP" (use of the DHCP server), select "AUTO". When DNS is not used, select "OFF". When "MANUAL" is selected for DNS, enter the DNS server address for "Primary" and "Secondary".

# • DDNS

Select ON and OFF whether or not to use the DDNS (Dynamic Domain Name Server).

Selecting ON is available only when "MANUAL" or "AUTO" is selected for "DNS".

When "ON" is selected, perform the following.

User Name: Enter the user name registered in "DDNS".

**Password:** Enter the password for the user entered in "User Name".

Access Interval: Select an interval to update DNS from the following.

10 m/30 m/1 h/6 h/24 h

# Host Name

Enter the host address registered in DDNS. Enter a host name of no more than 255 alphanumeric characters. Hyphens (-) are also available for the host name.

## Domain Name

Enter the domain name of this unit.

Enter a domain name of no more than 255 alphanumeric characters. Hyphens (-) are also available for the domain name.

# • [NTP Setup] Time adjustment of network

Perform the following settings for time adjustment.

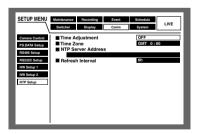

# • Time Adjustment

Select ON and OFF whether or not to adjust the time with reference to the NTP server.

**ON:** Adjusts time with reference to the NTP server. **OFF:** Does not function.

**Note:** Time adjustment will be performed automatically when the clock time is inaccurate to within ±5 seconds from the standard time of the NTP server.

#### • Time Zone

Set the time zone in accordance with the place of use when using the NTP server for time adjustment.

## NTP Server Address

Enter the NTP server address when using the NTP server for time adjustment.

## Refresh Interval

Select an interval of time inquiry to be transmitted to the NTP server from the following. 1 h/2 h/6 h/12 h/24 h

#### Important:

Recording will not be performed for around 4 seconds when changing the present time (accurate to within  $\pm 5$  seconds) using "Time Adjustment".

# [System] Settings on System

Perform the following system settings required to operate this unit.

# • [Basic Setup] Basic system settings

Perform the following settings for basic operation.

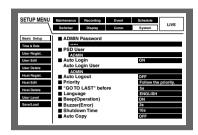

# ADMIN Password

Set the password for an administrator.

Enter 4-8 alphanumeric characters.

The same method is used to enter, insert and delete characters as for attaching text information to images. Refer to page 55 about the characters available.

# Important:

To enhance the security, change the password for an administrator periodically.

# PSD User

When a user operates a controller compatible with PS·Data, operation will be restricted by the priority and operational level of the PSD user.

A PSD user should be one of the users registered in this unit.

# Auto Login

Select ON and OFF whether or not to activate the auto login function.

**ON:** Activates the auto login function.

**OFF:** Does not activate the auto login function. It is necessary to perform the login operation every time this unit is started up.

# Auto Login User

When ON is selected for "Auto Login", the user registered as an auto login user in this setting can log into the unit automatically.

An auto login user should be one of the users registered in this unit.

# Auto Logout

Select ON or OFF whether or not to activate the auto logout function.

When ON is selected, auto logout will be carried out after a specified time has passed while displaying live images without operation.

OFF: Does not activate the auto logout function.

1 m/2 m/3 m/4 m/5 m/30 m: Activates the auto logout function when the selected time has passed after login.

## Important:

- The auto logout function will not be activated when ON is selected for "Auto Login".
- Depending on the user level of the auto login user, operable functions may be different.

# Priority

Assign operating priorities when multiple users access this unit simultaneously from the following.

- **Follow the priority:** Operation by a user with a higher priority will be performed. When the priorities of the first and the last accessed user are the same, post-priority will be applied.
- **Pre-priority:** Operation by the first accessed user will be performed regardless of priority.
- **Post-priority:** Operation by the last accessed user will be performed regardless of priority.

# • "GO TO LAST" before

Select time to be skipped to when the "GO TO LAST" button is pressed during playback from the following. 5 s/10 s/30 s/1 m/5 m

# Language

Select a language for the SETUP MENU from the following. JAPANESE/ENGLISH/FRANÇAIS/ESPAÑOL/DEUTSCH/ ITALIANO

# Important:

Displaying the language of the browser used to access the unit from a PC will not be changed even though this setting is changed.

# Beep (Operation)

Select ON or OFF whether or not to sound the buzzer when operating the buttons.

**ON:** Sounds the buzzer when operating the buttons.

**OFF:** Does not sound the buzzer when operating the buttons.

# Buzzer (Error)

Select a buzzer operation when a problem has occurred from the following.

- **OFF:** Does not sound buzzer when a problem has occurred.
- 1 s 30 s (in 1 second intervals)/40 s/50 s/1 m/1 m/3 m/
   4 m/5 m (in 1 minute intervals): A buzzer will sound for the selected duration after a problem has occurred.
- **EXT:** The buzzer will sound continuously until the "ALARM RESET" button on the front panel of the unit is pressed.

# Shutdown Time

Select a waiting time before starting the internal processing against the power outage after an outage detection signal has been supplied to the unit from the following. 10 s/20 s/30 s/1 m/2 m/3 m/4 m/5 m

# Auto Copy

ON or OFF whether or not to copy recorded images to the copy area on the hard disk automatically.

OFF: Does not copy automatically.

**ON:** Copies recorded images to the copy area on the hard disk of this unit.

#### Important:

- When OFF is selected, the auto copy function at an event occurrence and emergency recording will not function.
- The auto copy will not work if a DVD-RAM disk drive is not connected even though "COPY 1" or "COPY 2" is selected.
- Images recorded (by pre-event recording) in the prerecording area in the extension unit will not be copied automatically.
- When emergency recording/event recordings are performed frequently, it may be possible that the auto copy function does not function.
- Images to be copied automatically will be 30 minute's worth of images recorded from the start of emergency recording/event recording.

# • [Time & Date] Setting of the date and time

Perform the following settings of the time and date.

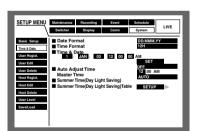

#### Date Format

Select a display format for the date from the following. (Ex. April 1, 2003)

**YY.MM.DD:** 03.4.1 **MMM.DD.YY:** APR.1.03 **DD.MMM.YY:** 1.APR.03

# Time Format

Select a display format for the time from the following. (Ex. 3 o' clock in the afternoon) **12h:** 3:00:00 PM **24h:** 15:00:00

#### • Time Setup

Adjust the current time and date.

Enter year, month, day, hour, minute and second in order, move the cursor to "SET" and press the SET button.

#### Important:

Recording will stop for around 4 seconds just after setting the date and time.

# Auto Adjust Time

Select a method for auto time adjustment from the following.

When "MASTER" is selected, a signal will be supplied from the ALARM/CONTROL connector as the MASTER time (see below) at the specified time.

**OFF:** Does not function.

- **MASTER:** A signal will be supplied from the ALARM/CON-TROL connector on the rear and the clock of the other devices will be adjusted with reference to the time of this unit.
- **SLAVE:** A signal will be supplied to the ALARM/CONTROL connector on the rear and the clock of this unit will be adjusted.

#### Important:

Recording will not be performed for around 4 seconds when changing the present time (accurate to within  $\pm 5$  seconds) using the time adjustment input (pin no.20) of the ALARM/CONTROL connector on the rear panel.

# Master Time

Specify the time when supplying a signal from the ALARM/CONTROL connector.

# • Summer Time (Day Light Saving)

Select the method of switching to summer time from the following.

OFF: Does not function.

**ON:** Applies summer time.

**AUTO:** Applies summer time in accordance with the setting of summer time (see next page).

# • Summer Time (Day Light Saving) Table

Do the following to specify the start time and date and the end time and date of summer time.

# [Screenshot 1]

Start operation from the "Time & Date" menu.

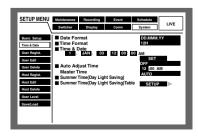

Move the cursor to "Summer Time (Day Light Saving) Table" using the arrows button (▼ ▲) and press the SET button.

#### [Screenshot 2]

The "Summer Time (Day Light Saving) Table" will be displayed.

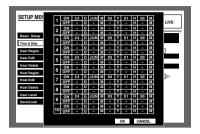

2 Move the cursor to enter the ON or OFF time (year, month, date) for summer time using the arrows button.

## [Screenshot 3]

The cursor will move to the selected cell for entry of the ON or OFF time for summer time.

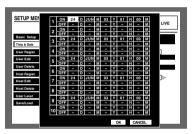

**3** Rotate the jog dial to enter the ON or OFF time (year, month, date) for summer time.

4 Move the cursor to "OK" and press the SET button.

- → The ON and OFF time for summer time will be applied and the "Summer Time (Day Light Saving) Table" will be closed.
- **Note:** When you move the cursor to "CANCEL" in step 4 and press the SET button, the setting will be canceled and the "Summer Time (Day Light Saving) Table" will be closed.

# [User Regist.] Registration of a user who operates this unit

Register user information such as the user name and password.

After filling out the user information, move the cursor to "SET" at the lower right of the menu and press the SET button to complete registration.

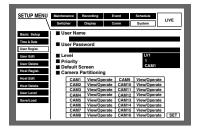

# User Name

Enter 4-14 alphanumeric characters for the user name. The same method is used to enter, insert and delete characters as for attaching text information to images. Refer to page 54.

# • Password

Enter 4-8 alphanumeric characters for the password. The same method is used to enter, insert and delete characters as for attaching text information to images. Refer to page 54.

## Important:

Set a unique password, not something that would be easily guessed by a third person. The password also should be memorable.

# Level

Select a user level from the following. Setting of operable functions in each level is described in "User Level" (Refer to page 125). LV1/LV2/LV3

# • Priority

Assign priority (1 (lowest) to 16 (highest)) to users.

# Default Screen

Select a camera image to be displayed during the login procedure from the following.

- **CAM1 16:** Displays an image from the selected camera channel.
- **QUAD1 4:** Displays images from camera channels 1 4 on a 4-split screen.
- **QUAD5 8:** Displays images from camera channels 5 8 on a 4-split screen.
- **QUAD9 (only for the WJ-HD309):** Displays an image from camera channel 9 on the upper left area on a 4-split screen.
- **QUAD9 12 (only for the WJ-HD316):** Displays images from camera channels 9 12 on a 4-split screen.
- **QUAD13 16 (only for the WJ-HD316):** Displays images from camera channels 13 16 on a 4-split screen.
- **7SCREEN:** Displays images from camera channels 1 7 on a 7-split screen.
- **9SCREEN (only for the WJ-HD309):** Displays an image from camera channel 1 9 on the upper left area on a 9-split screen.

- **9SCREEN1 9 (only for the WJ-HD316):** Displays images from camera channels 1 9 on a 9-split screen.
- **9SCREEN10 16 (only for the WJ-HD316):** Displays images from camera channels 10 16 on a 9-split screen.
- **10SCREEN (only for the WJ-HD316):** Displays images from camera channels 1 10 on a 10-split screen.
- **13SCREEN (only for the WJ-HD316):** Displays images from camera channels 1 13 on a 13-split screen.
- **16SCREEN (only for the WJ-HD316):** Displays images from camera channels 1 16 on a 16-split screen.

SEQ: Images will be displayed in the sequential display.

# Camera Partitioning

Select a controllable range for each camera channel from the following.

- View/Operate: Displaying live images and operating the camera are possible.
- View: Displaying live images is possible but cameras cannot be operated.
- --: Both displaying live images and operating the camera are impossible.

# [User Edit] Correction of the registered user information

It is possible to edit the registered user information.

Move the cursor to "User Name" and rotate the jog dial to select the user name.

The registered information will be displayed.

Editing can be performed in the same way as registration. (Refer to page 123.)

Move the cursor to "EDIT" at the lower right on the menu and press the SET button to complete editing.

| SETUP MENU Mein | tenance Re  | ecording Ex  | vent  | Schedule      |      |
|-----------------|-------------|--------------|-------|---------------|------|
|                 | itcher      | Display Co   | mm    | System        | LIVE |
| Basic Setup     | User Name   |              |       |               |      |
| Time & Date     | User Passy  | word         |       |               |      |
| User Regist.    |             |              |       |               |      |
|                 | Level       |              |       | LV1           | _    |
|                 | Priority    |              |       | 16<br>16 SCRE | ENI  |
|                 | Default Sci |              |       | 10 SCHEI      |      |
|                 | Camera Pa   |              |       |               |      |
| Host Edit       | CAM1        | View/Operate | CAM9  | View          |      |
| Host Delete     | CAM2        | View/Operate | CAM10 | View          |      |
|                 | CAM3        | View/Operate | CAM11 | View          |      |
| User Level      | CAM4        | View/Operate | CAM12 | -             |      |
| Save/Load       | CAM5        | View/Operate | CAM13 |               |      |
|                 | CAM6        | View/Operate | CAM14 |               | 1    |
|                 | CAM7        | View/Operate | CAM15 | -             |      |
|                 | CAM8        | View/Operate | CAM16 | -             | EDIT |
|                 | _           |              | _     |               |      |

# • [User Delete] Deletion of a registered user

It is possible to delete a registered user.

Move the cursor to "User Name" and rotate the jog dial to select the user name. Move the cursor to "DELETE" and press the SET button.

The selected user will be deleted.

| SETUP MENU   | Maintenance | Recording | Event | Schedule | LIVE |
|--------------|-------------|-----------|-------|----------|------|
|              | Switcher    | Display   | Comm  | System   | LIVE |
| Basic Setup  | User Na     | ne        |       |          |      |
| Time & Date  |             |           |       | DELET    |      |
| User Regist. |             |           |       | Deter    |      |
| User Edit    |             |           |       |          |      |
| User Delete  |             |           |       |          |      |
| Host Regist. |             |           |       |          |      |
| Host Edit    |             |           |       |          |      |
| Host Delete  |             |           |       |          |      |
| User Level   |             |           |       |          |      |
| Save/Load    |             |           |       |          |      |
|              |             |           |       |          |      |
|              |             |           |       |          |      |

# [Host Regist.] Registration of PC (host) accessible to this unit

Register host information for the PC that accesses the unit via a network such as a LAN.

Move the cursor to "SET" at the lower right on the menu and press the SET button to complete registration.

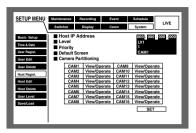

# Host IP Address

Enter the IP address. Move the cursor to "Host IP Address" and rotate the jog dial to enter the IP address. For this unit, enter 4 units from the decimal numbers (0-254).

## Notes:

- Entering "\*" validates all numbers.
- It is impossible to register "0.0.0.0" or "\*.\*.\*".

# Level

Select a user level from the following.

Setting of operable functions for each level is described in "User Level" (Refer to page 125). LV1/LV2/LV3

# • Priority

Assign priority (1 (lowest) to 16 (highest)) to hosts.

# Default Screen

Select a startup display to be displayed after login from the following.

- CAM1 16 (for the WJ-HD316)/CAM 1-9 (for the WJ-HD 309): Displays live images from the selected camera channel on a single screen.
- **QUAD1 4:** Displays live images from camera channels 1 4 on a 4-split screen.
- **QUAD5 8:** Displays live images from camera channels 5 8 on a 4-split screen.
- **QUAD9 (only for the WJ-HD309):** Displays an image from camera channel 9 on the upper left area on a 4-split screen.
- **QUAD9 12 (only for the WJ-HD316):** Displays live images from camera channels 9 12 on a 4-split screen.
- **QUAD13 16 (only for the WJ-HD316):** Displays live images from camera channels 13 16 on a 4-split screen.
- **9SCREEN (only for the WJ-HD309):** Displays an image from camera channel 1 9 on the upper left area on a 9-split screen.
- **9SCREEN1 9 (only for the WJ-HD316):** Displays images from camera channels 1 9 on a 9-split screen.

- **9SCREEN10 16 (only for the WJ-HD316):** Displays images from camera channels 10 16 on a 9-split screen.
- **16SCREEN (only for the WJ-HD316):** Displays images from camera channels 1 16 on a 16-split screen.

SEQ: Images will be displayed in the sequential display.

# Camera Partitioning

Select a controllable range for each camera channel from the following.

- **View/Operate:** Displaying live images and operating the camera are possible.
- **View:** Displaying live images is possible but cameras cannot be operated.
- --: Both displaying live images and operating camera are impossible.

# [Host Edit] Correction of the registered host information

It is possible to edit the registered host information.

Move the cursor to "Host IP Address" and rotate the jog dial to select the host IP address.

The registered information will be displayed.

Editing can be performed in the same way as registration. (Refer to page 124.)

Move the cursor to "EDIT" at the lower right on the menu and press the SET button to complete editing.

| SETUP MENU   | Mainter | lance R        | ecording  | EV    | ent   | Schedule  | LIVE        |
|--------------|---------|----------------|-----------|-------|-------|-----------|-------------|
| \            | Swite   | her            | Display   | Co    | mm    | System    |             |
| Basic Setup  |         | ost IP Ad      | dress     |       |       |           | . 000 . 000 |
| Time & Date  |         | ivel<br>ioritv |           |       |       | LV1<br>16 |             |
| User Regist. |         | fault Scr      | een       |       |       | 16 SCRE   | EN          |
| User Edit    | E Ca    | imera Par      | titioning |       |       |           |             |
| User Delete  |         | CAM1           | View/Op   |       | CAM9  | View      |             |
| Host Regist. |         | CAM2           | View/Op   |       | CAM10 | View      | _           |
|              |         | CAM3           | View/Op   |       | CAM11 | View      | _           |
| Host Edit    |         | CAM4           | View/Op   |       | CAM12 | -         |             |
| Host Delete  |         | CAM5           | View/Op   |       | CAM13 | -         |             |
|              |         | CAM6           | View/Op   | erate | CAM14 |           |             |
| User Level   |         | CAM7           | View/Op   | erate | CAM15 |           |             |
| SaveLoad     |         | CAM8           | View/Op   | erate | CAM16 |           |             |
|              |         |                |           |       |       | EDIT      |             |

# • [Host Delete] Deletion of a registered host

It is possible to delete a registered host.

Move the cursor to "Host Delete" and rotate the jog dial to select the host. Move the cursor to "DELETE" and press the SET button.

The selected host will be deleted.

| SETUP MENU        | Maintenance Recording Event Schedule |  |
|-------------------|--------------------------------------|--|
|                   | Switcher Display Comm System         |  |
| Basic Setup       | Host IP Address 0.0.0.0              |  |
| Time & Date Setup | DELETE                               |  |
| User Regist.      |                                      |  |
| User Edit         |                                      |  |
| User Delete       |                                      |  |
| Host Regist.      |                                      |  |
| Host Edit         |                                      |  |
| Host Delete       |                                      |  |
| User Level        |                                      |  |
| Save/Load         |                                      |  |
|                   |                                      |  |
|                   |                                      |  |

# • [User Level] Setting of the operation level

Set operable functions at each user level (LV 1/LV 2/ LV 3).

Rotate the jog dial to display "b" to enable operation. Leave it blank to disable operation.

Refer to the table on the next page for each function. The default settings are shown as below.

|              | tenance Recording Event |     | Chedule  |     | LIVE |
|--------------|-------------------------|-----|----------|-----|------|
| Sw           | itcher Display Comm     |     | System   |     |      |
| Basic Setup  |                         | 1   | 1        | 1   | ,    |
| Time & Date  |                         | LV1 | LV2      | LV3 |      |
| Time & Date  | WJ-HD300 Setup          | 10  | L _      | L   |      |
| User Regist. | WJ-HD300 Setup Status   | 0   | 0        | L   |      |
| User Edit    | Camera Setup            | 0   | <u> </u> | -   |      |
| Oster Edit   | Event Log Status        | 0   | 0        | L   |      |
| User Delete  | Access Log Status       | 0   | 0        | -   |      |
| Host Regist. | Error Log Status        | 1 Q | 0        | -   |      |
|              | Alarm Reset             | 0   | 0        |     |      |
| Host Edit    | Alarm Suspended Time    | 0   |          |     |      |
| Host Delete  | Copy                    | 0   |          |     |      |
| Host Delete  | Normal Recording Erase  | 0   |          |     |      |
| User Level   | Event Recording Erase   | 0   |          |     |      |
| Save/Load    | Manual REC Operation    | 0   | 0        |     |      |
| Servercoas   | Playback Operation      | 0   | 0        | 0   |      |
|              | N/W Access              |     |          |     |      |

Each parameter of the user level is as follows:

**LV1:** Possible to perform all the operations (Administrators)

- LV2: Possible to refer the settings of the unit and the access log, and to perform the alarm reset (Head of operators)
- LV3: Possible to monitor or play the images (Operators)

# • Functions that can be enabled/disabled

The following functions can be enabled/disabled according to the user level.

| Function               | Description                                                                                                    |
|------------------------|----------------------------------------------------------------------------------------------------|
| WJ-HD300 Setup         | The SETUP MENU is displayed and the settings can be performed.                                                                                                    |
| WJ-HD300 Setup Status  | Only the SETUP MENU can be displayed. The settings cannot be performed.                                                                                                    |
| Camera Setup           | The setting menu of the camera is displayed and the settings can be performed.                                                                                                    |
| Event Log Status       | The SETUP MENU is displayed and you can refer to the event log. (Refer to page 96.) You also can refer to the network log. Refer to the Network Operating Instructions (PDF) for further information. |
| Error Log Status       | The SETUP MENU is displayed and you can refer to the error log. (Refer to page 96.)                                                                                                    |
| Access Log Status      | The SETUP MENU is displayed and you can refer to the access log. (Refer to page 97.)                                                                                                    |
| Alarm Reset            | An event operation can be canceled. (Refer to page 47.)                                                                                                    |
| Alarm Suspend          | An event operation can be suppressed. (Refer to page 47.)                                                                                                    |
| Сору                   | A recorded image can be manually copied. (Refer to page 48.)                                                                                                    |
| Normal Recording Erase | Image data in the normal recording area of the hard disk can be manually deleted.                                                                                                    |
| Event Recording Erase  | Image data in the event recording area of the hard disk can be manually deleted.                                                                                                    |
| Manual REC Operation   | Manual recording can be started and stopped.                                                                                                    |
| Playback Operation     | A recorded image can be played.                                                                                                    |
| N/W Access             | This unit can be logged into from a PC via a network.                                                                                                    |

# • [Save/Load] Saving and loading of settings of the SETUP MENU

It is possible to save the settings of the SETUP MENU in this unit.

It is also possible to call up saved settings. (Load)

Move the cursor to "SAVE" or "LOAD" and press the SET button.

| _                                                                                                   |             |           |       |          |      |
|----------------------------------------------------------------------------------------------------|-------------|-----------|-------|----------|------|
| SETUP MENU                                                                                          | Maintenance | Recording | Event | Schedule | LIVE |
|                                                                                                    | Switcher    | Display   | Comm  | System   | LIVE |
| Basic Setup<br>Time & Date<br>User Regist.<br>User Edit<br>User Delete<br>Host Regist.<br>Host Edit | User Set    |           |       | SAVE     |      |
| Host Delete<br>User Level<br>Save/Load                                                              |             |           |       |          |      |

# **DISPLAY SETUP MENU OF CAMERA**

For operating the camera connected to this unit, it is necessary to set the camera functions in advance. Setup of the camera functions can be performed on the setup menu of the connected camera. You can operate the camera setup menu by calling up it from this unit. Contents of the camera setting menu and operations vary according to the connected cameras. For further information, refer to the operating instructions of the camera. The following are the descriptions of how to display the camera setting menu.

Press the camera selection button for a desired camera channel and the SET button simultaneously. →The camera setup menu will be displayed.

Use the following buttons on the front panel to perform the settings of the camera setup menu.

| To move the cursor                                            | Arrows button (▼ ▲) |
|---------------------------------------------------------------|---------------------|
| To change the selected parameter                              | Arrows button (◀►)  |
| To determine the selected parameter<br>To display the submenu | SET button          |
| To return to the previous menu                                | SETUP/ESC button    |

Press any one of the PAN/TILT button, the ZOOM/FOCUS button, the IRIS button, the PRESET/AUTO button and the camera selection buttons 4 - 16 for the WJ-HD316 (4 - 9 for the WJ-HD309) to complete the camera setting.

**Note:** To display the special menu of the camera setup menu, press the camera selection button 2 after moving the cursor to SPECIAL on the camera setup menu.

To reset the settings of the camera setup menu to the default settings, press the camera selection button 3 after moving the cursor to CAMERA RESET on the special menu.

Depending on the models of the connected cameras, the operation method and menu items are different. Refer to the operating instructions of the connected camera.

# **DISK MANAGEMENT**

# Notes on the hard disk

Camera images are recorded into the built-in hard disk of this unit.

There are two hard disks in this unit. In case one of them malfunctions during recording, it is possible to keep recording with the other hard disk (mirror function).

The internal hard disk of this unit is virtually divided into 3 areas to manage the hard disk.

- **Normal recording area:** An area into which images are recorded at times other than an event occurrence such as manual recording.
- **Event recording area:** An area into which images are recorded at an event occurrence.

Copy area: An area into which copy data is stored.

It is possible to check the available disk space for each area on "Disk Info" of "Maintenance" on the SETUP MENU. (Refer to page 94.)

• When connecting an optional extension unit (WJ-HDE300 series), it is possible to create a pre-recording area to perform pre-event recording (page 135) for up to 60 minutes.

Operations for the hard disk drive such as initialization (formatting) of the hard disk drive in the unit or the optional extension unit, or mirroring, etc., can be performed in the "HDD DISK MENU". (Refer to page 131.)

**Note:** It is necessary to create either the normal recording area or the event record area. If the normal recording area is not created, manual recording images and schedule recording images are recorded into the event recording area. If the event recording area is not created, event recording images and emergency recording images are recorded into the normal recording area.

# How to replace the built-in hard disk

It is possible to replace the hard disk drive regardless of whether the power of the unit is on/off.

However, the procedures for replacement are different. Refer to the operating instructions for the optional extension unit when replacing the hard disk in the extension unit.

# When replacing the hard disk drive after turning off the power of the unit.

- Turn off the power of the unit and detach the power plug from the outlet.
- 2 Do the following to replace the hard disk drive.
- Open the connectors cover on the front panel and remove the fixing screws.
   Detach the front panel by sliding it after removing the screws.

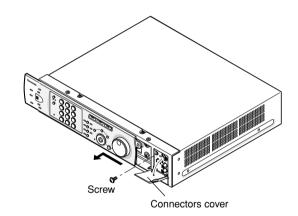

#### Important:

- Do not detach the cable connecting the unit and the front panel while the HDD status indicators are still lit or until 30 seconds have passed since the HDD status indicators went off.
- Protect the hard disk drives from static electricity.
- Do not stack them, or keep them upright.
- Do not use an electric screwdriver to fix them. (Tightening torque: Approx. 0.49 N · m (5 kgf · cm))
- Avoid rapid changes in the temperature/humidity to prevent condensation. (Acceptable change: within 15 °C/h (59 °F/h))

2. Remove the cable from the front panel.

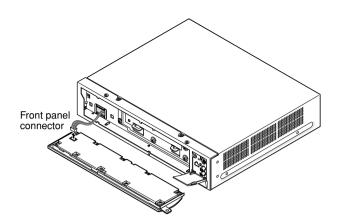

3. Remove the screws fixing the mounting unit, and then pull the hard disk drive mounting angle toward you.

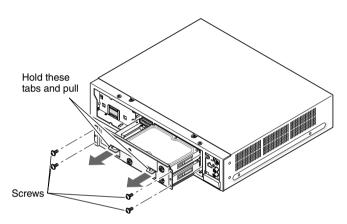

Only the upper and lower holes on both sides will be used when fixing by screws even though there are 3 holes each on both sides.

4. Remove the four screws fixing the upper hard disk drive.

When removing, hold the hard disk drive securely to prevent it from falling.

Then, detach the flat cable from the hard disk drive and detach the hard disk drive from the hard disk mounting angle.

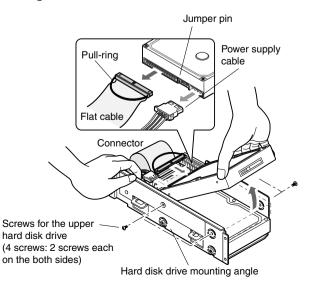

5. Detach the flat cable and the power supply cable from the hard disk drive. Detach the flat cable only from the hard disk drive. (Do not detach the flat cable from the circuit board.)

When pulling the flat cable to detach from the hard disk drive, hold the pull-ring on the connector, not cable. Otherwise, it may cause breaking of wire.

After detaching the cables, remove the screw on point A.

Then, remove the four screws fixing the lower hard disk drive.

When removing, hold the hard disk drive securely to prevent it from falling.

After removing the four screws, detach the hard disk drive from the hard disk drive mounting angle.

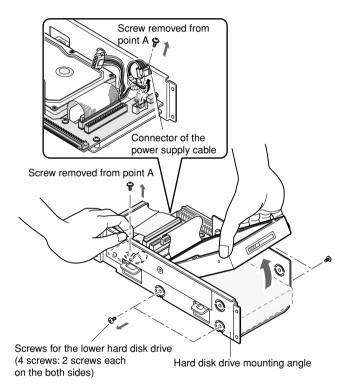

 Install the new hard disk drive in the reverse order used for detaching the hard disk drive.
 Confirm that the hard disk drive is set as master using the jumper connector.

#### Important:

- When installing, confirm that there is no dust around the connectors. Adhesion of dust may cause malfunction.
- The jumper connector setting differs depending on the models or the manufacturers. Refer to the indication label or the operating instructions of the used hard disk drive.
- Attach the connector and the screws firmly. Otherwise, it may cause problems.
- 3 After replacing the hard disk drive, insert the power plug into the outlet and turn on the power of the unit.
  - → The "HDD DISK MENU" will be displayed automatically after the restart.

# When replacing the hard disk drive without turning off the power of the unit.

Close the SETUP MENU after selecting "ON" for "HDD Safety Mode" of "Disk Info" on the "Maintenance" menu.
→ The HDD SAFETY MODE window will be displayed.

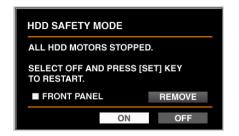

2 The procedures are different between the replacement of the hard disk of the unit and the replacement of the hard disk of the optional extension unit.

#### When replacing the built-in hard disk of the unit

Move the cursor to "REMOVE" using the arrows button and press the SET button.

The "REMOVE" indication will change to "REMOVING".

The power supply to the front panel will be cut and the unit cannot be operated with the front panel.

| HDD SAFETY M                  | ODE       |          |
|-------------------------------|-----------|----------|
| ALL HDD MOTOR                 | S STOPPEI | D.       |
| SELECT OFF AND<br>TO RESTART. | PRESS [S  | ET] KEY  |
| FRONT PANEL                   |           | REMOVING |
|                               | ON        | OFF      |

Detach the cable from the front panel and start replacing the built-in hard disk.

Start from step 2 on page 128 to replace the built-in hard disk.

#### Important:

Detach the cable from the front panel after confirming that "REMOVING" is displayed. Otherwise, it may cause malfunction.

The "REMOVING" indication will return to "REMOVE" by attaching the cable to the front panel. The power will be supplied to the front panel and the unit can be operated with the front panel.

# When replacing the built-in hard disk of the extension unit

With displaying the HDD SAFETY MODE window, start replacing the built-in hard disk of the optional extension unit.

Refer to the operating instructions of the optional extension unit for the descriptions of how to replace the hard disk.

- After completing the replacement of the hard disk, move the cursor to "OFF" using the arrows button and press the SET button.
  - → The unit will restart and the HDD DISK MENU will be displayed automatically.
- 4 Perform the settings for the disk according to your needs. Refer to page 133 for further information.

# ■ About the HDD DISK MENU

The operations regarding the hard disk can be performed by displaying the "HDD DISK MENU" on monitor 2. The "HDD DISK MENU" will be displayed when the SET button is pressed while displaying the system check complete window. The "HDD DISK MENU" will also be displayed automatically after replacing or removing the hard disk.

The following operations can be performed on the "HDD DISK MENU".

| Setting item | Description                                                                                                    | Page |
|--------------|----------------------------------------------------------------------------------------------------|------|
| FORMAT       | Formats (initializes) the hard disk. It can also change the setting values for the recording area respectively. Mirroring can also be started on this menu. | 133  |
| MIRROR ON    | Recovers the mirrored hard disk.                                                                                                    | 138  |
| MIRROR OFF   | Cancels mirroring.                                                                                                    | 138  |
| REMOVE       | Removes the hard disk drive from the system logically.                                                                                                    | 139  |
| RESTART      | Restarts this unit.                                                                                                    | _    |
| EXIT         | Closes the "HDD DISK MENU".                                                                                                    | _    |

# ■ Display of the HDD DISK MENU

Information of the hard disk drive of the unit or the optional extension unit will be displayed on the "HDD DISK MENU".

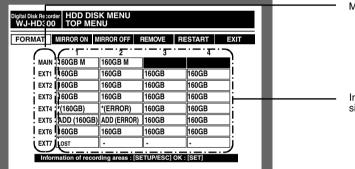

- **160 GB:** Indicates the hard disk capacity (disk existed when last started up)
- **160 GB M:** Indicates the hard disk capacity (mirrored disk existed when last started up)
- **ADD (160 GB):** Indicates that this hard disk is newly mounted at this startup, but that it was not mounted last time. Those parenthesized numbers indicate the capacity of the hard disk.
- ADD (ERROR): Indicates that this hard disk is newly mounted at this startup, but that it was not mounted last time. Then, an error is detected on the hard disk.
- \* (160 GB): Indicates that a different hard disk from the one that existed at the last startup is mounted. Those parenthesized numbers indicate the capacity of the hard disk.
- \* (ERROR): Indicates that a different hard disk from the one that existed at the last startup is mounted, and an error has been detected on the hard disk.
- **LOST:** Indicates that a position where a hard disk was mounted at the last startup has no hard disk.
- -: Indicates that a hard disk is not mounted this time nor was it at the last startup.

Main unit/optional extension unit

Information about hard disk located in the main unit and optional extension unit

**ERROR:** Indicates that the hard disk has failed to be initialized.

# Important:

- It is impossible to operate the unit when there is a hard disk with indications of \* (capacity), \* (ERROR), LOST or ERROR. In this case, remove the relevant hard disk. (Refer to page 139.)
- Hard disks with ADD (capacity) indication are not initialized yet.

First, initialize them. It is impossible to record images on it or to use it as a copy destination without initialization.

**Note:** The displayed available disk space on this menu will not include the space required for data management. Therefore, the understated available disk space will be displayed.

It is possible to display information about the recording area (allocated disk size for normal recording area, event recording area and copy area) by pressing the SETUP/ESC button while displaying the "TOP MENU" of the "HDD DISK MENU".

# RAID 5 Function of the Extension Unit

# Summary of the RAID 5 function (Redundant Arrays for Independent Disks, independent data disks with distributed parity blocks)

It is possible to use the RAID 5 function with an optional extension unit.

RAID level 5 regards 3 or more drives as one drive, and it is possible to read data by attaching error correction data even though one of the drives is broken automatically. (It is impossible to recover data if two drives are simultaneously damaged or the second drive fails during the data recovery process.)

RAID level 5 requires a minimum of 3 drives to implement. When using the RAID function, the logical disk size of the extension unit will be as below.

Logical disk size = Smallest size of the disk among the disks in the extension unit x (Number of the disks in the extension unit - 1)

**Note:** Depending on the model of a hard disk drive, the logical disk size may be a few percent smaller than the size resulting from the formula above.

#### Important:

- When connecting two extension units or more with this unit, it is impossible to connect the extension unit with the RAID 5 function and the one without the RAID 5 function at the same time.
- When the RAID 5 function is used, it is impossible to use two hard disks in this unit. The recorded pictures in those disks will not be deleted.

# • Setup/cancel the RAID 5 function

Do the following to set or cancel the RAID 5 function with an optional extension unit.

Refer to the operating instructions of the extension unit for further information.

- 1 Make sure that the power of this unit and all of the extension units to be connected is OFF.
- To set the RAID 5 function, set the mode switch of the extension unit to "RAID 5".
   To cancel the RAID 5 function, set the mode switch of the extension unit to "SINGLE".
- 3 Make sure that the HDD POWER switch of the extension unit is "ON".
- 4 Turn the power of the extension unit on.
- 5 Turn the power of this unit on.
  - → The "HDD DISK MENU" will be displayed automatically after the system check when the hard disk configuration has been changed such as when an extension unit is newly connected.

## Important:

- When the RAID 5 function is set or canceled, all data on each hard disk of the extension unit will be deleted.
- When turning the power on, turn on the power of the extension unit first, and then turn the power of this unit on. Otherwise, the extension unit may not work correctly.

# Formatting (Initialization) the Hard Disk

It is necessary to initialize the hard disk in the following cases.

- When replacing the hard disk of this unit
- When operating the unit for the first time after connecting the optional extension unit to this unit

#### Important:

When the hard disk is formatted (initialized), all of the recorded images will be deleted.

# Formatting (initialization) all hard disks (unit)

All hard disks including the built-in hard disks and the hard disks in the extension units will be initialized. All units will be initialized when the RAID 5 function is set.

- Turn on the power of any peripheral devices such as an extension unit connected to this unit.
- **2** Turn on the power of this unit and press the SET button after completing the system check.
  - Note: When the hard disk is replaced or removed, the "TOP MENU" of the "HDD DISK MENU" will be automatically displayed.

#### [Screenshot 1]

The "TOP MENU" of the "HDD DISK MENU" will be displayed.

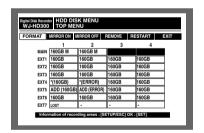

Move the cursor to "FORMAT" using the arrows button
 (◄ ►) and press the SET button.

#### [Screenshot 2]

The password entry window will be displayed.

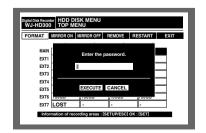

4 Enter the password for an administrator by rotating the jog dial.

The camera selection buttons ([1] - [10/0] for the WJ-HD316, [1] - [9], [0] for the WJ-HD309) are available to enter numbers for password.

The same method is used to enter, insert and delete characters as for attaching text information to images. Refer to page 54.

Move the cursor to "EXECUTE" using the arrows button
 (▼ ▲) and press the SET button.

#### [Screenshot 3]

The "THE CANDIDATE FOR A FORMAT" menu will be displayed.

| ĺ    | ALL FORMAT  | SELECTED D  | ISC MIRROR F | ORMAT |
|------|-------------|-------------|--------------|-------|
|      | 1           | 2           | 3            | 4     |
| MAIN | 160GB M     | 160GB M     |              |       |
| EXT1 | 160GB       | 160GB       | 160GB        | 160GB |
| EXT2 | 160GB       | 160GB       | 160GB        | 160GB |
| EXT3 | 160GB       | 160GB       | 160GB        | 160GB |
| EXT4 | *(160GB)    | *(ERROR)    | 160GB        | 160GB |
| EXT5 | ADD (160GB) | ADD (ERROR) | 160GB        | 160GB |
| EXT6 | 160GB       | 160GB       | 160GB        | 160GB |
| EXT7 | LOST        |             | Î.           | 1.    |

Move the cursor to "ALL UNITS" using the arrows button
 (◄ ►) and press the SET button.

| Select "ALL UNITS" when using the RAID 5 function. |
|----------------------------------------------------|
|----------------------------------------------------|

| Digital Disk Recorder<br>WJ-HD300 TOP MENU ► | NU<br>THE CANDIDATE FOR A FORMAT |
|----------------------------------------------|----------------------------------|
| ALL U                                        | NIT ONE UNIT                     |
|                                              |                                  |
| MAIN                                         | -                                |
| EXT1                                         | 480GB                            |
| EXT2                                         | 480GB                            |
| EXT3                                         | 480GB                            |
| EXT4                                         | *(480GB)                         |
| EXT5                                         | ADD (480GB)                      |
| EXT6                                         | 480GB                            |
| EXT7                                         | LOST                             |
| RETURN: [                                    | SETUP/ESC] OK : [SET]            |
|                                              |                                  |
|                                              |                                  |

#### <Screen displayed when using the RAID 5 function>

#### [Screenshot 4]

The "RECORDING AREA SETUP OF ALL DISKS" will be displayed.

| Digital Disk Resorder HDD DISK MENU<br>WJ-HD300 ▶THE CANDIDATE FOR A FORMAT ▶RECORDING AREA SETUP OF ALL DISK |
|----------------------------------------------------------------------------------------------------|
| Normal area Event area Copy area Free area<br>90GB 1800GB 450GB 450GB                                         |
| HDD Total capacity : 2790GB                                                                                   |
|                                                                                                    |
| RETURN: [SETUP/ESC] OK : [SET]                                                                                |

Select a recording area using the arrows button (◄ ►) and rotate the jog dial to set the capacity for the selected recording area.

Repeat this operation to set the capacity for the other recording areas.

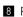

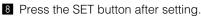

#### [Screenshot 5]

The confirmation dialog window will be displayed.

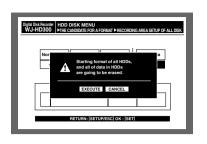

- 9 Move the cursor to "EXECUTE" using the arrows button  $(\blacktriangleleft \triangleright)$  and press the SET button.
  - $\rightarrow$  Formatting will start and the format result dialog window will be displayed. The "TOP MENU" of the "HDD DISK MENU" will be displayed automatically after displaying the format result dialog window.

# Formatting (initialization) the selected hard disk (unit)

Do the following to format the selected hard disk (the selected unit when using the RAID 5 function).

- 1 Turn on the power of any peripheral devices such as an extension unit connected to this unit.
- 2 Turn on the power of this unit.

An image saying that the system check has been completed will be displayed.

Press the SET button after the image is displayed.

Note: When the hard disk is replaced or removed, the "TOP MENU" of the "HDD DISK MENU" will be displayed automatically.

#### [Screenshot 1]

The "TOP MENU" of the "HDD DISK MENU" will be displayed.

| FORMAT | MIRROR ON M |             | REMOVE | RESTART |  |
|--------|-------------|-------------|--------|---------|--|
|        | 1           | 2           | 3      | 4       |  |
| MAIN   | 160GB M     | 160GB M     |        |         |  |
| EXT1   | 160GB       | 160GB       | 160GB  | 160GB   |  |
| EXT2   | 160GB       | 160GB       | 160GB  | 160GB   |  |
| EXT3   | 160GB       | 160GB       | 160GB  | 160GB   |  |
| EXT4   | *(160GB)    | *(ERROR)    | 160GB  | 160GB   |  |
| EXT5   | ADD (160GB) | ADD (ERROR) | 160GB  | 160GB   |  |
| EXT6   | 160GB       | 160GB       | 160GB  | 160GB   |  |
| EXT7   | LOST        | -           |        | -       |  |

3 Move the cursor to "FORMAT" using the arrows button  $(\blacktriangleleft \triangleright)$  and press the SET button.

#### [Screenshot 2]

The password entry window will be displayed.

| Digital Disk Recorder HDD DISK MENU<br>WJ-HD300 TOP MENU                                                            |
|----------------------------------------------------------------------------------------------------|
| FORMAT MIRROR ON MIRROR OFF REMOVE RESTART EXIT                                                                     |
| UAN<br>EXT1<br>EXT2<br>EXT2<br>EXT3<br>EXT4<br>EXT5<br>EXT6<br>EXT6<br>EXT6<br>EXT6<br>EXT6<br>EXT6<br>EXT6<br>EXT6 |
| EXT7 LOST                                                                                                    |
| Information of recording areas : [SETUP/ESC] OK : [SET]                                                             |

4 Rotate the jog dial to enter the password for an administrator.

The camera selection buttons ([1] - [10/0] for the WJ-HD316, [1] - [9], [0] for the WJ-HD309) are available to enter numbers for password.

The same method is used to enter, insert and delete characters as for attaching text information to images. Refer to page 54.

5 Move the cursor to "OK" using the arrows button ( $\nabla \blacktriangle$ ) and press the SET button.

## [Screenshot 3]

The "THE CANDIDATE FOR A FORMAT" menu will be displayed.

| ALL FORMAT SELECTED DISC MIRROR FORMAT |             |             |       |        |  |
|----------------------------------------|-------------|-------------|-------|--------|--|
|                                        | 1           | 2           | 3     | 4      |  |
| MAIN                                   | 160GB M     | 160GB M     |       |        |  |
| EXT1                                   | 160GB       | 160GB       | 160GB | 160GB  |  |
| EXT2                                   | 160GB       | 160GB       | 160GB | 160GB  |  |
| EXT3                                   | 160GB       | 160GB       | 160GB | 160GB  |  |
| EXT4                                   | *(160GB)    | *(ERROR)    | 160GB | 160GB  |  |
| EXT5                                   | ADD (160GB) | ADD (ERROR) | 160GB | 160GB  |  |
| EXT6                                   | 160GB       | 160GB       | 160GB | 160GB  |  |
| EXT7                                   | LOST        |             | [.    | -<br>- |  |

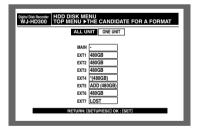

# <Screen displayed when using the RAID 5 function>

6 Move the cursor to "SELECTED DISK" using the arrows button ( $\blacktriangleleft$   $\triangleright$ ) and press the SET button. When using the RAID 5 function, select "ONE UNIT" on "THE CANDIDATE FOR A FORMAT" menu.

# [Screenshot 4]

The "DISK SELECT" menu will be displayed. When using the RAID 5 function, the "UNIT SELECTION" menu will be displayed.

| Digital Disk Records<br>WJ-HD300 |               | MENU<br>DIDATE FOR A | FORMAT 🕨       | DISK SELECT |
|----------------------------------|---------------|----------------------|----------------|-------------|
| 5                                | Select HDD to | be formattee         | d,and press    | [SET]key.   |
|                                  | 1             | 2                    | 3              | 4           |
| MAIN                             | 160GB M       | 160GB M              |                |             |
| EXT1                             | 160GB         | 160GB                | 160GB          | 160GB       |
| EXT2                             | 160GB         | 160GB                | 160GB          | 160GB       |
| EXT3                             | 160GB         | 160GB                | 160GB          | 160GB       |
| EXT4                             | *(160GB)      | *(ERROR)             | 160GB          | 160GB       |
| EXT5                             | ADD (160GB)   | ADD (ERROR)          | 160GB          | 160GB       |
| EXT6                             | 160GB         | 160GB                | 160GB          | 160GB       |
| EXT7                             | LOST          |                      |                | -           |
|                                  | RET           | URN: [SETUP/E        | ESC] OK : [SET | ]           |

| Select HDD to be formatted,and press (SET) key.<br>MAN<br>EXT1 480C0<br>EXT2 480C8<br>EXT3 480C8<br>EXT3 480C8<br>EXT3 480C8<br>EXT4 480C8<br>EXT4 480C8<br>EXT5 ADD (480C8)<br>EXT5 480C8 |
|----------------------------------------------------------------------------------------------------|
| ETT 4008<br>ETT 4008<br>ETT 4008<br>ETT 4008<br>ETT 47408<br>ETT 47408                                                                                                    |
| EXT2 480GB<br>EXT3 480GB<br>EXT4 (480GB)<br>EXT5 ADD (480GB)                                                                                                    |
| EXT3 (480GB)<br>EXT4 (*(480GB))<br>EXT5 ADD (480GB)                                                                                                    |
| EXT4 "(480GB)<br>EXT5 ADD (480GB)                                                                                                    |
| EXTS ADD (480GB)                                                                                                    |
|                                                                                                    |
| EXT6 480GB                                                                                                    |
|                                                                                                    |
| EXT7 LOST                                                                                                    |
| RETURN: [SETUP/ESC] OK : [SET]                                                                                                    |

## <Screen displayed when using the RAID 5 function>

Move the cursor to a desired hard disk (unit) to be formatted (initialized) using the arrows button and press the SET button.

#### [Screenshot 5]

"THE SETTING METHOD" menu will be displayed.

| ŴJ-HD300 |             | ECT > THE SET    |                 |              |
|----------|-------------|------------------|-----------------|--------------|
| Ŀ        | Auto Setup  | II Copy Area All | Pre REC Area De | tailed Setup |
|          | 1           | 2                | 3               | 4            |
| MAIN     | 160GB M     | 160GB M          |                 |              |
| EXT1     | 160GB       | 160GB            | 160GB           | 160GB        |
| EXT2     | 160GB       | 160GB            | 160GB           | 160GB        |
| EXT3     | 160GB       | 160GB            | 160GB           | 160GB        |
| EXT4     | *(160GB)    | *(ERROR)         | 160GB           | 160GB        |
| EXT5     | ADD (160GB) | ADD (ERROR)      | 160GB           | 160GB        |
| EXT6     | 160GB       | 160GB            | 160GB           | 160GB        |
| EXT7     | LOST        |                  |                 |              |

| Digital Disk Recorder<br>WJ-HD300 HDD DISK MENU<br>DISK SELECT F T |                                     |
|--------------------------------------------------------------------|-------------------------------------|
| Auto Setup All Copy A                                              | rea All Pre REC Area Detailed Setup |
|                                                                    |                                     |
| MAIN                                                               |                                     |
| EXT1                                                               | 480GB                               |
| EXT2                                                               | 480GB                               |
| EXT3                                                               | 480GB                               |
| EXT4                                                               | *(480GB)                            |
| EXT5                                                               | ADD (480GB)                         |
| EXT6                                                               | 480GB                               |
| EXT7                                                               | LOST                                |
| PETI IDN- IS                                                       | ETUP/ESC] OK : [SET]                |
| neronic (o                                                         |                                     |
|                                                                    |                                     |

<Screen displayed when using the RAID 5 function>

- Select a setting method for each recording area from the following using the arrows button (◄ ►) and press the SET button.
  - Auto Setup: Assigns the same proportion for each recording area as the proportion of the existing hard disks. (→ step 9)
  - All Copy Area: Sets the whole selected hard disk (unit) as the copy area. (→ step 9)
  - All Pre REC Area: Sets the whole selected hard disk (extension unit) as the pre-recording area. (→ step 10)

**Detailed Setup:** Sets each recording area individually.  $(\rightarrow \text{ step 11})$ 

#### Important:

When the built-in hard disk of this unit is selected, "All Pre REC Area" is not available.

# [Screenshot 6]

The confirmation menu of the set recording area will be displayed.

| Digital Disk Recorder HDD D<br>WJ-HD300 ►DISK | ISK MENU<br>Setting Me | ethod ▶ Aut       | O SETUP        |
|-----------------------------------------------|------------------------|-------------------|----------------|
| Normal area                                   | Eventeres<br>80GB      | Copy area<br>35GB | Free area 35GB |
|                                               | HDD Total c            | apacity:160GB     | 3              |
|                                               | RETURN: [SET           | up/esc] ok : [Se  | a)             |

# <Screen displayed when selecting "AUTO SETUP">

| Digital Disk Recorder<br>WJ-HD300 | HDD D<br>Disk | DISK MENU<br>K SETTING ME | ETHOD ► ALI        | L COPY AREA      |
|-----------------------------------|---------------|---------------------------|--------------------|------------------|
| Normal<br>0Gl                     |               | Event area<br>0GB         | Copy area<br>160GB | Free area<br>0GB |
|                                   |               | HDD Total c               | apacity:160Gi      | B                |
|                                   |               | RETURN: (SETU             | JP/ESC] OK : [S    | ET)              |

#### <Screen displayed when selecting "ALL COPY AREA">

- 9 Confirm the capacity of the set recording area and press the SET button.
  - → The confirmation dialog window will be displayed.
     (→ step 13)

#### [Screenshot 7]

The "PRE RECORDING AREAS" menu will be displayed.

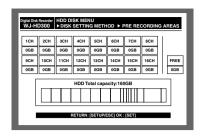

Select the camera channel for pre-event recording using the arrows button and assign the disk space to the selected pre-recording area by rotating the jog dial. Repeat this operation to assign disk space to two or more camera channels.

Press the SET button after setting.

→ The confirmation dialog window will be displayed.
 (→ step 13)

#### Important:

It is impossible to select the camera channel to which the pre-recording area on another hard disk (extension unit) is already assigned.

#### [Screenshot 8]

The "DETAILED SETUP" menu will be displayed.

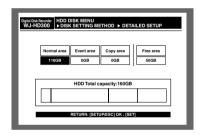

Select the recording area using the arrows button and assign the disk space to the selected recording area by rotating the jog dial.

Repeat this operation to assign disk space to two or more recording areas.

Press the SET button after setting.

12 Press the SET button after setting.

## [Screenshot 9]

The confirmation dialog window will be displayed.

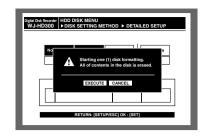

- Move the cursor to "EXECUTE" using the arrows button
   (◄ ►) and press the SET button.
  - → Formatting will start and the "TOP MENU" of the "HDD DISK MENU" will be displayed.

# Setting for Mirroring

Mirroring is the function that records camera images onto two hard disks simultaneously. In case one hard disk has a problem, image data will be stored on the other hard disk. The credibility of the disk can be enhanced.

It is recommended to activate the mirroring function for the first use of this unit.

When the mirroring function is activated with remaining recorded images in the hard disk, those recorded images in the hard disk will be deleted.

# Important:

- The mirroring function can be configured only by two of the built-in hard disks.
- The size of the two hard disks used for the mirroring function must be the same.
- When using the RAID 5 function, it is impossible to activate the mirroring function.

# Start mirroring

Do the following to activate the mirroring function.

Turn on the power of this unit. An image saying that the system check has been completed will be displayed.

Press the SET button after the image is displayed.

**Note:** When the hard disk is replaced or removed, the "TOP MENU" of the "HDD DISK MENU" will be automatically displayed.

# [Screenshot 1]

The "TOP MENU" of the "HDD DISK MENU" will be displayed.

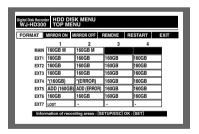

2 Move the cursor to "FORMAT" using the arrows button (< ►) and press the SET button.</li>

# [Screenshot 2]

The password entry window will be displayed.

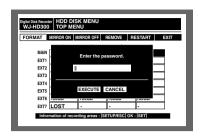

3 Enter the password for an administrator by rotating the jog dial.

The camera selection buttons ([1] - [10/0] for the WJ-HD316, [1] - [9], [0] for the WJ-HD309) are available to enter numbers for the password.

The same method is used to enter, insert and delete characters as for attaching text information to images. Refer to page 54.

Move the cursor to "EXECUTE" using the arrows button
 (▼ ▲) and press the SET button.

# [Screenshot 3]

The confirmation dialog window will be displayed.

| Digital Disk Recover HDD DISK MENU<br>WJ-HD300 TOP MENU ▶THE CANDIDATE FOR A FORMAT |             |               |                |       |
|-------------------------------------------------------------------------------------|-------------|---------------|----------------|-------|
|                                                                                     | 1           | 2             | 3              | 4     |
| MAIN                                                                                | 160GB M     | 160GB M       |                |       |
| EXT1                                                                                | 160GB       | 160GB         | 160GB          | 160GB |
| EXT2                                                                                | 160GB       | 160GB         | 160GB          | 160GB |
| EXT3                                                                                | 160GB       | 160GB         | 160GB          | 160GB |
| EXT4                                                                                | *(160GB)    | *(ERROR)      | 160GB          | 160GB |
| EXT5                                                                                | ADD (160GB) | ADD (ERROR)   | 160GB          | 160GB |
| EXT6                                                                                | 160GB       | 160GB         | 160GB          | 160GB |
| EXT7                                                                                | LOST        |               |                | -     |
|                                                                                     | RET         | URN: [SETUP/E | SC] OK : [SET] |       |

Move the cursor to "MIRROR FORMAT" using the arrows button (▼ ▲) and press the SET button.

# [Screenshot 4]

The "MIRROR AREA SETUP" menu will be displayed.

| Digital Disk Recorder HDD D<br>WJ-HD300 ►DISK | ISK MENU<br>Setting Me | THOD MIR          | ROR AREA SETUP |
|-----------------------------------------------|------------------------|-------------------|----------------|
| Normal area                                   | Event area<br>90GB     | Copy area<br>30GB | Free area 30GB |
|                                               | HDD Total c            | apacity:160GB     | · ]            |
|                                               |                        |                   |                |
|                                               | RETURN: [SETU          | JP/ESC] OK : [SE  | at]            |

6 Select a recording area using the arrows button and assign the disk space to the selected recording area by rotating the jog dial.

Repeat this operation to assign disk space to two or more recording areas.

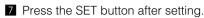

# [Screenshot 5]

The confirmation dialog window will be displayed.

- B Move the cursor to "EXECUTE" using the arrows button
   (◄ ►) and press the SET button.
  - → Mirroring will start and the "TOP MENU" of the "HDD DISK MENU" will be displayed.

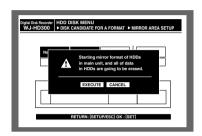

# • Cancel mirroring (MIRROR OFF)

Do the following to cancel the mirroring function.

1 Turn on the power of this unit.

An image saying that the system check has been completed will be displayed.

Press the SET button after the image is displayed.

**Note:** When the hard disk is replaced or removed, the "TOP MENU" of the "HDD DISK MENU" will be automatically displayed.

# [Screenshot 1]

The "TOP MENU" of the "HDD DISK MENU" will be displayed.

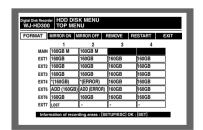

Move the cursor to "MIRROR OFF" using the arrows button (< ►) and press the SET button.</li>

## [Screenshot 2]

The password entry window will be displayed.

| FORMAT            | MIRROR ON | MIRROR OFF | REMOVE    | RESTART | EXIT |
|-------------------|-----------|------------|-----------|---------|------|
| MA                |           | Enter the  | password. |         |      |
| EXT               | 13 [      | I          |           |         |      |
| EXT<br>EXT<br>EXT | 15        | EXECUTE    | CANCEL    | =       |      |
| EXT               |           |            |           |         | _    |

3 Enter the password for an administrator by rotating the jog dial.

The camera selection buttons ([1] - [10/0] for the WJ-HD316, [1] - [9], [0] for the WJ-HD309) are available to enter numbers for password.

The same method is used to enter, insert and delete characters as for attaching text information to images. Refer to page 54.

Move the cursor to "EXECUTE" using the arrows button
 (▼ ▲) and press the SET button.

# [Screenshot 3]

The confirmation dialog window will be displayed.

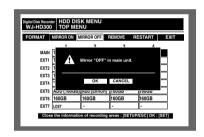

- 5 Move the cursor to "OK" using the arrows button (◄►) and press the SET button.
  - $\rightarrow$  Mirroring will be canceled.
  - **Note:** One of the two hard disks involved in mirroring will be indicated as "\* (capacity)" on the "TOP MENU" of the "HDD DISK MENU" after canceling the mirroring function.

# • Hard disk recovery (MIRROR ON)

Do the following to recover the hard disk when one of the hard disks involved in mirroring is damaged while mirroring, or when one of the hard disks is replaced.

By completing the following procedures, recovery of the hard disk will start when the unit is in operation after the HDD DISK MENU is closed.

1 Turn on the power of this unit.

- An image saying that the system check has been completed will be displayed.
- Press the SET button after the image is displayed.

**Note:** When the hard disk is replaced or removed, the "TOP MENU" of the "HDD DISK MENU" will be automatically displayed.

#### [Screenshot 1]

The "TOP MENU" of the "HDD DISK MENU" will be displayed.

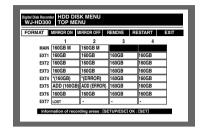

- Move the cursor to "MIRROR ON" using the arrows button (< ►) and press the SET button.</li>
  - **Note:** When it is impossible to recover the hard disk (mirror on) such in case that the hard disk size to be recovered is too small, it is impossible to select "MIRROR ON".

## [Screenshot 2]

The password entry window will be displayed.

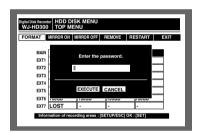

3 Enter the password for an administrator by rotating the jog dial.

The camera selection buttons ([1] - [10/0] for the WJ-HD316, [1] - [9], [0] for the WJ-HD309) are available to enter numbers for password.

The same method is used to enter, insert and delete characters as for attaching text information to images. Refer to page 54.

Move the cursor to "EXECUTE" using the arrows button
 (▼ ▲) and press the SET button.

## [Screenshot 3]

The confirmation dialog window will be displayed.

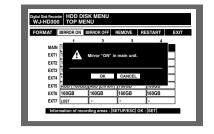

- 5 Move the cursor to "OK" using the arrows button (◄ ►) and press the SET button.
  - → Recovery of the hard disk will start when the unit is in operation after the "HDD DISK MENU" is closed.

# Remove the Hard Disk Logically and Reconfigure it (REMOVE)

It is possible to remove the hard disk logically (unmount) without uninstalling (detaching) the hard disk physically. It is recommended to remove the hard disk logically when the hard disk of the unit or an extension unit is having trouble (hard disk indicated with "\*", "LOST" or "ERROR") and it is necessary to remove it temporarily but not to stop operation.

Do the following to remove the hard disk logically.

1 Turn on the power of this unit.

An image saying that the system check has been completed will be displayed.

Press the SET button after the image is displayed.

**Note:** When the hard disk is replaced or removed, the "TOP MENU" of the "HDD DISK MENU" will be automatically displayed.

#### [Screenshot 1]

The "TOP MENU" of the "HDD DISK MENU" will be displayed.

| ORMAT       | MIRROR ON   |             | REMOVE | RESTART   | EXIT |
|-------------|-------------|-------------|--------|-----------|------|
| i onningi j | 1           | 2           | 3      | 4         | EAIT |
| MAIN        | 160GB M     | 160GB M     | , i    |           |      |
| EXT1        | 160GB       | 160GB       | 160GB  | 160GB     |      |
| EXT2        | 160GB       | 160GB       | 160GB  | 160GB     | _    |
| EXT3        | 160GB       | 160GB       | 160GB  | 160GB     |      |
| EXT4        | *(160GB)    | *(ERROR)    | 160GB  | 160GB     |      |
| EXT5        | ADD (160GB) | ADD (ERROR) | 160GB  | 160GB     |      |
| EXT6        | 160GB       | 160GB       | 160GB  | 160GB     |      |
| EXT7        | LOST        | -           | -      | <u>1.</u> |      |

2 Move the cursor to "REMOVE" using the arrows button (< ►) and press the SET button.</li>

## [Screenshot 2]

The password entry window will be displayed.

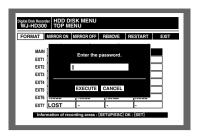

3 Enter the password for an administrator by rotating the jog dial.

The camera selection buttons ([1] - [10/0] for the WJ-HD316, [1] - [9], [0] for the WJ-HD309) are available to enter numbers for password.

The same method is used to enter, insert and delete characters as for attaching text information to images. Refer to page 54.

→ The hard disk will be removed logically and the confirmation dialog window will be displayed.

# [Screenshot 3]

The confirmation dialog window will be displayed after logical remove of the hard disk is started.

| W0-11D500 | TOP MENU ▶ REMOVING                        |  |
|-----------|--------------------------------------------|--|
|           | REMOVING                                   |  |
|           | MAIN : REMOVED OK                          |  |
|           | EXT1-4 : REMOVED OK                        |  |
|           | EXT2-1 : REMOVED OK                        |  |
|           | EXT2-2: REMOVED OK                         |  |
|           | EXT5-3 : REMOVED OK<br>EXT6-1 : REMOVED OK |  |
|           | EXT6-2 : REMOVED OK                        |  |
|           | EXT6-3 : REMOVED OK                        |  |
|           | EXT6-4 : REMOVED OK                        |  |
|           | EXT7-1 : REMOVED OK                        |  |
|           |                                            |  |
|           |                                            |  |

4 The "TOP MENU" of the "HDD DISK MENU" will be displayed when logical remove has been completed.

# SERIAL (RS232C) CONNECTOR COMMAND REFERENCE

# SERIAL (RS232C) Communication Protocol

With the SERIAL (RS232C) interface, you can control functions of this unit by transferring the specified commands from a personal computer (PC) to this unit.

## Notes:

- This unit does not support the communication converted between the SERIAL (RS232C) and USB interface.
- When controlling the unit with the SERIAL (RS232C) interface, the following parameters should be identical between the communication devices.

The setting is available in "SETUP MENU" – "Comm" – " SERIAL (RS232C) Setting". Baud Rate Data Bit Parity Stop Bit

# Command Format

The following pages detail how to write the commands.

# 1. The following details how to write the commands

| Code  | [STX] AD [Unit address of this unit] [Transmission Command] : [p] [ETX] |
|-------|-------------------------------------------------------------------------|
| ASCII | (02H) (03H)                                                             |

STX: This shows the data start. STX (ASCII code: 02h) is always prefixed to data. h shows hexadecimal digit.
Transmission command: A command shown in the Command List is designated.
ETX: This shows the data end. ETX (ASCII code: 03h) is always prefixed to data.
The character code is ASCII.

When a command needs a parameter, a colon (:) is used for dividing the command and parameter. The following shows how to write the commands when two or more commands are specified.

| Code | [STX] AD [Unit address of this unit] [Transmission Command] : [p1] : [p2] [ETX] |
|------|---------------------------------------------------------------------------------|
|------|---------------------------------------------------------------------------------|

# 2. Response Command (from the Unit to the PC)

The unit sends back the response command for the transmission command from the PC.

#### • When the reception was completed successfully

The response command differs between when an ANSWER command (sending back the status or data) is required or when not required.

#### • When no ANSWER command is required

The unit sends back the same identifier as that in the transmission command, as shown in the figure.

| Transmis | sion command (– | → The unit) |                 | Respor | ise command ( $\leftarrow$ | The unit) |  |
|----------|-----------------|-------------|-----------------|--------|----------------------------|-----------|--|
| [STX]    | OPL             | [ETX]       |                 | [STX]  | OPL                        | [ETX]     |  |
|          |                 |             | Same identifier |        |                            |           |  |

#### • When an ANSWER command is required

The unit sends back the status or data, as shown in the figure.

| Transmission command ( $ ightarrow$       | The unit) | Respon | se command ( $\leftarrow$ T  | he unit) |       |
|-------------------------------------------|-----------|--------|------------------------------|----------|-------|
| [STX] <u>QOP</u>                          | [ETX]     | [STX]  |                              | [ETX]    |       |
| Status inquiry comma                      | nd        | Status | s information comr           | nand     |       |
| Transmission command ( $ ightarrow$       | The unit) | Respon | ise command ( $\leftarrow$ T | he unit) |       |
| [STX] <u>QRV</u><br>Version inquiry comma | [ETX]     | [STX]  | QRV:1.01:1.0<br>Sends bar    |          | [ETX] |

#### About ACK code

After receiving a command from the PC, the unit sends back the ACK code to the PC in 20 ms or less.

[ACK] = Reception succeeded (ASCII code: 06H)

After the ACK code has been sent back and the command processing has been completed, the unit sends back the response command to the PC.

#### Example:

These are examples for the following operations.

- 1. Login with the user name of "ADMIN" and with password of "12345".
- 2. Display images from camera channel 1 on monitor 2.
- 3. Start playback from the point of January 1 2003, 3:00 p.m.
- 4. Logout
- (1) (This unit -> PC) Login

When receiving the command above, this unit will start the login procession of the user name of "ADMIN".

- (2) (This unit -> PC) Response against (1). [STX]AD001;OLI:1[ETX]
- (3) (PC -> This unit) Select the monitor 2 [STX]AD001;OMS:001[ETX]
- (4) (This unit -> PC) Response against (3). [STX]AD001;OLI:1[ETX]
- (5) (PC -> This unit) Display images from the camera channel 1. [STX]AD001;OCS:00001[ETX]
- (6) (This unit > PC) Response against (5).[STX]AD001;OCS:00002[ETX]
- (7) (PC -> This unit) Playback from the designated time point. [STX]AD001;ZTP:20030101150000[ETX]

When receiving the command above, this unit will start playback from the point of January 1 2003, 3:00 p.m.

(8) (This unit - > PC) Response against (7).[STX]AD001;ZTP: 200301011500000[ETX]

(9) (PC -> This unit) Logout. [STX]AD001;OLO [ETX]

When receiving the command above, the user logged in via SERIAL (RS232C) (ADMIN) will log out.

(10) (This unit - > PC) Response against (9). [STX]AD001;OLO[ETX]

Note: The character code of [STX], [ETX] and [SP] are as follows.

[STX]: 02h [ETX]: 03h [SP] (space): 20h

# 3. Reception Error

The response command differs between the reception error and parameter error.

#### • Communication error (Reception error)

When the unit cannot properly receive the command due to the communication error, the unit immediately sends back the NACK code to the PC. After clearing the receive buffer, the unit enters the wait state until receiving the following [STX] command.

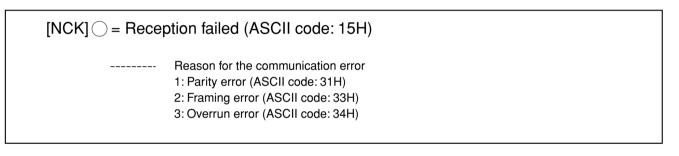

#### Parameter error

When the unit cannot properly process the received command, the unit sends back an error code to the PC. After clearing the receive buffer, the unit enters the wait state until receiving the following [STX] command.

| ERO      | [ETX] =Error                                                                                                    |
|----------|----------------------------------------------------------------------------------------------------|
| <b>^</b> | <ul> <li>Reason for the error</li> <li>001: Command invalid (There is no associated command.)</li> <li>002: Parameter invalid (The number, digit, or range of the command parameters is incorrect.)</li> <li>003: Command invalid (The unit does not support the operation mode.)</li> <li>E: Command error (ASCII code: 45H)</li> </ul> |

- If the unit receives another command during the response, the unit will respond to the command after processing the current response.
- If the unit received the [STX] command again before receiving the [ETX] command, the unit will clear the internal buffer. Then, the unit will process the data following to the [STX] command. (The commands received before the second [STX] command will be canceled.)
- The internal buffer will be cleared when it fills up.\*

# 4. PC Connection Example

An RS232C crossing cable is used for connection between the unit and PC. (Refer to the following page for cable specification.)

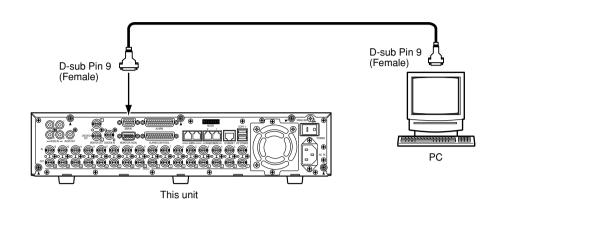

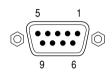

| As viewed from the rear of the WJ-HD316/WJ-HD309 |     |     |  |  |  |  |
|--------------------------------------------------|-----|-----|--|--|--|--|
| Pin No. Signal Name I                            |     |     |  |  |  |  |
| 1                                                | CD  | IN  |  |  |  |  |
| 2                                                | TXD | IN  |  |  |  |  |
| 3                                                | RXD | OUT |  |  |  |  |
| 4                                                | DTR | OUT |  |  |  |  |
| 5                                                | SG  | _   |  |  |  |  |
| 6                                                | DSR | IN  |  |  |  |  |
| 7                                                | RTS | OUT |  |  |  |  |
| 8                                                | CTS | IN  |  |  |  |  |
| 9                                                | RI  | IN  |  |  |  |  |
|                                                  |     |     |  |  |  |  |

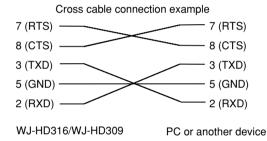

| Item                           | Transmission command (ASCII) | Response command (ASCII) | Parameter (ASCII)                          |
|--------------------------------|------------------------------|--------------------------|--------------------------------------------|
| Forward a field                | OVF                          | OVF                      |                                            |
| Rewind a field                 | OVR                          | OVR                      |                                            |
| Pause during playback          | OPA                          | OPA                      |                                            |
| Play                           | OPL                          | OPL                      |                                            |
| Manual recording               | ORC                          | ORC                      |                                            |
| Manual recording with          | ZMR:nn:dddddd                | ZMR:nn                   | nn=01~99 (Sequence number)                 |
| text                           |                              |                          | dddddd: text (200 bytes or less)           |
| Stop                           | OSP:n                        | OSP                      | n=P: Stops PLAY                            |
|                                |                              |                          | n=R: Stops REC                             |
|                                |                              |                          | no parameter stops PLAY and REC            |
| Skip & play forward            | OSF:n                        | OSF                      | n=0F Normal speed                          |
|                                |                              |                          | n=1F x2 speed                              |
|                                |                              |                          | n=2F x5 speed                              |
|                                |                              |                          | n=3F x10 speed<br>n=4F x20 speed           |
|                                |                              |                          | n=5F x50 speed                             |
|                                |                              |                          | n=6F x100 speed                            |
|                                |                              |                          | n=0S Normal speed                          |
|                                |                              |                          | n=1S 1/2 speed                             |
| Skip&play reversely            | OSR:n                        | OSR                      | n=0F Normal speed                          |
|                                |                              |                          | n=1F x2 speed                              |
|                                |                              |                          | n=2F x5 speed                              |
|                                |                              |                          | n=3F x10 speed                             |
|                                |                              |                          | n=4F x20 speed                             |
|                                |                              |                          | n=5F x50 speed                             |
|                                |                              |                          | n=6F x100 speed                            |
|                                |                              |                          | n=0S Normal speed<br>n=1S 1/2 speed        |
| Deserved Nie. Coorrects and    | 200                          | 200                      |                                            |
| Record No. Search and playback | ZPR:rrrrrrrrrrrrrrrmm        | ZPR:rrrrrrrrrrrrrr       | rrrrrrrrrrrr Record No.                    |
| Time & date search and         | ZTP:yyyymmddhhnnss           | ZTP:yyyymmddhhnnss       | yyyymmddhhnnss:Time & date of playback     |
| playback                       |                              |                          | image                                      |
| Record skip                    | OSK:dnn                      | OSK                      | d=+ Forward                                |
|                                |                              |                          | - Backward                                 |
|                                |                              |                          | nn=01 Number of skipped records: Fixed     |
| LISTED Playback                | ZLT:n                        | ZLT:n                    | n=0 OFF                                    |
|                                | 7014                         | 7014                     | n=1 ON                                     |
| Playback latest image          | ZPM                          | ZPM                      |                                            |
| A - B repeat playback          | ZRP:n                        | ZRP:n:yyyymmddhhnnss     | n=0 A - B repeat playback OFF              |
|                                |                              |                          | n=1 Set repeat start point (A point)       |
|                                |                              |                          | n=2 Set repeat end point (B point)         |
|                                |                              |                          | yyyymmddhhnnss: Date and time of A/B point |
| Display COPY SETUP             | ZPD:n                        | ZPD:n                    | n=0 COPY SETUP MENU OFF                    |
| MENU                           |                              |                          | n=1 COPY SETUP MENU ON                     |
| Display text                   | ZDT:n                        | ZDT:n                    | n=0 Text display OFF                       |
|                                |                              |                          | n=1 Text display ON                        |
| Multi-screen switching         | OTC:m                        | OTC:m                    | m=0 4-split screen                         |
|                                |                              |                          | m=1 7-split screen<br>m=2 9-split screen   |
|                                |                              |                          | m=2 9-split screen<br>m=3 10-split screen  |
|                                |                              |                          | m=3 10-split screen<br>m=4 13-split screen |
|                                |                              |                          | m=5 16-split screen                        |
| Monitor selection              | OMS:nnnn                     | OMS:nnnn                 | nnn=0001 Select MON 1                      |
|                                |                              |                          | nnnn=0002 Select MON 2                     |
| Camera selection               | OCS:ccccc                    | OCS:ccccc                | ccccc: Camera CH                           |
|                                |                              |                          |                                            |

| Item               | Transmission command (ASCII) | Response command (ASCII) | Parameter (ASCII)                             |
|--------------------|------------------------------|--------------------------|-----------------------------------------------|
| Electronic zooming | OZM:m                        | OZM:n                    | m=0 Electronic zooming OFF                    |
|                    |                              |                          | m=1 Electronic zooming ON                     |
|                    |                              |                          | m=> Switch x2 -> x4                           |
|                    |                              |                          | m=< Switch x4 -> x2                           |
|                    |                              |                          | m=+ Switch Electronic zooming OFF -> x2 ->    |
|                    |                              |                          | x4 -> Electronic zooming OFF ->               |
|                    |                              |                          | m=- Switch x4 -> x2 -> Electronic zooming OFF |
|                    |                              |                          | -> x4 ->                                      |
|                    |                              |                          | n=0 Electronic zooming OFF                    |
|                    |                              |                          | n=2 x2                                        |
|                    |                              |                          | n=4 x4 term                                   |
| Start sequence     | OQT:01F                      | OQT:01F:01               |                                               |
| Stop sequence      | OQS:0                        | OQS                      |                                               |
| Disk selection     | ZDS:k                        | ZDS:k                    | k=0 HDD normal/event recording sector         |
|                    |                              |                          | k=1 HDD copy sector                           |
|                    |                              |                          | k=2 Disk connected to COPY 1                  |
|                    |                              |                          | k=3 Disk connected to COPY 2)                 |
| Marking            | ZMP                          | ZMP                      |                                               |

#### Alarm Control

| Item                                      | Transmission command (ASCII)                                                                                                 | Response command (ASCII)                                                                                      | Parameter (ASCII)                                                                                                    |
|-------------------------------------------|----------------------------------------------------------------------------------------------------|----------------------------------------------------------------------------------------------------|----------------------------------------------------------------------------------------------------|
| Alarm input                               | OAI:b <sub>1</sub> b <sub>2</sub> b <sub>3</sub> a <sub>1</sub> a <sub>2</sub> a <sub>3</sub> a <sub>4</sub>                 | OAI                                                                                                    | $b_1b_2b_3$ : Head alarm CH information (binary)<br>$a_1a_2a_3a_4$ : Alarm CH information (binary)                                                                                                    |
| Alarm input with text                     | ZAI:b <sub>1</sub> b <sub>2</sub> b <sub>3</sub> a <sub>1</sub> a <sub>2</sub> a <sub>3</sub> a <sub>4</sub> :<br>nn:ddd…ddd | ZAI:nn                                                                                                    | $a_1a_2a_3a_4$ . Name of information (binary)<br>$b_1b_2b_3$ : Head alarm CH information (binary)<br>$a_1a_2a_3a_4$ : Alarm CH information (binary)<br>nn=01 - 99 (Sequence No)<br>ddd…ddd: text (200 bytes or less) |
| Alarm reset                               | OAL;n                                                                                                    | OAL                                                                                                    | n=0 Alarm all reset<br>n=1 Alarm reset                                                                                                    |
| Alarm suspension                          | MAD:n                                                                                                    | MAD:n                                                                                                    | n=0 Alarm suspension OFF<br>n=1 Alarm suspension ON)                                                                                                    |
| Alarm change information (LED indication) | -                                                                                                    | ALD:n                                                                                                    | n=0 LED OFF<br>n=1 LED ON<br>n=2 LED Blinking                                                                                                    |
| Alarm change information                  | -                                                                                                    | ALM: b <sub>1</sub> b <sub>2</sub> b <sub>3</sub> a <sub>1</sub> a <sub>2</sub> a <sub>3</sub> a <sub>4</sub> | b1b2b3: Head alarm CH information (binary)<br>a1a2a3a4: Alarm CH information (binary)                                                                                                    |

### Setup Control

| Item                 | Transmission command (ASCII) | Response command (ASCII) | Parameter (ASCII)                         |
|----------------------|------------------------------|--------------------------|-------------------------------------------|
| Display SETUP MENU   | MSU:n                        | MSU:n                    | n=0 SETUP MENU OFF                        |
|                      |                              |                          | n=1 SETUP MENU ON                         |
| Move cursor          | DCR:n1n2                     | DCR                      | n1n2=A1 Right                             |
|                      |                              |                          | n1n2=C1 Upward                            |
|                      |                              |                          | n1n2=E1 Left                              |
|                      |                              |                          | n1n2=G1 Downward                          |
|                      |                              |                          | n1n2=+1 Increment parameter (+)           |
|                      |                              |                          | n1n2=-1 Decrement parameter (-)           |
|                      |                              |                          | n1n2=PD Move to virtual menu (SET)        |
|                      |                              |                          | n1n2=P- Go back to an older page (BACK)   |
|                      |                              |                          | n1n2=PU Move to upper layer (ESC)         |
| Date & Time setup    | TSU:yyyymmddhhnn             | TSU                      | yyyymmddhhnn: Date and time               |
| Summer time setup    | MST:n                        | MST                      | n=0 Standard time n=1 Summer time         |
| Recording mode setup | MRM:n                        | MRM                      | n=0 Normal recording mode                 |
|                      |                              |                          | n=2 Continuous (External timer) recording |
|                      |                              |                          | mode                                      |

### Login/Logout

| Item   | Transmission command   | (ASCII) Response command (ASCII) | Parameter (ASCII)                                                                                                    |
|--------|------------------------|----------------------------------|----------------------------------------------------------------------------------------------------|
| Login  | OLI:uuuuuu:<br>ppp…ppp | OLI:n                            | uuuuuu: User name (32-byte fixed length)<br>pppppp: Password (32-byte fixed length)<br>n=0 Error in user name/password<br>n=1 Login succeeded<br>n=2 Login failed |
| Logout | OLO                    | OLO                              |                                                                                                    |

#### Data Control

| Item                              | Transmission command (ASCII)                                                                                                    | Response command (ASCII)                                                                                                    | Parameter (ASCII)                                                                                                    |
|-----------------------------------|----------------------------------------------------------------------------------------------------|----------------------------------------------------------------------------------------------------|----------------------------------------------------------------------------------------------------|
| Copy by specifying<br>record      | ZCR:rrrrrrrrrrrrrrm                                                                                                    | ZCR                                                                                                    | rrrrrrrrrrrrrr: Record No.<br>m=0 Copy to HDD copy sector<br>m=1 Copy to media connected to COPY 1<br>m=2 Copy to media connected to COPY 2                                                                                                    |
| Copy by specifying date<br>& time | ZCT:y <sub>1</sub> y <sub>1</sub> y <sub>1</sub> y <sub>1</sub> y <sub>1</sub> m <sub>1</sub> m <sub>1</sub> d <sub>1</sub> d <sub>1</sub><br>h <sub>1</sub> h <sub>1</sub> n <sub>1</sub> n <sub>1</sub> :y <sub>2</sub> y <sub>2</sub> y <sub>2</sub> y <sub>2</sub> m <sub>2</sub> m <sub>2</sub><br>d <sub>2</sub> d <sub>2</sub> h <sub>2</sub> h <sub>2</sub> n <sub>2</sub> n <sub>2</sub> :s:ccc:m | ZCT                                                                                                    | <ul> <li>y<sub>1</sub>y<sub>1</sub>y<sub>1</sub>y<sub>1</sub>m<sub>1</sub>m<sub>1</sub>d<sub>1</sub>d<sub>1</sub>h<sub>1</sub>h<sub>1</sub>n<sub>1</sub>n<sub>1</sub>: Start date &amp; time of data copy</li> <li>y<sub>2</sub>y<sub>2</sub>y<sub>2</sub>y<sub>2</sub>m<sub>2</sub>m<sub>2</sub>d<sub>2</sub>d<sub>2</sub>d<sub>2</sub>h<sub>2</sub>h<sub>2</sub>n<sub>2</sub>n<sub>2</sub>: End date &amp; time of data copy</li> <li>s=0 Format to specify the camera CH. Fixed to 0</li> <li>ccc: Camera CH No. of target for data copy</li> <li>m=0 Copy to HDD copy sector</li> <li>m=1 Copy to media connected to COPY 1</li> <li>m=2 Copy to media connected to COPY 2</li> </ul> |
| Data copy completed               | _                                                                                                    | ZEC:y <sub>1</sub> y <sub>1</sub> y <sub>1</sub> y <sub>1</sub> m <sub>1</sub> m <sub>1</sub> d <sub>1</sub> d <sub>1</sub><br>h <sub>1</sub> h <sub>1</sub> n <sub>1</sub> n <sub>1</sub> :<br>y <sub>2</sub> y <sub>2</sub> y <sub>2</sub> y <sub>2</sub> m <sub>2</sub> m <sub>2</sub> d <sub>2</sub> d <sub>2</sub> h <sub>2</sub> h <sub>2</sub><br>n <sub>2</sub> n <sub>2</sub> :s:ccc:m | <ul> <li>y<sub>1</sub>y<sub>1</sub>y<sub>1</sub>y<sub>1</sub>m<sub>1</sub>m<sub>1</sub>d<sub>1</sub>d<sub>1</sub>h<sub>1</sub>h<sub>1</sub>n<sub>1</sub>n1 Start date &amp; time of data copy</li> <li>y<sub>2</sub>y<sub>2</sub>y<sub>2</sub>y<sub>2</sub>m<sub>2</sub>m<sub>2</sub>d<sub>2</sub>d<sub>2</sub>d<sub>2</sub>h<sub>2</sub>h<sub>2</sub>n<sub>2</sub>n<sub>2</sub>n End date &amp; time of data copy</li> <li>s=0 Format to specify the camera CH. Fixed to 0</li> <li>ccc: Camera CH No. of target for data copy</li> <li>m=0 Copy to HDD copy sector</li> <li>m=1 Copy to media connected to COPY 1</li> <li>m=2 Copy to media connected to COPY 2</li> </ul>             |
| Cancel data copy                  | ZDC                                                                                                    | ZDC                                                                                                    |                                                                                                    |
| Erase log                         | ZLC:k                                                                                                    | ZLC:k                                                                                                    | k=1 Event input log<br>k=2 Trouble log<br>k=3 Access log                                                                                                    |
| Log data total number<br>inquiry  | ZLQ:k:y <sub>1</sub> y <sub>1</sub> y <sub>1</sub> y <sub>1</sub> m <sub>1</sub> m <sub>1</sub> d <sub>1</sub> d <sub>1</sub><br>h <sub>1</sub> h <sub>1</sub> n <sub>1</sub> n <sub>1</sub> :y <sub>2</sub> y <sub>2</sub> y <sub>2</sub> y <sub>2</sub> m <sub>2</sub> m <sub>2</sub><br>d <sub>2</sub> d <sub>2</sub> h <sub>2</sub> h <sub>2</sub> n <sub>2</sub> n <sub>2</sub> n                     | ZLQ:k: $y_1y_1y_1y_1m_1m_1$<br>$d_1d_1h_1h_1n_1n_1$<br>$y_2y_2y_2y_2m_2m_2$<br>$d_2d_2h_2h_2n_2n_2$ :dddddddd                                                                                                    | k=0 Record list<br>k=1 Event input log<br>k=2 Trouble log<br>k=3 (Access log)<br>y <sub>1</sub> y <sub>1</sub> y <sub>1</sub> y <sub>1</sub> m <sub>1</sub> m <sub>1</sub> d <sub>1</sub> d <sub>1</sub> h <sub>1</sub> h <sub>1</sub> n <sub>1</sub> n <sub>1</sub> : Start date & time of<br>inquiry range<br>y <sub>2</sub> y <sub>2</sub> y <sub>2</sub> y <sub>2</sub> m <sub>2</sub> m <sub>2</sub> d <sub>2</sub> d <sub>2</sub> h <sub>2</sub> h <sub>2</sub> n <sub>2</sub> n <sub>2</sub> : End date & time of<br>inquiry range<br>dddddddd: Log data total number                                                                                                    |
| Log readout                       | ZLR:yyyymmdd<br>hhnn:mmmmmmmm                                                                                                    | ZLR:k: <log data<br="">1&gt;s1:<log data<br="">2&gt;s2::<log data<br="">n&gt;sn</log></log></log>                                                                                                    | k=1 (Event input log)<br>k=2 (Trouble log)<br>k=3 (Access log)<br>yyyymmddhhnn Start date & time of readout<br>logs<br>mmmmmmmm: Total number of acquired logs<br>(00000000 - 00000050)<br><log data="" n="">: Log data<br/>sn: 0-9 Cyclic number</log>                                                                                                    |
| Record list acquisition           | ZGR:yyyymmddnn<br>:nnnnnnnn                                                                                                    | ZGR <log data<br="">1&gt;s1:<log data<br="">2&gt;s2::<log data="" n="">sn</log></log></log>                                                                                                    | yyyymmddhhnn: Start date & time of readout<br>list<br>mmmmmmmm: Total record number in the<br>acquired list (00000001 - 00000050)<br><log data="" n="">: Log data<br/>sn: 0-9 Cyclic number</log>                                                                                                    |
| Text acquisition                  | ZGT:rrmmmmmm                                                                                                    | ZGT:rrrrrrrrrrrrrr: <text></text>                                                                                                    | rrrrrrrrrrrrr: Record No.<br><text>: text data</text>                                                                                                    |
| Text writing                      | ZPT:rrrrrrrrrrrrrrrr <text></text>                                                                                                    | ZPT:rrrrrrrrrrrrr                                                                                                    | rrrrrrrrrrrrrr: Record No.<br><text>: text data 200 bytes or less</text>                                                                                                    |

### **Disk End Notification**

| Item                       | Transmission command (ASCII) | Response command (ASCII) | Parameter (ASCII)             |
|----------------------------|------------------------------|--------------------------|-------------------------------|
| Disk end auto-notification | MDE:n                        | MDE:n                    | n=0 (Auto-notification OFF)   |
| setting                    |                              |                          | n=1 (Auto-notification ON)    |
| Disk end auto-notification | HDE:-                        | HDE:p                    | p=1 (Normal recording sector) |
|                            |                              |                          | p=2 (Event recording sector)  |
|                            |                              |                          | p=3 (Copy sector)             |

#### Search Operation

| Item                   | Transmission command (ASCII) | Response command (ASCII) | Parameter (ASCII)                         |
|------------------------|------------------------------|--------------------------|-------------------------------------------|
| Display search editing | ZTL:n                        | ZTL:n                    | n=0 (Search editing area OFF)             |
| area                   |                              |                          | n=1 (Recording event search list ON)      |
|                        |                              |                          | n=2 (Recording event search thumbnail ON) |
|                        |                              |                          | n=3 (VMD search list ON)                  |
|                        |                              |                          | n=4 (VMD Search Thumbnail OFF)            |
|                        |                              |                          | n=5 (Marking search list ON)              |
|                        |                              |                          | n=6 (Marking search thumbnail ON)         |
|                        |                              |                          | n=7 (Search playback display ON)          |

### **Display Operation**

| Item           | Transmission command (ASCII) | Response command (ASCII) | Parameter (ASCII) |
|----------------|------------------------------|--------------------------|-------------------|
| Switch display | DIN:n                        | DIN                      | n=+               |

| Item                             | Transmission command (ASCII) | Response command (ASCII)           | Parameter (ASCII)                                                                                                    |
|----------------------------------|------------------------------|------------------------------------|----------------------------------------------------------------------------------------------------|
| Additional disk space<br>inquiry | QHR:p                        | QHR:p:sss                          | <ul> <li>p=1 HDD normal recording sector</li> <li>p=2 HDD event recording sector</li> <li>p=3 HDD copy sector</li> <li>p=4 Disk connected to COPY 1</li> <li>p=5 Disk connected to COPY 2</li> <li>sss: Additional disk space (%)</li> </ul>                                                                                                    |
| ID request                       | QID                          | QID:WJ-HD309<br>or<br>QID:WJ-HD316 |                                                                                                    |
| Interface ID request             | QIB                          | QIB:WJ-HD309<br>or<br>QIB:WJ-HD316 |                                                                                                    |
| Production category request      | QIC                          | QIC:2                              |                                                                                                    |
| Alarm information request        | QLD:0                        | QLD:n                              | n=0 (No alarm)<br>n=1 (Alarm end)<br>n=2 (Under alarm operation)                                                                                                    |
| Software version inquiry         | QRV                          | QRV:n.nn                           | n.nn: Software version                                                                                                    |
| Status inquiry                   | QSR                          | QSR:Status 1:Status 2···           | Following response commands are sends back<br>for "Status 1:Status 2···"<br>msu:0 Under normal operation<br>msu:1 Under setting<br>oms:0001 Monitor 1<br>oms:0002 Monitor 2<br>ocs:ccccc ccccc: Camera number<br>otc:n Multiscreen segment display pattern<br>n=0: 4 segments<br>n=1: 7segments<br>n=2: 9 segments<br>n=3: 10 segments<br>n=4: 13 segments<br>n=5: 16 segments<br>oqt: 01F Sequence activated<br>ozm: 0 Zoom OFF<br>ozm: 2 x2 zoom<br>ozm: 4 x4 zoom<br>mad: 0 Alarm suspension OFF<br>mad: 1 Alarm suspension ON<br>zcd: Cascade activated<br>zqs: 1 CH recording activated<br>Recording status nn=00 (Recording stop)<br>nn=01 (Manual recording activated)<br>nn=03 (Schedule recording activated)<br>nn=04 (Emergency recording activated)<br>nn=04 (Emergency recording activated) |

| Item                           | Transmission command (ASCII)  | Response command (ASCII)                                                              | Parameter (ASCII)                                                                                                    |
|--------------------------------|-------------------------------|---------------------------------------------------------------------------------------|----------------------------------------------------------------------------------------------------|
|                                |                               |                                                                                       | zqm: Monitor status: camera CH: Playback<br>time<br>Monitor status n=0 Live<br>n=1 Live sequence<br>n=2 Playback<br>n=3 Other statuses<br>Camera CH<br>Playback time: yyyymmddhhnnss<br>ztl:n Search editing area ON<br>n=0 Search editing area OFF<br>n=1 Recording event search list ON<br>n=2 Recording event search thumbnail<br>ON<br>n=3 VMD search list ON<br>n=4 VMD search thumbnail ON<br>n=5 Marking search thumbnail ON<br>n=6 Marking search thumbnail ON<br>n=7 Search playback display ON<br>zdt:0 Text display OFF<br>zdt:1 Text display ON |
| Recording mode inquiry         | QRM                           | QRM:n                                                                                 | n=0 Normal recording mode<br>n=2 Continuous (External timer) recording<br>mode                                                                                                    |
| Monitor status inquiry         | ZQM                           | ZQM:m:a <sub>1</sub> a <sub>2</sub> a <sub>3</sub> a <sub>4</sub> :yyyy<br>mmddhhnnss | m=0 Live<br>m=1 Live sequence<br>m=2 Playback<br>m=3 Other statuses<br>a <sub>1</sub> a <sub>2</sub> a <sub>3</sub> a <sub>4</sub> : Camera CH information (binary)<br>yyyymmddhhnnss: Playback time                                                                                                    |
| Recording status inquiry       | ZQS                           | ZQS:1 CH recording activated:<br>2 CH recording activated16<br>CH recording activated | Recording status nn=00 (Recording stop)<br>nn=01 (Manual recording activated)<br>nn=02 (Event recording activated)<br>nn=03 (Schedule recording activated)<br>nn=04 (Emergency recording activated)                                                                                                    |
| Record number informa-<br>tion | -                             | ZRN:sss:nn:rrrrrrrrrrrr<br>:nnyyyymmddhhnnss:<br>ccc:x;yyy:t                          | sss: Unit address<br>nn=Sequence number<br>rrrrrrrrrrrrrrr: Record number<br>yyyymmddhhnnss: Recording event date and<br>time<br>ccc: Camera CH<br>x=0 Manual recording<br>x=1 Schedule recording<br>x=2 VMD recording<br>x=2 VMD recording<br>x=3 Alarm port recording<br>x=4 Command alarm recording<br>x=5 VIDEO LOSS recording<br>x=6 Emergency recording<br>yyy: Event-activated CH<br>t=0 Text included<br>t=1 Text not included<br>nn=Sequence number                                                                                                |
| Camera SYNC status inquiry     | QSY:a1a2a3a4a5<br>:b1b2b3b4b5 | QSY: $a_1a_2a_3a_4a_5$<br>$b_1b_2b_3b_4b_5:s_1s_2s_3sm$                               | $a_1a_2a_3a_4a_5 - b_1b_2b_3b_4b_5$ : Range of camera CH to inquire SYNC status $s_1s_2s_3$ sm: SYNC status of each camera $(s_m=0:$ SYNC status not found $s_m=1:$ SYNC status found)                                                                                                    |

| Item                       | Transmission command (ASCII) | Response command (ASCII)                                       | Parameter (ASCII)                                                                                                    |
|----------------------------|------------------------------|----------------------------------------------------------------|----------------------------------------------------------------------------------------------------|
| Record information inquiry | ZGP:rmmmmr                   | ZGP:rrrrrrrrrrrr<br>ccc:q:nnnn:yyyymmdd<br>hhnnss:nnss:t:sssss | rrrrrrrrrrrrr: Record number<br>ccc: Camera CH<br>q: picture quality (0 (Very Fine), 1 (Fine), 2<br>(Normal), 3 (Extended))<br>nnnn: Recording rate<br>yyyymmddhhnnss: Recording start date and |
|                            |                              |                                                                | time<br>nnss: Recording total time<br>t=0 Text included<br>t=1 Text not included<br>ssssss: Record size [KB]                                                                                    |

| Communication       |                              |                          |                   |
|---------------------|------------------------------|--------------------------|-------------------|
| Item                | Transmission command (ASCII) | Response command (ASCII) | Parameter (ASCII) |
| Communication check | RCK                          | RCK                      |                   |

### FLOWCHART OF THE SETUP MENU

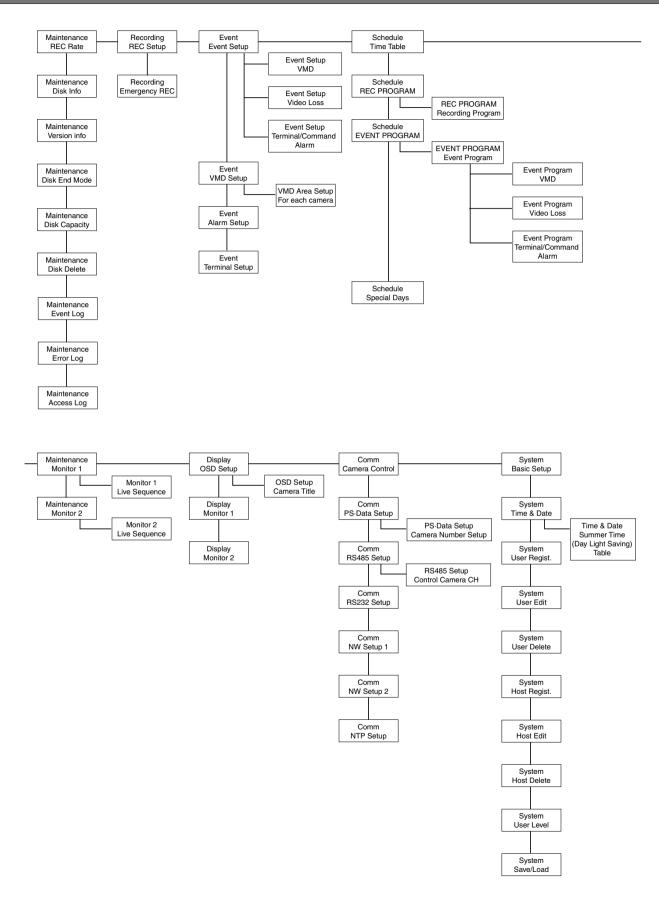

# PARAMETERS AND THE DEFAULT SETTINGS OF THE SETUP MENU

These are the setting parameters and the default settings of the items on the SETUP MENU. Refer to these as reference.

| Setup Menu    | Setup Item                 | Parameter                                                                                 | Default Setting                                            |
|---------------|----------------------------|-------------------------------------------------------------------------------------------|------------------------------------------------------------|
| Maintenance   |                            |                                                                                           |                                                            |
| Disk Info     | Warning for Disk Life Time | 10 000 h/20 000 h/30 000 h                                                                | 20 000 h                                                   |
|               | HDD Safety Mode            | ON/OFF                                                                                    | OFF                                                        |
| Disk End Mode | Normal Recording Area      | CONTINUE/STOP                                                                             | CONTINUE                                                   |
|               | Event Recording Area       | CONTINUE/STOP                                                                             | CONTINUE                                                   |
|               | Copy Area                  | CONTINUE/STOP                                                                             | STOP                                                       |
|               | COPY1                      | CONTINUE/STOP                                                                             | STOP                                                       |
|               | COPY2                      | CONTINUE/STOP                                                                             | STOP                                                       |
| Disk Capacity | Normal Recording Area      | OFF/1 %/2 %/…/10 %                                                                        | 10 %                                                       |
|               | Event Recording Area       | OFF/1 %/2 %/…/10 %                                                                        | 10 %                                                       |
|               | Copy Area                  | OFF/1 %/2 %/···/10 %                                                                      | 10 %                                                       |
|               | COPY1                      | OFF/1 %/2 %/…/10 %                                                                        | 10 %                                                       |
|               | COPY2                      | OFF/1 %/2 %/···/10 %                                                                      | 10 %                                                       |
| Data Delete   | Auto Delete                | OFF/1DAY/2DAYS//10DAYS/14DAYS/<br>30DAYS/45DAYS/60DAYS/90DAYS/<br>120DAYS/150DAYS/180DAYS | OFF                                                        |
| Recording     |                            |                                                                                           |                                                            |
| REC Setup     | Recording                  | ON/OFF                                                                                    | ON                                                         |
| ·             | Power ON Manual REC        | ON/OFF                                                                                    | OFF                                                        |
|               | Manual Recording Channel   | MON2/ALL                                                                                  | ALL                                                        |
|               | Color Mode                 | COLOR FINE/COLOR STD/B/W                                                                  | COLOR STD                                                  |
|               | Embedded REC(Title)        | ON/OFF                                                                                    | ON                                                         |
|               | Embedded REC(Time & Date)  | ON/OFF                                                                                    | ON                                                         |
|               | REC Priority               | Manual REC/Schedule REC/Event REC                                                         | 1: Event REC<br>2: Manual REC<br>3: Schedule REC           |
|               | Audio Allocation           | HD316: OFF/CAM1/CAM2CAM16<br>HD309: OFF/CAM1/CAM9                                         | AUDIO1 to 4: OFF                                           |
| Emergency REC | Resolution                 | FRAME 3D ON/FRAME 3D OFF/FIELD/SIF                                                        | FIELD                                                      |
|               | Recording Time             | 1 s/2 s//10 s/20 s/30 s/1 m/2 m//10 m/<br>20 m/30 m/40 m/50 m/60 m/MANUAL/<br>CONTINUE    | 10 s                                                       |
|               | Recording Rate and Quality | Recording rate: 1 ips/1.7 ips/2.5 ips/4.2 ips/5 ips/                                      | 1                                                          |
|               |                            | 6.3 ips/8.3 ips/12.5 ips/25 ips/50 ips                                                    | 2.5 ips                                                    |
|               |                            | Quality: SFA/SFB/FQA/FQB/NQA/NQB/                                                         |                                                            |
|               |                            | EXA/EXB                                                                                   | SFB                                                        |
|               | Auto Copy                  | OFF/ON                                                                                    | OFF                                                        |
| Event         |                            |                                                                                           |                                                            |
| Event Setup   | Alarm Output               | OFF/1 s/2 s//30 s/40 s/50 s/1 m/                                                          |                                                            |
|               | mann ouiput                | 2 m//5 m/EXT                                                                              | VMD: OFF<br>Video Loss: 2 s<br>Terminal Command Alarm: 2 s |
|               | Output Terminal            | HD316: TRM1/TRM2//TRM16<br>HD309: TRM1/TRM2//TRM9                                         |                                                            |

| etup Menu      | Setup Item                                                                                                    | Parameter                                                                                                    | Default Setting                                                                                                    |
|----------------|----------------------------------------------------------------------------------------------------|----------------------------------------------------------------------------------------------------|----------------------------------------------------------------------------------------------------|
| Event Setup    | Buzzer                                                                                                    | OFF/1 s/2 s//30 s/40 s/50 s/1 m/<br>2 m//5 m/EXT                                                                                                    | VMD: OFF<br>Video Loss: 2 s<br>Terminal Command Alarm: 2 s                                                                                                    |
|                | Monitor1 Action                                                                                                    | HD316: OFF/CAM1/CAM2//CAM16<br>HD309: OFF/CAM1/CAM2//CAM9                                                                                                    | VMD: OFF<br>Video Loss: Camera channel with a vid<br>loss occurrence<br>Terminal Command Alarm: Same numb<br>for camera channel number and alarm                                                                                                    |
|                | Monitor2 Action                                                                                                    | HD316: OFF/CAM1/CAM2//CAM16<br>HD309: OFF/CAM1/CAM2//CAM9                                                                                                    | number<br>VMD: OFF<br>Video Loss: Camera channel with a vid<br>loss occurrence<br>Terminal Command Alarm: Same numb<br>for camera channel number and alarm<br>number                                                                                                   |
| VMD Setup      | (SETUP AREA)                                                                                                    | _                                                                                                    | -                                                                                                    |
|                | (SETUP ALL AREA)                                                                                                    | _                                                                                                    | -                                                                                                    |
|                | (DELETE AREA)                                                                                                    | _                                                                                                    | -                                                                                                    |
|                | (DELETE ALL AREA)                                                                                                    |                                                                                                    | _                                                                                                    |
|                | (SENSITIVITY)                                                                                                    | _                                                                                                    | -                                                                                                    |
|                | (VMD MODE)                                                                                                    | _                                                                                                    | _                                                                                                    |
|                | (EXIT)                                                                                                    |                                                                                                    |                                                                                                    |
|                | Alarm Auto Reset                                                                                                    | OFF/1 s/2 s//30 s/40 s/50 s/1 m/2 m/3 m/<br>4 m/5 m                                                                                                    | OFF                                                                                                    |
|                | Alarm Disarm Time                                                                                                    | 2 s/3 s//10 s                                                                                                    | 2 s                                                                                                    |
| Terminal Setup | Terminal Setup                                                                                                    | N.O./N.C.                                                                                                    | N.O.                                                                                                    |
| hedule         | Devied                                                                                                    |                                                                                                    | 10-00 MM to 10-00 MM (Everyday (Eiroa                                                                                                    |
| Time Table     | Period                                                                                                    | 12:00AM to 12:00AM                                                                                                    | 12:00AM to 12:00AM (Everyday/Time<br>zone1)<br>: to: (Except above)                                                                                                    |
|                | REC PROGRAM                                                                                                    | PROG1/PROG2/PROG3/PROG4                                                                                                    | PROG1                                                                                                    |
|                | EVENT PROGRAM                                                                                                    | PROG1/PROG2/PROG3/PROG4                                                                                                    | PROG1                                                                                                    |
|                | FTP SEND BY PERIODIC<br>TIMER                                                                                                    | ON/OFF                                                                                                    | OFF                                                                                                    |
|                | ERROR REPORT MAIL                                                                                                    | ON/OFF                                                                                                    | OFF                                                                                                    |
|                | WARNING REPORT MAIL                                                                                                    | ON/OFF                                                                                                    | OFF                                                                                                    |
|                | NW BANDWIDTH CONTROL                                                                                                    | OFF/32kbps/64kbps/128kbps/256kbps/<br>512kbps/1024kbps/2Mbps/5Mbps/10Mbps                                                                                                    | OFF                                                                                                    |
|                | Resolution                                                                                                    | FRAME 3D ON/FRAME 3D OFF/FIELD/FRAME                                                                                                    | FIELD                                                                                                    |
| REC PROGRAM    |                                                                                                    | OFF/1.7 ips/2.5 ips/4.2 ips/5 ips/6.3 ips/8.3 ips/                                                                                                    | Manual REC: 12.5 ips                                                                                                    |
| REC PROGRAM    | RATE                                                                                                    | 12.5 ips/25 ips/50 ips/100 ips                                                                                                    | Schedule REC: 12.5 ips                                                                                                    |
| REC PROGRAM    | RATE                                                                                                    |                                                                                                    |                                                                                                    |
| REC PROGRAM    |                                                                                                    | 12.5 ips/25 ips/50 ips/100 ips<br>OFF/AUTO/0.1 ips/0.2 ips/0.3 ips/0.4 ips/<br>0.5 ips/1 ips/1.7 ips/2.5 ips/4.2 ips/5 ips/6.3 ips/                                                                                                    | Schedule REC: 12.5 ips<br>Event REC: 25 ips<br>MANUAL: AUTO<br>SCHEDULE: AUTO<br>EVENT (PRE): 1 ips                                                                                                    |
| REC PROGRAM    | RATE                                                                                                    | 12.5 ips/25 ips/50 ips/100 ips<br>OFF/AUTO/0.1 ips/0.2 ips/0.3 ips/0.4 ips/<br>0.5 ips/1 ips/1.7 ips/2.5 ips/4.2 ips/5 ips/6.3 ips/<br>8.3 ips/12.5 ips/25 ips/50 ips                                                                                                    | Schedule REC: 12.5 ips<br>Event REC: 25 ips<br>MANUAL: AUTO<br>SCHEDULE: AUTO<br>EVENT (PRE): 1 ips<br>EVENT (POST): 1 ips                                                                                                    |
| EVENT PROGRAM  | RATE                                                                                                    | 12.5 ips/25 ips/50 ips/100 ips<br>OFF/AUTO/0.1 ips/0.2 ips/0.3 ips/0.4 ips/<br>0.5 ips/1 ips/1.7 ips/2.5 ips/4.2 ips/5 ips/6.3 ips/<br>8.3 ips/12.5 ips/25 ips/50 ips<br>SFA/SFB/FQA/FQB/NQA/NQB/EXA/EXB<br>1 s/2 s//10 s/20 s/30 s/1 m/2 m,//                                                                                     | Schedule REC: 12.5 ips<br>Event REC: 25 ips<br>MANUAL: AUTO<br>SCHEDULE: AUTO<br>EVENT (PRE): 1 ips<br>EVENT (POST): 1 ips<br>FQB<br>EVENT (PRE): 10 s<br>EVENT (POST): 30 s                                                                                           |
|                | RATE<br>QUALITY<br>DURATION (TIME for the unit)                                                                                                   | 12.5 ips/25 ips/50 ips/100 ips<br>OFF/AUTO/0.1 ips/0.2 ips/0.3 ips/0.4 ips/<br>0.5 ips/1 ips/1.7 ips/2.5 ips/4.2 ips/5 ips/6.3 ips/<br>8.3 ips/12.5 ips/25 ips/50 ips<br>SFA/SFB/FQA/FQB/NQA/NQB/EXA/EXB<br>1 s/2 s//10 s/20 s/30 s/1 m/2 m,//<br>10 m/20 m//60 m/MANUAL/CONTINUE                                                  | Schedule REC: 12.5 ips<br>Event REC: 25 ips<br>MANUAL: AUTO<br>SCHEDULE: AUTO<br>EVENT (PRE): 1 ips<br>EVENT (POST): 1 ips<br>FQB<br>EVENT (PRE): 10 s<br>EVENT (POST): 30 s<br>Video Loss, Terminal/Command Alarm<br>ALARM                                            |
|                | RATE         QUALITY         DURATION (TIME for the unit)         Action Mode (The unit)                                                          | 12.5 ips/25 ips/50 ips/100 ips<br>OFF/AUTO/0.1 ips/0.2 ips/0.3 ips/0.4 ips/<br>0.5 ips/1 ips/1.7 ips/2.5 ips/4.2 ips/5 ips/6.3 ips/<br>8.3 ips/12.5 ips/25 ips/50 ips<br>SFA/SFB/FQA/FQB/NQA/NQB/EXA/EXB<br>1 s/2 s//10 s/20 s/30 s/1 m/2 m,//<br>10 m/20 m//60 m/MANUAL/CONTINUE<br>ALARM/ACT DET                                 | Schedule REC: 12.5 ips<br>Event REC: 25 ips<br>MANUAL: AUTO<br>SCHEDULE: AUTO<br>EVENT (PRE): 1 ips<br>EVENT (POST): 1 ips<br>FQB<br>EVENT (PRE): 10 s<br>EVENT (PRE): 10 s<br>EVENT (POST): 30 s<br>Video Loss, Terminal/Command Alarm<br>ALARM<br>VMD: ACT DET       |
|                | RATE         QUALITY         DURATION (TIME for the unit)         Action Mode (The unit)         REC CH                                           | 12.5 ips/25 ips/50 ips/100 ips<br>OFF/AUTO/0.1 ips/0.2 ips/0.3 ips/0.4 ips/<br>0.5 ips/1 ips/1.7 ips/2.5 ips/4.2 ips/5 ips/6.3 ips/<br>8.3 ips/12.5 ips/25 ips/50 ips<br>SFA/SFB/FQA/FQB/NQA/NQB/EXA/EXB<br>1 s/2 s//10 s/20 s/30 s/1 m/2 m,//<br>10 m/20 m//60 m/MANUAL/CONTINUE<br>ALARM/ACT DET<br>ON/OFF                       | Schedule REC: 12.5 ips<br>Event REC: 25 ips<br>MANUAL: AUTO<br>SCHEDULE: AUTO<br>EVENT (PRE): 1 ips<br>EVENT (POST): 1 ips<br>FQB<br>EVENT (PRE): 10 s<br>EVENT (PRE): 10 s<br>EVENT (POST): 30 s<br>Video Loss, Terminal/Command Alarm<br>ALARM<br>VMD: ACT DET<br>ON |
|                | QUALITY         DURATION (TIME for the unit)         Action Mode (The unit)         REC CH         Auto Copy                                      | 12.5 ips/25 ips/50 ips/100 ips<br>OFF/AUTO/0.1 ips/0.2 ips/0.3 ips/0.4 ips/<br>0.5 ips/1 ips/1.7 ips/2.5 ips/4.2 ips/5 ips/6.3 ips/<br>8.3 ips/12.5 ips/25 ips/50 ips<br>SFA/SFB/FQA/FQB/NQA/NQB/EXA/EXB<br>1 s/2 s//10 s/20 s/30 s/1 m/2 m,//<br>10 m/20 m//60 m/MANUAL/CONTINUE<br>ALARM/ACT DET<br>ON/OFF<br>ON/OFF             | Schedule REC: 12.5 ips<br>Event REC: 25 ips<br>MANUAL: AUTO<br>SCHEDULE: AUTO<br>EVENT (PRE): 1 ips<br>EVENT (POST): 1 ips<br>FQB<br>EVENT (POST): 10 s<br>EVENT (POST): 30 s<br>Video Loss, Terminal/Command Alarm<br>ALARM<br>VMD: ACT DET<br>ON<br>OFF              |
|                | RATE         QUALITY         DURATION (TIME for the unit)         Action Mode (The unit)         REC CH         Auto Copy         Preset Position | 12.5 ips/25 ips/50 ips/100 ips<br>OFF/AUTO/0.1 ips/0.2 ips/0.3 ips/0.4 ips/<br>0.5 ips/1 ips/1.7 ips/2.5 ips/4.2 ips/5 ips/6.3 ips/<br>8.3 ips/12.5 ips/25 ips/50 ips<br>SFA/SFB/FQA/FQB/NQA/NQB/EXA/EXB<br>1 s/2 s//10 s/20 s/30 s/1 m/2 m,//<br>10 m/20 m//60 m/MANUAL/CONTINUE<br>ALARM/ACT DET<br>ON/OFF<br>ON/OFF<br>/1/2//64 | Schedule REC: 12.5 ips<br>Event REC: 25 ips<br>MANUAL: AUTO<br>SCHEDULE: AUTO<br>EVENT (PRE): 1 ips<br>EVENT (POST): 1 ips<br>FQB<br>EVENT (POST): 10 s<br>EVENT (POST): 30 s<br>Video Loss, Terminal/Command Alarm<br>ALARM<br>VMD: ACT DET<br>ON<br>OFF<br>          |

| Setup Menu           | Setup Item                     | Parameter                                                                                                    | Default Setting                                                                                    |
|----------------------|--------------------------------|----------------------------------------------------------------------------------------------------|----------------------------------------------------------------------------------------------------|
| Special Days         | DATE                           | 1/1 to 12/31                                                                                                    |                                                                                                    |
|                      | Mode                           | MON/TUE/WED/THU/FRI/SAT/SUN                                                                                                    |                                                                                                    |
| 0                    |                                |                                                                                                    |                                                                                                    |
| Switcher<br>Monitor1 | Live Sequence                  | [Operating with the buttons of the unit]                                                                                                    |                                                                                                    |
| MONILOI T            | Live Sequence                  | [Operating with the buttons of the unit]<br>WJ-HD316:<br>1/2//16/1-4/5-8/9-12/13-16/1-9/10-16/<br>WJ-HD309:<br>1/2//9/1-4/5-8/9-9/1-9/<br>[Operating via a network]<br>WJ-HD316:<br>CAM1/CAM2//CAM16/QUAD1-4/QUAD5-8/<br>QUAD9-12/QUAD13-16/9SCREEN1-9/<br>9SCREEN10-16/<br>WJ-HD309:<br>CAM1/CAM2//CAM9/QUAD1-4/QUAD5-8/<br>QUAD9/9SCREEN/<br>/1/2//64                  | HD316: STEP1: CAM1,<br>STEP2: CAM2, STEP16: CAM1<br>HD309: STEP1: CAM1,<br>STEP2: CAM2, STEP9:CAM9 |
|                      |                                | 1 s/2 s//30 s                                                                                                    | 2 s                                                                                                |
|                      | Sequence Timing                | INT/EXT/MON2                                                                                                    | INT                                                                                                |
|                      | Auto Skip                      | ON/OFF                                                                                                    | ON                                                                                                 |
|                      | Login Screen                   | WJ-HD316:<br>CAM1/CAM2//CAM16/QUAD1-4/QUAD5-8/<br>QUAD9-12/QUAD13-16/7SCREEN/9SCREEN1-9/<br>9SCREEN10-16/10SCREEN/13SCREEN/<br>16SCREEN/SEQ/<br>WJ-HD309:<br>CAM1/CAM2//CAM9/QUAD1-4/QUAD5-8/<br>QUAD9/7SCREEN/9SCREEN/SEQ/                                                                                                    | 16SCREEN                                                                                           |
|                      | Secret View                    | ON/OFF                                                                                                    | OFF                                                                                                |
| Monitor2             | Live Sequence                  | [Operating with the buttons of the unit]<br>WJ-HD316:<br>1/2//16/1-4/5-8/9-12/13-16/1-9/10-16/<br>WJ-HD309:<br>1/2//9/1-4/5-8/9-9/1-9/<br>[Operating via a network]<br>WJ-HD316:<br>CAM1/CAM2//CAM16/QUAD1-4/QUAD5-8/<br>QUAD9-12/QUAD13-16/9SCREEN1-9/<br>9SCREEN10-16/<br>WJ-HD309:<br>CAM1/CAM2//CAM9/QUAD1-4/QUAD5-8/<br>QUAD9/9SCREEN/<br>/1/2//64<br>1 s/2 s//30 s | HD316: STEP1: CAM1,<br>STEP2: CAM2,STEP16:CAM16<br>HD309: STEP1: CAM1,<br>STEP2: CAM2, STEP9:CAM9  |
|                      | Sequence Timing                | INT/EXT                                                                                                    | INT                                                                                                |
|                      | Auto Skip                      | ON/OFF                                                                                                    | ON                                                                                                 |
|                      | Login Screen                   | WJ-HD316:<br>CAM1/CAM2//CAM16/QUAD1-4/QUAD5-8/<br>QUAD9-12/QUAD13-16/7SCREEN/9SCREEN1-9/<br>9SCREEN10-16/10SCREEN/13SCREEN/<br>16SCREEN/SEQ/<br>WJ-HD309:<br>CAM1/CAM2//CAM9/QUAD1-4/QUAD5-8/<br>QUAD9/7SCREEN/9SCREEN/SEQ/                                                                                                    | QUAD1-4                                                                                            |
| Display              |                                |                                                                                                    |                                                                                                    |
| Display<br>OSD Setup | Time & Date Display Position   | L-UPPER/R-UPPER/L-LOWER/R-LOWER                                                                                                    | L-UPPER                                                                                            |
| 000 00tap            | Camera Title Display Position  | L-UPPER/R-UPPER/L-LOWER/R-LOWER/<br>CENTER                                                                                                    | R-LOWER                                                                                            |
|                      | Line Color on the Multi Screen | WHITE/GRAY/BLACK                                                                                                    | WHITE                                                                                              |

| etup Menu             | Setup Item                         | Parameter                                                                                                    | Default Setting                                                                                                    |
|-----------------------|------------------------------------|----------------------------------------------------------------------------------------------------|----------------------------------------------------------------------------------------------------|
| Monitor1              | Time & Date Display                | ON/OFF                                                                                                    | ON                                                                                                    |
|                       | Camera Title Display               | ON/OFF                                                                                                    | ON                                                                                                    |
|                       | Alarm Display                      | ON/OFF                                                                                                    | ON                                                                                                    |
| Monitor2              | Display Mode                       | MODE1/MODE2/MODE3                                                                                                    | MODE1                                                                                                    |
|                       | T&D and Status Display<br>Position | UPPER/LOWER                                                                                                    | LOWER                                                                                                    |
|                       | Camera Title Display               | ON/OFF                                                                                                    | ON                                                                                                    |
|                       |                                    |                                                                                                    |                                                                                                    |
| omm<br>Camera Control | COMP                               | S/M/L                                                                                                    | HD316: CAM1to CAM8: S                                                                                                    |
| Camera Control        | COMF                               | S/W/L                                                                                                    | HD309: CAM1 to CAM6: S                                                                                                    |
|                       | TYPE                               | HD316: CAM1 to CAM8: COAX/RS485/OFF,<br>CAM9 to CAM12: RS485/PSD/OFF,<br>CAM13 to CAM16: RS485/PSD/OFF<br>HD309: CAM1 to CAM6: COAX/RS485/OFF,<br>CAM7 to CAM9: RS485/PSD/OFF | HD316: CAM1 to CAM8: COAX,<br>CAM9 to CAM12: PSD,<br>CAM13 to CAM16: PSD<br>HD309: CAM1 to CAM6: COAX,<br>CAM7 to CAM9: PSD |
| PS.Data Setup         | Unit Address(System)               | 001 to 099                                                                                                    | 001                                                                                                    |
|                       | Unit Address(Controller)           | 001 to 099                                                                                                    | 001                                                                                                    |
|                       | Cascade                            | ON/OFF                                                                                                    | OFF                                                                                                    |
|                       | Baud Rate                          | 2 400/4 800/9 600/19 200/38 400                                                                                                    | 9 600                                                                                                    |
|                       | Data Bit                           | 8                                                                                                    | 8                                                                                                    |
|                       | Parity                             | NONE/EVEN/ODD                                                                                                    | NONE                                                                                                    |
|                       | Stop Bit                           | 1/2                                                                                                    | 1                                                                                                    |
|                       | Retry Timing                       | OFF/100 ms/200 ms/400 ms/1000 ms/                                                                                                    | OFF                                                                                                    |
|                       | Alarm Data                         | OFF/0 s/1 s/5 s                                                                                                    | 1 s                                                                                                    |
|                       | Camera Number Setup                | 001 to 099                                                                                                    | HD316: 1: 001 to 16: 016<br>HD309: 1: 001 to 9: 009                                                                         |
| RS485 Setup           | Baud Rate                          | 4 800/9 600/19 200                                                                                                    | 9 600                                                                                                    |
|                       | Control Camera CH                  | PORT1/PORT2                                                                                                    | HD316: CAM1 to CAM8: PORT1,<br>CAM9 to CAM16: PORT2<br>HD309: CAM1 to CAM9: PORT1                                           |
|                       | Data Bit                           | 8                                                                                                    | 8                                                                                                    |
|                       | Parity                             | NONE                                                                                                    | NONE                                                                                                    |
|                       | Stop Bit                           | 1                                                                                                    | 1                                                                                                    |
| RS232C Setup          | Unit Address(System)               | 001 to 099                                                                                                    | 001                                                                                                    |
|                       | Baud Rate                          | 9 600/19 200/38 400                                                                                                    | 9 600                                                                                                    |
|                       | Data Bit                           | 7/8                                                                                                    | 8                                                                                                    |
|                       | Parity                             | NONE/EVEN/ODD                                                                                                    | NONE                                                                                                    |
|                       | Stop Bit                           | 1/2                                                                                                    | 1                                                                                                    |
|                       | Retry Timing                       | OFF/100 ms/200 ms/400 ms/1000 ms/                                                                                                    | OFF                                                                                                    |
| NW Setup1             | HTTP Port Number                   | 00000 to 65535                                                                                                    | 00080                                                                                                    |
| -                     | User Authentication                | ON/OFF                                                                                                    | OFF                                                                                                    |
|                       | Host Authentication                | ON/OFF                                                                                                    | OFF                                                                                                    |
|                       | Line Speed                         | AUTO                                                                                                    | AUTO                                                                                                    |
|                       | Live Video Quality                 | FQB                                                                                                    | FQB                                                                                                    |
|                       | Video Rate                         | FAST/MIDDLE/SLOW/VERY SLOW                                                                                                    | MIDDLE                                                                                                    |
| NW Setup2             | DHCP                               | ON/OFF                                                                                                    | OFF                                                                                                    |
| •                     | IP Address                         | 000.000.000.000 to 255.255.255.255                                                                                                    | 192.168.0.250                                                                                                    |
|                       | Subnet Mask                        | 000.000.000.000 to 255.255.255.255                                                                                                    | 255.255.255.000                                                                                                    |
|                       | Gateway                            | 000.000.000.000 to 255.255.255.255                                                                                                    | 192.168.000.001                                                                                                    |
|                       | DNS                                | ON/OFF                                                                                                    | OFF                                                                                                    |
|                       | Primary                            | 000.000.000.000 to 255.255.255.255                                                                                                    | 000.000.000                                                                                                    |
|                       | Secondary                          | 000.000.000.000 to 255.255.255.255                                                                                                    | 000.000.000                                                                                                    |
|                       | DDNS                               | ON/OFF                                                                                                    | OFF                                                                                                    |

| etup Menu             | Setup Item          | Parameter                                                                                                    | Default Setting              |
|-----------------------|---------------------|----------------------------------------------------------------------------------------------------|------------------------------|
| NW Setup2             | User Name           | -                                                                                                    | -                            |
| ·                     | User Password       | -                                                                                                    | -                            |
|                       | Access Interval     | 10 m/30 m/1 h/6 h/24 h                                                                                                    | 1 h                          |
|                       | Host Name           | -                                                                                                    | HD316: HD316<br>HD309: HD309 |
|                       | Domain Name         | -                                                                                                    | localdomain                  |
| Network SNMP<br>Setup | COMMUNITY           | -                                                                                                    | public                       |
|                       | CONTACT             | -                                                                                                    | -                            |
|                       | SYSTEM NAME         | -                                                                                                    | -                            |
|                       | LOCATION            | -                                                                                                    | -                            |
| NTP Setup             | Time Adjustment     | ON/OFF                                                                                                    | OFF                          |
|                       | Time Zone           | GMT-12:00/GMT-11:00//GMT-4:00/GMT-3:30<br>GMT-3:00//GMT-1:00/GMT 0:00/GMT+1:00/<br>GMT+2:00//GMT+9:00/GMT+9:30/<br>GMT+10:00//GMT+13:00 | D/<br>GMT-0:00               |
|                       | NTP Server Address  | -                                                                                                    | -                            |
|                       | Refresh Interval    | 1 h/2 h/6 h/12 h/24 h                                                                                                    | 6 h                          |
| Network FTP Setup     | FTP Server Address  | -                                                                                                    | -                            |
|                       | User Name           | -                                                                                                    | -                            |
|                       | User Password       | -                                                                                                    | -                            |
|                       | Mode                | SEQUENTIAL/PASSIVE                                                                                                    | SEQUENTIAL                   |
|                       | Server Directory    | -                                                                                                    | -                            |
|                       | File Name           | TIME & DATE BASE/SERIAL NUMBER                                                                                                    | TIME & DATE BASE             |
|                       | Interval            | -                                                                                                    | 01 s                         |
|                       | Channel to Send     | CAM1 to CAM16                                                                                                    | -                            |
|                       | Server Directory    | -                                                                                                    | -                            |
|                       | File Name           | TIME & DATE BASE/SERIAL NUMBER                                                                                                    | TIME & DATE BASE             |
|                       | Duration-Pre        | OFF/1 s/2 s/3 s/4 s/5 s/6 s/7 s/8 s/9 s/10 s                                                                                            | OFF                          |
|                       | Duration-Post       | OFF/1 s/2 s/3 s/4 s/5 s/6 s/7 s/8 s/9 s/10 s                                                                                            | 5 s                          |
| Network Mail Setup    | Attach Alarm Image  | ON/OFF                                                                                                    | OFF                          |
|                       | Mail Server Address | -                                                                                                    | -                            |
|                       | Send to             | -                                                                                                    | -                            |
|                       | Address1            | -                                                                                                    | -                            |
|                       | From Address        | -                                                                                                    | -                            |
|                       | POP before SMTP     | ON/OFF                                                                                                    | OFF                          |
|                       | POP Server Address  | -                                                                                                    | -                            |
|                       | User Name           | -                                                                                                    | -                            |
|                       | User Password       |                                                                                                    | -                            |
| /stem                 |                     |                                                                                                    |                              |
| Basic Setup           | ADMIN Password      | -                                                                                                    | 12345                        |
| - 1-                  | PSD User            | _                                                                                                    | ADMIN                        |
|                       | Auto Login          | ON/OFF                                                                                                    | ON                           |
|                       | Auto Login User     |                                                                                                    | ADMIN                        |
|                       | Auto Logout         | ON/OFF                                                                                                    | OFF                          |
|                       | Priority            | Follow the priority./Pre-priority/Post-priority                                                                                         | Follow the priority.         |
|                       | "GO TO LAST" before | 5 s/10 s/30 s/1 m/5 m                                                                                                    | 5 s                          |
|                       |                     |                                                                                                    |                              |

| etup Menu    | Setup Item                    | Parameter                                                                                                    | Default Setting |
|--------------|-------------------------------|----------------------------------------------------------------------------------------------------|-----------------|
| Time & Date  | Date Format                   | YY.MM.DD/MMM.DD.YY/DD.MMM.YY                                                                                                    | DD.MMM.YY       |
|              | Time Format                   | 24 h/12 h                                                                                                    | 12 h            |
|              | Auto Adjust Time              | ON/OFF                                                                                                    | OFF             |
|              | Master Time                   | 0:00/1:00//23:00                                                                                                    | 0:00            |
|              | Summer Time(Day Light Saving) | ON/OFF/AUTO                                                                                                    | OFF             |
|              | Summer Time(Day Light Saving) | 1                                                                                                    |                 |
|              | Table                         | -                                                                                                    | -               |
| User Regist. | User Name                     | -                                                                                                    | -               |
| User Edit    | Password                      | -                                                                                                    | -               |
| User Delete  | Level                         | 1/2/3                                                                                                    | 1               |
|              | Priority                      | 1/2//16                                                                                                    | 1               |
|              | Default Screen                | WJ-HD316<br>CAM1/CAM2//CAM16/QUAD1-4/QUAD5-8/<br>QUAD9-12/QUAD13-16/7SCREEN/9SCREEN1-9/<br>9SCREEN10-16/10SCREEN/13SCREEN/<br>16SCREEN/SEQ<br>WJ-HD309<br>CAM1/CAM2//CAM9/QUAD1-4/QUAD5-8/<br>QUAD9/7SCREEN/9SCREEN/SEQ | CAM1            |
|              | Camera Partitioning           | /View/View/Operate                                                                                                    | View/Operate    |
| Host Regist. | Host IP Address               | -                                                                                                    | -               |
| Host Edit    | Level                         | 1/2/3                                                                                                    | 1               |
| Host Delete  | Priority                      | 1/2//16                                                                                                    | 1               |
|              | Default Screen                | WJ-HD316<br>CAM1/CAM2//CAM16/QUAD1-4/QUAD5-8/<br>QUAD9-12/QUAD13-16/7SCREEN/9SCREEN1-9/<br>9SCREEN10-16/10SCREEN/13SCREEN/<br>16SCREEN/SEQ<br>WJ-HD309<br>CAM1/CAM2//CAM9/QUAD1-4/QUAD5-8/<br>QUAD9/7SCREEN/9SCREEN/SEQ | CAM1            |
|              | Camera Partitioning           | /View/View/Operate                                                                                                    | View/Operate    |
| User Level   | WJ-HD300 Setup                | LV1,LV2,LV3                                                                                                    | LV1             |
|              | WJ-HD300 Setup Status         | LV1,LV2,LV3                                                                                                    | LV1,LV2         |
|              | Camera Setup                  | LV1,LV2,LV3                                                                                                    | LV1             |
|              | Event Log Status              | LV1,LV2,LV3                                                                                                    | LV1,LV2         |
|              | Access Log Status             | LV1,LV2,LV3                                                                                                    | LV1,LV2         |
|              | Error Log Status              | LV1,LV2,LV3                                                                                                    | LV1,LV2         |
|              | Alarm Reset                   | LV1,LV2,LV3                                                                                                    | LV1,LV2         |
|              | Alarm Suspended Time          | LV1,LV2,LV3                                                                                                    | LV1             |
|              | Сору                          | LV1,LV2,LV3                                                                                                    | LV1             |
|              | Normal Recording Erase        | LV1,LV2,LV3                                                                                                    | LV1             |
|              | Event Recording Erase         | LV1,LV2,LV3                                                                                                    | LV1             |
|              | Manual REC Operation          | LV1,LV2,LV3                                                                                                    | LV1,LV2         |
|              | Playback Operation            | LV1,LV2,LV3                                                                                                    | LV1,LV2,LV3     |
|              | N/W Access                    | LV1,LV2,LV3                                                                                                    | LV1,LV2,LV3     |

## TROUBLESHOOTING

Check the following before requesting repair.

Contact your dealer if a problem cannot be solved even after checking and trying the solution or a problem is not described below, and when having a problem with installations.

| Problem                                                                                 | ) | Check item/Remedy                                                                                           | Page                        |
|-----------------------------------------------------------------------------------------|---|----------------------------------------------------------------------------------------------------|-----------------------------|
| Power is not turned on.                                                                 |   | Check if the power plug is properly connected to the AC outlet.                                             | -                           |
|                                                                                         |   | Check if the power cord is properly inserted into the power socket of the unit.                             | _                           |
| The HDD SAFETY MODE win-<br>dow is displayed after turning<br>on the power of the unit. |   | The HDD SAFETY MODE is set to ON. In this case, set the HDD SAFETY MODE to OFF.                             | Refer to p. 68.             |
|                                                                                         |   | Check if the lens covers of the cameras have been removed.                                                  | _                           |
|                                                                                         |   | Check if the power is supplied to cameras and connected devices.                                            | -                           |
| No camera image is displayed<br>on MON 1, MON 2, and the<br>VGA monitor                 |   | Check if the cable connections are correct.                                                                 | Refer to p. 70.             |
|                                                                                         |   | Check the brightness and contrast settings of the moni-<br>tors.                                            | -                           |
|                                                                                         |   | Can the users display camera images on the monitors?     Check the level settings of the users logging in.  | Refer to p. 123<br>and 125. |
| The log-in menu does not<br>appear even if you press the<br>button of the unit.         |   | Check if any user has logged in with the system controller.                                                 | _                           |
| The camera image is dim.                                                                |   | Check if dust may be sticking to the camera lens.                                                           | _                           |
|                                                                                         |   | Can the users display the SETUP MENU on the monitors?     Check the level settings of the users logging in. | Refer to p. 123<br>and 125. |
| Cannot open SETUP MENU.                                                                 |   | Check if monitor 1 is used to display the SETUP MENU.     The SETUP MENU cannot be displayed on monitor 1.  | Refer to page 10.           |

| Problem                                              | ) | Check item/Remedy                                                                                                    | Page                        |
|------------------------------------------------------|---|----------------------------------------------------------------------------------------------------|-----------------------------|
|                                                      |   | Check if the HDD has any available disk space.                                                                                                    | Refer to p. 95.             |
| Cannot start recording.                              |   | Check if the recording setup is set to ON.                                                                                                    | Refer to p. 98.             |
|                                                      |   | Check the schedule settings.                                                                                                    | Refer to p. 105.            |
|                                                      |   | Check the recording priority settings.                                                                                                    | Refer to p. 98.             |
| Cannot record the SETUP<br>MENU of a matrix switcher |   | <ul> <li>When the setting menu is displayed by a non-interlace<br/>signal, the setting menu may be unable to function nor-<br/>mally.</li> <li>Since the setting menu of the matrix switcher is displayed<br/>by a non-interlace signal, recording or displaying with this<br/>unit may be impossible.</li> </ul> | _                           |
|                                                      |   | Check if images have been recorded on the HDD.                                                                                                    | Refer to p. 28.             |
| Cannot playback images.                              |   | Can the users record images?     Check the level settings of the users logging in.                                                                                                    | Refer to p. 123<br>and 125. |
|                                                      |   | Can the users display camera images on the monitors?     Check the level settings of the users logging in.                                                                                                    | Refer to p. 123<br>and 125. |
|                                                      |   | Check the connection of the camera you are going to con-<br>trol. Coaxial communication control is available for cam-<br>eras connected to VIDEO IN 1 to 8 for the WJ-HD316 (1<br>to 6 for the WJ-HD309).                                                                                                    | Refer to p. 70.             |
|                                                      |   | Check if the camera you are going to control is a combina-<br>tion camera.                                                                                                    | Refer to p. 70.             |
| Cannot control cameras.                              |   | Check the camera control settings.                                                                                                    | Refer to p. 116.            |
|                                                      |   | Can the users control the cameras?     Check the level settings of the users logging in.                                                                                                    | Refer to p. 123<br>and 125. |
|                                                      |   | Check the BUSY indicator. When the indicator is lighting,<br>a higher-priority user is controlling the cameras. You can-<br>not control the cameras until the indicator goes out.                                                                                                    | Refer to p. 8.              |

| Problem                                    | ) | Check item/Remedy                                                                                                    | Page                      |
|--------------------------------------------|---|----------------------------------------------------------------------------------------------------|---------------------------|
|                                            |   | Check if alarm input signals are properly input to the ALARM or ALARM/CONTROL at the rear panel.                                                                                                    | Refer to p. 83<br>and 87. |
| Alarm operations are not acti-<br>vated.   |   | Check the settings of the ALARM connector.                                                                                                    | Refer to p. 87.           |
|                                            |   | Check if the operation mode is set to ALARM (alarm mode).                                                                                                    | Refer to p. 107.          |
| "VIDEO LOSS" appears on the                |   | Check the camera connections.                                                                                                    | Refer to p. 70.           |
| "VIDEO LOSS" appears on the monitor.       |   | <ul> <li>If the camera connections are proper, refer to the dealer.<br/>Cable wires may be snapped or the unit may have some<br/>trouble.</li> </ul>                                                                                                    | -                         |
| "THERMAL" appears on the monitor.          |   | <ul> <li>Check if the ambient operating temperature is between +5 °C and +45 °C (41 °F - 113 °F).</li> <li>When the inside of unit exceeds 45 °C (113 °F), "THER-MAL" may appear even within the ambient temperature mentioned above.</li> <li>If "THERMAL" frequently appear on monitors, refer to the dealer. The unit may have some trouble.</li> </ul> | Refer to p. 5<br>and 14.  |
|                                            |   | Check if the built-in backup battery has been charged<br>enough. If not so, supply power to the unit for 48 hours or<br>more to recharge the battery.                                                                                                    | Refer to p. 5.            |
| The clock does not keep cor-<br>rect time. |   | Check if the built-in backup battery has been worn out.<br>The battery life is approx. 5 years. (The battery lifetime<br>may differ depending on the condition of the environ-<br>ment.)                                                                                                    | Refer to p. 5.            |
| When you turn on the power of              |   | Check if HDDs were added or removed. If so, the HDD     DISK MENU will be displayed automatically.                                                                                                    | Refer to p. 131.          |
| the unit, the HDD DISK MENU is displayed.  |   | If the HDD DISK MENU is displayed even though no<br>HDDs were added or removed, refer to the dealer. The<br>HDD may have some trouble.                                                                                                    | -                         |

| Problem                                                                        | )      | Check item/Remedy                                                                                                    | Page                                                     |
|--------------------------------------------------------------------------------|--------|----------------------------------------------------------------------------------------------------|----------------------------------------------------------|
| The additional disk space of                                                   |        | Check if "Disk End Mode" is set to STOP.                                                                                                    | Refer to p. 95.                                          |
| HDD is not displayed.                                                          |        | Check if there is a partition in the HDD.                                                                                                    | _                                                        |
| The available disk space of HDD is not displayed on the                        |        | Check if the "Disk End Mode" is set to STOP.                                                                                                    | Refer to p. 95.                                          |
| right bar.                                                                     |        | Check if there is a partition in the HDD.                                                                                                    | -                                                        |
| Cannot establish a connection via the network.                                 |        | Check the network settings of the unit and PC.                                                                                                    | Refer to the Net-<br>work Setup In-<br>structions (PDF). |
|                                                                                |        | • Check the host registration setting. When host authentica-<br>tion is set to ON, you cannot establish the connection<br>from computers other than the PC registered as the host.                                                                                                    | Refer to p. 119<br>and 124.                              |
| Response or Image update takes time.                                           |        | Check if the network is crowded.                                                                                                    | _                                                        |
| Rebooting of the unit occurs<br>while displaying the splash<br>startup screen. |        | <ul> <li>When the unit fails to find all of the connected extension units (WJ-HDE300 series) previously mounted for the following reasons, it may take time to start up because the unit will be restarted while displaying the splash startup screen. They are normal operations.</li> <li>When dedicated cables connecting the unit and the extension units are not firmly connected or detached</li> <li>When all of the extension units previously mounted are disconnected</li> </ul> | _                                                        |
| Inspect the power cord, power pl                                               | ug and | connectors periodically.                                                                                                    |                                                          |
| The newer cord inculation is                                                   |        |                                                                                                    |                                                          |

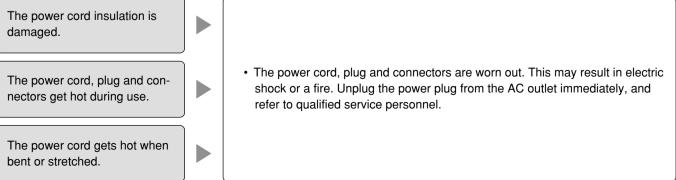

### **SPECIFICATION**

### General

| Power source:                 |                                         | 220 V - 240 V AC, 50 Hz                                                                                                    |
|-------------------------------|-----------------------------------------|----------------------------------------------------------------------------------------------------|
| Power consumption             |                                         | 85 W                                                                                                    |
| Ambient operating temperature |                                         | +5 °C to +45 °C (41 °F - 113 °F)                                                                                                    |
| Ambient operating<br>humidity |                                         | Less than 85 %                                                                                                    |
| Dimensions                    |                                         | 420 mm (W) X 88 mm (H) X 350 mm (D) [16-9/16" (W) X 3-7/16" (H) X 13-3/4" (D)] (excluding rubber feet and projections)                                                                                                    |
| Weight                        |                                         | 9.5 kg (21 lbs.)                                                                                                    |
| Input/Output                  |                                         |                                                                                                    |
| Video                         | Video input connectors                  | 1 V [P-P] / 75 $\Omega,$ with auto termination loop-thru, vertical timing pulse multiplexed, x8 (1 to 8 CH) (BNC)                                                                                                    |
|                               |                                         | 1 V [P-P] / 75 Ω, with auto-termination loop-thru,<br>x8 (9 to 16 CH) (BNC)                                                                                                    |
|                               | Cascade input connector                 | 1 V [P-P] / 75 Ω (BNC)                                                                                                    |
|                               | Video output connectors                 | 1 V [P-P] / 75 $\Omega$ , active loop-thru output, x8 (1 to 8 CH) (BNC) <sup>*1</sup><br>1 V [P-P] / 75 $\Omega$ , active loop-thru output, x8 (9 to 16 CH) (BNC)                                                                                                    |
|                               | Monitor output connectors               | 1 V [P-P] / 75 Ω, x2 (BNC)                                                                                                    |
|                               | Monitor output connector<br>(VGA)       | RGB output, x1 (15-pin D-sub)                                                                                                    |
|                               | S-video output connector                | Y = 1 V [P-P] / 75 $\Omega,$ C=0.286 V [P-P] / 75 $\Omega,$ x1 (S-video output connector)                                                                                                    |
|                               | Video output connector<br>(front panel) | 1 V [P-P] / 75 Ω, x1 (RCA pin)                                                                                                    |
| Audio                         | Audio input connectors                  | –10 dB, 10 KΩ, x4 (RCA pin)                                                                                                    |
|                               | Audio output connectors                 | –10 dB, 600 $\Omega$ , unbalanced, x2 (RCA pin)                                                                                                    |
| Others                        | Expansion connector                     | High-speed serial interface, 480 Mbps (theoretical value), x1                                                                                                    |
|                               | Copy connectors                         | High-speed serial interface, 480 Mbps (theoretical value), x2                                                                                                    |
|                               | Control connectors                      | Emergency recording input <sup>*2</sup> , additional space warning output <sup>*3</sup> (for devices connected to copy connectors), HDD trouble output <sup>*3</sup> , camera trouble output <sup>*3</sup> , trouble output <sup>*3</sup> , electricity failure recovery completion output <sup>*4</sup> , time adjust input/output <sup>*5</sup> , sequence switching input/output <sup>*5</sup> , electricity failure detection input <sup>*2</sup> , external recording mode switching <sup>*2</sup> (25-pin D-sub), +5 V output <sup>*7</sup> |
|                               | Alarm port                              | 1 to 8 CH alarm input <sup>*6</sup> , 1 to 16 CH alarm input <sup>*2</sup> , 1 to 16 alarm output <sup>*3</sup> , alarm recovery input <sup>*2</sup> , alarm suspension input <sup>*5</sup> (25-pin D-sub)                                                                                                    |
|                               | RS-485 ports                            | RS-485 (full duplex/half duplex*8), x2 (RJ-11)                                                                                                    |
|                               | DATA ports                              | RS-485, x2 (RJ-11)                                                                                                    |
|                               | SERIAL connector                        | RS-232C, x1 (9-pin D-sub)                                                                                                    |
|                               | Ethernet port                           | 10 Base-T/100 Base-Tx (RJ-45)                                                                                                    |

\*1 When power is not supplied, the video output signal was not sent from the unit even if a video input signal is supplied.

\*<sup>2</sup> Non-voltage N.O. Contact, 100 mA, +5 V pull-up

\*3 Open collector output, maximum under conditions of 24 V DC and 100 mA or less

\*4 High (+12 V, 6.3 mA)

 $^{*5}$  30 K $\Omega$ , 5 V pull-up, –100 mA, N.O. Contact  $^{*6}$  5 V pull-up, –100 mA, Non-voltage N.O. Contact input

\*7 200 mA at maximum

\*8 Changeable with the mode switch

# STANDARD ACCESSORIES

| CD-ROM*                              | 1 |
|--------------------------------------|---|
| Operating Instructions (this manual) | 1 |

| The following are for installation: |
|-------------------------------------|
| Power Cord 2                        |
| Rack Mounting Bracket 2             |
| Screw for Rack Mounting Bracket 4   |
| Cable Clamp 1                       |
| Screw for Cable Clamp 1             |
| Hard Disk Drive Fixing Screw 4      |

\*The following are included on the CD-ROM: Viewer software Plug-in software Network Operating Instructions (PDF) Network Setup Operations (PDF)

### Matsushita Electric Industrial Co., Ltd.

Osaka, Japan http://www.panasonic.co.jp/global/